# <span id="page-0-0"></span>Océ Operation Guide

**English Version** 

Ĩ

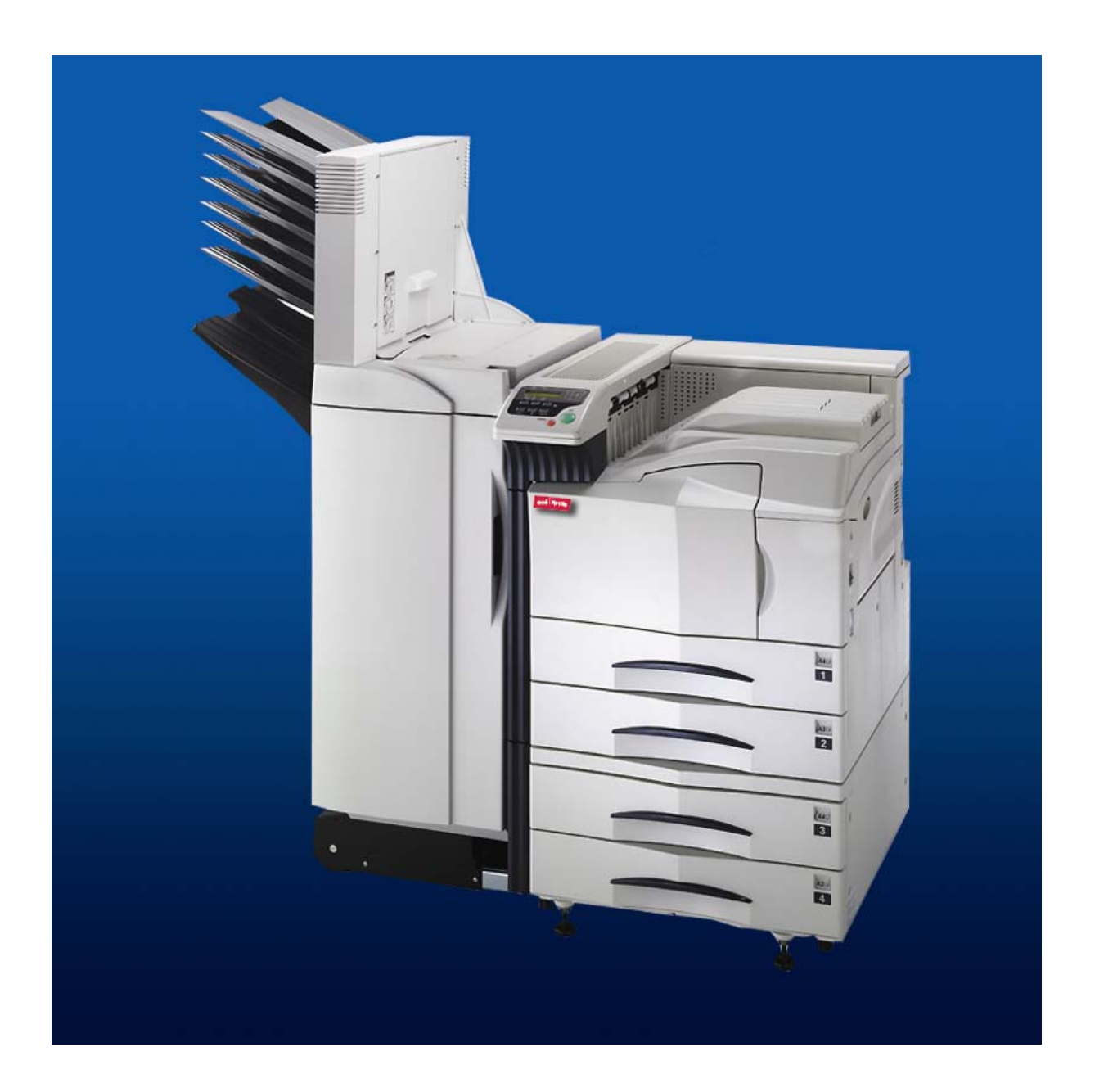

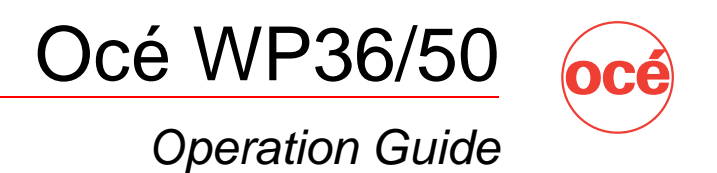

Download from Www.Somanuals.com. All Manuals Search And Download.

#### **Please read the Operation Guide before using the printer. Keep it close to the printer for easy reference.**

The sections of this guide and parts of the printer marked with symbols are safety warnings meant to protect the user, other individuals and surrounding objects, and ensure correct and safe usage of the printer. The symbols and their meanings are indicated below.

**A WARNING:** Indicates that serious injury or even death may result from insufficient attention to or incorrect compliance with the related points.

 **CAUTION:** Indicates that personal injury or mechanical damage may result from insufficient attention to or incorrect compliance with the related points.

#### **Symbols**

The  $\Delta$  symbol indicates that the related section includes safety warnings. Specific points of attention are indicated inside the symbol.

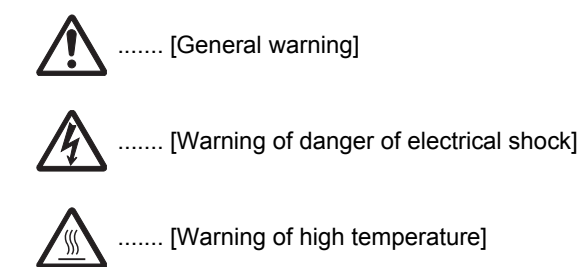

The  $\odot$  symbol indicates that the related section includes information on prohibited actions. Specifics of the prohibited action are indicated inside the symbol.

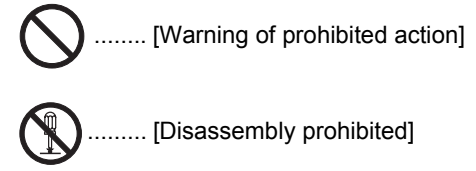

The  $\bullet$  symbol indicates that the related section includes information on actions which must be performed. Specifics of the required action are indicated inside the symbol.

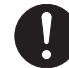

......... [Alert of required action]

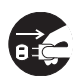

........ [Remove the power plug from the outlet]

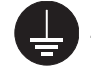

........ [Always connect the printer to an outlet with a ground connection]

Please contact your service representative to order a replacement if the safety warnings in the guide are illegible or if the guide itself is missing. (fee required)

#### **Caution**

No liability is assumed for any damage caused by improper installation.

#### **Notice on Software**

Software used with this printer must support the printer's emulation mode. The printer is factory-set to emulate the PCL. The emulation mode can be changed by following the procedures described in [Chapter 3](#page-21-0).

#### **Notice**

The information in this guide is subject to change without notification. Additional pages may be inserted in future editions. The user is asked to excuse any technical inaccuracies or typographical errors in the present edition.

No responsibility is assumed if accidents occur while the user is following the instructions in this guide. No responsibility is assumed for defects in the printer's firmware (contents of its read-only memory).

This guide, any copyrightable subject matter sold or provided with or in connection with the sale of the page printer, are protected by copyright. All rights are reserved. Copying or other reproduction of all or part of this guide, any copyrightable subject matter without the prior written consent of Kyocera Corporation is prohibited. Any copies made of all or part of this guide, any copyrightable subject must contain the same copyright notice as the material from which the copying is done.

#### **Regarding Trademarks**

PRESCRIBE is a registered trademark of Kyocera Corporation. KPDL and KIR (Kyocera Image Refinement) are trademarks of Kyocera Corporation.

Diablo 630 is a product of Xerox Corporation. IBM Proprinter X24E is a product of International Business Machines Corporation. Epson LQ-850 is a product of Seiko Epson Corporation.

Hewlett-Packard, PCL, and PJL are registered trademarks of Hewlett-Packard Company. Centronics is a trade name of Centronics Data Computer Inc. PostScript is a registered trademark of Adobe Systems Incorporated. Macintosh is a registered trademark of Apple computer, Inc. Microsoft, Windows, and Windows NT are registered trademarks of Microsoft Corporation. PowerPC is trademark of International Business Machines Corporation. CompactFlash is a trademark of SanDisk Corporation. ENERGY STAR is a U.S. registered mark. All other brand and product names are registered trademarks or trademarks of their respective companies.

This Kyocera Mita page printer uses PeerlessPrintXL to provide the HP LaserJet compatible PCL 6 language emulation. PeerlessPrintXL is a trademark of The Peerless Group, Redondo Beach, CA 90278, U.S.A.

This product was developed using the Tornado™ Real Time Operating System and Tools from Wind River Systems.

 $AGFA \otimes$  This printer contains UFST<sup>TM</sup> and MicroType<sup>®</sup> from Agfa Corporation.

#### **IBM program license agreement**

The device you have purchased contains one or more software programs ("programs") which belong to international business machines corporation ("IBM"). This document defines the terms and conditions under which the software is being licensed to you by IBM. If you do not agree with the terms and conditions of this license, then within 14 days after your acquisition of the device you may return the device for a full refund. If you do not so return the device within the 14 days, then you will be assumed to have agreed to these terms and conditions.

The Programs are licensed not sold. IBM, or the applicable IBM country organization, grants you a license for the Programs only in the country where you acquired the Programs. You obtain no rights other than those granted you under this license.

The term "Programs" means the original and all whole or partial copies of it, including modified copies or portions merged into other programs. IBM retains title to the Programs. IBM owns, or has licensed from the owner, copyrights in the Programs.

#### **1. License**

Under this license, you may use the Programs only with the device on which they are installed and transfer possession of the Programs and the device to another party.

If you transfer the Programs, you must transfer a copy of this license and any other documentation to the other party. Your license is then terminated. The other party agrees to these terms and conditions by its first use of the Program.

You may not:

- 1) use, copy, modify, merge, or transfer copies of the Program except as provided in this license;
- 2) reverse assemble or reverse compile the Program; or
- 3) sublicense, rent, lease, or assign the Program.

#### **2. Limited Warranty**

The Programs are provided "AS IS."

There are no other warranties covering the programs (or conditions), express or implied, including, but not limited to, the implied warranties of merchantability and fitness for a particular purpose.

Some jurisdictions do not allow the exclusion of implied warranties, so the above exclusion may not apply to you.

#### **3. Limitation of Remedies**

IBM's entire liability under this license is the following;

1) For any claim (including fundamental breach), in any form, related in any way to this license, IBM's liability will be for actual damages only and will be limited to the greater of:

a) the equivalent of U.S.\$25,000 in your local currency; or b) IBM's then generally available license fee for the Program

This limitation will not apply to claims for bodily injury or damages to real or tangible personal property for which IBM is legally liable.

IBM will not be liable for any lost profits, lost savings, or any incidental damages or other economic consequential damages, even if IBM, or its authorized supplier, has been advised of the possibility of such damages. IBM will not be liable for any damages claimed by you based on any third party claim. This limitation of remedies also applies to any developer of Programs supplied to IBM. IBM's and the developer's limitations of remedies are not cumulative. Such a developer is an intended beneficiary of this Section. Some jurisdictions do not allow these limitations or exclusions, so they may not apply to you.

#### **4. General**

You may terminate your license at any time. IBM may terminate your license if you fail to comply with the terms and conditions of this license. In either event, you must destroy all your copies of the Program. You are responsible for payment of any taxes, including personal property taxes, resulting from this license. Neither party may bring an action, regardless of form, more than two years after the cause of action arose. If you acquired the Program in the United States, this license is governed by the laws of the State of New York. If you acquired the Program in Canada, this license is governed by the laws of the Province of Ontario. Otherwise, this license is governed by the laws of the country in which you acquired the Program.

#### **Typeface Trademark Acknowledgement**

All resident fonts in this printer are licensed from Agfa Corporation.

Helvetica, Palatino and Times are registered trademarks of Linotype-Hell AG.

ITC Avant Garde Gothic, ITC Bookman, ITC ZapfChancery and ITC Zapf Dingbats are registered trademarks of International Typeface Corporation.

#### **Agfa Japan License Agreement**

- 1. "Software" shall mean the digitally encoded, machine readable, scalable outline data as encoded in a special format as well as the UFST Software.
- 2. You agree to accept a non-exclusive license to use the Software to reproduce and display weights, styles and versions of letters, numerals, characters and symbols ("Typefaces") solely for your own customary business or personal purposes at the address stated on the registration card you return to Agfa Japan. Under the terms of this License Agreement, you have the right to use the Fonts on up to three printers. If you need to have access to the fonts on more than three printers, you need to acquire a multi-user license agreement which can be obtained from Agfa Japan. Agfa Japan retains all rights, title and interest to the Software and Typefaces and no rights are granted to you other than a License to use the Software on the terms expressly set forth in this Agreement.
- 3. To protect proprietary rights of Agfa Japan, you agree to maintain the Software and other proprietary information concerning the Typefaces in strict confidence and to establish reasonable procedures regulating access to and use of the Software and Typefaces.
- 4. You agree not to duplicate or copy the Software or Typefaces, except that you may make one backup copy. You agree that any such copy shall contain the same proprietary notices as those appearing on the original.
- 5. This License shall continue until the last use of the Software and Typefaces, unless sooner terminated. This License may be terminated by Agfa Japan if you fail to comply with the terms of this License and such failure is not remedied within thirty (30) days after notice from Agfa Japan. When this License expires or is terminated, you shall either return to Agfa Japan or destroy all copies of the Software and Typefaces and documentation as requested.
- 6. You agree that you will not modify, alter, disassemble, decrypt, reverse engineer or decompile the Software.
- 7. Agfa Japan warrants that for ninety (90) days after delivery, the Software will perform in accordance with Agfa Japan-published specifications, and the diskette will be free from defects in material and workmanship. Agfa Japan does not warrant that the Software is free from all bugs, errors or omissions.

The parties agree that all other warranties, expressed or implied, including warranties of fitness for a particular purpose and merchantability, are excluded.

Your exclusive remedy and the sole liability of Agfa Japan in connection with the Software and Typefaces is repair or replacement of defective parts, upon their return to Agfa Japan.

In no event will Agfa Japan be liable for lost profits, lost data, or any other incidental or consequential damages, or any damages caused by abuse or misapplication of the software and Typefaces.

- 9. New York, U.S.A. law governs this Agreement.
- 10. You shall not sublicense, sell, lease, or otherwise transfer the Software and/or Typefaces without the prior written consent of Agfa Japan.
- 11. Use, duplication or disclosure by the Government is subject to restrictions as set forth in the Rights in Technical Data and Computer Software clause at FAR 252-227- 7013, subdivision  $(b)(3)(ii)$  or subparagraph  $(c)(1)(ii)$ , as appropriate. Further use, duplication or disclosure is subject to restrictions applicable to restricted rights software as set forth in FAR 52.227-19 (c)(2).
- 12. You acknowledge that you have read this agreement, understand it, and agree to be bound by its terms and conditions. Neither party shall be bound by any statement or representation not contained in this agreement. No change in this agreement is effective unless written and signed by properly authorized representatives of each party. By opening this diskette package, you agree to accept the terms and conditions of this agreement.

# <span id="page-4-0"></span>**Contents**

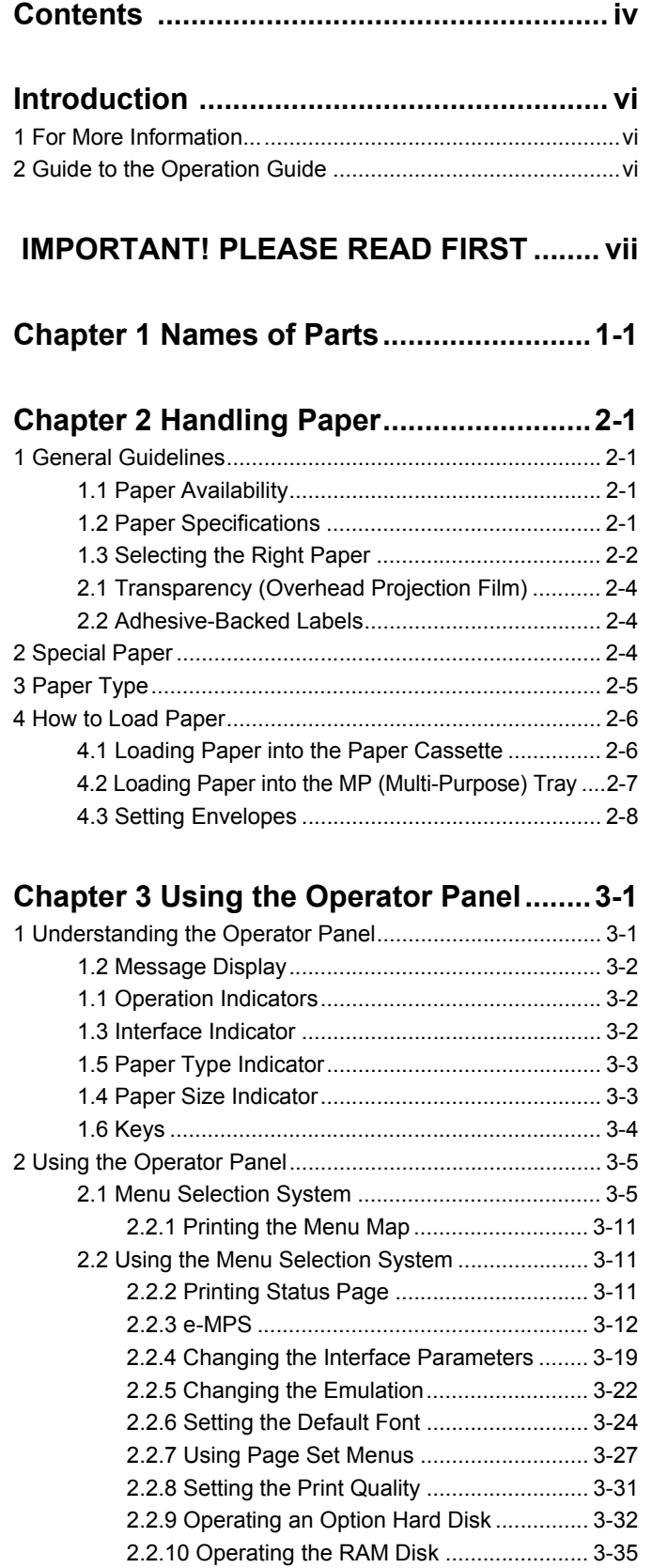

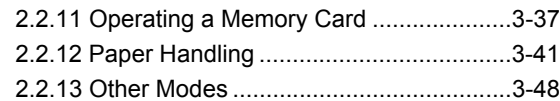

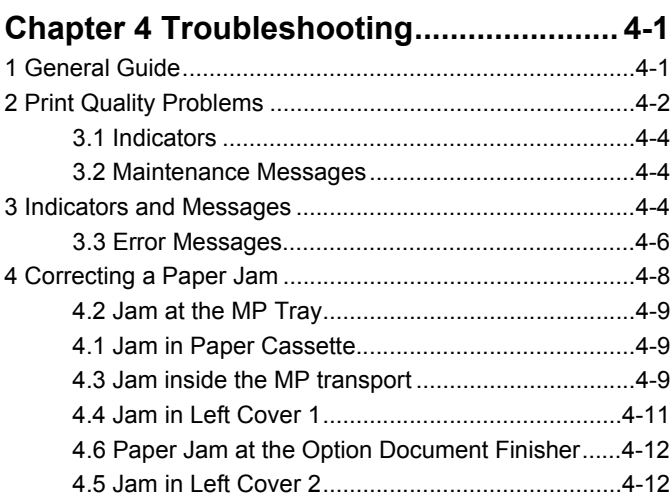

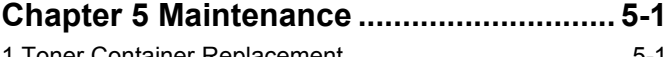

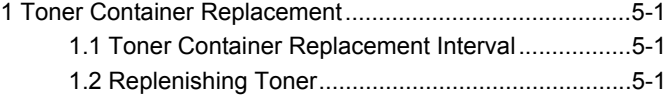

**[Chapter 6 Fonts ......................................... 6-1](#page-92-0)**

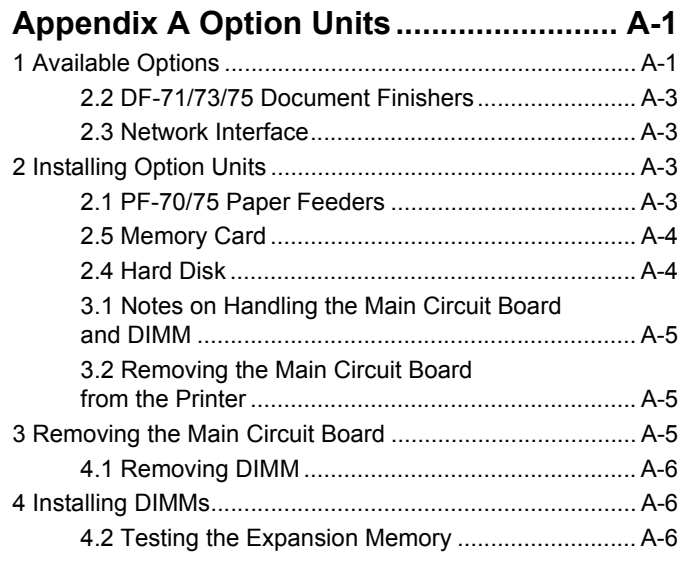

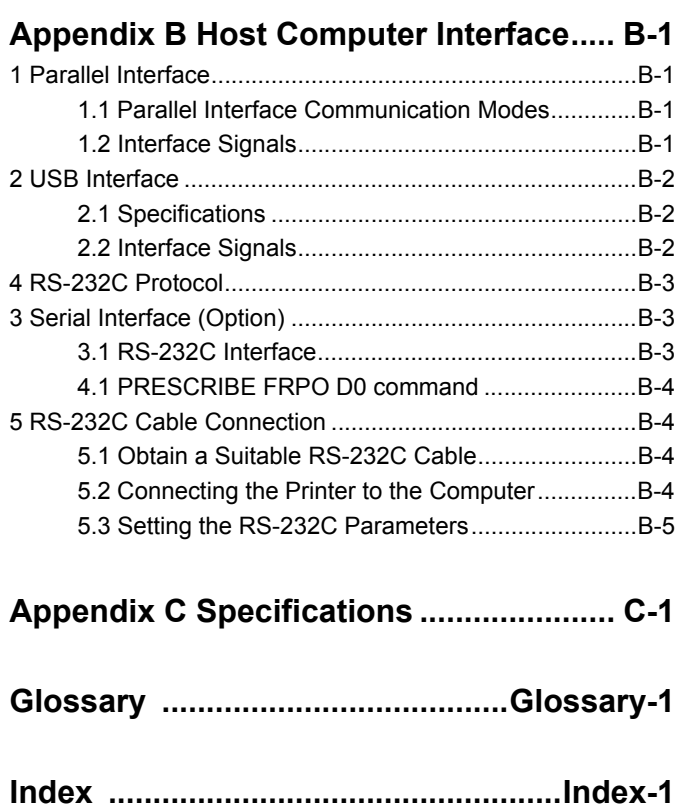

# <span id="page-6-0"></span>**Introduction**

The Kyocera Mita printer has many advanced features, such as the EcoPrint function that reduces the power consumption and the Auto Media Type Selection function that selects the media automatically before printing. If you install an optional document finisher to the printer, you can also make stitching.

This section explains the following topics:

•For More Information...

•Guide to the Operation Guide

# <span id="page-6-1"></span>**1. For More Information...**

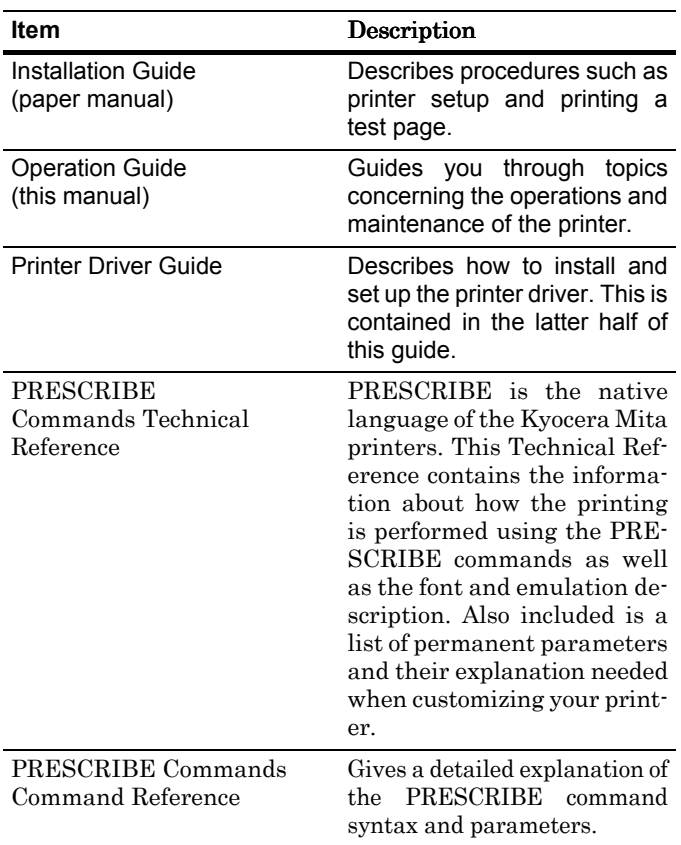

# <span id="page-6-2"></span>**2. Guide to the Operation Guide**

This Operation Guide has the following chapters:

#### *[Chapter 1 Names of Parts](#page-11-1)*

This chapter explains the name and function of each part of the printer.

#### *[Chapter 2 Handling Paper](#page-13-4)*

This chapter explains the type of paper that can be used with this printer, and how to load paper into the paper cassette and MP tray.

#### *[Chapter 3 Using the Operator Panel](#page-21-0)*

This chapter explains the message display, indicators and keys on the operator panel, and how to make various settings from the operator panel.

#### *[Chapter 4 Troubleshooting](#page-76-2)*

This chapter explains how to handle printer problems that may occur, such as paper jams.

#### *[Chapter 5 Maintenance](#page-88-4)*

This chapter explains how to replace the toner container, waste toner box, and how to care for your printer.

#### *[Chapter 6 Fonts](#page-92-1)*

This appendix explains about fonts and lists the printer's internal fonts.

#### *[Appendix A Option Units](#page-96-2)*

This appendix explains how to expand the printer's memory. This appendix introduces the available options for use with the printer.

#### *[Appendix B Host Computer Interface](#page-102-4)*

This appendix explains the pin assignment and specifications for the printer's parallel interface and serial interface.

#### *[Appendix C Specifications](#page-108-1)*

This appendix lists the printer's specifications.

#### *[Glossary](#page-110-1)*

This glossary explains the terminology used in this manual.

# <span id="page-7-0"></span>**Important! Please read first**

# **Caution Labels**

Caution labels have been attached to the printer at the following locations for safety purposes. BE SUFFICIENTLY CAREFUL to avoid fire or electric shock when removing a paper jam or when replacing toner.

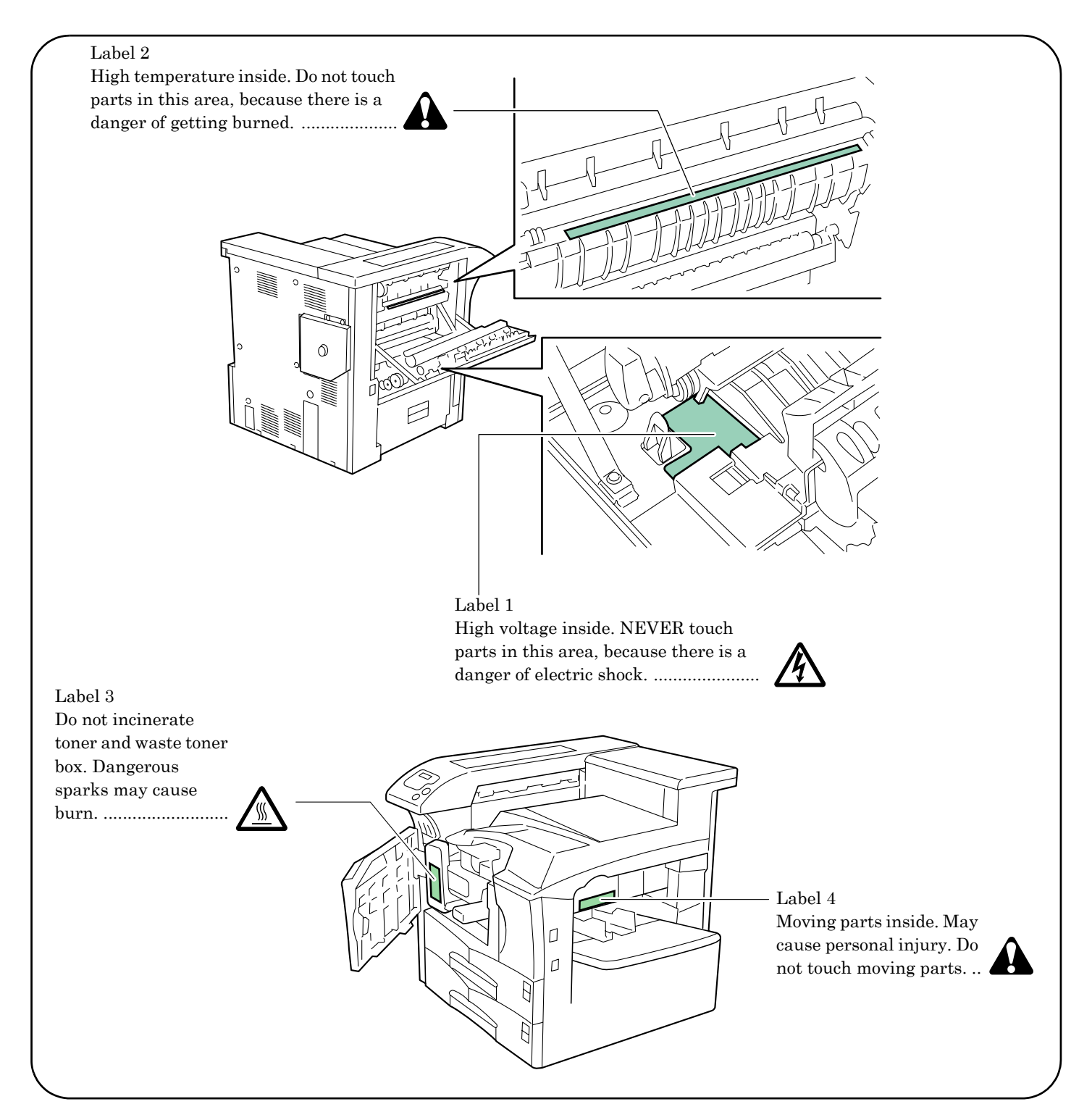

# **Installation Precautions**

# ■ **Environment**

#### **A** CAUTION

- •Avoid placing the printer on or in locations which are unstable or not level. Such locations may cause the printer to fall down or fall over. This type of situation presents a danger of personal injury or damage to the printer. ......................................................
- •Avoid locations with humidity or dust and dirt. If dust or dirt becomes attached to the power plug, clean the plug to avoid the danger of fire or electrical shock. ....................................................................
	-
- •Avoid locations near radiators, heaters, or other heat sources, or locations near flammable items, to avoid the danger of fire. .............................................

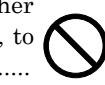

•To keep the printer cool and facilitate changing of parts and maintenance, allow access space as shown below. Leave adequate space, especially around the left cover, to allow air to be properly ventilated out of the printer. ...........................................

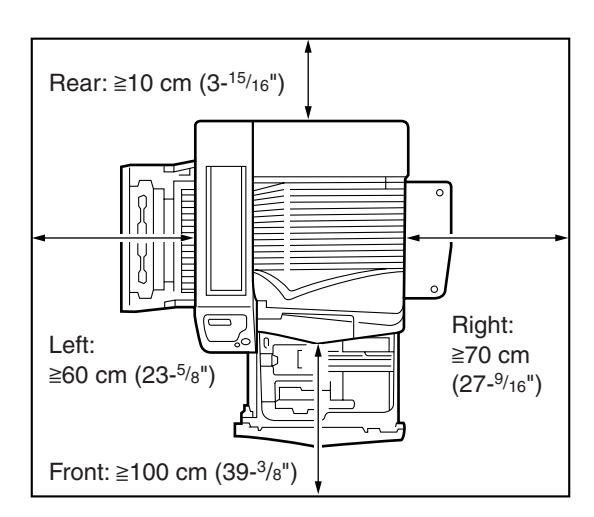

•Always use the caster stoppers to stabilize the printer once it is in place to keep it from moving and/or falling over and causing injury. .....................

#### **Other Precautions**

- •Adverse environmental conditions may affect the safe operation and performance of the printer. Install in an air-conditioned room (recommended room temperature: around 20 °C, humidity: around 65 % RH) and avoid the following locations when selecting a site for the printer.
- •Avoid locations near a window or with exposure to direct sunlight.
- •Avoid locations with vibrations.
- •Avoid locations with drastic temperature fluctuations.
- •Avoid locations with direct exposure to hot or cold air.
- •Avoid poorly ventilated locations.
- •When casters are installed on the printer, moving the printer can cause damage to certain floor surfaces.

# ■ **Power Supply/Grounding the Printer**

#### **WARNING**

- •Do not use a power supply with a voltage other than that specified. Avoid multiple connections in the same outlet. These types of situations present a danger of fire or electrical shock. ..............................
- •Plug the power cord securely into the outlet. If metallic objects come in contact with the prongs on the plug, it may cause a fire or electric shock. ...............
- •Always connect the printer to an outlet with a ground connection to avoid the danger of fire or electrical shock in case of an electric short. If ground connection is not possible, contact your service representative. ...................................................

#### **Other Precautions**

•Connect the power plug to the closest outlet possible to the printer.

# ■ **Handling of Plastic Bags**

#### **AWARNING**

•Keep the plastic bags that are used with the printer away from children. The plastic may cling to their nose and mouth causing suffocation. .......................

# **Precautions for Use**

# ■ **Cautions when Using the Printer**

# **A**WARNING

- •Do not place metallic objects or containers with water (flower vases, flower pots, cups, etc.) on or near the printer. This type of situation presents a danger of fire or electrical shock should they fall inside. ....
- •Do not remove any of the covers from the printer as there is a danger of electrical shock from high voltage parts inside the printer. .....................................
- •Do not damage, break or attempt to repair the power cord. Do not place heavy objects on the cord, pull it, bend it unnecessarily or cause any other type of damage.

These types of situations present a danger of fire or electrical shock. .........................................................

- •Never attempt to repair or disassemble the printer or its parts as there is a danger of fire, electrical shock or damage to the laser. If the laser beam escapes, there is a danger of it causing blindness. .....
- •If the printer becomes excessively hot, smoke appears from the printer, there is an odd smell, or any other abnormal situation occurs, there is a danger of fire or electrical shock. Turn the power switch OFF (O) immediately, remove the power plug from the outlet and contact your service representative.
- •If anything harmful (paper clips, water, other fluids, etc.) falls into the printer, turn the power switch OFF (O) immediately. Next, remove the power plug from the outlet to avoid the danger of fire or electrical shock. Then contact your service representative.
- •Do not remove or connect the power plug with wet hands, as there is a danger of electrical shock...
- •Always contact your service representative for maintenance or repair of internal parts. ...........................

# **A**CAUTION

- •Do not pull the power cord when removing it from the outlet. If the power cord is pulled, the wires may become broken and there is a danger of fire or electrical shock. (ALWAYS grasp the power plug when removing the power cord from the outlet.) ..............
- •Always remove the power plug from the outlet when moving the printer. If the power cord is damaged, there is a danger of fire or electrical shock. ............
- •If the printer will not be used for a short period of time (overnight, etc.), turn the power switch OFF  $\Omega$

If it will not be used for an extended period of time (vacations, etc.), remove the power plug from the outlet for safety purposes during the time the printer is not in use. .................................................

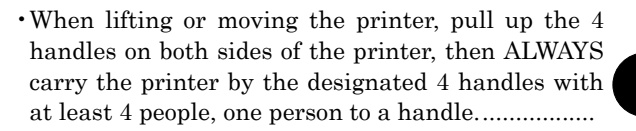

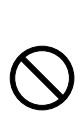

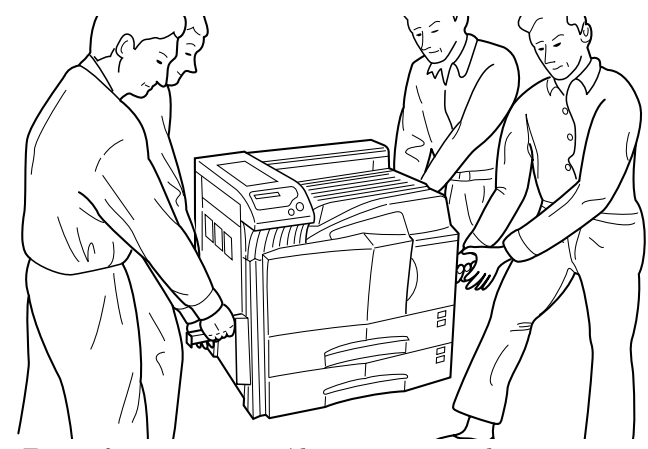

•For safety purposes. Always remove the power plug from the outlet when performing cleaning operations. ............................................................

•If dust accumulates within the printer, there is a danger of fire or other trouble. It is therefore recommended that you consult with your service representative in regard to the cleaning of internal parts. This is particularly effective if accomplished prior to seasons of high humidity. Consult with your service representative in regard to the cost of cleaning the internal parts of the printer. .....................................

#### **Other Precautions**

- •Do not place heavy objects on the printer or cause other damage to the printer.
- •Do not open the front cover, turn off the main switch, or pull out the power plug during printing.
- •During printing, some ozone is released, but the amount does not cause any ill effect to one's health. If, however, the printer is used over a long period of time in a poorly ventilated room or when printing an extremely large number of copies, the smell may become unpleasant. To maintain the appropriate environment for print work, it is suggested that the room be properly ventilated.
- •Do not touch electrical parts, such as connectors or printed circuit boards. They could be damaged by static electricity.
- •Do not attempt to perform any operations not explained in this handbook.
- •Caution: Use of controls or adjustments or performance of procedures other than those specified herein may result in hazardous radiation exposure.
- •If the printer will not be used for an extended period of time, remove the paper from the cassette, return it to its original package and reseal it.

Download from Www.Somanuals.com. All Manuals Search And Download.

# ■ **Cautions for Toner Handling A**CAUTION

•Do not incinerate toner and toner containers. Dangerous sparks may cause burn. .................................

•Never open the toner container or waste toner box..

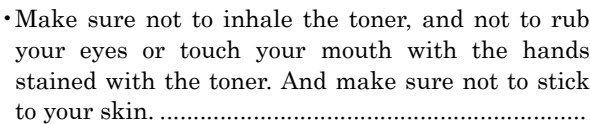

•For the disposal of old toner container and waste toner box, consult your dealer. Or dispose of the toner or toner containers in accordance with Federal, state and Local rules and regulations. .............

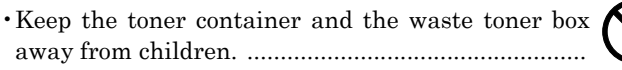

<span id="page-11-1"></span><span id="page-11-0"></span>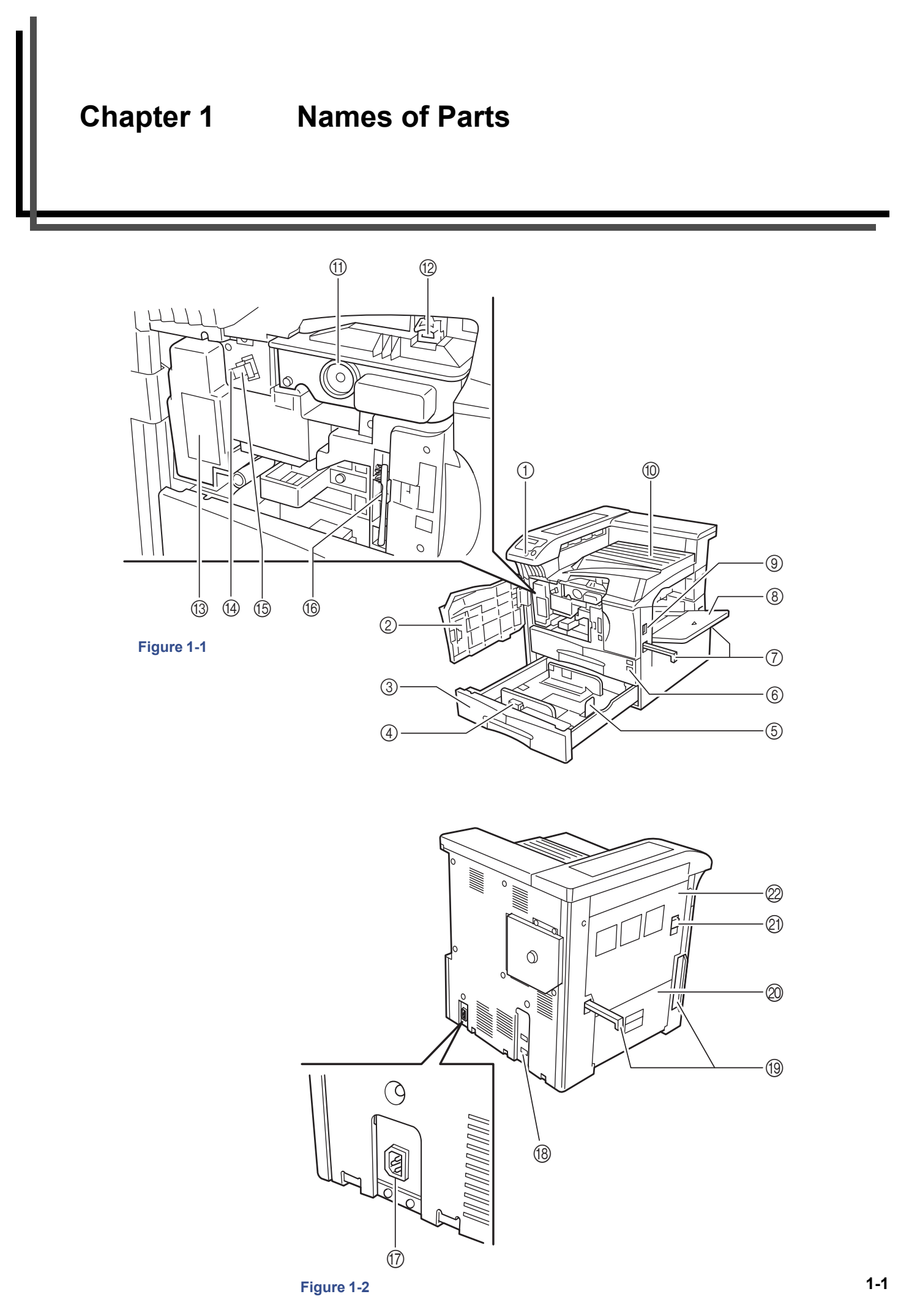

Download from Www.Somanuals.com. All Manuals Search And Download.

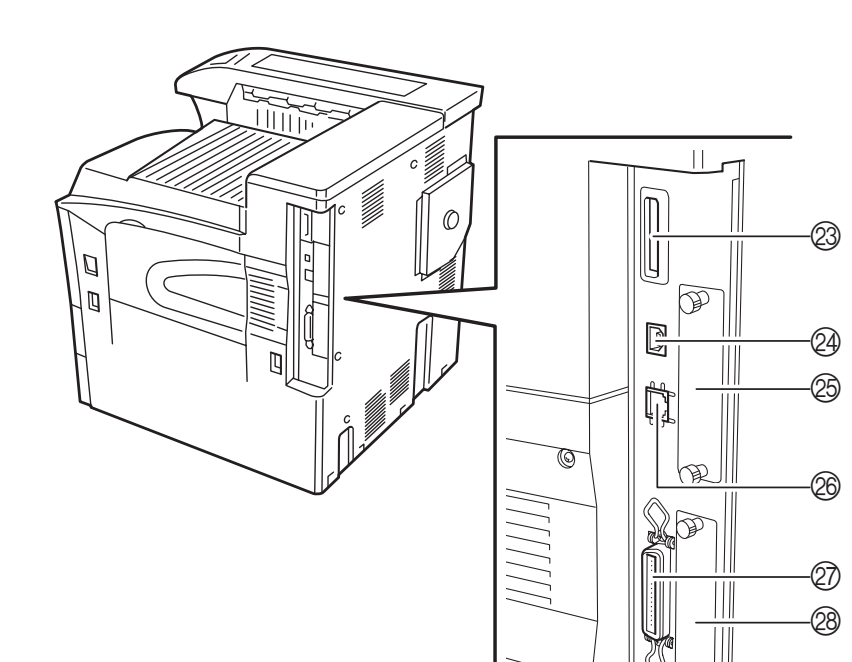

#### **Figure 1-3**

#### 1 **Operator panel**

Contains the keys and indicators for operating the printer.

#### 2 **Front cover**

Open to replace the toner container or waste toner box.

#### 3 **Paper cassette 2**

Second cassette that holds up to about 500 sheets of standard paper.

#### 4 **Paper guide**

Adjust to the length of the paper to be set in the paper cassette.

#### 5 **Paper stopper**

Hold the lever and adjust the paper guide to the width of the paper to be set in the paper cassette.

#### 6 **Paper cassette 1**

First cassette that holds up to about 500 sheets of standard paper.

#### 7 **Handles for transport**

These handles must be held by at least 4 persons when lifting or moving the printer.

#### 8 **MP (Multi-Purpose) tray**

Load paper here when printing onto small-size or special paper.

#### 9 **Main switch**

Turn ON (**I**) before starting to print.

#### 0 **Top tray**

Printed paper is stored here.

# A **Toner container**

#### B **Toner container release lever**

Operate to replace the toner container.

#### **(3) Waste toner box**

Waste toner is collected.

#### (14) Cleaning knob

Pull and push back in after toner container replacement or when print images become soiled with toner.

#### E **Main charger unit**

When replacing the toner container, install the grid cleaner to clean the grid.

#### **66 Cleaning brush**

Used to clean the internal part of the printer.

# G **Power cord connector**

**(8) Option unit connector** 

When using the option device, connect its cable to this connector.

#### **(0) Handles for transport**

These handles must be held by at least 4 persons when lifting or moving the printer.

#### $@$  Left cover 2

Open when a paper jam occurs inside the left cover 2.

#### **20 Lock lever**

Pull up to open the left cover 1.

#### L **Left cover 1**

Open when a paper jam occurs.

#### M **Memory card slot**

#### N **USB cable connector**

Connect the USB cable to this connector for USB printing.

# O **Optional network interface card slot (OPT)**

For optional network interface card.

#### $@$  **Network cable connector**

Connect the network cable to this connector for network printing.

#### Q **Parallel cable connector**

Connect the parallel cable to this connector for parallel printing.

#### $\oslash$  Optional hard disk unit slot (HDD) For optional hard disk unit.

# <span id="page-13-4"></span><span id="page-13-0"></span>**Chapter 2 Handling Paper**

This chapter explains the following topics:

- General Guidelines
- Special Paper
- Paper Type
- How to Load Paper

# <span id="page-13-1"></span>**1. General Guidelines**

The printer is designed to print on high-quality copier bond paper (the kind used in ordinary dry copier machines), but it can also accept a variety of other types of paper within the limits specified below.

#### **NOTE**

The manufacturer assumes no liability for problems that occur when paper not satisfying these requirements is used.

Selection of the right paper is important. Using the wrong paper can result in paper jams, misfeeding, curling, poor print quality, and paper waste, and in extreme cases can damage the printer. The guidelines given below will increase the productivity of your office by ensuring efficient, trouble-free printing and reducing wear and tear on the printer.

#### <span id="page-13-2"></span>**1.1 Paper Availability**

Most types of paper are compatible with a variety of machines. Paper intended for xerographic copiers can also be used with the printer.

There are three general grades of paper: economy, standard, and premium. The most significant difference between grades is the ease with which they pass through the printer. This is affected by the smoothness, size, and moisture content of the paper, and the way in which the paper is cut. The higher the grade of paper you use, the less risk there will be of paper jams and other problems, and the higher the level of quality your printed output will reflect.

Differences between paper from different suppliers can also affect the printer's performance. A high-quality printer cannot produce high-quality results when the wrong paper is used. Low-priced paper is not economical in the long run if it causes printing problems.

Paper in each grade is available in a range of basis weights (defined later). The traditional standard weights are 16, 20, and 28 pounds (60 to 105  $\text{g/m}^2$ ).

# <span id="page-13-3"></span>**1.2 Paper Specifications**

The following table summarizes the basic paper specifications. Details are given on the following pages.

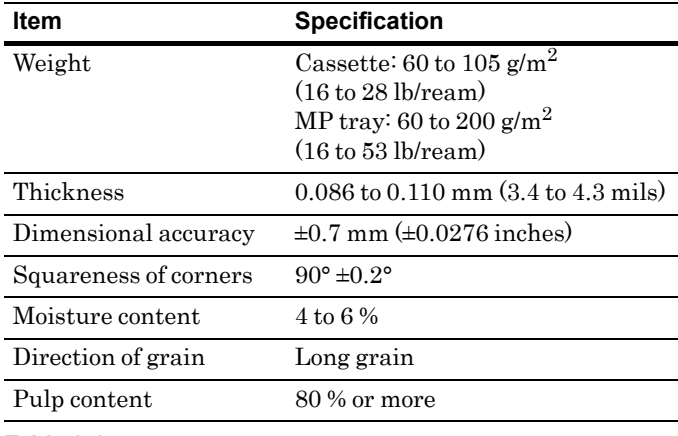

**Table 2-1**

#### **Minimum and maximum paper sizes**

The minimum and maximum paper sizes are as follows. For non standard paper such as cut-sheet, the MP (multi-purpose) tray must be used.

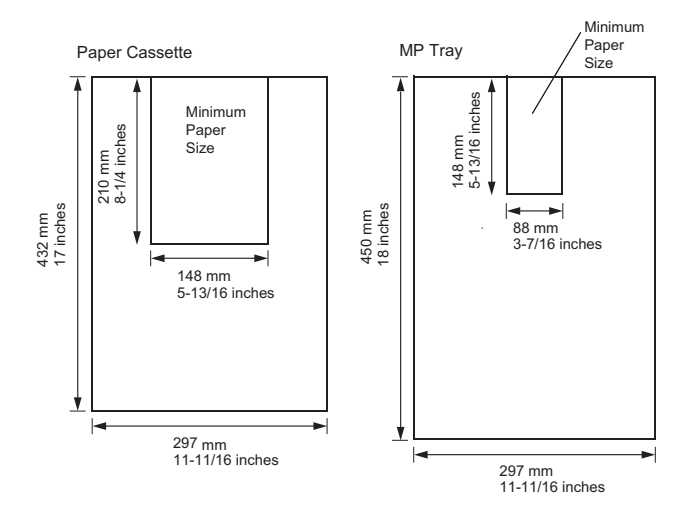

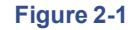

# <span id="page-14-0"></span>**1.3 Selecting the Right Paper**

Laser printing is a process involving laser light, electrostatic discharge, toner, and heat. In addition, as the paper passes through the printer it undergoes considerable sliding, bending, and twisting motions. A high-quality printing paper matching the printer's requirements withstands all these stresses, enabling the printer to turn out clean, crisp printed copies consistently.

Remember that all paper is not the same. Some of the factors to consider when selecting paper for the printer are as follows:

#### **Condition of the Paper**

Avoid using paper that is bent at the edges, curled, dirty, torn, embossed, or contaminated with lint, clay, or paper shreds.

Use of paper in these conditions can lead to illegible printing, misfeeding, and paper jams, and can shorten the life of the printer. In particular, avoid using paper with a surface coating or other surface treatment. The paper should have as smooth and even a surface as possible.

#### **Composition**

Do not use paper that has been coated or surface-treated and contains plastic or carbon. The heat of fusing can cause such paper to give off harmful fumes.

Bond paper should contain at least 80 % pulp. Not more than 20 % of the total paper content should consist of cotton or other fibers.

#### **Paper Size**

Cassettes and an MP tray are available for the paper sizes listed in the table below. The dimensional tolerances are  $\pm 0.7$ mm (±0.0276 inches) for the length and width. The angle at the corners must be  $90^{\circ} \pm 0.2^{\circ}$ .

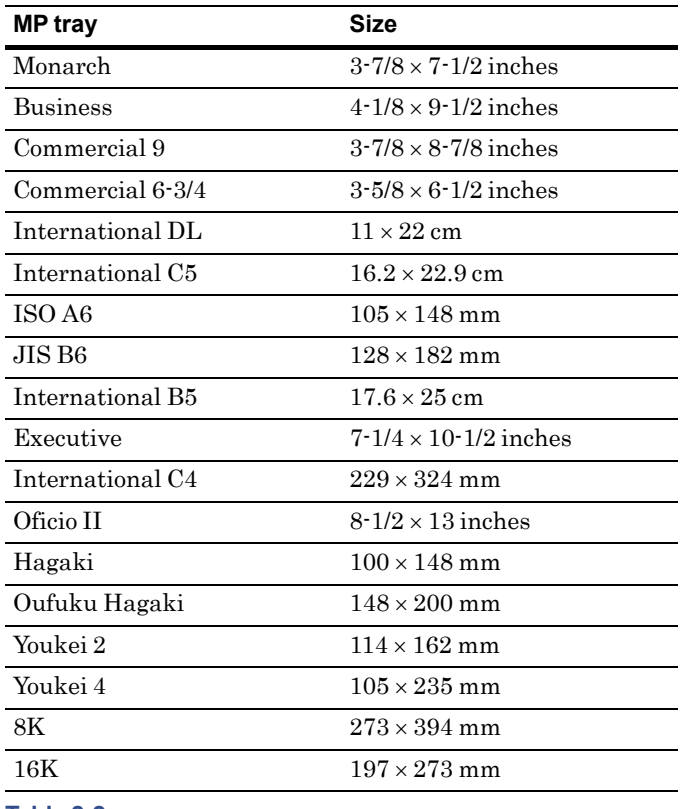

**Table 2-2**

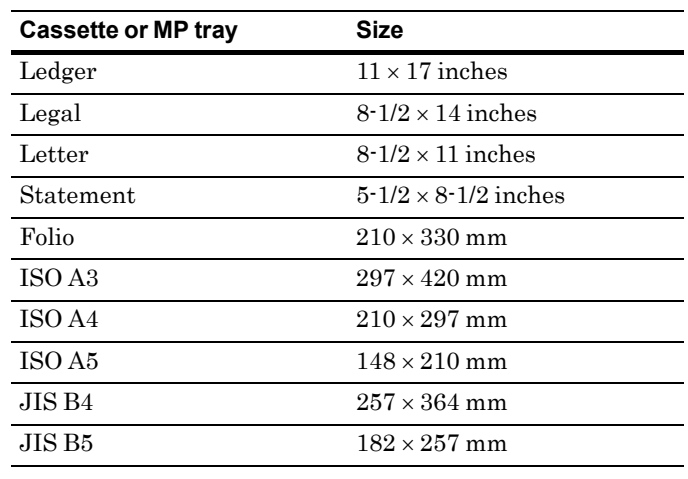

#### **Table 2-3**

Paper with other sizes (custom sizes) can also be fed from the MP tray. The minimum size paper for manual feed is  $88 \times 148$ mm  $(3\text{-}1/2 \times 5\text{-}13/16 \text{ inches})$ , fed lengthwise. The maximum size is  $297 \times 450$  mm  $(11-11/16 \times 17-3/4)$  inches).

#### **Smoothness**

The paper should have a smooth, uncoated surface. Paper with a rough or sandy surface can cause voids in the printed output. Paper that is too smooth, however, can cause multiple feeding and fogging problems. (Fogging is a gray background effect.)

#### **Basis Weight**

Basis weight is the weight of a standard quantity of paper. In the traditional system, the standard quantity is a ream consisting of 500 sheets measuring  $17 \times 22$  inches each. In the metric system the standard quantity is 1 square meter.

Paper that is too light or too heavy can cause misfeeding, jams, and premature wear of the printer. Uneven paper weight can cause multiple feeds, print defects, poor toner fusing, blurring, and other print quality problems. The proper weight is 60 to 105 g/m<sup>2</sup> for the paper cassette, and 60 to 200  $g/m^2$  for the MP tray.

#### **Thickness (Caliper)**

Thick paper is referred to as high-caliper paper and thin paper as low-caliper paper. The paper used with the printer should be neither extremely thick nor extremely thin. If you are having problems with paper jams, multiple feeds, and faint printing, the paper you are using may be too thin. If you are having problems with paper jams and blurred printing, the paper may be too thick. The proper thickness is 0.086 to 0.110 mm (3.4 to 4.3 mils).

#### **Moisture Content**

Moisture content is defined as the percent ratio of moisture to the dry mass of the paper. Moisture can affect the paper's appearance, feedability, curl, electrostatic properties, and toner fusing characteristics.

The moisture content of the paper varies with the relative humidity in the room. When the relative humidity is high and the paper absorbs moisture, the paper edges expand, becoming wavy in appearance. When the relative humidity is low and the paper loses moisture, the edges shrink and tighten, and print contrast may suffer.

Wavy or tight edges can cause misfeeding and alignment anomalies. The moisture content of the paper should be 4 to 6%. To ensure the proper moisture content, it is important to store the paper in a controlled environment. Some tips on moisture control are:

- Store paper in a cool, dry location.
- Keep the paper in its wrapping as long as possible. Rewrap paper that is not in use.
- Store paper in its original carton. Place a pallet, etc., under the carton to separate it from the floor.
- After removing paper from storage, let it stand in the same room as the printer for 48 hours before use.
- Avoid leaving paper where it is exposed to heat, sunlight, or damp.

#### <span id="page-15-0"></span>**Paper Grain**

When paper is manufactured, it is cut into sheets with the grain running parallel to the length (long grain) or parallel to the width (short grain). Short grain paper can cause feeding problems in the printer. All paper used in the printer should be long grain.

#### **Other Paper Properties**

**Porosity:** Refers to the density of the paper structure; that is, how openly or compactly the fibers are bonded.

**Stiffness:** Limp paper can buckle inside the printer, while paper that is too stiff may bind. Either way the result is a paper jam.

**Curl:** Most paper has a natural tendency to curl in one direction. The paper should be loaded so that the natural curl is downward, to counteract the upward curl imparted by the printer. Printed sheets will then come out flat. Most paper also has a top and bottom surface. Loading instructions are usually given on the paper package.

#### **NOTE**

If the paper is considerably curled in one direction, e.g. when the paper was used to print on one side, try to roll the paper in the opposite direction to counteract the curl. Printed sheets will then come out flat.

**Electrostatic properties:** During the printing process, the paper is electrostatically charged to attract the toner. The paper must be able to release this charge so that printed sheets do not cling together in the output tray.

**Whiteness:** The contrast of the printed page depends on the whiteness of the paper. Whiter paper provides a sharper, brighter appearance.

**Quality control:** Uneven sheet size, corners that are not square, ragged edges, welded (uncut) sheets, and crushed edges and corners can cause the printer to malfunction in various ways. A quality paper supplier should take considerable care to ensure that these problems do not occur.

**Packaging:** Paper should be packed in a sturdy carton to protect it from damage during transport. Quality paper obtained from a reputable supplier is usually properly packaged.

# <span id="page-16-2"></span>**2. Special Paper**

This section explains printing on special paper. The page printer can use the following types of special paper. In this case, set the media type according to the table below.

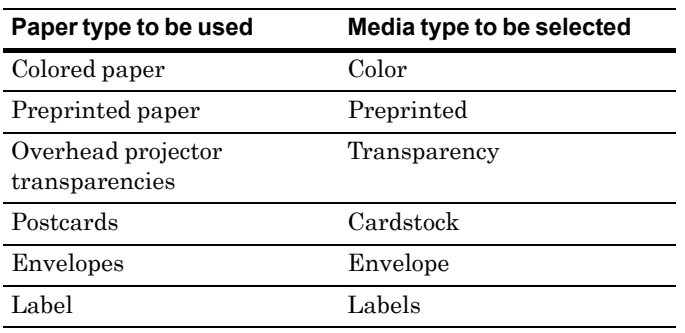

#### **Table 2-4**

When using the above types of paper, be sure to use products that are specified for use with photocopiers and/or page printers. Feed paper other than colored paper or preprinted paper from the MP (multi-purpose) tray. Use paper that is sold specifically for use with copiers (heat-fusing type). Label paper and envelopes should not be placed in the cassette.

Since the composition and quality of special paper vary considerably, special paper is more likely than white bond paper to give trouble during printing. No liability will be assumed if moisture, etc., given off in printing on special paper causes harm to the machine or operator.

#### **NOTE**

Before purchasing any type of special paper, test a sample on the printer and check that print quality is satisfactory.

Specifications for each type of special paper are given below.

#### <span id="page-16-0"></span>**2.1 Transparency (Overhead Projection Film)**

Transparency must be able to withstand the heat of fusing during the printing process. It should satisfy the conditions given in the table below.

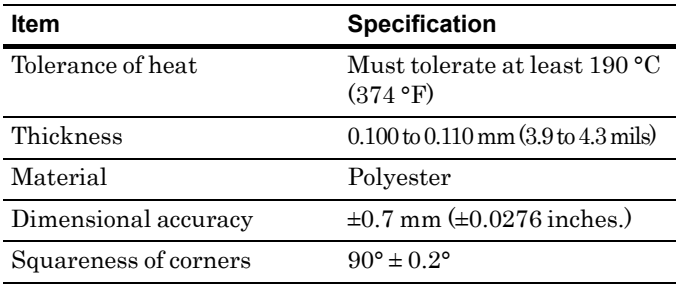

**Table 2-5**

If transparency jams frequently, pull the top of the sheet very gently as it leaves the printer.

#### <span id="page-16-1"></span>**2.2 Adhesive-Backed Labels**

The basic rule for printing on adhesive labels is that the adhesive must never come into contact with any part of the printer. Adhesive paper sticking to the drum or rollers will damage the printer.

Label paper must be manually fed.

Label paper has a structure comprised of three layers, as shown in the figure below. The top sheet is printed on. The adhesive layer consists of pressure-sensitive adhesives. The carrier sheet (also called the linear or backing sheet) holds the labels until use. Due to the complexity of its composition, adhesive-backed label paper is particularly likely to give trouble in printing.

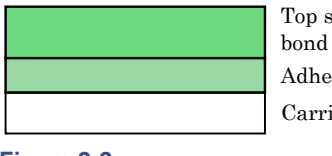

Top sheet (White bond paper) Adhesive Carrier sheet

#### **Figure 2-2**

Adhesive label paper must be entirely covered by its top sheet, with no spaces between the individual labels. Labels with spaces in between are apt to peel off, causing serious paper jam problems.

Some label paper is manufactured with an extra margin of top sheet around the edge. Do not remove the extra top sheet from the carrier sheet until after printing is finished.

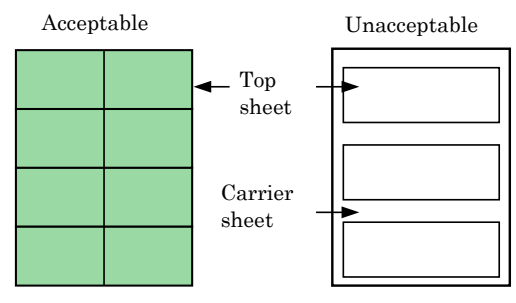

#### **Figure 2-3**

The table below lists the specifications for adhesive label paper.

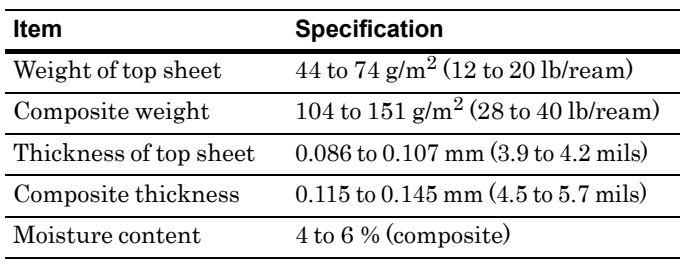

#### **Table 2-6**

#### **Envelopes**

The printer can print on envelopes using paper with a basis weight of 60 to 79  $\text{g/m}^2$  (16 to 21 lb/ream). Envelopes must be manually fed.

An envelope is a more complex object than a single sheet of paper. For this reason, it may not be possible to obtain consistent print quality over the entire envelope surface.

Many envelopes have a diagonal grain orientation (See *[Paper](#page-15-0)* [Grain on page](#page-15-0)  $2-3$ . This orientation is more likely to wrinkle and crease on its way through the printer. Before purchasing envelopes for use with the printer, test a sample to verify the envelope's suitability.

Do not use envelopes that have an encapsulated liquid adhesive.

Avoid long printing runs consisting of envelopes only. Extensive envelope printing can cause premature printer wear. To avoid jamming due to curled envelopes, do not leave more than approximately 10 printed envelopes stacked in the paper trays during multiple envelope printing.

#### **Colored Paper**

Colored paper should satisfy the same conditions as white bond paper, listed in [1.2Paper Specifications on page](#page-13-3) 2-1. In addition, the pigments used in the paper must be able to withstand the heat of fusing during the printing process (up to 200 °C or 392 °F).

#### **Preprinted Paper**

Preprinted paper should have a bond paper base. The preprinted ink must be able to withstand the heat of fusing during the printing process, and must not be affected by silicone oil.

Do not use paper with any kind of surface treatment, such as the type of paper commonly used for calendars.

#### **Recycled Paper**

Select recycled paper that meets the same specifications as the white bond paper (see [1.2Paper Specifications on page](#page-13-3)  $2$ -[1](#page-13-3)) except whiteness.

#### **NOTE**

Before purchasing recycled paper, test a sample on the printer and check that the print quality is satisfactory.

# <span id="page-17-0"></span>**3. Paper Type**

The printer is capable of printing under the optimum setting for the type of paper being used.

Setting the paper type for the paper source from the printer's operator panel will cause the printer to automatically select the paper source and print in the mode best suited to that type of paper.

A different paper type setting can be made for each paper source including the MP tray. Not only can preset paper types be selected, but it is also possible for you to define and select customized paper types. See [Customizing Paper Type on](#page-66-0) [page](#page-66-0) 3-46.

The following types of paper can be set.

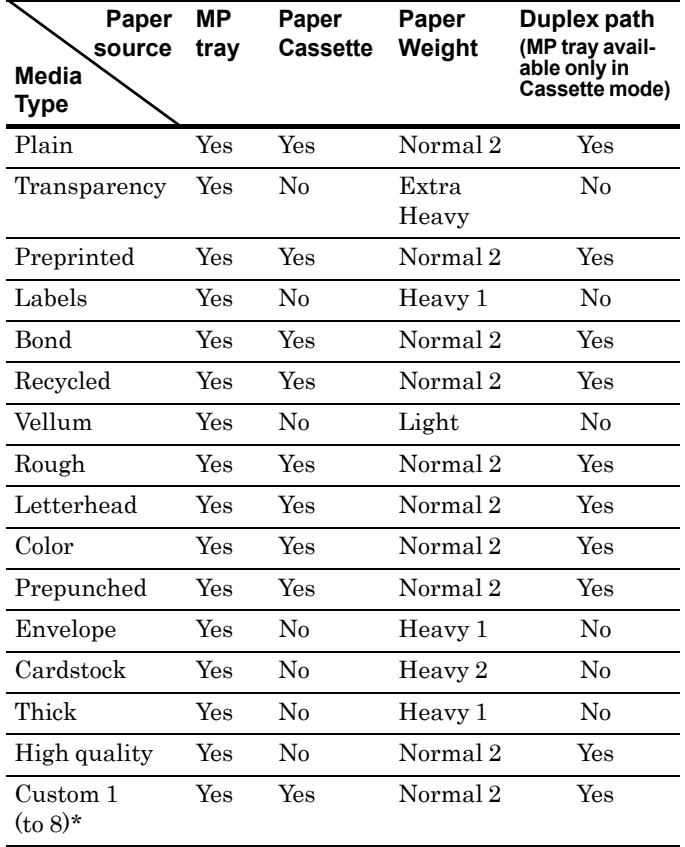

**Table 2-7**

Yes: Can be used No: Cannot be used \*This is a paper type defined and registered by the user. Up to eight types of user settings may be defined. For details on *[Customizing](#page-66-0) [Paper Type on page 3-46](#page-66-0)*.

# <span id="page-18-0"></span>**4. How to Load Paper**

The following explains the produre for loading paper can be loaded into the two paper cassettes and the MP tray.

#### **IMPORTANT**

Fan the paper, then tap it on a level surface. This avoid media jams or skewed printing.

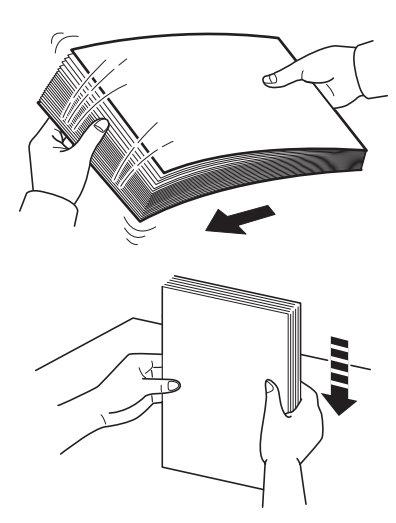

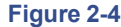

## <span id="page-18-1"></span>**4.1 Loading Paper into the Paper Cassette**

Up to about 500 sheets of standard paper  $(80 \text{ g/m}^2)$  can be loaded into the each paper cassette.

#### **Inch specifications**

Each paper cassette can be set to hold paper of any desired size from  $11 \times 17$  to  $5\text{-}1/2 \times 8\text{-}1/2$ ".

#### **Metric specifications**

Each paper cassette can be set to hold paper of any desired size from A3 to A5R.

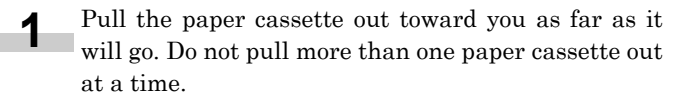

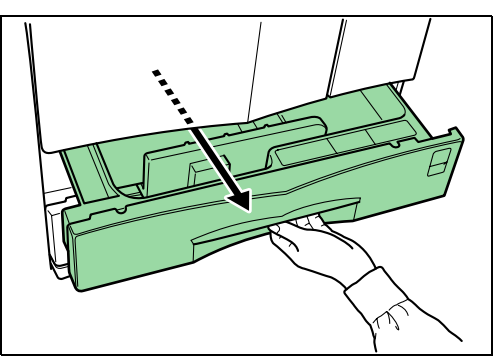

**Figure 2-5**

Hold the paper guide and move it to align the paper guide with the required paper width. Paper sizes are marked inside the paper cassette. **2**

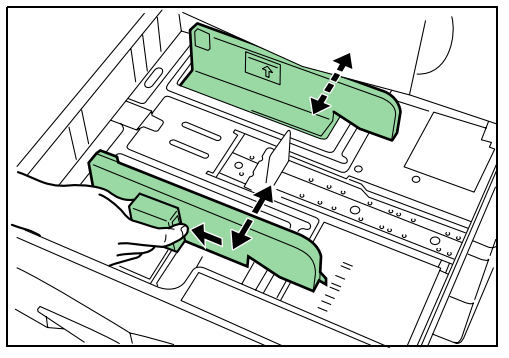

**Figure 2-6**

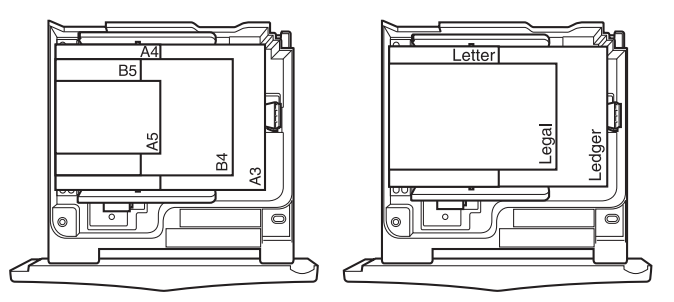

#### **Figure 2-7**

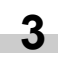

Hold the paper stopper and move it to align with the required paper length.

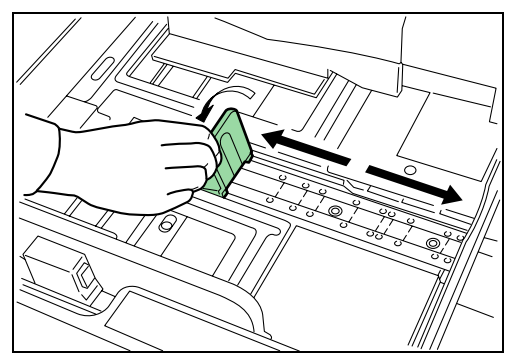

**Figure 2-8**

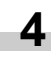

Set the paper flush against the left-hand wall of the paper cassette.

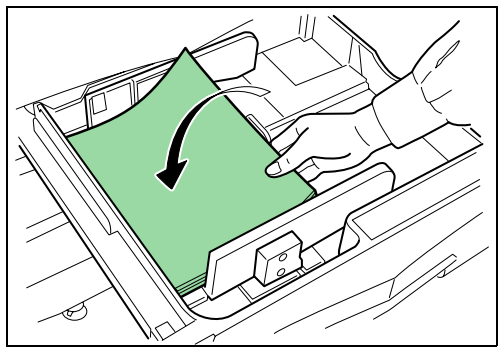

**Figure 2-9**

#### **IMPORTANT**

- There is a sticker  $( \hat{\theta} )$  in the illustration) indicating paper capacity attached to the inside of the paper cassette. Do not load paper above this limit.
- When loading paper into the paper cassette, make sure that the print side is facing upward. (The print side is the side facing upward when the package is opened.)
- Check that the paper guide makes secure contact with the paper. If there is a gap, adjust the position of the paper guide.
- If small-size paper jams occur frequently under high temperature and high humidity conditions, reduce the number of sheets to the level line indicated on the sticker  $\hat{\tau}$ .

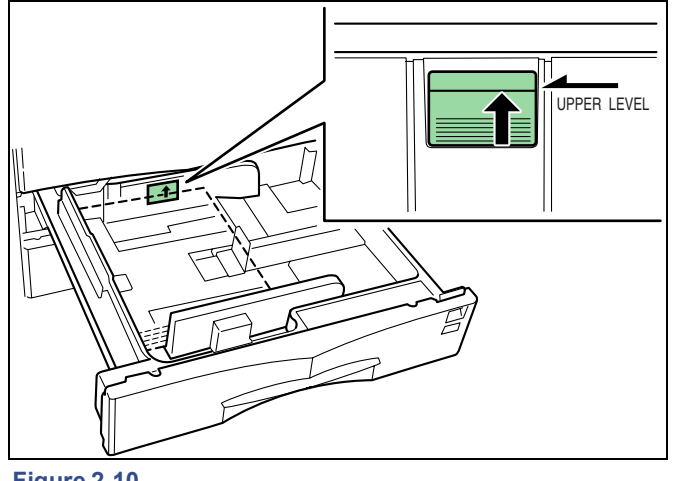

**Figure 2-10**

Set the supplied paper size plate so that the size of the paper loaded can be checked by looking at the front of the paper cassette. **5**

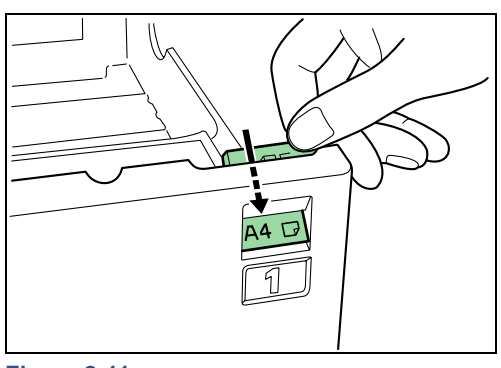

**Figure 2-11**

Gently push the paper cassette back in.

#### **NOTE**

**6**

Before leaving the printer in disuse for a prolonged period of time, remove the paper from the paper cassette(s) and seal it in its original packaging to protect from moisture. Also, when storing paper in a high temperature and high humidity environment, seal it in a moisture-proof bag.

### <span id="page-19-0"></span>**4.2 Loading Paper into the MP (Multi-Purpose) Tray**

Special paper as well as standard paper can be loaded into the MP tray. When printing onto transparencies or thick paper, be sure to use the MP tray.

#### **NOTE**

- The number of sheets of standard paper that can be loaded in the MP tray at a time is approximately 200.
- When using transparencies, load a single sheet at a time.

#### **IMPORTANT**

When setting special paper, such as transparencies and thick paper, into the M tray, select the type of paper by referring to [3.Paper Type on page](#page-17-0) 2-5.

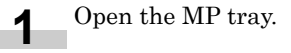

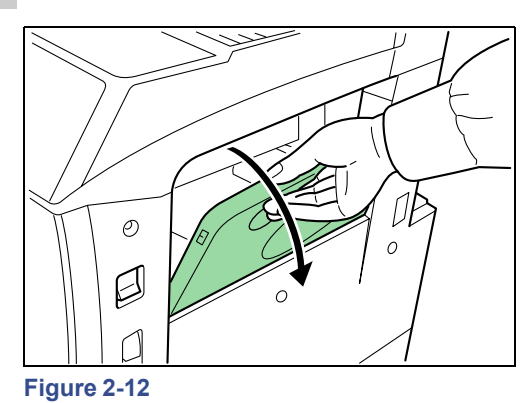

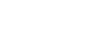

**2**

Adjust the insert guides to the size of the paper to be loaded.

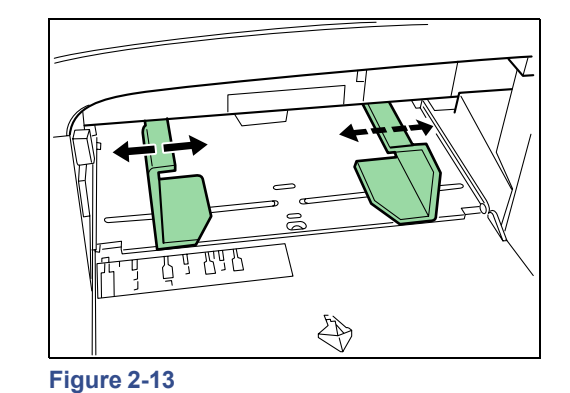

#### **Chapter 2 Handling Paper**

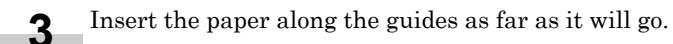

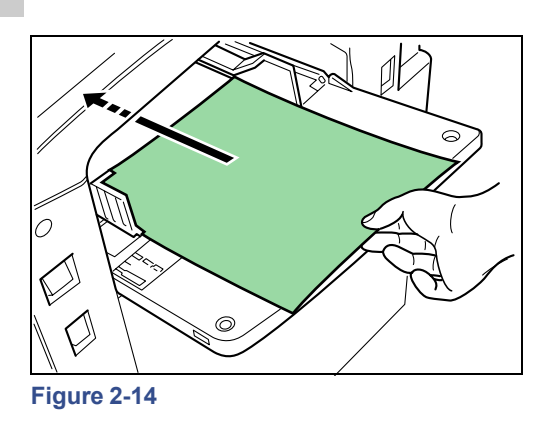

#### **IMPORTANT**

When loading paper into the MP tray, make sure that the print side is facing upward. (The print side is the side facing upward when the package is opened.) If the leading edge of the paper is curled, straighten it out before loading the paper in the MP tray.

# <span id="page-20-0"></span>**4.3 Setting Envelopes**

Open the MP tray.

When using the optional printer function, envelopes can be set in the MP tray.

#### **NOTE**

**1**

Do not print on envelopes wuth flap adhesive exposed. This can cause printer malfunction.

> $\mathcal{O}$  $\overline{O}$

**Figure 2-15**

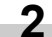

Align the insert guides with the envelope size.

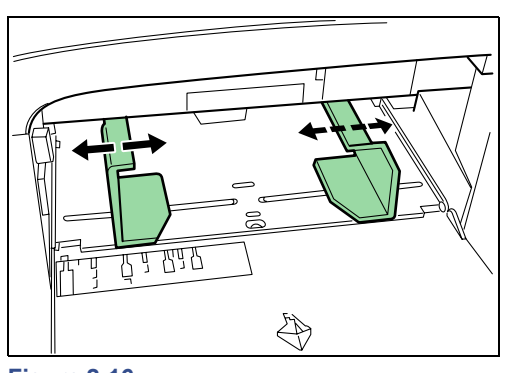

**Figure 2-16**

Position the envelope against the insert guides with the print side facing upward, and insert it as far as it will go. **3**

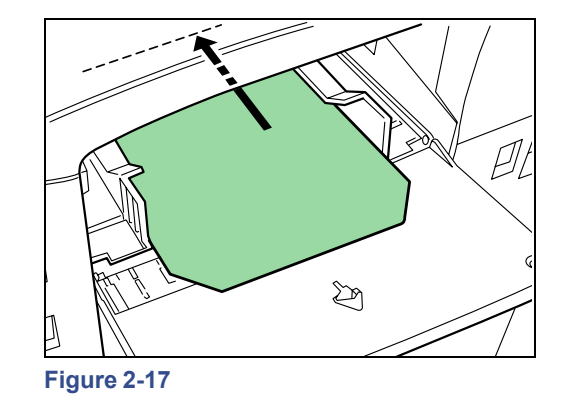

#### **NOTE**

Incorrectly loading envelopes can result in printing in the wrong orientation or on the wrong side.

<span id="page-21-1"></span><span id="page-21-0"></span>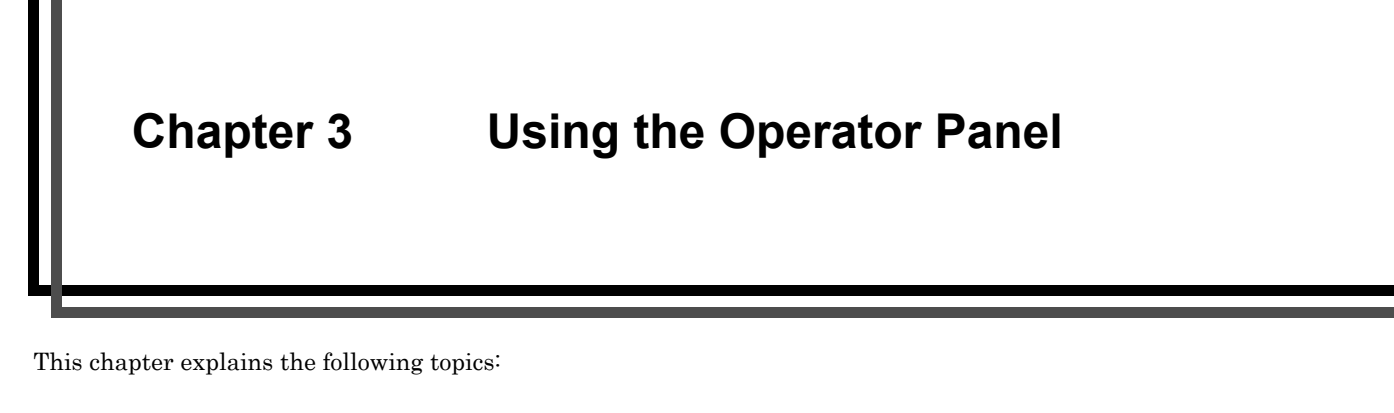

- Understanding the Operator Panel
- Using the Operator Panel

# <span id="page-21-2"></span>**1. Understanding the Operator Panel**

The operator panel has an LCD message display, indicators, and eight keys.

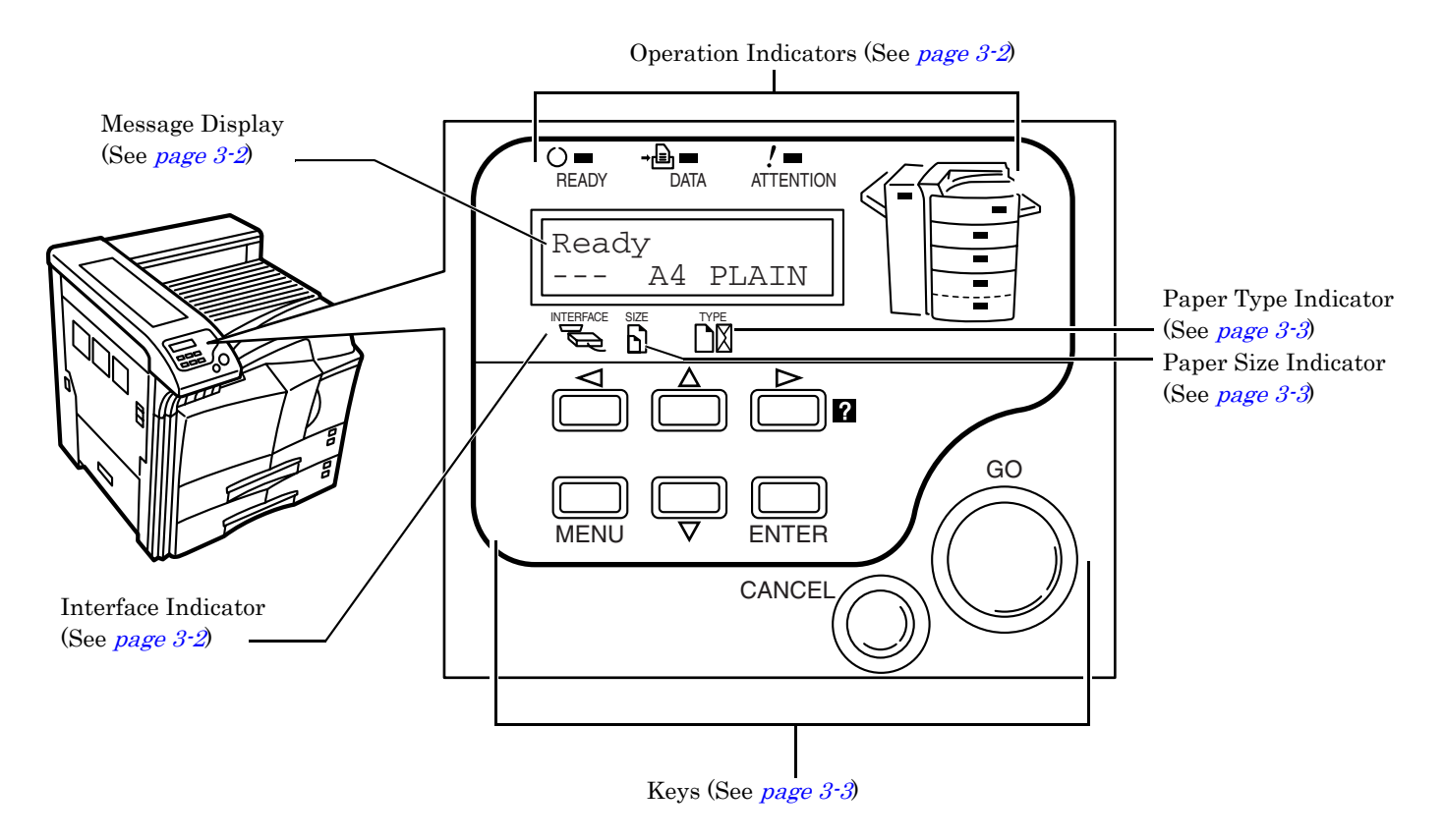

**Figure 3-1**

### <span id="page-22-1"></span>**1.1 Operation Indicators**

The following indicators light up during normal operation and when the printer needs attention.

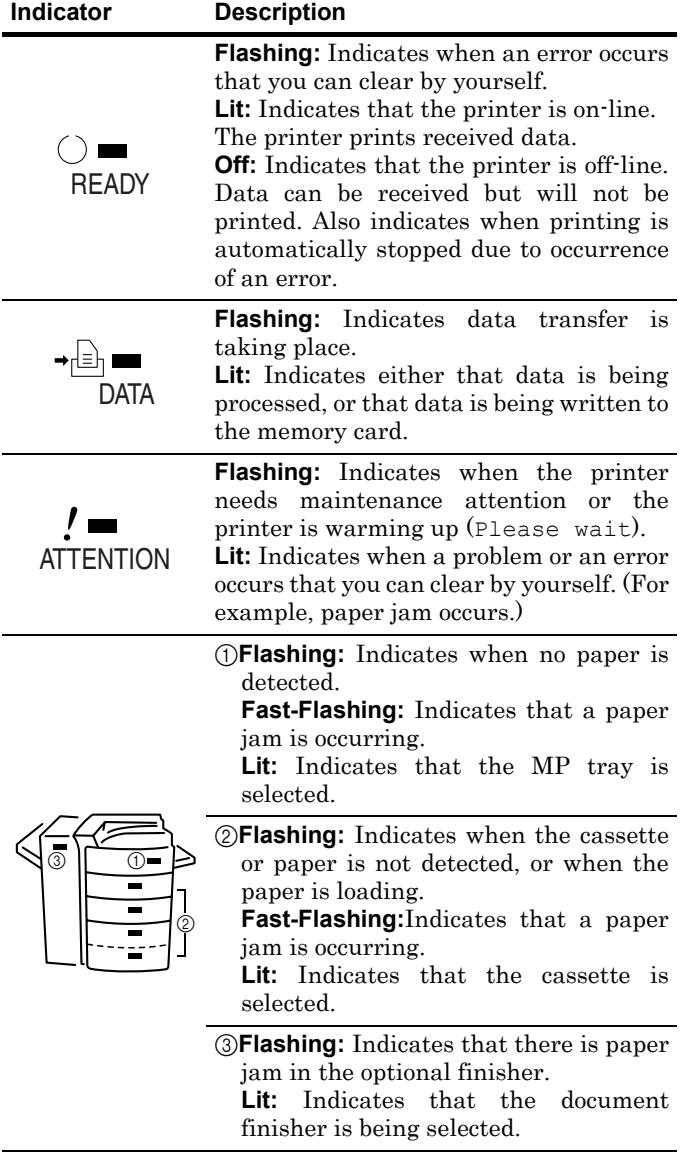

**Table 3-1**

# <span id="page-22-0"></span>**1.2 Message Display**

The message display gives information in the form of short messages. The eight messages listed below are displayed during normal warm-up and printing.

Other messages that may appear when the printer needs the operator's attention are explained on page 4-4.

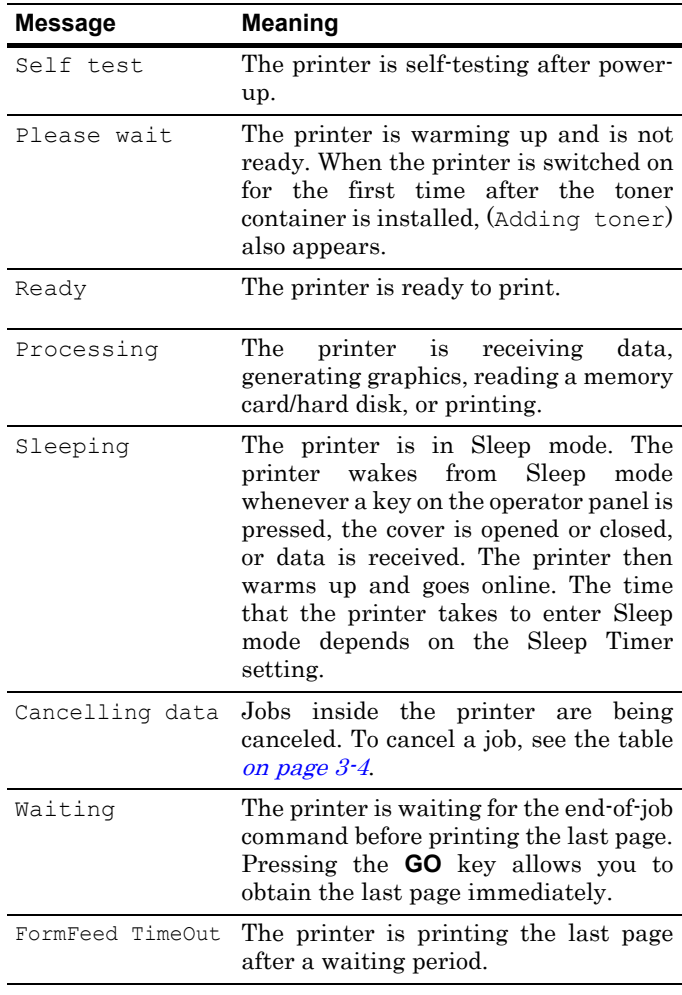

#### **Table 3-2**

#### <span id="page-22-2"></span>**1.3 Interface Indicator**

The interface Indicator shows the interface that is currently used. It uses the following abbreviations:

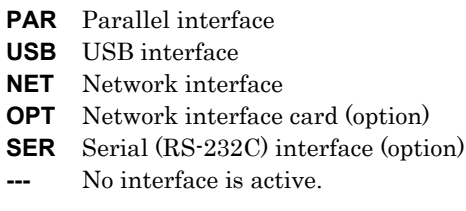

Each interface has a timeout time of 30 seconds during which the other interface should wait to receive a print job. Even if a print job has been completed on the interface, you should wait for this period until the other interface begins printing the job.

# <span id="page-23-1"></span>**1.4 Paper Size Indicator**

This indicator shows the paper size of the current paper cassette. The following abbreviations are used to indicate the paper sizes.

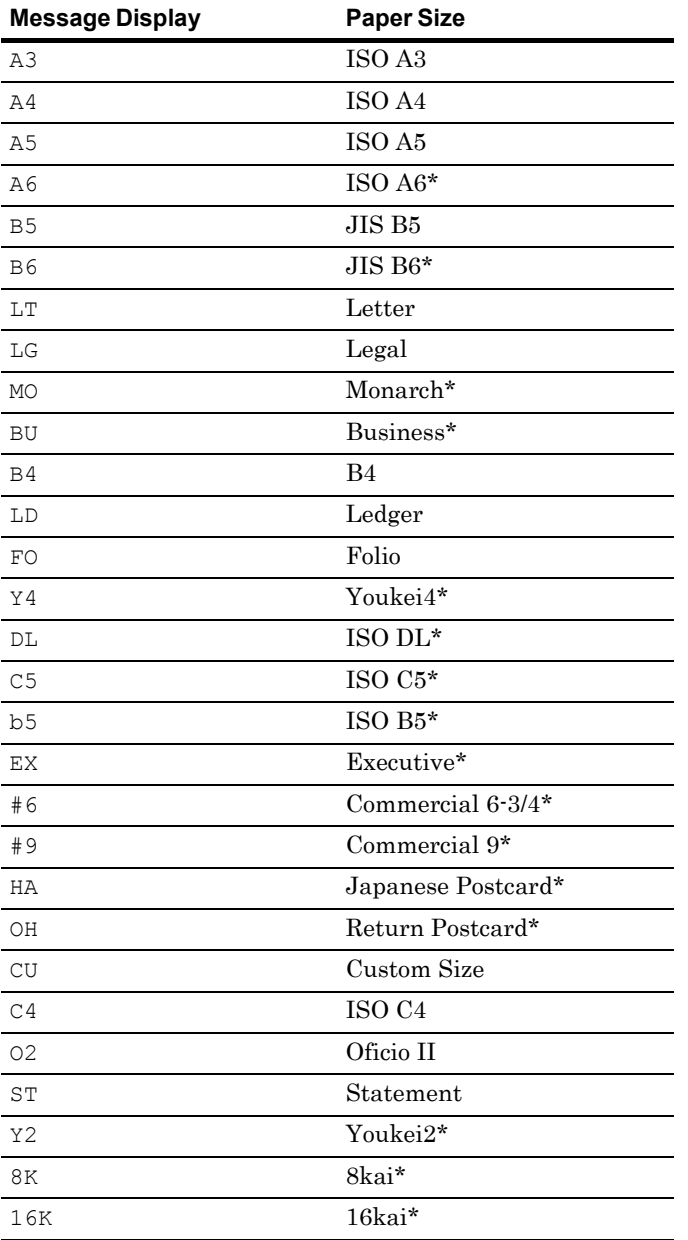

#### **Table 3-3**

\*With only the MP tray feeding

#### **NOTE**

While the printer is processing data, the **SIZE** display indicates the paper size selected by the application software.

# <span id="page-23-0"></span>**1.5 Paper Type Indicator**

This shows the paper type defined for the current paper cassette. Automatic cassette switching is available according to the paper type.

The paper type can be specified at the operator panel. See [Customizing Paper Type on page](#page-66-1) 3-46.

The following abbreviations are used to indicate the paper type.

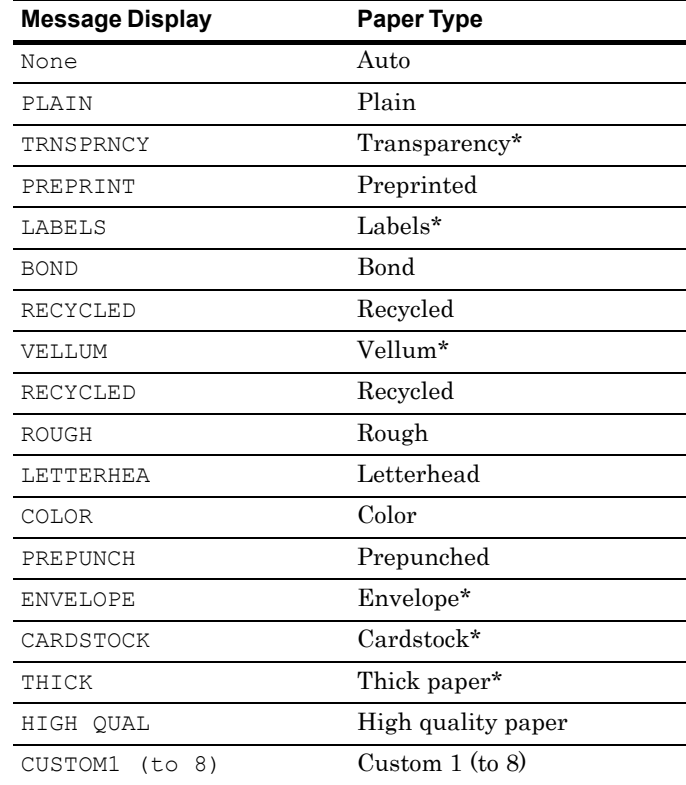

#### **Table 3-4**

\*With only the MP tray feeding

# <span id="page-24-0"></span>**1.6 Keys**

The operator panel keys are used to configure the printer. Note that certain keys have the secondary function.

#### **NOTE**

Settings made with these keys effect only the interface currently in use.

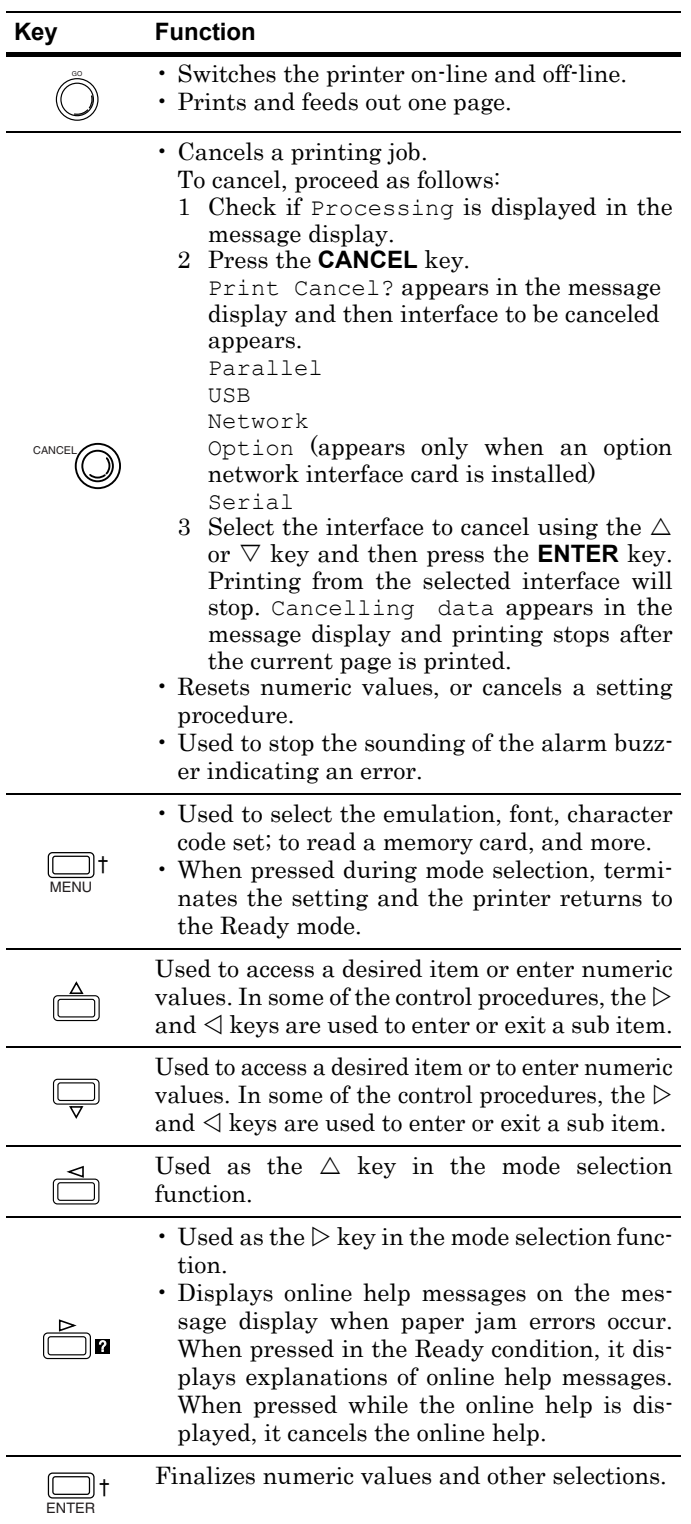

**Table 3-5**

† If you hold down the **ENTER** key and press the **MENU** key when Ready is shown on this printer, the Administration ID menu will be displayed. This menu is the setting menu for administration under the Account Management System and is normally not used. Press the **MENU** key to return to the Ready display.

# <span id="page-25-0"></span>**2. Using the Operator Panel**

This section explains how to use the menu selection system. The **MENU** key on the operator panel allows you to use the menu to set or change the printer environment such as the number of copies to print, emulation, etc., to your specific needs. Settings can be made when Ready is indicated on the printer message display.

The printer obeys the most recently received printer settings sent from the application software, or from the printer driver, which take priority over operator panel settings.

# <span id="page-25-1"></span>**2.1 Menu Selection System**

The following is the hierarchy diagram of the menu selection system of the printer. The vertical transition is made with the  $\Delta$  and  $\triangledown$  keys and horizontal transition is made with the  $\triangleright$  and  $\triangleleft$  keys. To change or finalize configuration on an item, use the **ENTER** key.

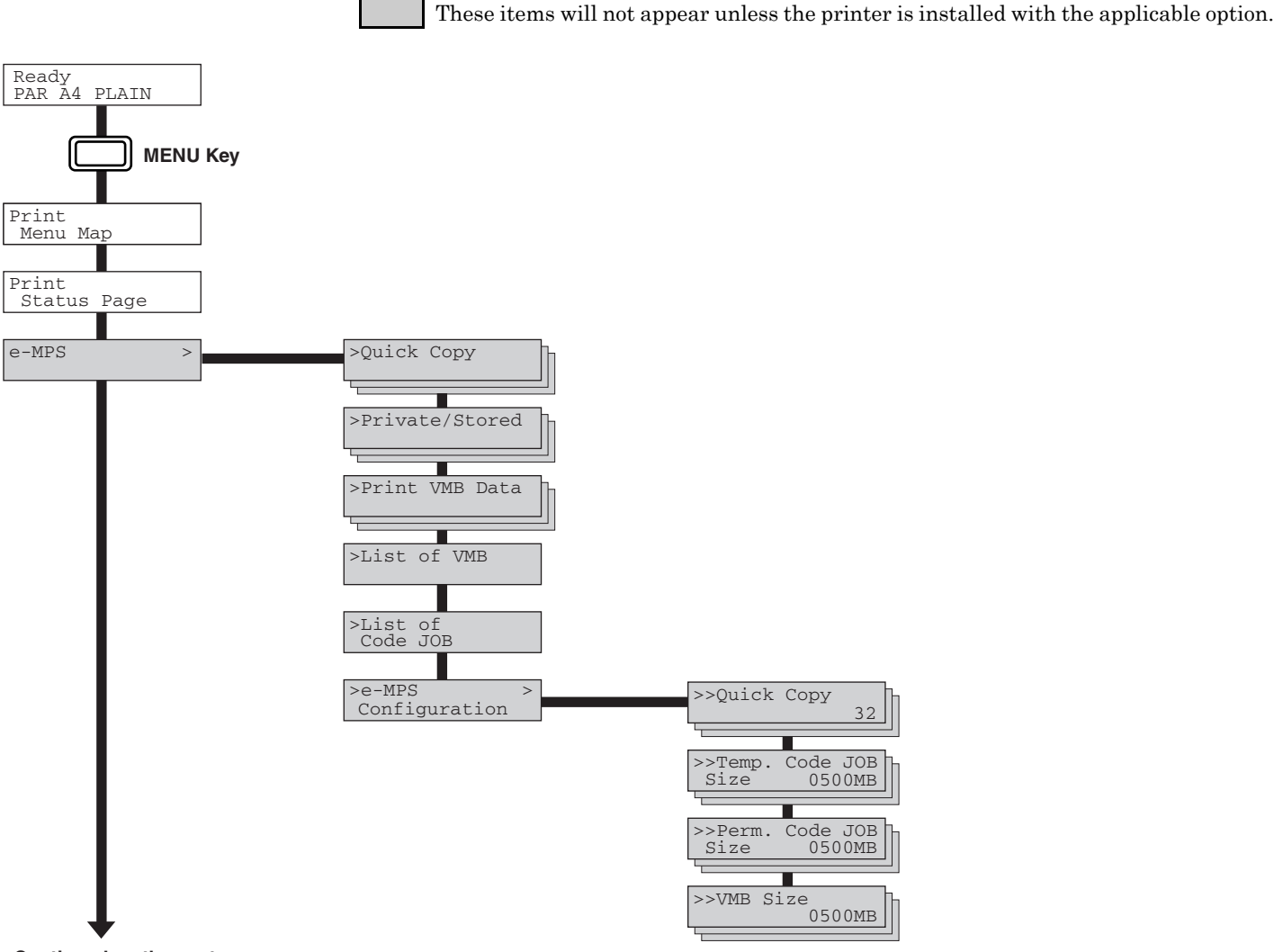

**Continued on the next page**

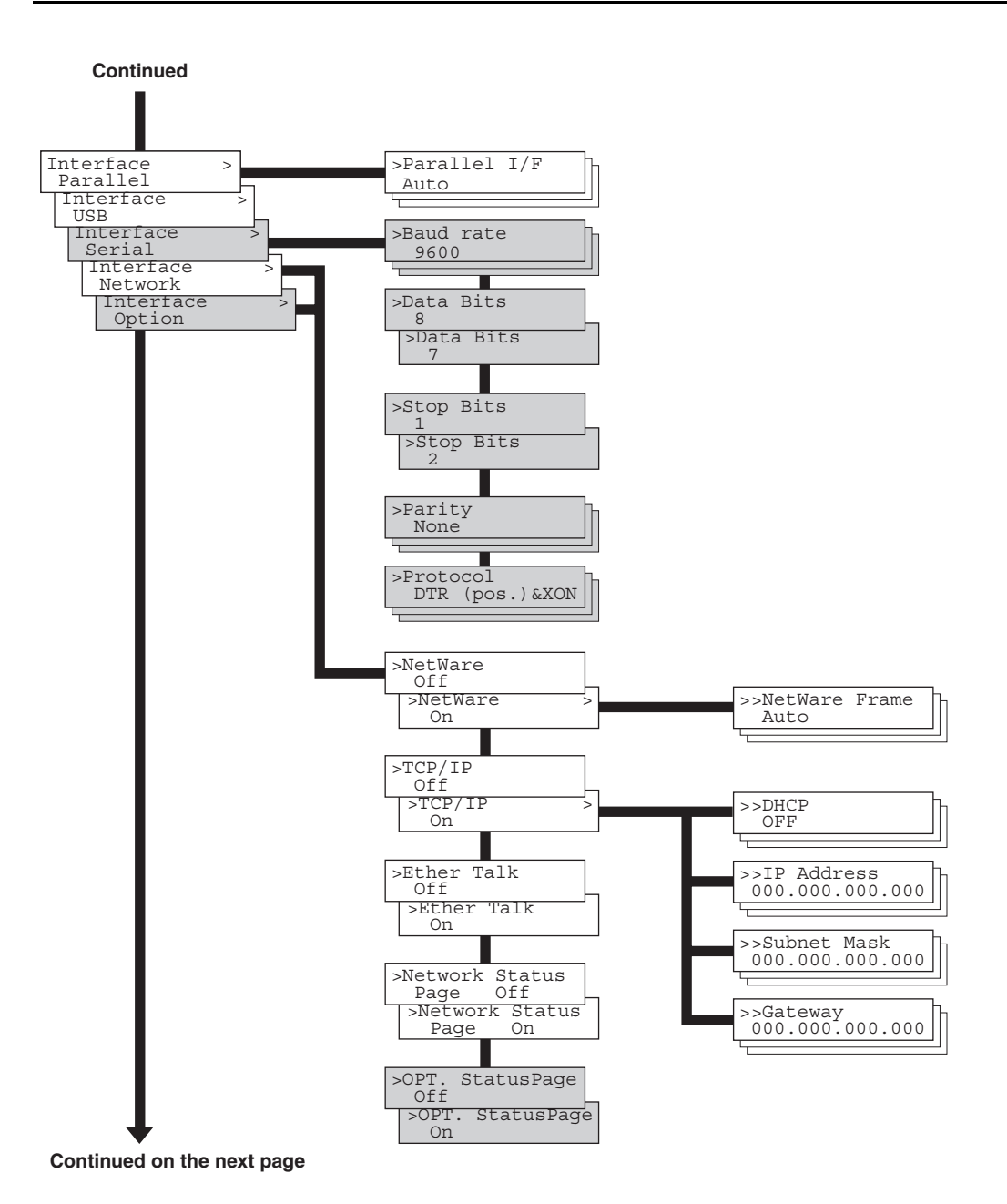

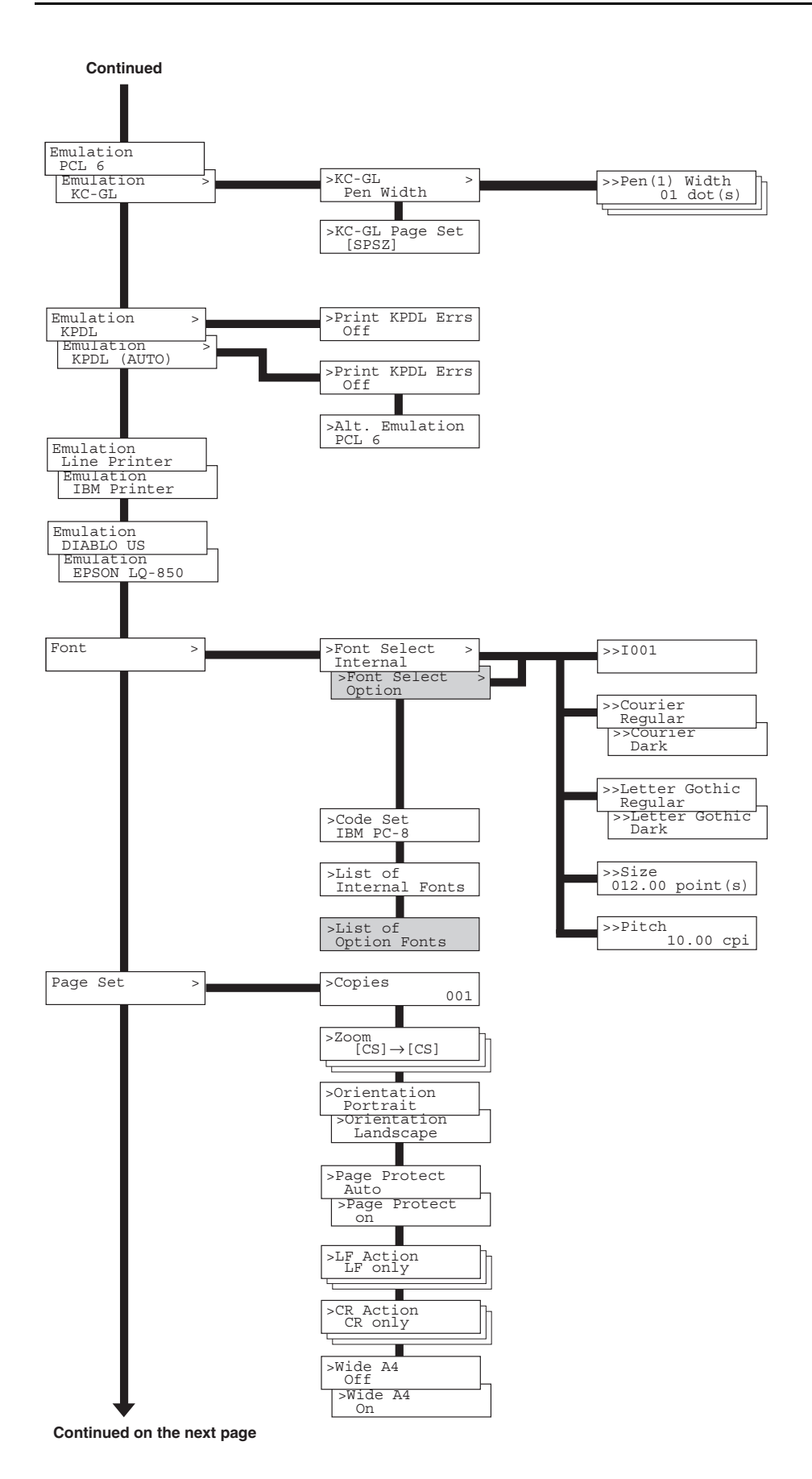

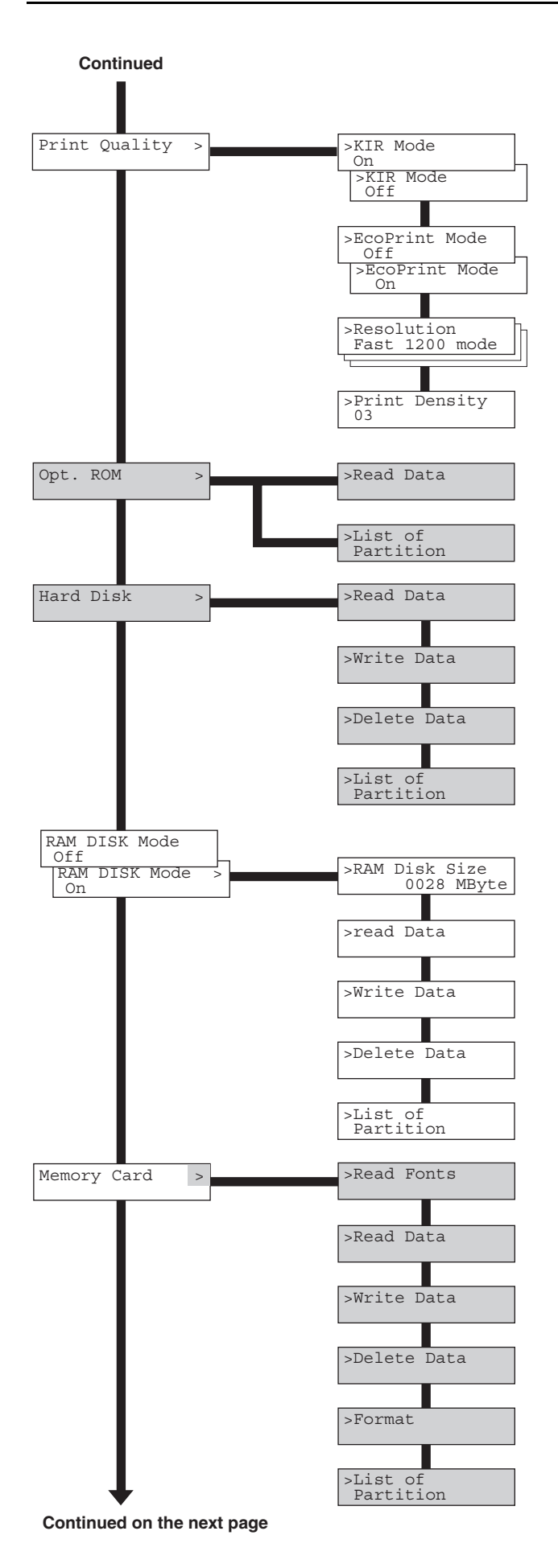

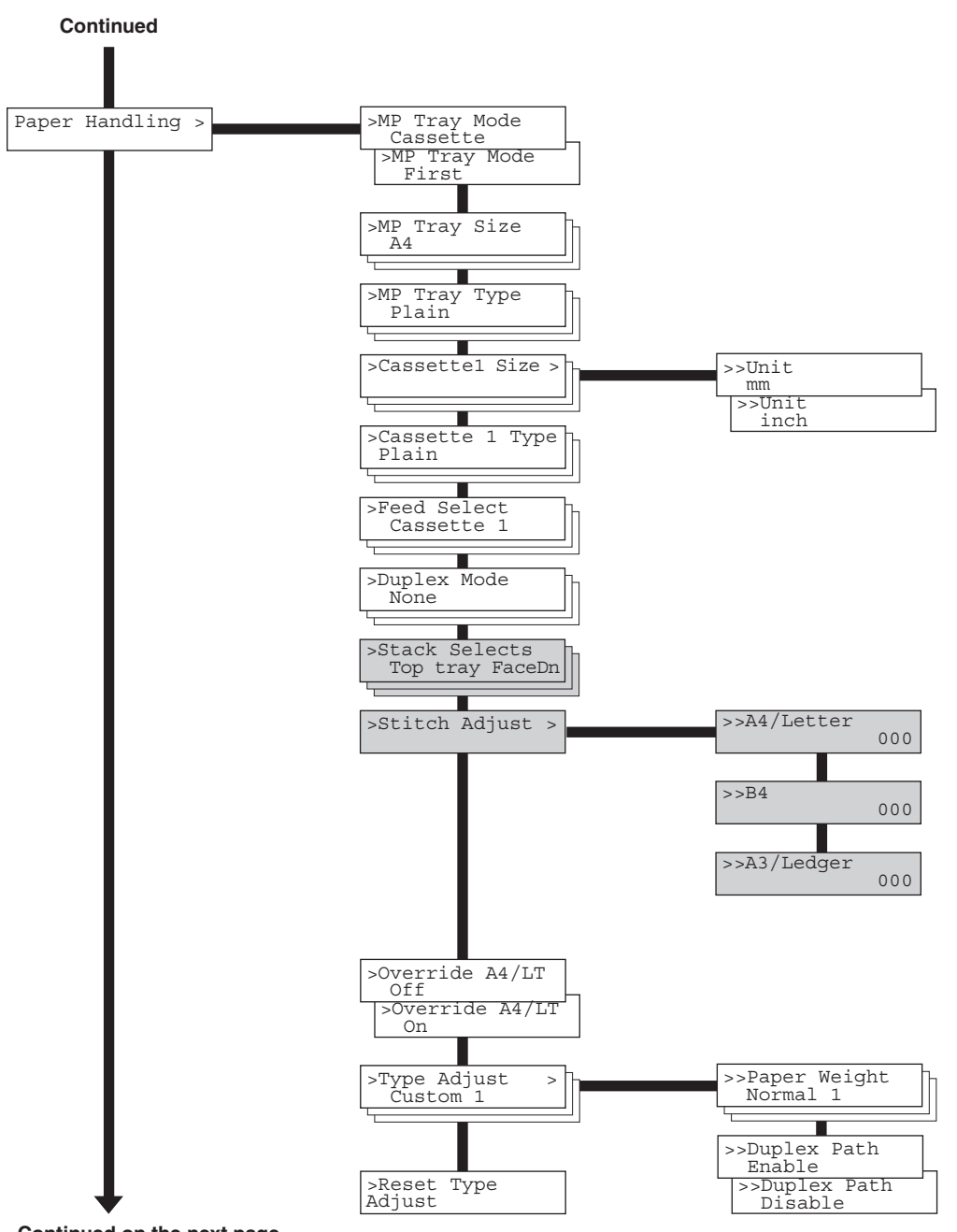

**Continued on the next page**

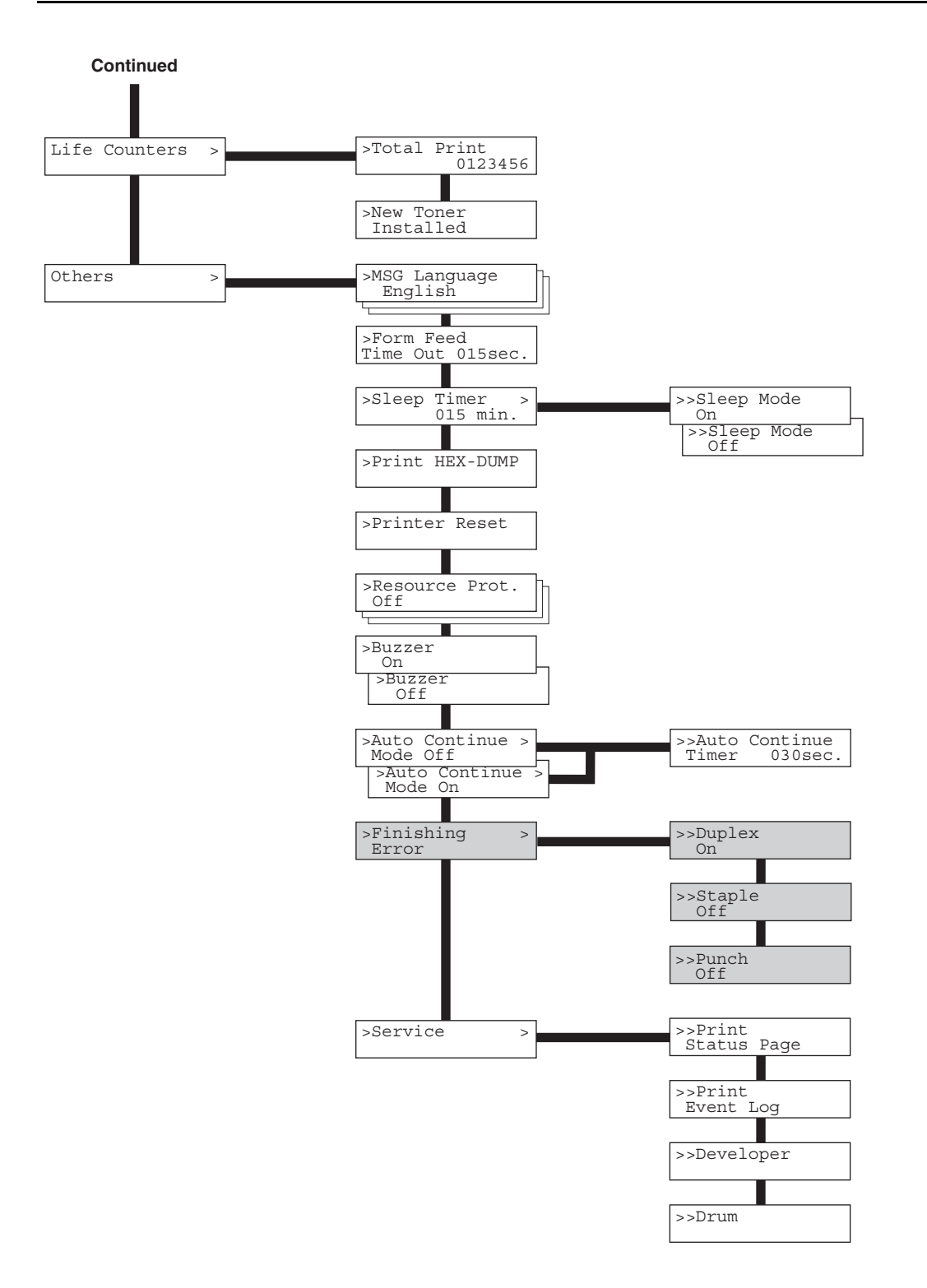

# <span id="page-31-1"></span>**2.2 Using the Menu Selection System**

This section explains the procedure for using the menu selection system. The menu selection system is activated by the **MENU** key while the printer is Ready.

# <span id="page-31-0"></span>**2.2.1 Printing the Menu Map**

The printer prints a full list of menu selections. Note that menus indicated on the list may vary depending on which option units are installed on the printer.

Press the **MENU** key.

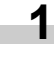

**2**

Press the  $\triangle$  or  $\nabla$  key repeatedly until Print Menu Map appears.

Print Menu Map

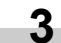

Press the **ENTER** key. A question mark (?) appears.

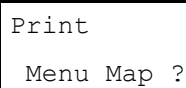

Press the **ENTER** key again. The printer prints a menu map. **4**

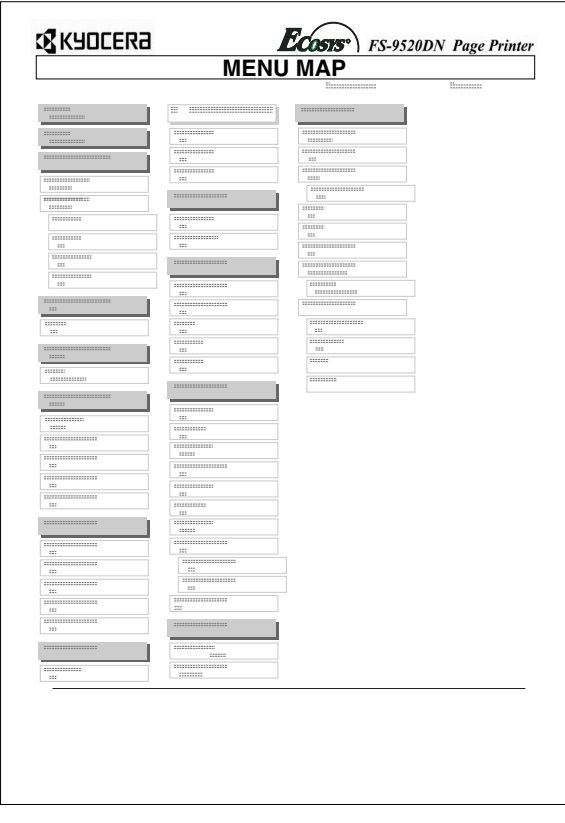

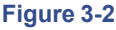

#### <span id="page-31-2"></span>**2.2.2 Printing Status Page**

If you want to check the printer's current status, including memory available and option settings, you can find the information you need on the status page.

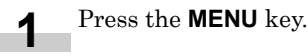

Press the  $\triangle$  or  $\nabla$  key repeatedly until Print Status Page appears.

Print Status Page

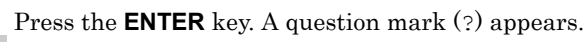

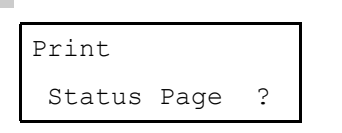

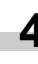

**2**

**3**

Press the **ENTER** key again. The printer prints a status page.

### **NOTE**

For a full description of the status, see the following sample status page.

The following is a sample status page. The numbers below refer to the contents explained on the next page.

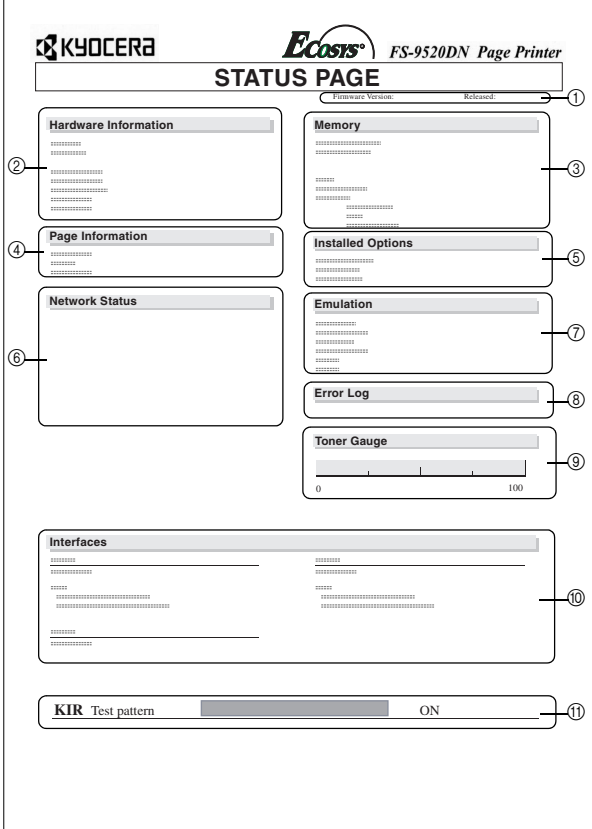

#### **Figure 3-3**

When the Network Status is turned on, the Network Interface Status Page will be printed after the Printer Status. (See *[page 3-20](#page-40-0).*)

#### **NOTE**

Items and values on the status page may vary depending on the printer's firmware version.

#### 1 **Software Version**

This information shows the firmware version and date of issue of the printer.

#### 2 **Hardware Information**

This information shows various printer settings, such as the size and type of the paper in the paper cassettes.

#### 3 **Memory**

This shows the amount of total memory installed in the printer, the amount of currently available memory, and the current status of the RAM disk. See [Setting RAM Disk](#page-55-1) [Size on page](#page-55-1) 3-35.

#### 4 **Page Information**

This shows the print resolution, number of copies, and the total page count.

#### 5 **Installed Options**

This shows the option(s) installed in the printer.

#### 6 **Network Status**

This shows the IP address, Subnet Mask address, and Default Gateway address for the network interface.

#### 7 **Emulation**

This shows all available emulations of the printer. The printer is shipped from the factory with PCL 6 emulation selected as the default.

#### 8 **Error Log**

This shows the last three instances of the following types of errors, listing them in the order of their occurrence:

- KPDL (PostScript) errors
- Memory card errors
- Memory card, hard disk, RAM disk errors

The most recent error is displayed on the top line of the Error Log. For error remedies, see [Maintenance Messages](#page-79-3) [on page](#page-79-3) 4-4. Error information is cleared when the printer's power is turned off.

#### 9 **Toner Gauge**

This shows the approximate level of remaining toner. When the value is 100, the toner container is full.

#### 0 **Interface Information**

This information shows the default font and the default emulation for all interfaces installed in the printer.

#### A **KIR Test Pattern**

KIR is the Kyocera's original smoothing function. This test pattern shows the effect of the KIR (Kyocera Image Refinement) system.

#### <span id="page-32-0"></span>**2.2.3 e-MPS**

e-MPS is an abbreviation for 'enhanced-Multiple Printing System' which implements the following functions that are available from the printer driver:

- Job Retention
- Job Storage

**3-12**

In either job mode, when printing a document, the print data is transferred from the computer to the printer then stored on the printer's hard disk. Since copies of the document are printed using the stored data, printing is performed faster with less computer spooling time and less network traffic.

#### **NOTE**

To use the e-MPS system, an optional hard disk must be installed in the printer. For details, see *[Appendix A Option Units](#page-96-2)*. As an alternative to a hard disk, the RAM disk may be used in the Proof-and-Hold and Private Print modes. To activate the RAM disk in the printer, see [Operating the RAM Disk on](#page-55-0) [page](#page-55-0) 3-35.

#### **Job Retention**

Job Retention has four modes as summarized below. These modes are selected when you choose on the printer driver through the application software:

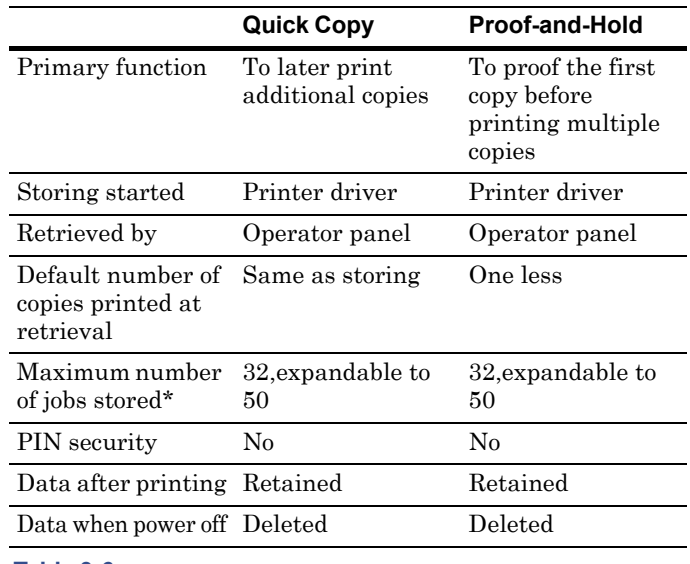

#### **Table 3-6**

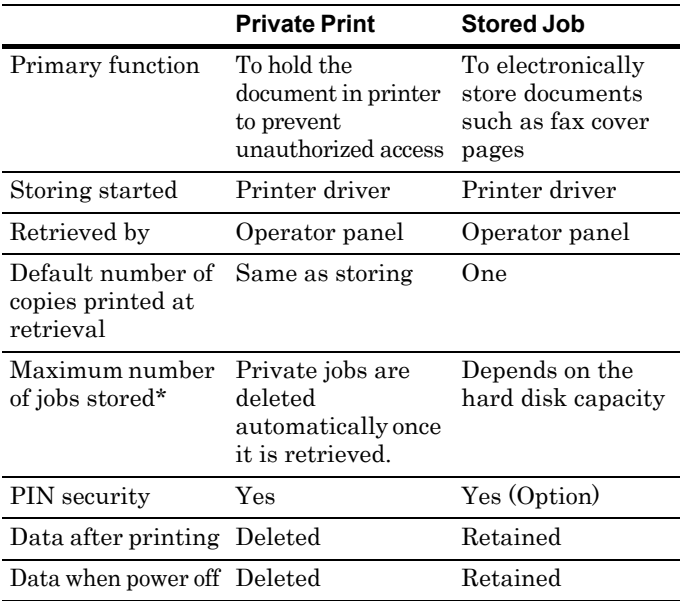

\*Jobs in excess will cause the earlier ones to be deleted. **Table 3-7**

# **Chapter 3 Using the Operator Panel**

#### **Job Storage**

Job storage stores print jobs either temporarily or permanently, or in virtual mailboxes, as you click an appropriate radio button on the printer driver when printing from a computer.

#### **Virtual Mailbox**

Virtual mailbox is part of Job Storage, which stores print jobs on the hard disk without printing. It enables you to retrieve jobs later from the operator panel.

Each mailbox may be used by an individual who desires to share the printer in this mode. By default, each mailbox is numbered from 'Tray 001,' 'Tray 002,' ... etc. To 'post' a job in one of these mailboxes, you assign a numbered or named mailbox on the printer driver when printing.

To retrieve the stored job for printing, see [Retrieving Jobs](#page-36-0) [from Virtual Mailbox \(VMB\) on page](#page-36-0) 3-16.

#### **NOTE**

The virtual mailbox can be used in PCL 6 emulation only.

#### **Using Quick Copy**

This mode enables you to print the requested number of copies of a job, simultaneously storing the job on the hard disk. When additional copies are required, you can reprint the required number of copies from the printer operator panel. To print a job as a quick copy job, see *[Printer Driver Guide](#page-0-0)*.

The default number of print jobs that can be stored on the hard disk is 32. This value can be increased to up to 50 from the e-MPS Configuration menu. For details, see *[Changing e-MPS](#page-36-1)* [Configuration on page](#page-36-1)  $3\n-16$ . When the number of jobs reaches the limit, the oldest job will be overwritten by the new one.

When the printer is turned off, all stored jobs will be deleted.

#### **Printing Additional Copies using Quick Copy**

To print additional copies of a job stored in the printer:

Press the **MENU** key. **1**

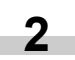

Press the  $\triangle$  or  $\nabla$  key repeatedly until e-MPS > appears.

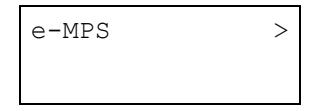

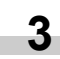

Press the  $\triangleright$  key.

Press the  $\triangle$  or  $\nabla$  key repeatedly until >Quick Copy appears followed by the user name (Harold, in this example). The user name is assigned at printing using the printer driver. **4**

>Quick Copy Harold

Press the **ENTER** key. A blinking question mark (?) appears before the user name.

>Quick Copy ?Harold

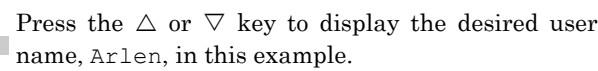

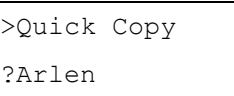

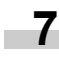

**5**

**6**

Press the **ENTER** key. The job name entered in the printer driver (Report, in this example) appear with a blinking question mark (?) before the letters.

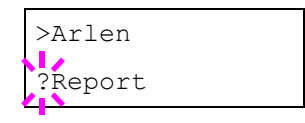

**8**

- Press the  $\Delta$  or  $\nabla$  key to scroll to the desired job title.
- Press the **ENTER** key. The number of copies to be printed can be set. To increase the copy count, press the  $\triangle$  key; to decrease the copy count, press the  $\nabla$  key. **9**

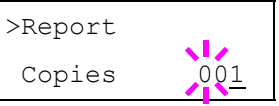

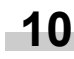

Press the **ENTER** key to finalize the copy count. The printer prints the specified number of copies for the job.

#### **Deleting a Quick Copy Job**

All quick copy jobs are automatically deleted when the printer is turned off. If you desire to explicitly delete a stored quick copy job, proceed as follows:

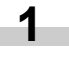

Follow steps 1 through 8 in the above section to display the title of the job to be deleted.

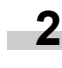

When the title of the job to be deleted is displayed, e.g. Report, below, press the **ENTER** key. The cursor below the copy count starts to blink.

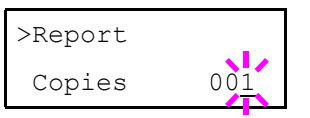

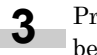

Press the  $\nabla$  key repeatedly until Delete appears below the title.

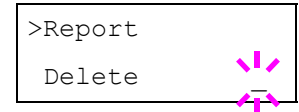

Press the **ENTER** key. The stored quick copy job is deleted. **4**

#### **Using Proof-and-Hold**

When you print multiple copies, this mode first prints one copy so that you can proof it before continuing to print the remaining copies. Since you can proof the printouts before printing the remaining copies, wastage of paper can be reduced.

The printer prints one copy and, at the same time, saves the print job on the hard disk. You can also change the number of copies when resuming printing from the operator panel.

When the printer is turned off, all stored jobs will be deleted.

#### **Printing Remaining Copies of a Proof and Hold Job**

Printing a Proof-and-Hold job on the operator panel is similar to printing a quick copy job. To print remaining copies of a job held in the printer:

#### **Printing a Private Print/Job Retention**

In private printing, you can specify that a job is not printed until you release the job from the operator panel. When sending the job from the application software, you can specify a 4 digit access code in the printer driver. The job is released for printing by entering the access code on the operator panel. Thus, this function ensures confidentiality of the print job.

In the job retention mode, access codes are not mandatory, but can be set on the printer driver if printing with the PIN security is required. Then, the access code must be entered on the operator panel to print a stored job. Print data will be stored in the hard disk/RAM disk after printing. [See KX](#page-0-0) [Printer Drivers Operation Guide](#page-0-0) for the driver settings.

#### **Releasing a Private/Stored Job**

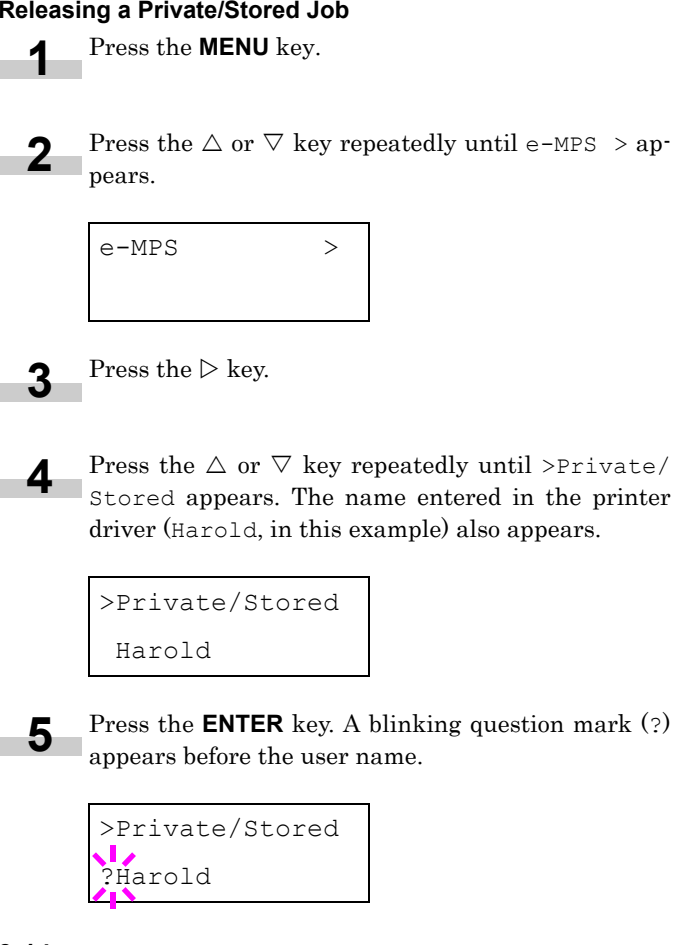

Press the  $\triangle$  or  $\nabla$  key to display the desired user name (Arlen, in this example). **6**

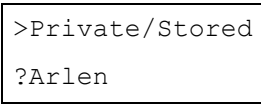

Press the **ENTER** key. The user name and the job name (Agenda, in this example) entered in the printer driver appear with a blinking question mark (?). **7**

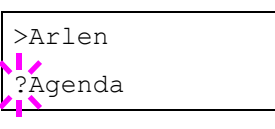

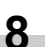

Press the  $\triangle$  or  $\nabla$  key to display the desired job title.

Press the **ENTER** key. The ID input line appears. Enter the four-digit access code entered in the printer driver and press the **ENTER** key. To enter the ID, Press the  $\Diamond$  or  $\triangleright$  key to move the cursor to the number to be changed and then enter the correct number by pressing the  $\triangle$  or  $\nabla$  key. **9**

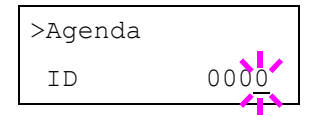

You can set the number of copies to be printed. To increase the copy count, press the  $\triangle$  key; to decrease the copy count, press the  $\nabla$  key. **10**

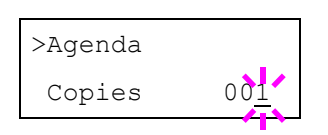

**11**

Press the **ENTER** key to finalize the copy count. The printer prints the specified number of copies for the job.

#### **Deleting a Private/Stored Job**

You can individually delete stored jobs by performing the following procedure. Jobs saved using Private Print will be automatically deleted if you turn the power off after printing, but jobs saved using Stored Job will not be deleted automatically.

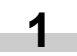

Follow steps 1 through 8 in the above section.

When the title of the job to be printed is displayed (Agenda, in this example), press the **ENTER** key. Enter the four-digit access code entered in the printer driver and press the **ENTER** key. **2**

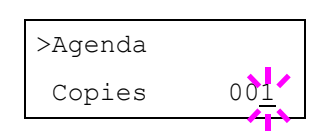

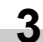

Press the  $\nabla$  key repeatedly until Delete appears for the number of copies.

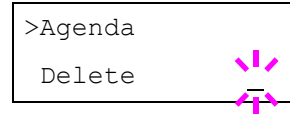

Press the **ENTER** key. The private job is deleted from the hard disk. **4**

#### **Printing a code job**

Install the KM-NET Job Manager software from the CD-ROM supplied with the printer. To do this, from the CD-ROM **Main Menu**, select **Printer Utilities** > **Install KM-NET Job Manager**.

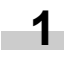

Browse through Windows **Start** > **Programs** > **KYO-CERA MITA** > **KM-Net** > **Job Manager**.

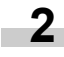

Enter the password for the software. **Job Manager** will start.

Click the **Add printer** icon (below). Select the **Local** or **Network** port.

#### **NOTE**

**3**

If you use the local parallel port to connect to the printer, make sure that the printer driver is set to print to a local port. To check this out, click the Details tab of the printer Properties, and note the Print to the following port setting.

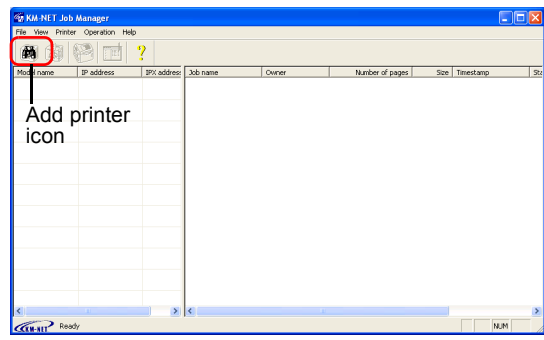

**Figure 3-4**

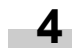

Follow the wizard until the **Select printer** dialog box is reached. When the printer is found in the **Printer List**, click (highlight) it, then **Finish**.

Double click **Model Name** on the list. The jobs currently stored in the printer are shown. To print the job, right click **Job name** and then click **Print** on the drop down list that appears. **5**

It is possible to select more than one job at a time by left clicking a job one by one while pressing the **Ctrl** key on the computer keyboard.

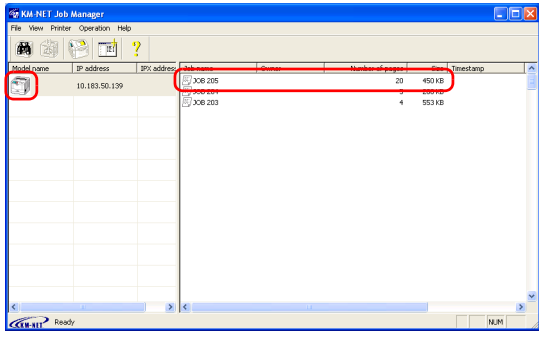

**Figure 3-5**

The job remains intact even after printing. To permanently delete the job in the hard disk, right click the job name on **Job Manager**, then click **Delete** on the drop down list that appears.

#### **Printing a List of Code Jobs**

If you select Permanent Job Storage on the printer driver, you can have a List of Code Job printed using the operator panel.

Press the **MENU** key. Press the  $\triangle$  or  $\nabla$  key repeatedly until e-MPS > appears. Press the  $\triangleright$  key. Press the  $\triangle$  or  $\nabla$  key repeatedly until >List of Code JOB appears. Press the **ENTER** key. A question mark (?) appears.  $e-MPS$  > >List of Code JOB **1 2 3 4 5**

> >List of Code JOB ?
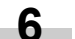

Press the **ENTER** key again. The printer prints a Code Job list as shown below.

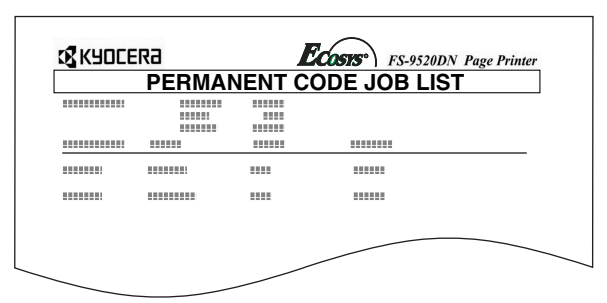

#### **Figure 3-6**

#### **Retrieving Jobs from Virtual Mailbox (VMB)**

To retrieve the jobs posted in the virtual mailbox, proceed as follows.

Press the **MENU** key. **1**

> Press the  $\triangle$  or  $\nabla$  key repeatedly until e-MPS > appears.

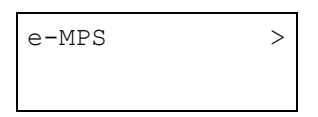

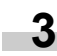

**2**

Press the  $\triangleright$  key.

Press the  $\triangle$  or  $\nabla$  key repeatedly until >Print VMB Data appears. The virtual mailbox number will also appear. **4**

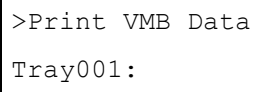

If you have named the virtual mailbox with an alias on the printer driver, the alias (Richard, in this example) will follow the number:

>Print VMB Data Tray001:Richard

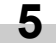

**6**

Press the **ENTER** key. A blinking question mark (?) appears.

>Print VMB Data Tray001?

Press the **ENTER** key. The document in the mailbox is printed and automatically deleted from the mailbox.

#### **Printing a List of VMB**

A Virtual Mailbox list includes the jobs currently stored in the mailboxes.

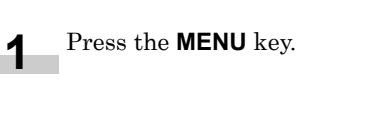

Press the  $\triangle$  or  $\nabla$  key repeatedly until e-MPS > appears. **2**

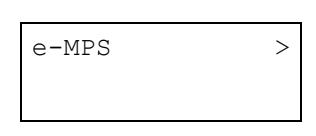

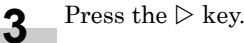

Press the  $\triangle$  or  $\nabla$  key repeatedly until >List of VMB appears.

>List of VMB

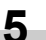

**4**

Press the **ENTER** key. A question mark (?) appears.

>List of VMB ?

Press the **ENTER** key again. The printer prints a list of jobs currently posted in the virtual mailboxes as shown below. **6**

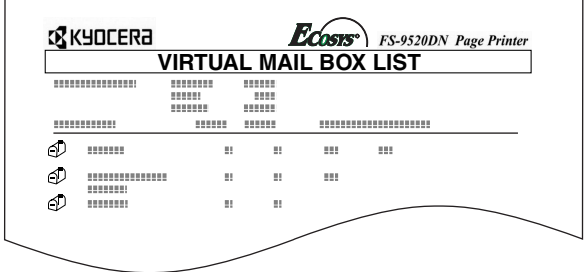

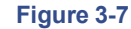

#### **Changing e-MPS Configuration**

You can change the following parameters for e-MPS operation:

- Maximum number of Quick Copy/Proof-and-Hold jobs
- Maximum space assigned to temporary code jobs
- Maximum space assigned to permanent code jobs
- Maximum space assigned to virtual mailboxes

#### **NOTE**

The total amount of storage area specified must not exceed the total size of the hard disk. Otherwise, you may only be able to accommodate a smaller number of print jobs than specified.

#### **Changing the Maximum Number of Quick Copy/Proof-and-Hold Jobs**

This changes maximum number of Quick Copy/Proof-and-Hold jobs from 0 to 50. The default is 32.

# **1**

Press the **MENU** key.

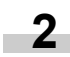

Press the  $\triangle$  or  $\nabla$  key repeatedly until e-MPS > appears.

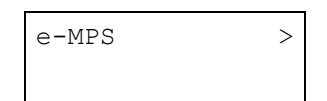

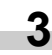

Press the  $\triangleright$  key.

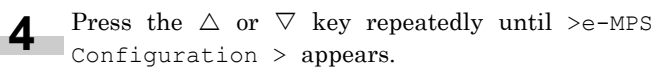

>e-MPS > Configuration

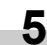

**6**

Press the  $\triangleright$  key.

Press the  $\triangle$  or  $\nabla$  key repeatedly until  $\geq$ Quick Copy appears.

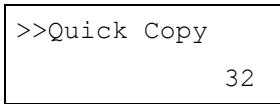

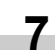

Press the **ENTER** key. A blinking cursor (\_) appears.

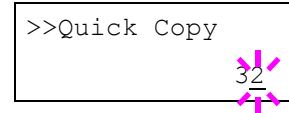

- Press the  $\triangle$  or  $\nabla$  key to increase or decrease the value at the blinking cursor. The value can be set between 0 and 50. Use the  $\triangleright$  and  $\triangleleft$  keys to move the cursor right and left. **8**
- When the desired maximum number of jobs is set, press the **ENTER** key. **9**
- Press the **MENU** key. The display returns to Ready. **10**

**Maximum Space Assigned to Temporary Code Jobs**

This changes the hard disk space that holds temporary code jobs. You can change the maximum space from 0 to 9999 (megabytes). The actual maximum size depends on the size of free hard disk space, however. The default size is 1/6 of the total hard disk space, rounded off in units of 50 MB. For example, if the total hard disk space is 3.2 GB, the default size is 500 MB.

Press the **MENU** key. **1**

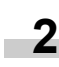

**3**

Press the  $\triangle$  or  $\nabla$  key repeatedly until e-MPS > appears.

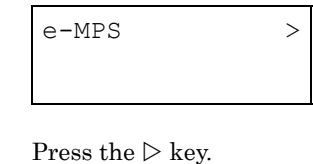

Press the  $\triangle$  or  $\nabla$  key repeatedly until >e-MPS Configuration > appears. **4**

> $>e-MPS$  > Configuration

Press the  $\triangleright$  key. **5**

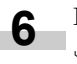

Press the  $\triangle$  or  $\nabla$  key repeatedly until >>Temp. Code JOB Size appears.

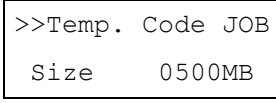

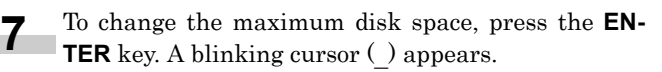

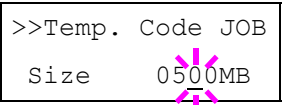

Press the  $\triangle$  or  $\nabla$  key to increase or decrease, respectively, the value at the blinking cursor. Use the  $\triangleright$ and  $\triangleleft$  keys to move the cursor right and left. **8**

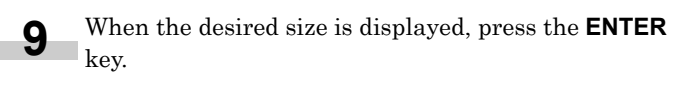

Press the **MENU** key. The display returns to Ready. **10**

### **Maximum Space Assigned to Permanent Code Jobs**

This changes the hard disk space that holds permanent code jobs. You can change the maximum space from 0 to 9999 (megabytes). The actual maximum size depends on the size of free hard disk space, however. The default size is 1/6 of the total hard disk space, rounded off in units of 50 MB. For example, if the total hard disk space is 3.2 GB, the default size is 500 MB.

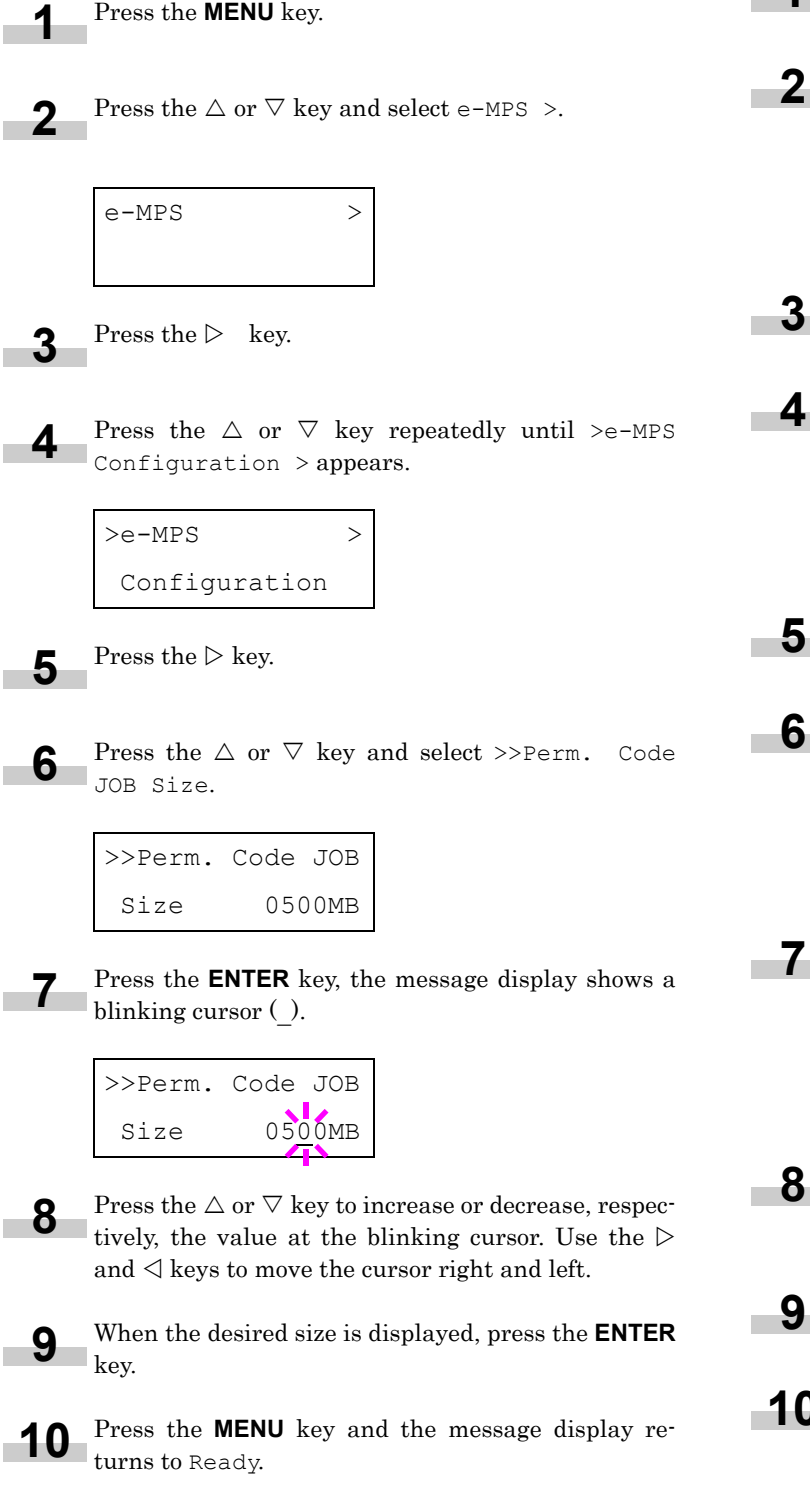

### **Maximum Space Assigned to Virtual Mailboxes (VMB)**

This changes the hard disk space for virtual mailboxes. You can change the maximum space from 0 to 9999 (megabytes). The actual maximum size depends on the size of free hard disk space, however. The default size is 1/6 of the total hard disk space, rounded off in units of 50 MB. For example, if the total hard disk space is 3.2 GB, the default size is 500 MB.

#### Press the **MENU** key. **1**

Press the  $\triangle$  or  $\nabla$  key until e-MPS > appears.

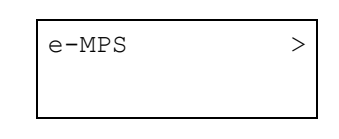

Press the  $\triangleright$  key. **3**

Press the  $\triangle$  or  $\nabla$  key and select >e-MPS Configuration >. **4**

> $\geq$ e-MPS  $\geq$ Configuration

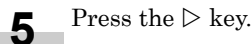

Press the  $\triangle$  or  $\nabla$  key and select >>VMB Size.

>>VMB Size 0500MB

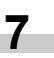

To change the maximum size, press the **ENTER** key. The message display shows a blinking cursor  $($   $)$ .

>>VMB Size 0500MB

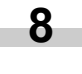

Press the  $\triangle$  or  $\nabla$  key to increase or decrease, respectively, the value at the blinking cursor. Use the  $\triangleright$ and  $\triangleleft$  keys to move the cursor right and left.

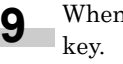

When the desired size is displayed, press the **ENTER**

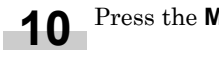

Press the **MENU** key to exit the menu selection.

### **2.2.4 Changing the Interface Parameters**

The printer is equipped with both a parallel and serial interface or a network interface. Various printing environment parameters such as the default emulation can be changed independently on different interfaces by using the printer's menu selection system. Select the interface to apply the changes in the procedure described below.

#### **NOTE**

This interface selection described below does not select which interface data will be received from. The printer automatically selects an interface.

#### **Changing Parallel Interface Modes**

The parallel interface supports a bi–directional/high–speed mode according to IEEE standards. Normally, this interface is used under the default setting Auto. For details, see [Appendix B Host Computer Interface](#page-102-0). After setting the interface, be sure to reset the printer or turn the power off at least once. The new setting will be enabled thereafter.

Press the **MENU** key. **1**

Press the  $\triangle$  or  $\nabla$  key repeatedly until Interface > appears. One of the interface names shown below appears, indicating the current interface. **2**

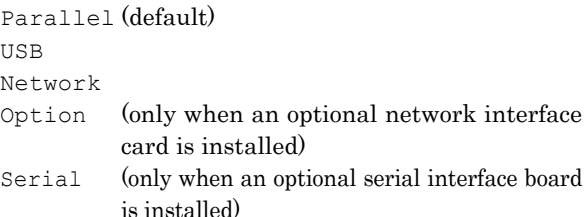

**3**

Press the **ENTER** key. A blinking question mark (?) appears.

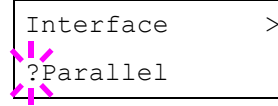

If Parallel is not displayed, press the  $\triangle$  or  $\nabla$  key repeatedly until Parallel appears.

Press the **ENTER** key again.

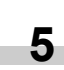

**4**

Press the  $\triangleright$  key. The message display changes to the communication mode menu.

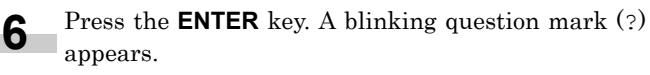

# >Parallel I/F ?Nibble (high)

Press the  $\triangle$  or  $\nabla$  key to display the desired mode. The display changes as shown below. Press the **ENTER** key. **7**

> AUTO (default) Normal High speed Nibble (high)

Ready.

Press the **MENU** key. The message display returns to

# **Changing Serial Interface Modes**

You can set the baud rate, data bits, stop bits, parity, and protocol for the serial interface.

#### **NOTE**

**8**

This section applies to the printer having the optional serial interface board kit (IB-11) installed.

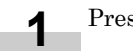

- Press the **MENU** key.
- Press the  $\triangle$  or  $\nabla$  key repeatedly until Interface > appears. One of the interface names shown below appears, indicating the current interface. **2**

Parallel (default) **USB** Network Option (only when an optional network interface

- card is installed) Serial (only when an optional serial interface board
- is installed)

Press the **ENTER** key. A blinking question mark (?) appears. **3**

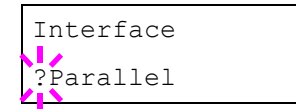

pears.

**4**

Press the  $\triangle$  or  $\nabla$  key repeatedly until Serial ap-

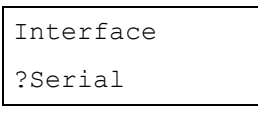

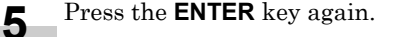

Press the  $\triangleright$  key. Each time the  $\triangle$  or  $\nabla$  key is pressed, the setting item and current setting change as shown below. **6**

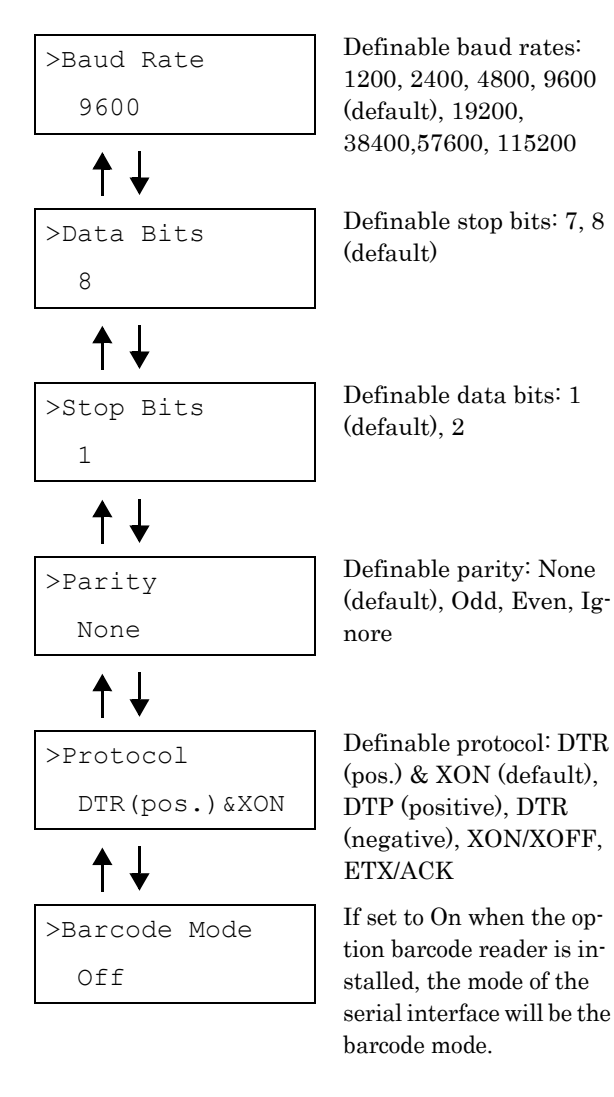

Display the setting item to be changed and press the **ENTER** key. A question mark (?) appears.

The following example explains how to change the baud rate. The settings for other items can be changed in a similar manner.

>Baud Rate ? 9600

Press the  $\triangle$  or  $\nabla$  key to display the desired setting. The baud rate can be selected from 1200, 2400, 4800, 9600 (default), 19200, 38400, 57600, and 115200.

### **NOTE**

Some computers may not be compatible with a baud rate of 115200 bps. If you set the baud rate to 115200 and communication problems occur, lower the baud rate.

Display the desired baud rate and press the **ENTER** key.

**9**

Press the **MENU** key. The message display returns to Ready. **10**

#### **Changing Network Interface Parameters**

This printer supports TCP/IP, NetWare and EtherTalk protocols. In addition, you can install the optional network interface card in the option interface slot.

Using the operator panel, you can:

- Activate or deactivate TCP/IP, NetWare and AppleTalk
- Activate or deactivate DHCP
- Enter IP address, subnet mask address, and default gateway address
- Determine whether to print a network status page when the printer is turned on

To confirm or change network card parameters, proceed as follows:

For details on networking, refer to the Quick Configuration Guide.

**1**

- Press the **MENU** key.
- Press the  $\triangle$  or  $\nabla$  key repeatedly until Interface > appears. One of the interface names shown below appears, indicating the current interface. **2**

Parallel (default) USB Network Option (only when an optional network interface card is installed) Serial (only when an optional serial interface board is installed)

Press the **ENTER** key. A blinking question mark (?) appears. **3**

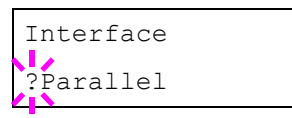

Press the  $\triangle$  or  $\nabla$  key repeatedly until Network appears. **4**

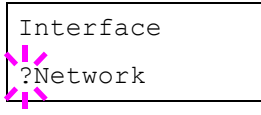

Press the **ENTER** key again. **5**

**7**

**8**

**6**

**7**

Press the  $\triangleright$  key. Each time the  $\triangle$  or  $\nabla$  key is pressed, the display changes as shown below.

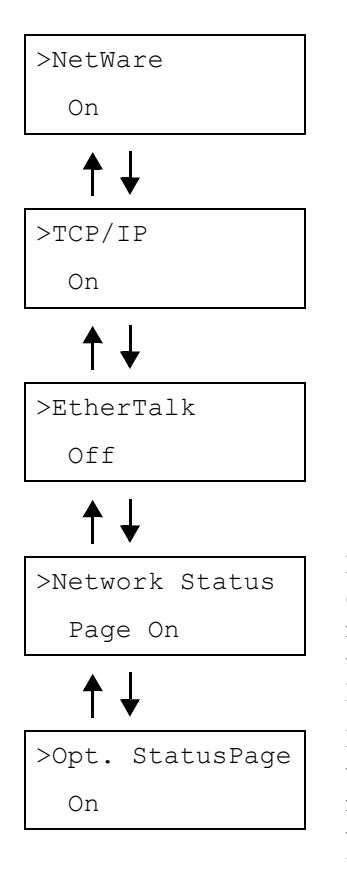

If ON, print the standard Network Interface Status Page after the Printer Status Page. See *[page 3-11](#page-31-0)*.

If ON, print the optional Network Interface Status Page after the Printer Status Page. See *[page 3-11](#page-31-0)*.

The following example explains how to activate TCP/ IP protocol to connect the printer in the network. You can select Netware or EtherTalk in a similar manner.

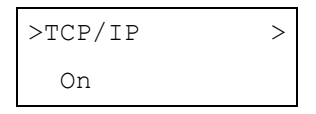

If TCP/IP is currently displays Off, select On using the  $\triangle$  or  $\nabla$  key. Press the **ENTER** key again.

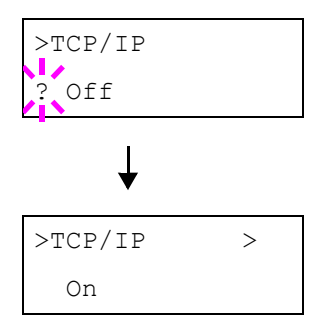

Press the  $\triangleright$  key. Each time the  $\triangle$  or  $\nabla$  key is pressed, the item changes as shown below. **8**

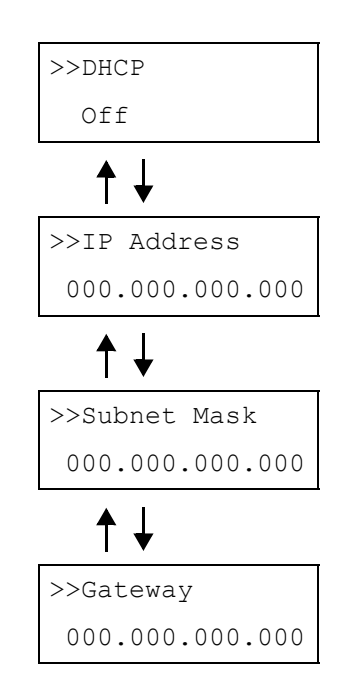

- Display the item to be set and press the **ENTER** key. For DHCP, a question mark (?) appears. For IP Address, Subnet Mask, and Gateway, the cursor (\_) blinks. **9**
- For DHCP, select On or Off using the  $\triangle$  or  $\nabla$  key. For IP Address, Subnet Mask, and Gateway addresses, press the  $\triangle$  or  $\nabla$  key to change the number (000 to 255) where the cursor is blinking. You can use the  $\triangleright$  and  $\triangleleft$  key to move the cursor right and left. **10**

To obtain these addresses, consult your network administrator.

Press the **ENTER** key. **11**

Press the **MENU** key. The message display returns to Ready. **12**

#### **Printing a Network Interface Status Page**

You can print out a status page for the network interface. The network interface status page shows the firmware version, the network addresses, and other information under various network protocols about the network interface. The default setting is On (print). The network interface status page will be printed out after the printer status page.

### **NOTE**

Printing out a network interface status page may not be possible with some optional network interface cards. For details, see the manual for the network interface.

**1**

**2**

**3**

**4**

```
Press the MENU key.
```
- - Press the  $\triangle$  or  $\nabla$  key repeatedly until Interface > appears.

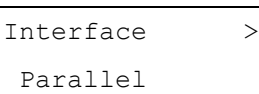

Press the **ENTER** key. A blinking question mark (?) appears.

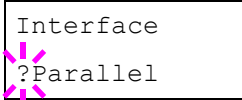

Press the  $\triangle$  or  $\nabla$  key repeatedly until Network appears.

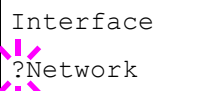

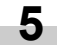

**7**

Press the **ENTER** key again. The question mark (?) disappears

Interface > Network

Press the  $\triangleright$  key and then press the  $\triangle$  or  $\nabla$  key repeatedly until the message display indicates >Network Status Page. **6**

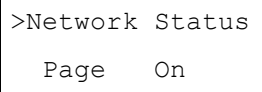

The default setting is On. If it is set to Off, change it as follows. Press the **ENTER** key. A blinking question mark (?) appears.

>Network Status Page ? On

Select On using the  $\triangle$  or  $\nabla$  key. **8**

> >Network Status Page ? Off

Press the **ENTER** key again.

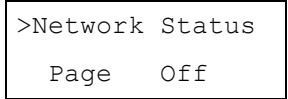

**10**

Press the **MENU** key. The message display returns to Ready.

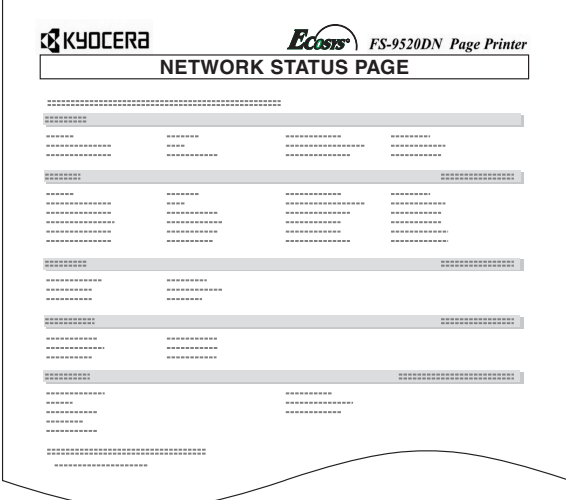

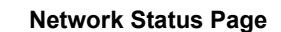

#### **Figure 3-8**

## **2.2.5 Changing the Emulation**

The emulation mode for the current interface can be changed.

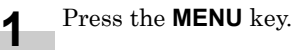

- Press the  $\triangle$  or  $\nabla$  key repeatedly until Emulation appears. One of the emulation names shown below appears, indicating the current emulation. **2**
	- PCL 6 (default) KC-GL KPDL KPDL (AUTO) Line Printer IBM Proprinter DIABLO 630 EPSON LQ-850

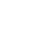

**3**

**4**

Press the **ENTER** key. A blinking question mark (?) appears.

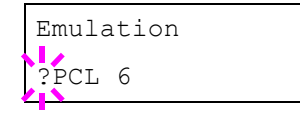

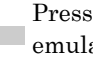

Press the  $\triangle$  or  $\nabla$  key repeatedly until the desired emulation mode appears.

Press the **ENTER** key. **5**

Press the **MENU** key. The message display returns to 6 Press t<sub>Ready.</sub>

**9**

### **KPDL (AUTO) Emulation**

KPDL is the Kyocera's implementation of the PostScript language. The KPDL (AUTO) emulation enables the printer to automatically change the emulation mode according to the data received when printing.

In addition to KPDL (AUTO) emulation, you can use the operator panel to set another emulation mode that is used very often. The default setting is PCL 6.

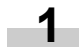

**4**

**6**

**7**

**9**

Press the **MENU** key.

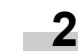

Press the  $\triangle$  or  $\nabla$  key repeatedly until Emulation appears.

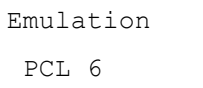

Press the **ENTER** key. A blinking question mark (?) appears. **3**

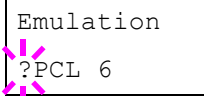

Press the  $\triangle$  or  $\nabla$  key repeatedly until KPDL (AUTO) appears.

```
Emulation
?KPDL (AUTO)
```
Press the **ENTER** key. **5**

> Press the  $\triangleright$  key. When  $>$  Alt. Emulation is displayed, press the  $\triangle$  or  $\nabla$  key. The names of alternative emulations appear.

```
PCL 6 (default)
KC-GL
Line Printer
IBM Proprinter
DIABLO 630
EPSON LQ-850
```
Press the **ENTER** key. A blinking question mark (?) appears.

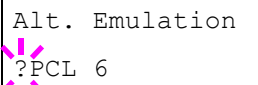

- Press the  $\triangle$  or  $\nabla$  key repeatedly until the desired alternative emulation appears. **8**
	- Press the **ENTER** key.

Press the **MENU** key. The message display returns to 10 Press the Ready.

### **Auto Printing of KPDL Error**

The printer can be set to print error data during KPDL emulation. If this is set to On, error data will be printed only when trouble occurs during printing. The factory default setting is Off.

Press the **MENU** key. **1**

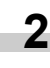

Press the  $\triangle$  or  $\nabla$  key repeatedly until Emulation appears.

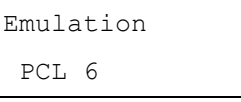

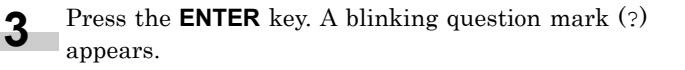

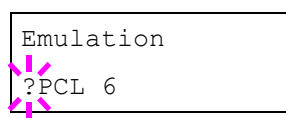

**4**

Select KPDL or KPDL (AUTO) using the  $\triangle$  or  $\nabla$  key.

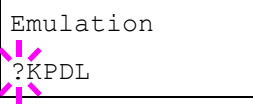

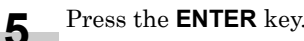

Press the  $\triangleright$  key. The message display changes to that shown below. If >Print KPDL Errs is displayed when the KPDL (AUTO) emulation is selected, press the  $\triangle$  or  $\nabla$  key to change it. **6**

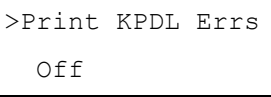

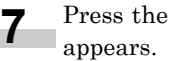

Press the **ENTER** key. A blinking question mark (?)

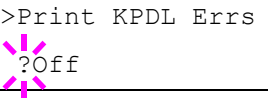

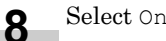

Select On using the  $\triangle$  or  $\nabla$  key.

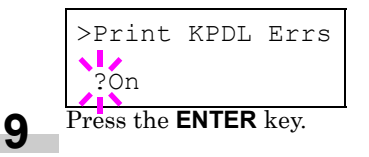

Press the **MENU** key. The message display returns to Ready. **10**

### **KC-GL Pen Width**

The KC-GL emulation mode enables you to set the pen widths in dots, for pen numbers 1 to 8, and the KC-GL page size.

Press the **MENU** key. **1**

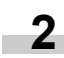

Press the  $\triangle$  or  $\nabla$  key repeatedly until Emulation appears on the message display.

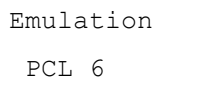

If the current emulation is other than KC-GL, press the **ENTER** key. A blinking question mark (?) appears. **3**

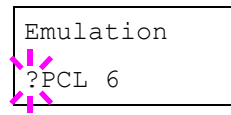

Press the  $\triangle$  or  $\nabla$  key repeatedly until KC-GL appears.

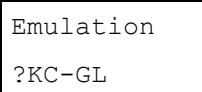

Press the **ENTER** key. **5**

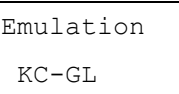

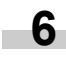

**7**

**4**

Press the  $\triangleright$  key to move to the  $\triangleright$  KC-GL Pen Width submenu.

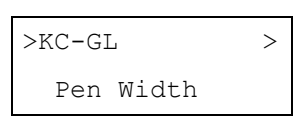

Press the  $\triangleright$  key.

>>Pen(1) Width 01 dot(s)

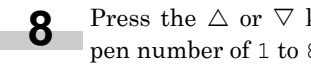

Press the  $\triangle$  or  $\nabla$  key repeatedly until the desired pen number of 1 to 8 appears.

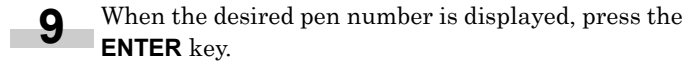

To change the pen width, press the  $\triangleright$  key, then press the **ENTER** key. A blinking cursor appears at the width value. **10**

>>Pen(1) Width  $02$  dot(s)

Press the  $\triangle$  or  $\nabla$  key repeatedly until the desired pen width in dots (00 to 99) appears. When the desired pen width is displayed, press the **ENTER** key.

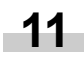

To set the KC-GL page size, press the  $\triangleleft$  key, then press the  $\triangle$  or  $\nabla$  key until >KC-GL Page Set is displayed.

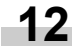

To change the page size, press the **ENTER** key. A blinking question mark (?) appears.

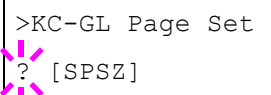

Press the 3 or 4 key repeatedly until the desired page size (A2, A1, A0, B3, B2, B1, B0, and SPSZ) appears. When selecting SPSZ, printing will be done with the paper size specified by the PRESCRIBE SPSZ command. For details, see Programming Manual in the CD-ROM.

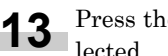

Press the **ENTER** key to set the page set you just selected.

Press the **MENU** key. The display returns to Ready. **14**

# **2.2.6 Setting the Default Font**

You can select the default font for the current interface. In addition to the internal fonts, all fonts that are downloaded to the printer memory, or fonts stored on a memory card, hard disk, or option ROM, can be selected as the default font.

In this menu, you can also set the type and pitch for Courier and Letter Gothic; as well as print a font list.

### **Selecting the Default Font**

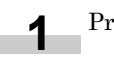

Press the **MENU** key.

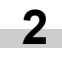

Press the  $\triangle$  or  $\nabla$  key repeatedly until Font  $\geq$  appears.

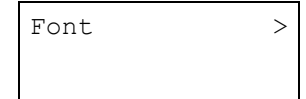

Press the  $\triangleright$  key to select an internal font, press the  $\Delta$  or  $\nabla$  key repeatedly until Internal appears. **3**

>Font Select > Internal

To select an option font, press the **ENTER** key while > Font Select > is displayed. Press the  $\triangle$  or  $\nabla$ key repeatedly until the message display indicates Option.This operation is possible only when option fonts are installed in the printer.

Press the  $\triangleright$  key.

**4**

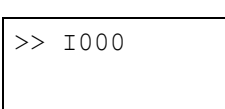

The letter before the number indicates the type of font as follows:

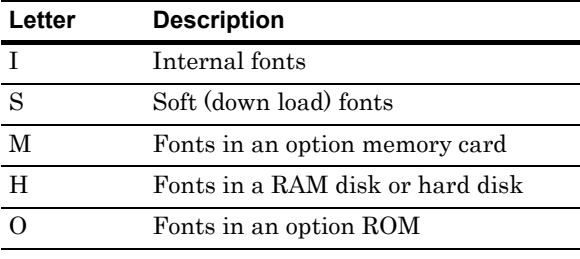

#### **Table 3-8**

**5**

Press the **ENTER** key. A blinking question mark (?) appears.

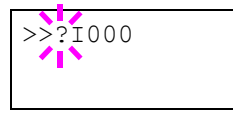

Press the  $\triangle$  or  $\nabla$  key repeatedly until the desired font number appears. For font numbers of the internal fonts, see *[List of Fonts on page](#page-92-0) 6-1*. **6**

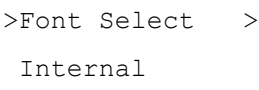

- When the desired font is displayed, press the **ENTER** key. **7**
- Press the **MENU** key. The message display returns to Ready. **8**

#### **Changing Type for Courier/Letter Gothic**

Courier or Letter Gothic font type can be selected as Regular or Dark. For example, to change the type of Courier, proceed as follows:

Press the **MENU** key. **1**

Press the  $\triangle$  or  $\nabla$  key repeatedly until Font  $\geq$  appears. **2**

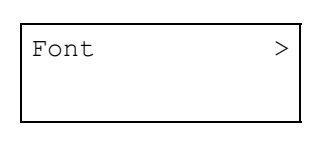

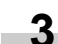

**4**

Press the  $\triangleright$  key.

Check that Internal is displayed and press the  $\triangleright$ key.

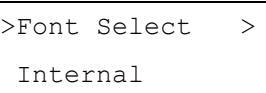

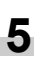

Press the  $\triangle$  or  $\nabla$  key repeatedly until >Courier appears.

>>Courier Regular

Press the **ENTER** key. A blinking question mark (?) appears. **6**

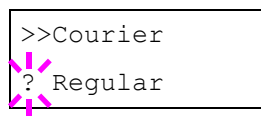

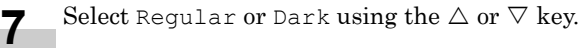

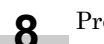

Press the **ENTER** key.

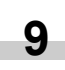

Press the **MENU** key and the message display returns to Ready.

### **Changing the Font Size**

You can change the size of the default font. If the default font is a fixed-pitch font such as Courier or Letter Gothic, the character pitch can be changed instead of the font size.

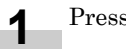

**2**

Press the **MENU** key.

Press the  $\triangle$  or  $\nabla$  key repeatedly until Font > appears.

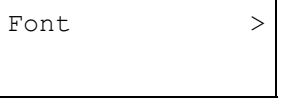

#### Press the  $\triangleright$  key. **3**

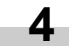

Check that Internal is displayed and press the  $\triangleright$ key.

```
>Font Select >
 Internal
```
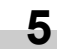

**6**

Press the  $\triangle$  or  $\nabla$  key repeatedly until >Size appears.

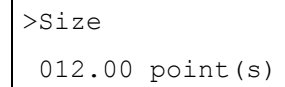

Press the **ENTER** key. A blinking cursor ( ) appears.

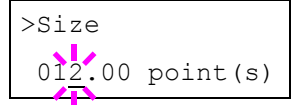

Press the  $\triangle$  or  $\nabla$  key to increase or decrease the value of the figure where the cursor is blinking. The font size can be set between 4 and 999.75 points, in 0.25-point increments. You can use the  $\triangleright$  and  $\triangleleft$  key to move the cursor right and left. **7**

When the desired size is displayed, press the **ENTER** key. **8**

Press the **MENU** key. The message display returns to Ready. **9**

#### **Setting the Character Pitch for Courier/Letter Gothic**

You can set the character pitch for fixed-pitch fonts when the default font is Courier or Letter Gothic.

**1**

Press the **MENU** key.

Press the  $\triangle$  or  $\nabla$  key repeatedly until Font > appears. **2**

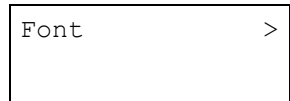

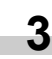

Press the  $\triangleright$  key.

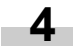

Check that Internal is displayed and press the  $\triangleright$ key.

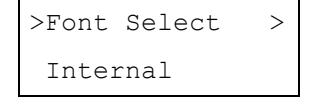

Press the  $\triangle$  or  $\nabla$  key repeatedly until >Pitch appears.

>Pitch 10.00 cpi

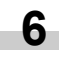

**5**

Press the **ENTER** key. A blinking cursor ( ) appears.

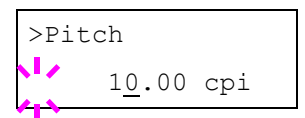

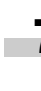

Press the  $\triangle$  or  $\nabla$  key to increase or decrease the value of the figure where the cursor is blinking. The character pitch can be set between 0.44 and 99.99 characters per inch, in 0.01 character-per-inch increments. You can use the  $\triangleright$  and  $\triangleleft$  keys to move the cursor right and left. **7**

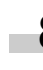

When the desired size is displayed, press the **ENTER** key. **8**

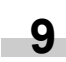

Press the **MENU** key. The message display returns to Ready.

#### **Setting the character code set**

You can change the character code set. Available character code sets vary depending on the current font. (The default character code set is IBM PC-8.)

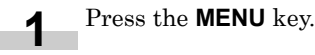

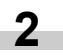

Press the  $\triangle$  or  $\nabla$  key repeatedly until Font  $\geq$  appears.

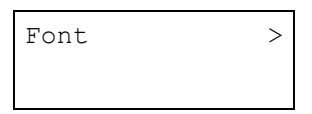

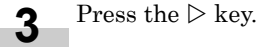

Press the  $\triangle$  or  $\nabla$  key repeatedly until > Code Set appears. **4**

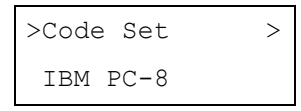

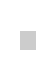

**5**

Press the **ENTER** key. A blinking cursor ( ? ) appears.

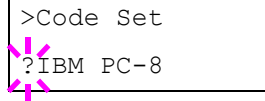

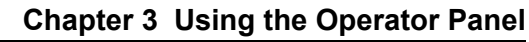

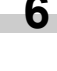

Press the  $\triangle$  or  $\nabla$  key until the desired character code set appears.

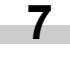

Press the **ENTER** key.

**8**

Press the **MENU** key. The display returns to Ready.

# **Printing a List of Fonts**

To help in selecting fonts, you can print a list of the fonts including option fonts.

#### Press the **MENU** key. **1**

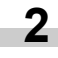

Press the  $\triangle$  or  $\nabla$  key repeatedly until Font > appears.

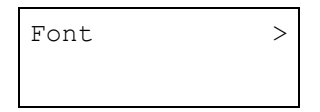

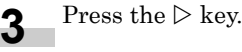

Press the  $\triangle$  or  $\nabla$  key repeatedly until List of Internal Fonts appears. List of Option Fonts appears. **4**

(Internal Fonts)

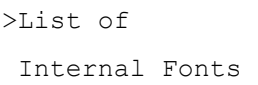

## (Optional Fonts)

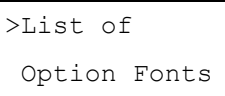

**5**

Press the **ENTER** key. A question mark (?) appears.

## (Internal Fonts)

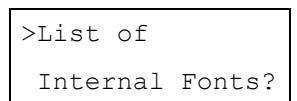

## (Optional Fonts)

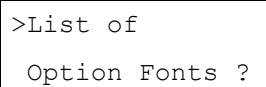

Press the **ENTER** key again. Processing appears, then Ready. The printer prints a list of fonts with a short sample and font ID (number) for each font. **6**

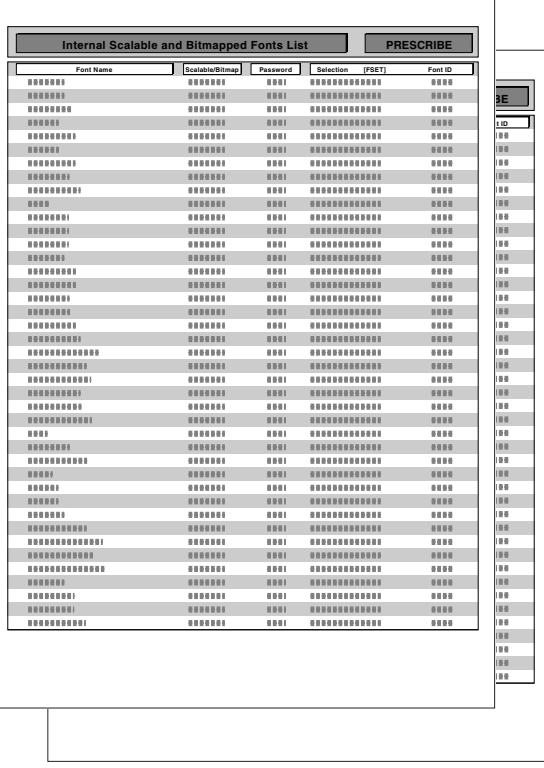

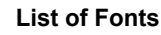

## **Figure 3-9**

# **2.2.7 Using Page Set Menus**

In Page Set menus, you can set the number of copies, the page orientation, and other settings regarding pagination.

# **Setting the Number of Copies**

You can set the number of copies of each page to be printed for the current interface. The number of copies can be set between 1 and 999. The number of copies can be set whenever the message display indicates Ready.

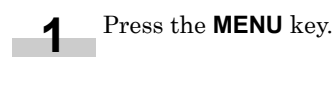

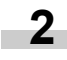

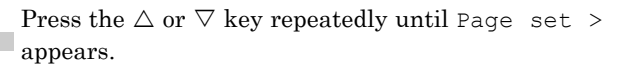

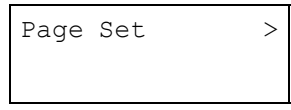

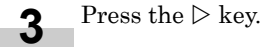

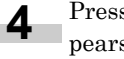

Press the  $\triangle$  or  $\nabla$  key repeatedly until >Copies appears.

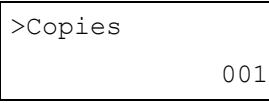

Press the **ENTER** key. A blinking cursor ( ) appears. **5**

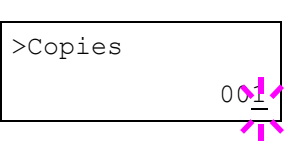

Press the  $\triangle$  or  $\nabla$  key to increase or decrease the value of the figure where the cursor is blinking. It can be set between 1 and 999. You can use the  $\triangleright$  and  $\triangleleft$ keys to move the cursor right and left. **6**

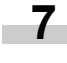

When the desired size is displayed, press the **ENTER** key.

Press the MENU key. The message display returns to Ready. **8**

### **Selecting the Reduced Print**

You can print with the reduced size. This menu is used to set the source paper size and the paper size to use after reduction.

# **NOTE**

Printed results when making reductions differ from equivalent size printing. Sometimes the line width of characters may not be consistent or lines may appear in figures or image patterns.

Bring up the Zoom menu. The following display will appear.

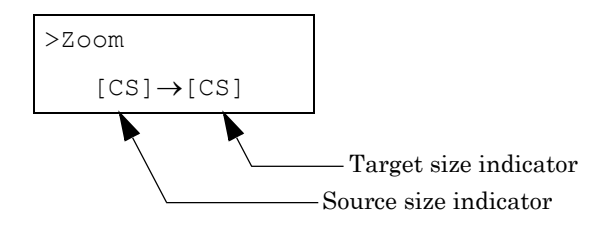

**Source size indicator**...This is the paper size before reduction. This must be the same as the paper size set for print data from the computer.

**Target size indicator**...This is the paper size after reduction. This must be the same as the paper size set for the paper cassette.

The message display will show the messages given in the following table.

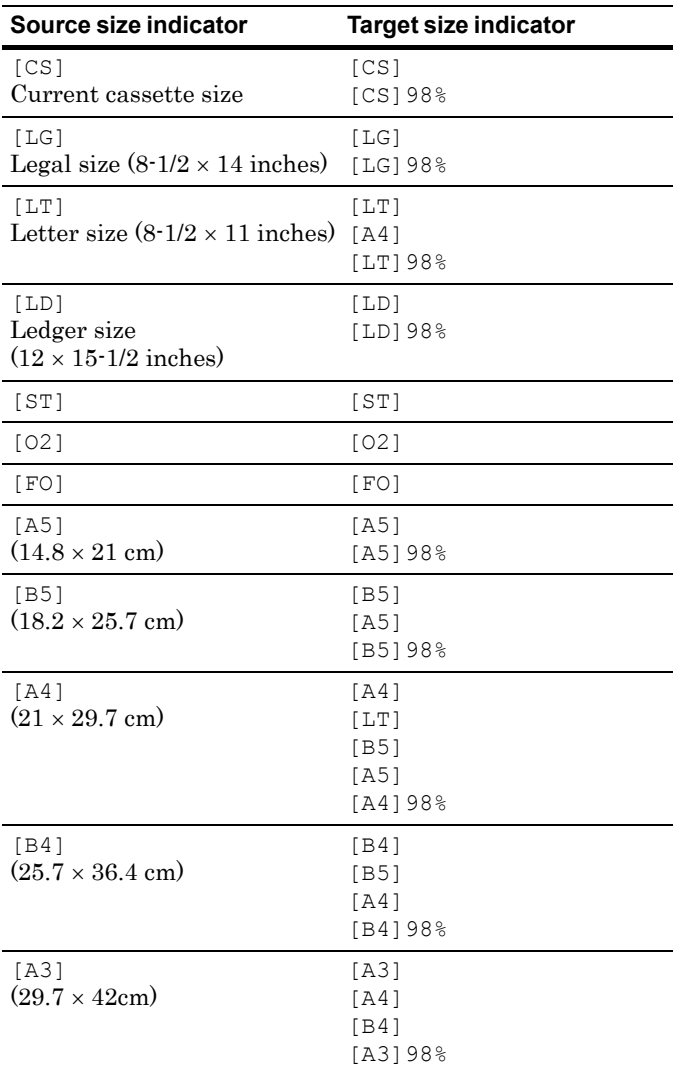

#### **Table 3-9**

**4**

Press the **MENU** key. **1**

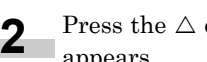

Press the  $\triangle$  or  $\nabla$  key repeatedly until Page Set > appears.

Page Set >

Press the  $\triangleright$  key. **3**

> Press the  $\triangle$  or  $\nabla$  key repeatedly until >zoom appears.

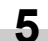

Press the **ENTER** key. A blinking cursor ( ) appears under the paper size.

>Zoom  $[CS] \rightarrow [CS]$ 

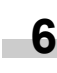

Press the  $\triangle$  or  $\nabla$  key to select source size. Both sizes change will simultaneously.

**7**

Press the  $\triangleright$  key to move the cursor to the target size.

To make a reduced print, press the  $\triangle$  or  $\nabla$  key to select the target size. **8**

> >Zoom  $[CS] \rightarrow [CS]$

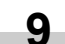

Press the **ENTER** key.

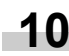

Press the **MENU** key. The message display returns to Ready.

# **Selecting the Printing Orientation**

You can select the portrait or landscape page orientation. The page orientation can be set whenever the message display indicates Ready.

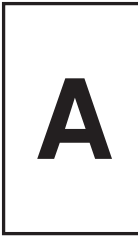

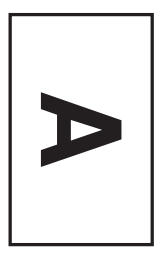

Portrait Landscape

**Figure 3-10**

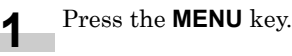

**2**

**3**

Press the  $\triangle$  or  $\nabla$  key repeatedly until Page Set > appears.

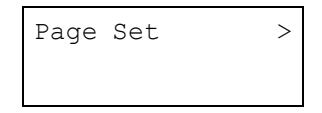

Press the  $\triangleright$  key.

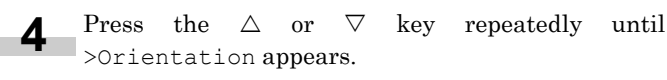

```
>Orientation
    Portrait
```
Press the **ENTER** key. A blinking question mark (?) appears. **5**

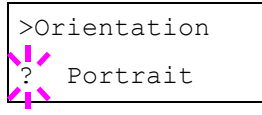

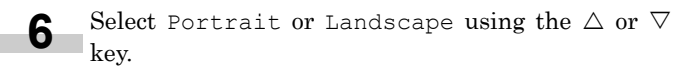

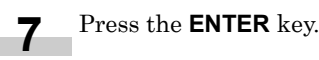

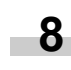

Press the **MENU** key. The message display returns to Ready.

### **Page Protect Mode**

Although Auto is the default setting and this menu does not usually appear, Page Protect will be forcibly set to On if a Print overrun Press GO error occurs due to insufficient printer memory. Be sure to return this setting to Auto in order to maintain high printer memory efficiency. This can be done as follows.

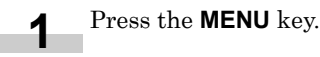

**2**

Press the  $\triangle$  or  $\nabla$  key repeatedly until Page Set > appears.

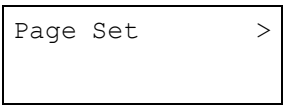

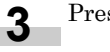

Press the  $\triangleright$  key.

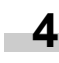

Press the  $\triangle$  or  $\nabla$  key repeatedly until >Page Protect appears.

>Page Protect On

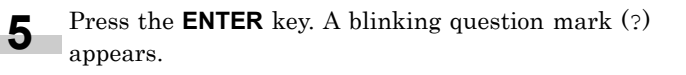

>Page Protect  $\frac{1}{2}$  On

Press the  $\triangle$  or  $\nabla$  key repeatedly until Auto appears. **6**

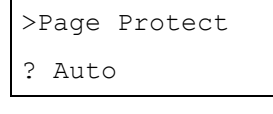

Press the **ENTER** key. **7**

Press the **MENU** key. The message display returns to Ready.

**8**

### **Linefeed (LF) Action**

This procedure instructs the printer what to do when it receives a linefeed code (character code 0AH).

#### Press the **MENU** key. **1**

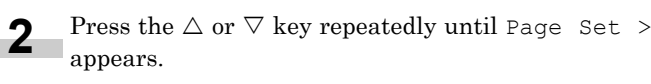

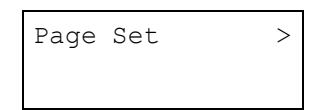

**3**

Press the  $\triangleright$  key.

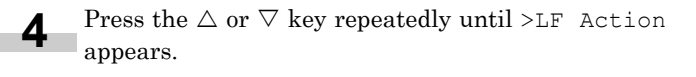

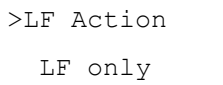

Press the **ENTER** key. A blinking question mark (?) appears. **5**

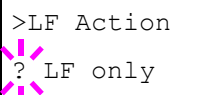

Press the  $\triangle$  or  $\nabla$  key repeatedly until desired linefeed action appears. **6**

 $LF$  only A linefeed is performed. (default) CR and LF A linefeed and carriage return are performed. Ignore LF The linefeed is ignored.

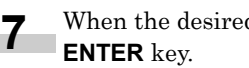

When the desired action is displayed, press the

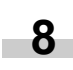

Press the **MENU** key. The message display returns to Ready.

### **Carriage-Return (CR) Action**

This procedure instructs the printer what to do when it receives a carriage-return code (character code 0DH).

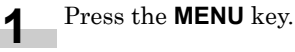

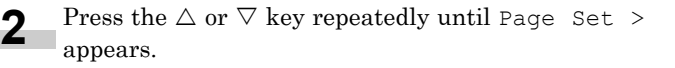

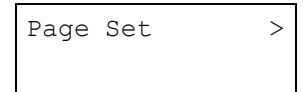

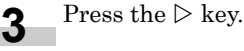

Press the  $\triangle$  or  $\nabla$  key repeatedly until >CR Action appears. **4**

```
>CR Action
   CR only
```
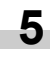

Press the **ENTER** key. A blinking question mark (?) appears.

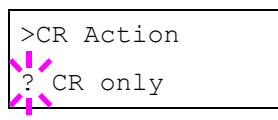

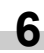

Press the  $\triangle$  or  $\nabla$  key repeatedly until desired car-**6** Press the  $\triangle$  or  $\nabla$  key repears.

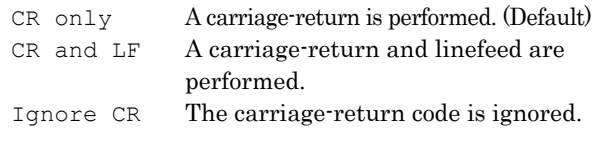

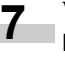

When the desired action is displayed, press the **ENTER** key.

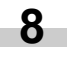

Press the **MENU** key. The message display returns to Ready.

# **Wide A4**

Turn this On to increase the maximum number of characters that can be printed in a line for A4 page (78 characters at 10 pitch) and Letter size page (80 characters at 10 pitch). This setting is effective only in PCL 6 emulation.

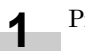

Press the **MENU** key.

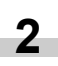

Press the  $\triangle$  or  $\nabla$  key repeatedly until Page Set > appears.

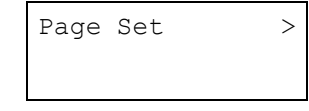

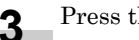

Press the  $\triangleright$  key.

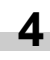

Press the  $\triangle$  or  $\nabla$  key repeatedly until >Wide A4 appears.

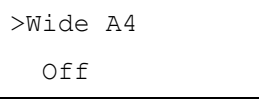

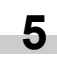

Press the **ENTER** key. A blinking question mark (?) appears.

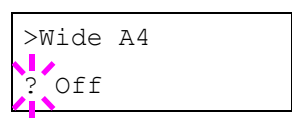

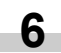

Select On or Off using the  $\triangle$  or  $\nabla$  key.

Press the **ENTER** key. **7**

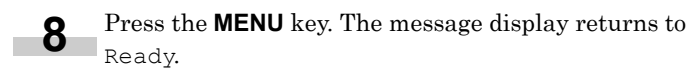

### **2.2.8 Setting the Print Quality**

You can make the following settings to enhance the print quality: Kyocera Image Refinement (KIR), a software algorithm for increasing printout quality; EcoPrint, a printing mode that reduces toner consumption during printing; printing resolution; and Adjustment of Print Density.

#### **KIR (Kyocera Image Refinement)**

This printer incorporates the KIR (Kyocera Image Refinement) smoothing function. At a resolution of 600 dpi this function provides high print quality by providing software enhanced print resolution.

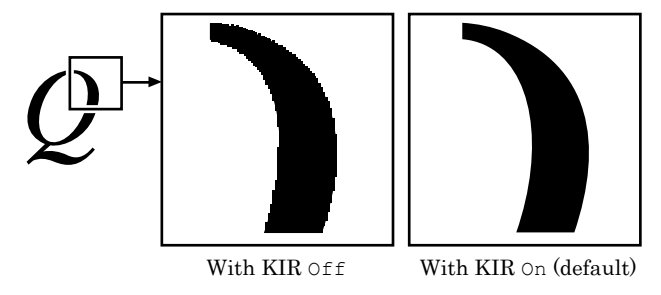

#### **Figure 3-11**

### **NOTE**

Set the print density to 3 when setting the KIR mode. For details on print density, see *page*  $3-32$ . You can monitor the KIR test pattern, the last line on a status page, to make the optimum KIR mode setting.

Press the **MENU** key. **1**

Press the  $\triangle$  or  $\nabla$  key repeatedly until Print Quality > appears. **2**

Print Quality

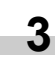

**4**

Press the  $\triangleright$  key.

Press the  $\triangle$  or  $\nabla$  key repeatedly until >KIR Mode appears.

>KIR Mode On

### **Chapter 3 Using the Operator Panel**

Press the **ENTER** key. A blinking question mark (?) appears. **5**

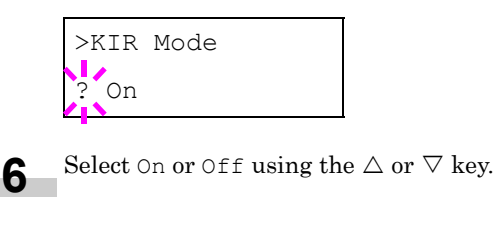

Press the **ENTER** key.

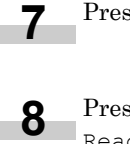

Press the **MENU** key. The message display returns to Ready.

#### **EcoPrint**

The EcoPrint enables you to reduce the amount of toner consumed on the page so as to save your printing costs. You can set EcoPrint mode On, as follows. (The factory default setting is Off.) The EcoPrint mode setting is On when the printing image becomes lighter, yet very readable.

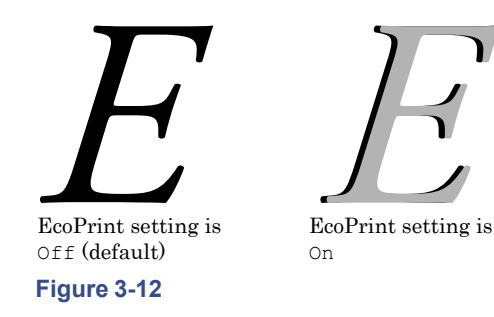

#### **NOTE**

The EcoPrint setting has no effect on the print speed.

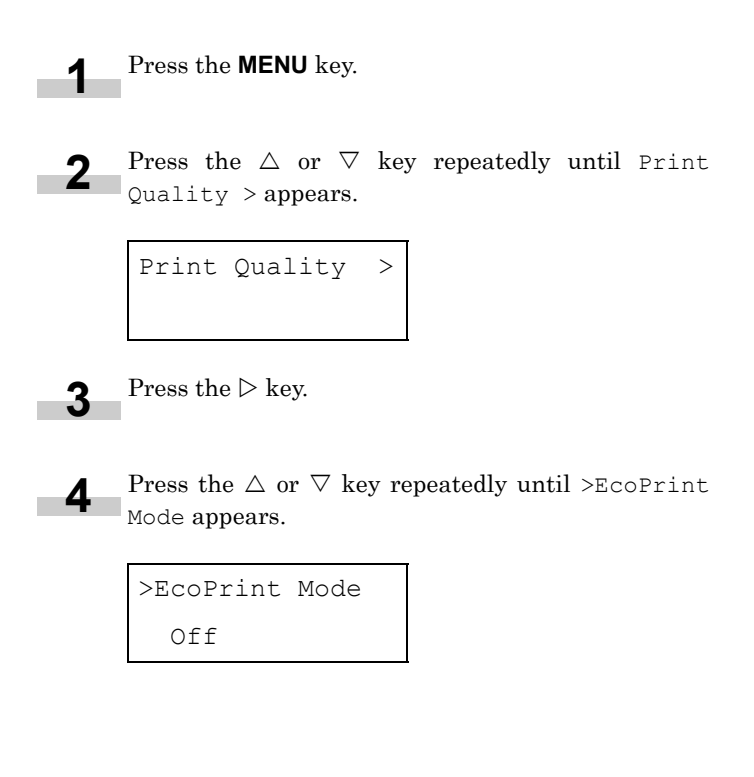

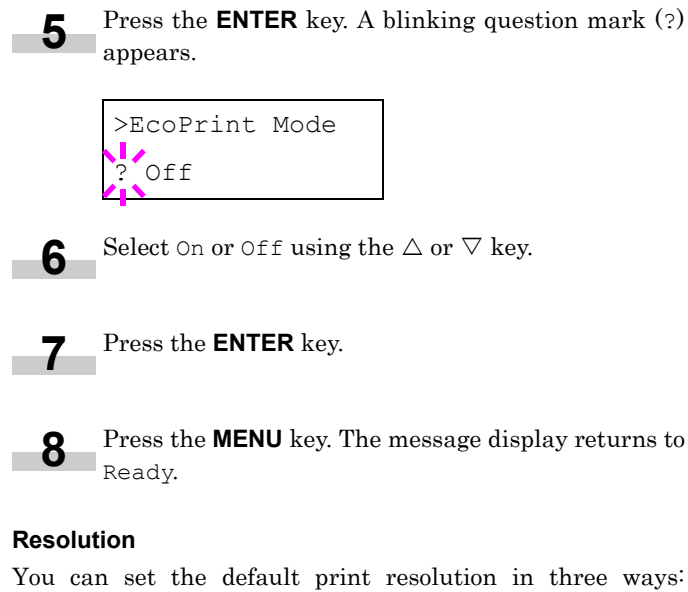

300 dpi, 600 dpi and Fast 1200 mode. The clarity of printed characters and graphics becomes sharper in this order. (The factory setting is Fast 1200 mode.)

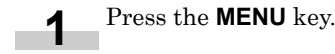

**2**

Press the  $\triangle$  or  $\nabla$  key repeatedly until Print Quality > appears.

Print Quality

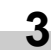

**5**

Press the  $\triangleright$  key.

Press the  $\triangle$  or  $\nabla$  key repeatedly until >Resolution appears. **4**

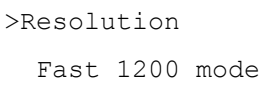

Press the **ENTER** key. A blinking question mark (?) appears.

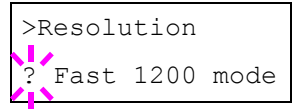

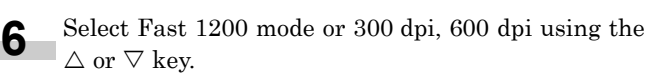

Press the **ENTER** key. **7**

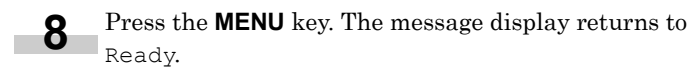

### <span id="page-52-0"></span>**Adjusting the Print Density**

The print density can be adjusted in five steps: from 01 (light) to 05 (dark). The factory setting is 03.

Press the **MENU** key. **1**

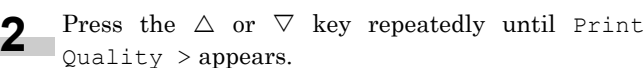

Print Quality

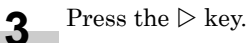

Press the  $\triangle$  or  $\nabla$  key repeatedly until >Print Density appears. **4**

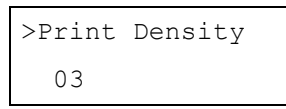

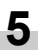

Press the **ENTER** key. A blinking question mark (?) appears.

>Print Density  $^{\circ}$  03

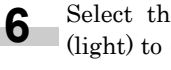

Select the print density from five steps from 01 (light) to 05 (dark) using the  $\triangle$  or  $\nabla$  key.

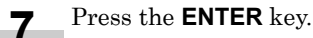

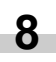

Press the **MENU** key. The message display returns to Ready.

## **2.2.9 Operating an Option Hard Disk**

By installing the option hard disk into the printer, the e-MPS function can be used. The printer's menu selection system allows you to perform the following operations on the hard disk.

If the option hard disk is not formatted, the  $\geq$ Format menu will automatically appear on the message display.

- Reading data
- Writing data
- Deleting data
- Printing of list of partitions

### **Reading Data**

Data stored on a hard disk can be read. To read data on a hard disk, proceed as follows.

Press the **MENU** key. **1**

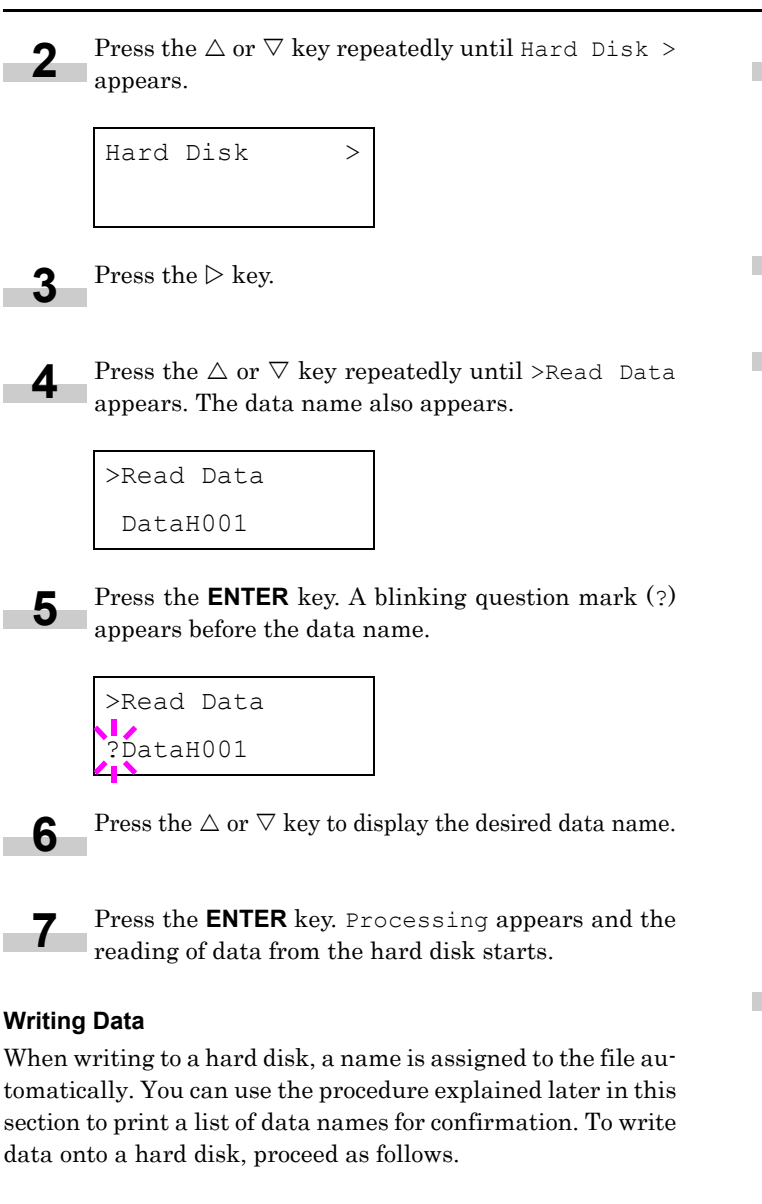

First check that the hard disk is properly formatted. Otherwise, the >Write Data message to be explained below will not be shown on the message display.

Press the **MENU** key.

Press the  $\triangle$  or  $\nabla$  key repeatedly until Hard Disk > appears.

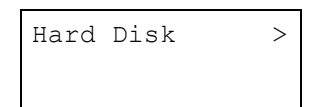

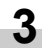

**4**

**1**

**2**

Press the  $\triangleright$  key.

Press the  $\triangle$  or  $\nabla$  key repeatedly until >Write Data appears.

>Write Data

Press the **ENTER** key. A question mark (?) appears. **5**

>Write Data ?

- Press the **ENTER** key. Processing appears, then Waiting.
	-

**6**

**7**

In this state, send the file from the computer to the printer.

The file is written onto the hard disk and given a destination name (also referred to as a partition name) which the printer automatically assigns one after another as follows:

> DataH001 (first data), DataH002 (second data). DataH003 (third data)...

In the example above, if the file TEST.TXT is the first data to be written onto the hard disk, the destination name will be DataH001.

As the printer receives data, the message display changes to Processing, then when the end of the data is received, the message display changes to Waiting.

Check that the message display has changed to Waiting, then press the **GO** key. This writes file to the hard disk and instructs the printer to automatically print out a hard disk write information page as shown below. **8**

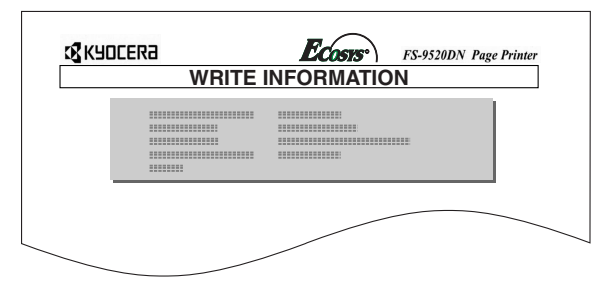

#### **Figure 3-13**

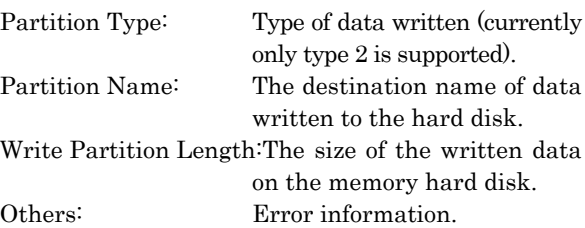

When the hard disk write information page is printed, the message display returns to Ready.

If the writing was not completed successfully, an error code appears on the message display. For details, see [Error Messages on page](#page-81-0) 4-6. If this happens, press the **GO** key. The message display returns to Ready.

Repeat above steps until you have transferred all data (files) that you want to write to the hard disk. Each time you finish writing data, a hard disk write information page is printed from the printer showing the information explained in step 8 above, but pertaining only to the data just written. To see all data contained in the hard disk at once, print a list of data names as explained. See [Printing a List of](#page-54-0) [Data Names on page](#page-54-0) 3-34. **9**

### **Deleting Data**

It is possible to use the printer to delete data from a hard disk one by one. To delete data from a hard disk, proceed as follows.

Check that the hard disk contains data. Otherwise, the >Delete Data menu will not appear on the message display.

Press the **MENU** key. **1**

> Press the  $\triangle$  or  $\nabla$  key repeatedly until Hard Disk > appears.

Hard Disk >

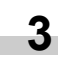

**5**

**6**

**2**

Press the  $\triangleright$  key.

Press the  $\triangle$  or  $\nabla$  key repeatedly until >Delete Data appears. The data name also appears. **4**

> >Delete Data DataH001

Press the **ENTER** key. A blinking question mark (?) appears before the data name.

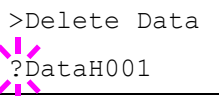

Press the  $\triangle$  or  $\nabla$  key to display the desired data name.

Press the **ENTER** key. Processing appears and the data is deleted from the hard disk. The message display returns to Ready. **7**

#### <span id="page-54-0"></span>**Printing a List of Data Names**

The printer prints a list of all data names (referred to as partitions) stored in a hard disk for reference. To print a list of data names for the hard disk, proceed as follows.

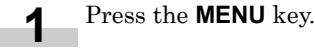

**<sup>2</sup>**

Press the  $\triangle$  or  $\nabla$  key repeatedly until Hard Disk > appears.

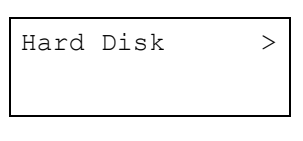

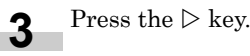

Press the  $\triangle$  or  $\nabla$  key repeatedly until >List of Partitions appears. **4**

> >List of Partitions

**5**

Press the **ENTER** key. A question mark (?) appears.

>List of Partitions ?

Press the **ENTER** key. Processing appears and the printing of the list starts. **6**

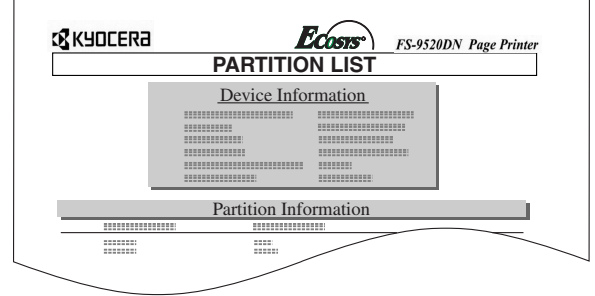

#### **Figure 3-14**

The printout (example above) includes the following information;

Device Name/Number: HARD DISK/0 is indicated for the hard disk.

- Capacity: The total capacity of the hard disk in bytes.
- Used Space: The total size of the data stored in the hard disk in bytes.
- Free Space: The size of the capacity remaining in the hard disk for storing further data, including the amount of memory that the printer uses for its system.
- Partition Name:The name of the written data assigned automatically by the printer.

Partition Size: The size of the written data in bytes. Partition Type: The type of the written data i.e., whether it is host data (Data) or font data (Font).

When the list of file names (partition list) for the hard disk is printed, the message display returns to Ready.

It also prints out the Directory Status List to confirm the directory or data that is written in PJL or KPDL (PostScript).

# **2.2.10 Operating the RAM Disk**

The RAM disk is a memory space shared within the printer memory that can temporarily store print jobs. The RAM disk can be used only for electronic sorting. The stored print job can then be used to print multiple copies of the job reducing the total amount of time required to print the whole job. It acts similarly to the hard disk except that the data is effective only when the printer is powered up.

To set up the RAM disk, the option hard disk must not be installed.

To use the RAM disk, activate and enter the desired size of the RAM disk in the manner described below. The maximum RAM disk size can be calculated as follows:

FS-9120DN:

Maximum RAM size = Total printer memory minus 36 MB FS-9520DN:

Maximum RAM size = Total printer memory minus 24 MB

For example, if the total memory installed in your printer (FS-9520DN) is 64 MB (Default), you can set 40 MB of RAM disk. If you attempt to set the RAM disk size beyond this restriction, the printer automatically rounds it down so that the size is always 24 MB less than the total printer memory. Once the RAM disk size is set, the printer must be reset.

To activate RAM disk in the printer's memory, first you must use the printer's menu selection system. The printer's menu selection system allows you to perform the following operations on the RAM disk.

- Setting RAM disk size
- Reading data
- Writing data
- Deleting data
- Printing of list of partitions

By default, the RAM disk is not activated (Off). To confirm the RAM disk size or activate the RAM disk, proceed as follows:

#### **Setting RAM Disk Size**

Press the **MENU** key. **1**

Press the  $\triangle$  or  $\nabla$  key repeatedly until RAM Disk Mode > appears. **2**

> RAM Disk Mode Off

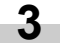

Press the **ENTER** key. A blinking question mark (?) appears.

RAM Disk Mode Off

Press the  $\triangle$  or  $\nabla$  key to select On. **4**

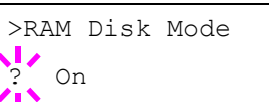

Press the **ENTER** key. A blinking question mark (?) disappears and > appears on the right side. **5**

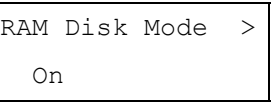

- Press the  $\triangleright$  key. **6**
	- Press the  $\triangle$  or  $\nabla$  key repeatedly until >RAM Disk Size appears. The data size also appears.

>RAM Disk Size 0028 MByte

Press the **ENTER** key. A blinking cursor () appears. **8**

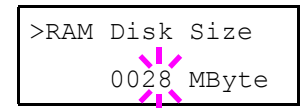

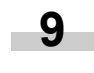

**7**

Press the  $\triangle$  or  $\nabla$  key to display the desired size. Definable RAM disk size: 0001 to 1024 (display of size varies depending on the installed RAM size.)

**10** Press the **ENTER** key. The selected RAM disk size is activated.

Press the **MENU** key. The message display returns to 11 Press the Ready.

### **Reading Data**

Data stored on a RAM disk can be read. To read data on a RAM disk, proceed as follows.

#### Press the **MENU** key. **1**

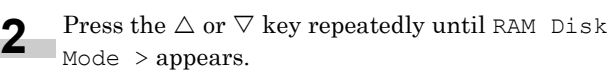

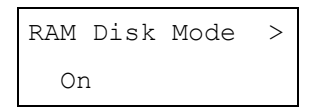

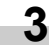

Press the  $\triangleright$  key.

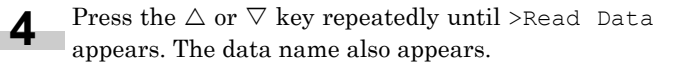

```
>Read Data
  DataH001
```
Press the **ENTER** key. A blinking question mark (?) appears before the data name. **5**

```
>Read Data 
  DataH001
```
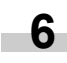

Press the  $\triangle$  or  $\nabla$  key to display the desired data name.

Press the **ENTER** key. Processing appears and the reading of data from the RAM disk starts. **7**

### **Writing Data**

**1**

When writing onto a RAM disk, a name is assigned to the file automatically. You can use the procedure explained later in this section to print a list of data names for confirmation.

Press the **MENU** key.

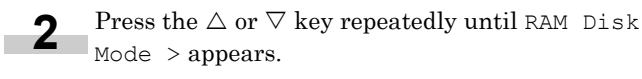

RAM Disk Mode > On

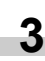

Press the  $\triangleright$  key.

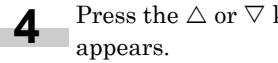

Press the  $\triangle$  or  $\nabla$  key repeatedly until >Write Data

>Write Data

Press the **ENTER** key. A question mark (?) appears.

>Write Data ?

- Press the **ENTER** key. Processing appears, then Waiting.
	-

**5**

**6**

**7**

In this state, send the file from the computer to the printer.

The file is written onto the RAM disk given a destination name (also referred to as a partition name) which the printer automatically assigns one after another as follows:

> DataH001 (first data) DataH002 (second data) DataH003 (third data)...

In the example above, if the file TEST.TXT is the first data to be written onto the RAM disk, the destination name will be DataH001.

As the printer receives data, the message display changes to Processing, then when the end of the data is received, the message display changes to Waiting.

Check that the message display has changed to Waiting, then press the **GO** key. This writes the file to the RAM disk and instructs the printer to automatically print out a RAM disk write information page as shown below. **8**

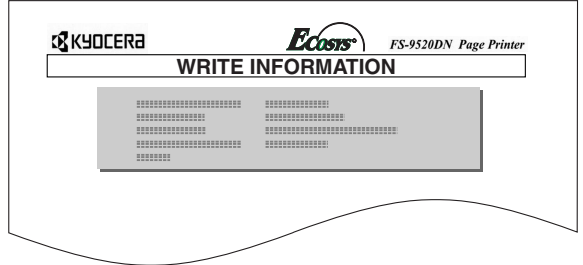

#### **Figure 3-15**

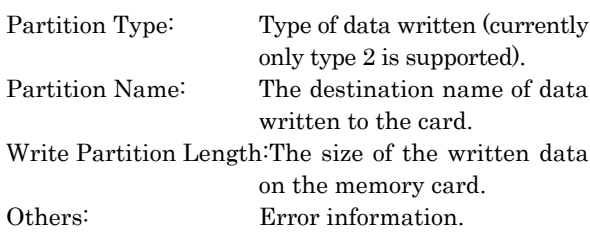

When the RAM disk write information page is printed, the message display returns to Ready.

If the writing was not completed successfully, an error code appears on the message display. For details, see *[Error Messages on page](#page-81-0) 4-6*. If this happens, press the **GO** key. The message display returns to Ready.

Repeat above steps until you have transferred all data (files) that you want to write to the RAM disk. Each time you finish writing data, a RAM disk write information page is printed from the printer showing the information explained in step 8 above, but pertaining only to the data just written. To see all data contained in the RAM disk at once, print a list of data names as explained. See [Printing a List of](#page-54-0) [Data Names on page](#page-54-0) 3-34. **9**

### **Deleting Data**

It is possible to use the printer to delete data from a RAM disk one by one. To delete data from a RAM disk, proceed as follows.

Check that the RAM disk contains data. Otherwise, the >Delete Data will not appear on the message display.

Press the **MENU** key. **1**

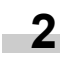

Press the  $\triangle$  or  $\nabla$  key repeatedly until RAM Disk Mode > appears.

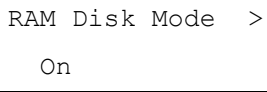

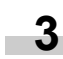

**4**

**6**

Press the  $\triangleright$  key.

Press the  $\triangle$  or  $\nabla$  key repeatedly until >Delete Data appears. The data name also appears.

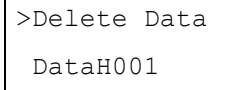

Press the **ENTER** key. A blinking question mark (?) appears before the data name. **5**

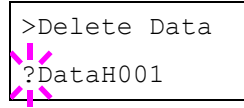

Press the  $\triangle$  or  $\nabla$  key to display the desired data name.

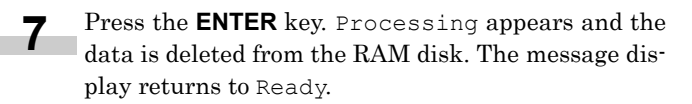

#### **Printing a List of Data Names**

The printer prints a list of all data names (referred to as partitions) stored in a RAM disk for reference. (Printing a list is also available for a font card.) To print a list of data names for the RAM disk, proceed as follows.

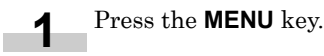

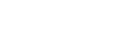

**2**

Press the  $\triangle$  or  $\nabla$  key repeatedly until RAM Disk Mode > appears.

RAM Disk Mode > On

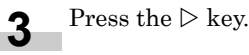

Press the  $\triangle$  or  $\nabla$  key repeatedly until >List of Partitions appears. **4**

> >List of Partitions

Press the **ENTER** key. A question mark (?) appears. **5**

> >List of Partitions ?

**6**

Press the **ENTER** key. Processing appears and the printing of the list starts.

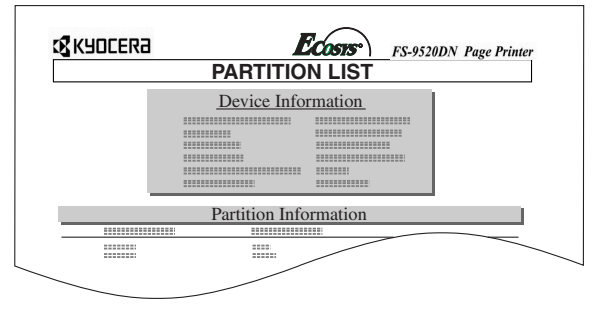

#### **Figure 3-16**

See [Printing a List of Data Names on page](#page-54-0) 3-34 for details on device information.

## **2.2.11 Operating a Memory Card**

The printer is equipped with a slot for a memory card. By inserting a memory card into the printer, the following operations become available. For details about the handling of the memory card, see *[Appendix A Option Units](#page-96-0)*.

- Reading font data
- Reading data
- Writing data
- Deleting data
- Formatting memory card
- Printing of list of partitions

### **Reading Font Data**

If a memory card with the font data is already inserted into the slot when the printer is turned on, the fonts are automatically read into the printer. To re-read fonts into the printer from a memory card, proceed as follows.

#### Press the **MENU** key.

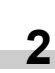

**1**

Press the  $\triangle$  or  $\nabla$  key repeatedly until Memory Card > appears.

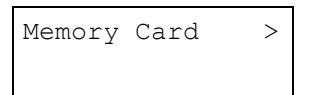

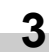

Press the  $\triangleright$  key.

Press the  $\triangle$  or  $\nabla$  key repeatedly until >Read Fonts appears. **4**

>Read Fonts

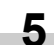

Press the **ENTER** key. A question mark (?) appears.

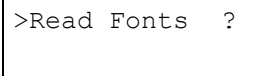

Press the **ENTER** key. Processing appears and the reading of data from the memory card starts. **6**

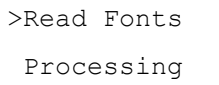

**7**

Press the **MENU** key to return to Ready.

### **Reading Data**

Data stored on a memory card can be read. To read data on a memory card, proceed as follows.

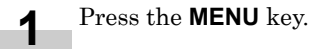

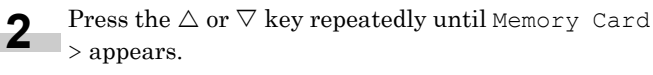

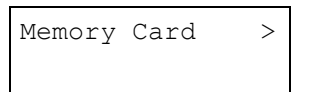

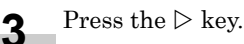

Press the  $\triangle$  or  $\nabla$  key repeatedly until >Read Data appears. The data name also appears. **4**

>Read Data DataS001

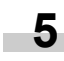

Press the **ENTER** key. A blinking question mark (?) appears before the data name.

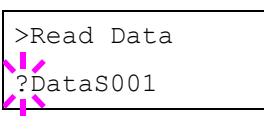

**6**

Press the  $\triangle$  or  $\nabla$  key to display the desired data name.

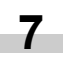

Press the **ENTER** key. Processing appears and the reading of data from the memory card starts.

### **Writing Data**

Data can be written to a memory card until no space is left for storing. When writing to a memory card, a name is assigned to the file automatically. You can use the procedure explained later in this section to print a list of data names for confirmation.

To write data to a memory card, proceed as follows.

First check that the memory card is properly formatted. Otherwise, the >Write Data message to be explained below will not be shown on the message display.

If the memory card inserted in the memory card slot is not formatted, the >Format will automatically appear on the display. See [Formatting on page](#page-59-0) 3-39.

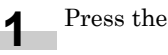

Press the **MENU** key.

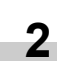

**4**

Press the  $\Delta$  or  $\nabla$  key repeatedly until Memory Card > appears.

Memory Card >

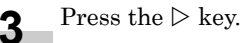

Press the  $\triangle$  or  $\nabla$  key repeatedly until >Write Data appears.

>Write Data

Press the **ENTER** key. A question mark (?) appears. **5**

>Write Data ?

Press the **ENTER** key. Processing appears, then Waiting.

In this state, send the file from the computer to the printer. **7**

**6**

The file is written onto the memory card given a destination name (also referred to as a partition name) which the printer automatically assigns one after another as follows:

> DataS001 (first data), DataS002 (second data), DataS003 (third data)...

In the example above, if the file TEST.TXT is the first data to be written onto the memory card, the destination name will be DataS001.

As the printer receives data, the message display changes to Processing, then when the end of the data is received, the message display changes to Waiting.

Check that the message display has changed to **8** Check that the message display has changed to waiting, then press the **GO** key. This writes the file to the memory card and instructs the printer to automatically print out a memory card write information page as shown below.

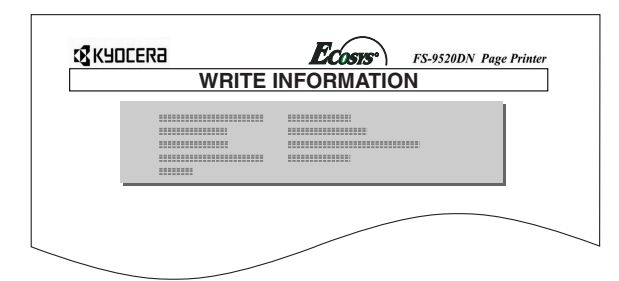

**Figure 3-17**

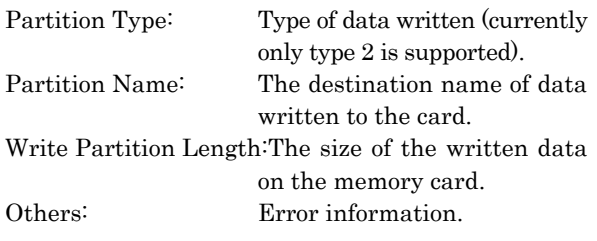

When the memory card write information page is printed, the message display returns to Ready.

If the writing is not completed successfully, an error code appears on the message display. For details, see [Error Messages on page](#page-81-0) 4-6. If this happens, press the **GO** key. The message display returns to Ready.

# **Chapter 3 Using the Operator Panel**

Repeat above steps until you have transferred all data (files) that you want to write to the memory card. Each time you finish writing data, a memory card write information page is printed from the printer showing the information explained in step 8 above, but pertaining only to the data just written. To see all data contained in the memory card at once, print a list of data names as explained. See [Printing a List of](#page-60-0) [Data Names on page](#page-60-0) 3-40. **9**

#### **Deleting Data**

It is possible to use the printer to delete data from a memory card one by one.

To delete data from a memory card, proceed as follows. Check that the memory card contains data. Otherwise, the >Delete Data menu will not appear on the message display.

- Press the **MENU** key. **1**
- **2**
	- Press the  $\triangle$  or  $\nabla$  key repeatedly until Memory Card > appears.

Memory Card >

- Press the  $\triangleright$  key. **3**
- Press the  $\triangle$  or  $\nabla$  key repeatedly until >Delete Data appears. The data name also appears. **4**

>Delete Data DataS001

Press the **ENTER** key. A blinking question mark (?) appears before the data name.

>Delete Data ?DataS001

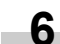

**7**

**5**

Press the  $\triangle$  or  $\nabla$  key to display the desired data name.

Press the **ENTER** key. Processing appears and the data is deleted from the memory card. The display returns to Ready.

### <span id="page-59-0"></span>**Formatting**

Formatting allows data to be written to the card. A new memory card must be formatted before it can be used in the printer. Formatting deletes any existing data on the memory card.

To format a memory card, proceed as follows.

Press the **MENU** key. **1**

Press the  $\triangle$  or  $\nabla$  key repeatedly until Memory Card > appears. Press the  $\triangleright$  key. Memory Card > **2 3 4**

pears.

**6**

Press the  $\triangle$  or  $\nabla$  key repeatedly until >Format ap-

>Format

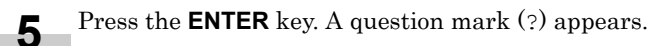

>Format ?

Press the **ENTER** key. Processing appears and formatting of the memory card starts.

When the formatting is successfully completed, the printer automatically prints out a format information page.

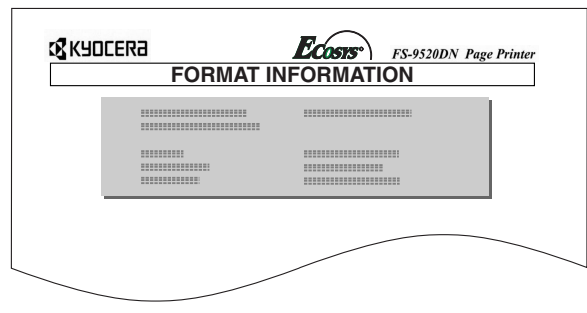

### **Figure 3-18**

The format information page includes the following items;

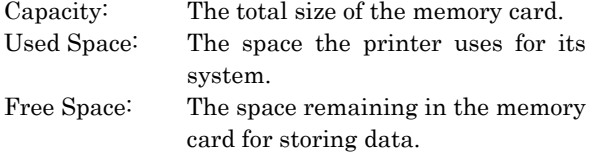

When the memory card format information is printed, the message display returns to Ready.

#### <span id="page-60-0"></span>**Printing a List of Data Names**

The printer prints a list of all data names (referred to as partitions) stored in a memory card for reference. (Printing a list is also available for a font card.) To print a list of data names for the memory card, proceed as follows.

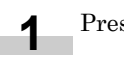

Press the **MENU** key.

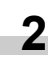

Press the  $\Delta$  or  $\nabla$  key repeatedly until Memory Card > appears.

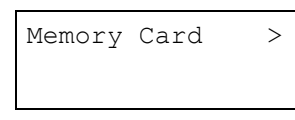

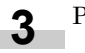

- Press the  $\triangleright$  key.
- Press the  $\triangle$  or  $\nabla$  key repeatedly until >List of Partitions appears. **4**

>List of Partitions

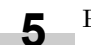

Press the **ENTER** key. A question mark (?) appears.

>List of Partitions ?

Press the **ENTER** key. Processing appears and the printing of the list starts. **6**

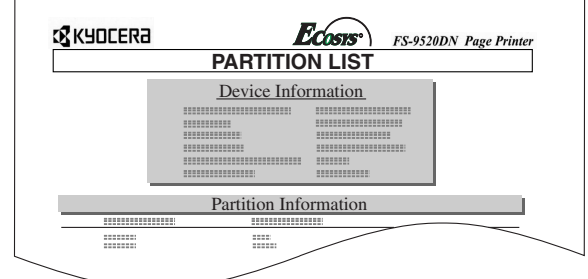

#### **Figure 3-19**

The printout (example above) includes the following information.

Device Name/Number: CARD/A is indicated for the memory card.

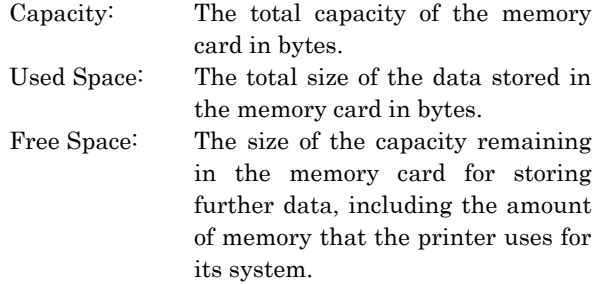

Partition Name: The name of the written data assigned

automatically by the printer. Partition Size: The size of the written data in bytes.

Partition Type: The type of the written data i.e., whether it is host data (Data) or font data (Font).

When the list of file names (partition list) for the memory card is printed, the message display returns to Ready.

# **2.2.12 Paper Handling**

You can change the MP tray mode, the paper size and type for each paper source, the sorter mode, the paper source, and paper destinations.

## **MP Tray Mode**

The MP tray can be used in one of two modes: cassette mode or first mode. The MP tray can hold approximately 200 sheets of paper (A4 size, 0.11 mm thickness).

### **Cassette Mode**

The cassette mode provides faster printing speed than the first mode. Approximately 200 sheets of paper can be continuously fed in this mode. (This is the factory setting.)

### **First Mode (Automatic Manual Feeding)**

The printer automatically feeds any paper placed on the MP tray even if another paper source is selected. After all paper in the MP tray is printed, paper will be fed from the paper source originally selected.

Press the **MENU** key. **1**

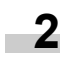

Press the  $\triangle$  or  $\nabla$  key repeatedly until Paper  $\frac{1}{1}$ Handling > appears.

Paper Handling

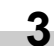

Press the  $\triangleright$  key.

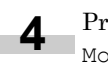

Press the  $\triangle$  or  $\nabla$  key repeatedly until >MP Tray Mode appears.

>MP Tray Mode Cassette

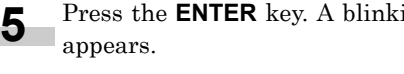

Press the **ENTER** key. A blinking question mark (?)

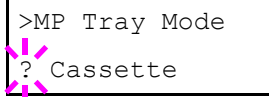

Select First or Cassette using the  $\triangle$  or  $\nabla$  key. **6**

Press the **ENTER** key. **7**

Press the **MENU** key. The message display returns to Ready. **8**

### **Setting the MP Tray Size**

When using the MP tray in the cassette mode, you should set the MP tray size to the paper size that is used to format the job to print. If they do not match, printing will not be made on the correct size paper when automatic paper size selection is made by the application (printer driver). The factory setting is A4 or Letter size.

For more details about the paper sizes that can be fed from the MP tray, see *[Chapter 2 Handling Paper](#page-13-0)*.

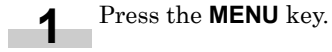

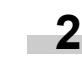

Press the  $\triangle$  or  $\nabla$  key repeatedly until Paper Handling > appears.

Paper Handling >

Press the  $\triangleright$  key. **3**

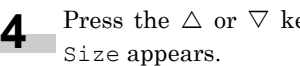

Press the  $\triangle$  or  $\nabla$  key repeatedly until >MP Tray Size appears.

>MP Tray Size  $A$ 

Press the **ENTER** key. A blinking question mark (?) appears. **5**

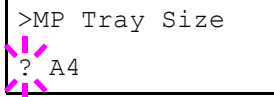

**6**

Press the  $\triangle$  or  $\nabla$  key to display the desired MP tray size. The display changes as shown below. A4 Executive Letter-R Letter Legal Ledger A3  $B4$ Custom  $C<sub>4</sub>$ Oficio II Statement Folio Youkei 2 Youkei 4 8K 16K Hagaki OufukuHagaki Monarch Business Comm.#9 Comm.#6 3/4 DL. C5 A6 B6  $25$  $B5$  $B5-R$ ISO B5  $A4-R$ 

**7**

**8**

Press the **ENTER** key.

Press the **MENU** key. The message display returns to Ready.

### **Setting the MP Tray Type**

You can automatically select the paper cassette according to the selection made by the application (printer driver). The factory default setting is Plain.

For more details about the paper types that can be fed from the MP tray, see [Paper Size Unit Selection on page](#page-63-0) 3-43.

Press the **MENU** key. **1**

> Press the  $\triangle$  or  $\nabla$  key repeatedly until Paper Handling > appears.

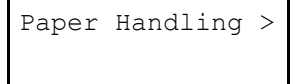

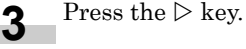

**3-42**

**2**

Press the  $\triangle$  or  $\nabla$  key repeatedly until >MP Tray Type appears. **4**

> >MP Tray Type Plain

Press the **ENTER** key. A blinking question mark (?) appears.

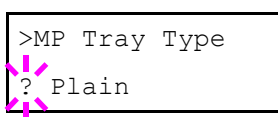

**5**

Press the  $\triangle$  or  $\nabla$  key to display the desired MP tray **6** Press the  $\triangle$  or  $\nabla$  key to display the desire type. The display changes as shown below.

Plain Transparency Preprinted Labels Bond Recycled Vellum Rough Letterhead Color Prepunched Envelope Cardstock Thick High quality Custom (1 to 8)

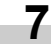

When the desired MP tray type is displayed, press the **ENTER** key.

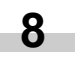

Press the **MENU** key and the message display returns to Ready.

#### **Cassette Paper Size Display**

The paper loaded in the cassette will be automatically detected and its size can be displayed in the LCD. To display the correct size, the paper must be properly loaded in the cassette.

(For details of loading paper, see [Chapter 2 Handling Paper](#page-13-0).)

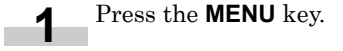

Press the  $\triangle$  or  $\nabla$  key repeatedly until Paper Handling > appears. **2**

Paper Handling >

Press the  $\triangleright$  key. **3**

Press the  $\triangle$  or  $\nabla$  key repeatedly until >Cassette Size appears. The paper size is also displayed.

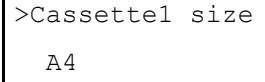

#### **NOTE**

**4**

**5**

- •Cassette3 Size > or Cassette4 Size > appears when an option paper feeder (PF-70) is installed.
- •Cassette3 Size > appears when an option paper feeder (PF-75) is installed.

If option paper feeders are added, Cassette1 Size and Cassette2 Size will appear for the standard paper cassette and Cassette3 Size, and Cassette4 Size will appear for the option paper feeders.

Press the **MENU** key. The message display returns to Ready.

#### <span id="page-63-0"></span>**Paper Size Unit Selection**

The paper size unit (metric or inch system) used in the LCD can be selected beforehand. At the time of Ready or when selecting the size display, the unit for some paper may be replaced with the counterpart as shown in the following table.

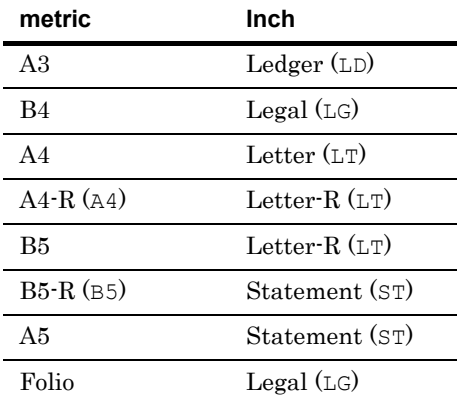

( ) abbreviated display

#### **Table 3-10**

For example, when placing the letter size paper in the cassette while "mm" unit is selected. "A4" will be displayed in the LCD. To correct the display, use the following procedures.

### **NOTE**

**1**

You can set the option paper feeder PF-70 using the same procedures, but when using the paper feeder PF-75, you cannot select the paper size and unit.

Press the **MENU** key.

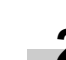

Press the  $\triangle$  or  $\nabla$  key repeatedly until Paper **2** Press the  $\triangle$  or  $\nabla$  Handling appears.

Paper Handling >

Press the  $\triangleright$  key. **3**

Press the  $\triangle$  or  $\nabla$  key repeatedly until >Cassette1 size appears. **4**

>Cassette1 size

Press the  $\triangleright$  key.  $\gt$   $\triangleright$  Unit appears. **5**

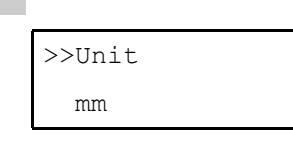

Press the **ENTER** key. A blinking question mark (?) appears. **6**

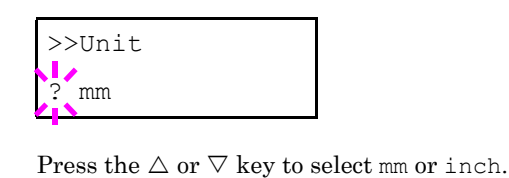

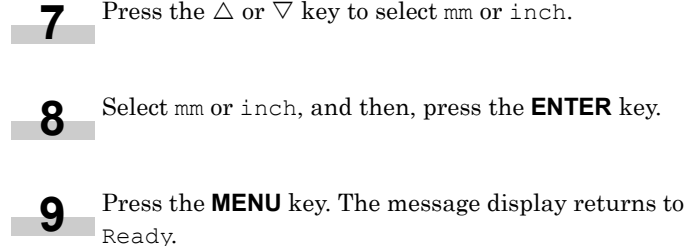

#### **Setting the Cassette Paper Type**

Make this setting to match the paper type fed from the paper cassette of the printer. If the paper type is set correctly, you can perform printing using the media type selection function from the application (printer driver). The factory default setting is Plain. For more details about the paper types that can be fed from the paper cassette, see *[Paper Type on page](#page-17-0) 2-5*.

#### Press the **MENU** key. **1**

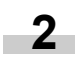

Press the  $\triangle$  or  $\nabla$  key repeatedly until Paper Handling > appears.

Paper Handling >

Press the  $\triangleright$  key. **3**

Press the  $\triangle$  or  $\nabla$  key repeatedly until >Cassette 1 Type appears. The paper type also displayed. **4**

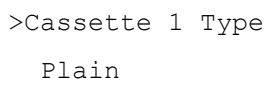

#### **NOTE**

- •>Cassette 3 Type or >Cassette 4 Type appears when an option paper feeder (PF-70) is installed.
- •>Cassette 3 Type appears when an option paper feeder (PF-75) is installed.

Press the **ENTER** key. A blinking question mark (?) appears.

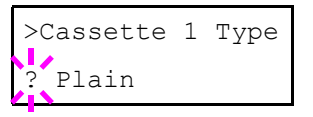

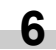

**5**

Press the  $\triangle$  or  $\nabla$  key to display the desired cassette type. The display changes as shown below.

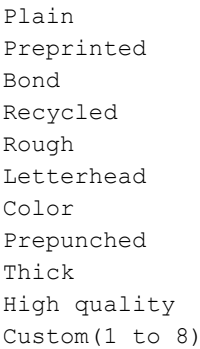

When the desired cassette type is displayed, press the **ENTER** key.

Press the **MENU** key. The message display returns to Ready.

#### **Selecting the Paper Source**

You can select from which paper source printing will be performed. If no option units are installed, the only selections are the paper cassette and MP tray of the printer. If option paper feeders are installed, they can also be selected.

```
1
```
**7**

**8**

Press the **MENU** key.

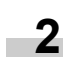

Press the  $\triangle$  or  $\nabla$  key repeatedly until Paper Handling > appears.

Paper Handling >

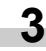

Press the  $\triangleright$  key.

Press the  $\triangle$  or  $\nabla$  key repeatedly until >Feed Select appears. **4**

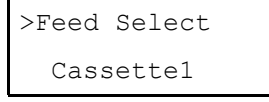

Press the **ENTER** key. A blinking question mark (?) appears. **5**

```
>Feed Select
  Cassette1
```
Press the  $\triangle$  or  $\nabla$  key to display the desired paper source. The display changes as shown below according to the installed option units. **6**

Cassette1 (Printer's standard upper cassette when option paper feeders are installed) Cassette2 (Printer's standard lower paper cassette) MP tray (printer's MP tray) Cassette3 (Option upper paper feeder) Cassette4 (Option lower paper feeder)

When the desired paper source displayed, press the **ENTER** key. **7**

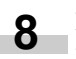

Press the **MENU** key. The message display returns to Ready.

#### **Setting Duplex Printing**

Using the duplex unit, you can automatically print on both sides of the paper. The duplex unit is installed underneath the printer.

#### **Binding Setups**

The term binding refers to the manner in which printed pages of paper are joined together (by gluing, stitching, etc.) in book form. The two possible types of binding are long-edge binding, in which pages are joined together along their long edge; and short-edge binding, in which they are joined together along their short edge. In selecting a binding type, you must also consider the orientation of the printed page. You can use long-edge or short-edge binding with either landscape or portrait printing.

Depending on the binding type and print orientation, the duplex unit provides four types of binding setups. These are: (1) portrait, long-edge, (2) portrait, short edge, (3) landscape, long-edge, and (4) landscape, short-edge. The figure below shows these binding setups.

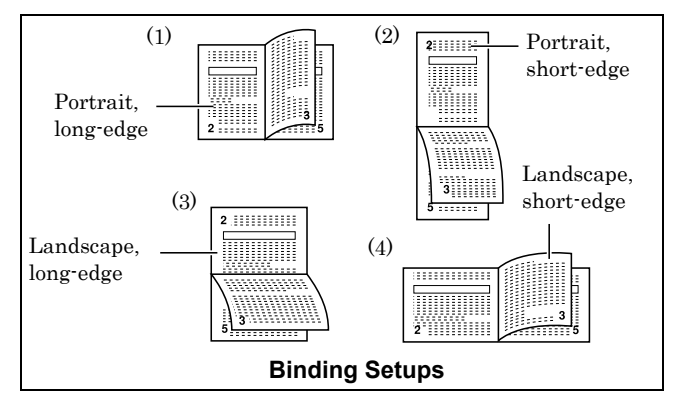

#### **Figure 3-20**

To select duplex printing and binding setup from the operator panel, proceed as follows.

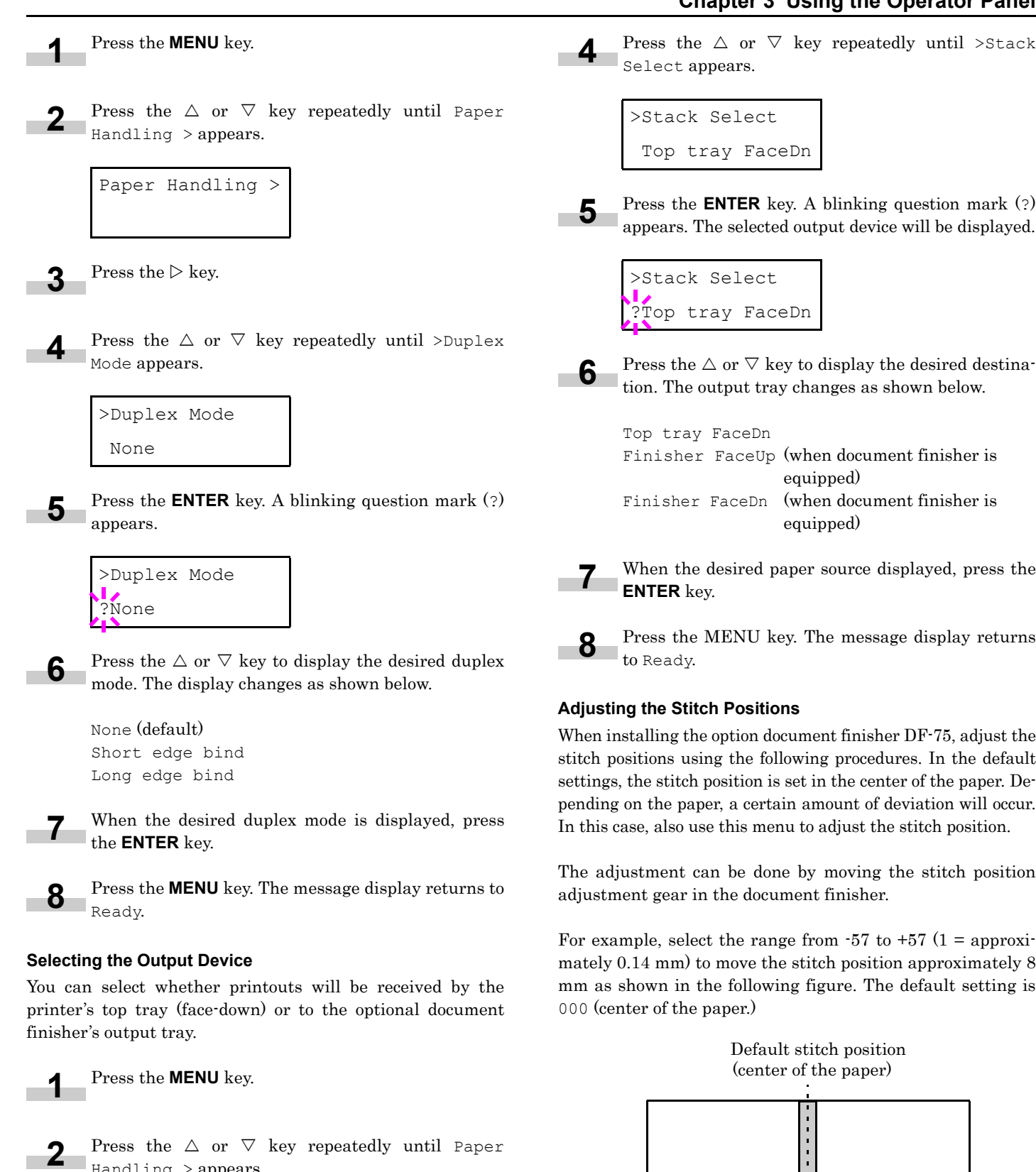

tion. The output tray changes as shown below. Top tray FaceDn

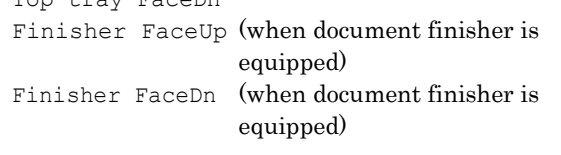

When the desired paper source displayed, press the **ENTER** key.

Press the MENU key. The message display returns

## **Adjusting the Stitch Positions**

When installing the option document finisher DF-75, adjust the stitch positions using the following procedures. In the default settings, the stitch position is set in the center of the paper. Depending on the paper, a certain amount of deviation will occur. In this case, also use this menu to adjust the stitch position.

The adjustment can be done by moving the stitch position adjustment gear in the document finisher.

For example, select the range from  $-57$  to  $+57$  (1 = approximately 0.14 mm) to move the stitch position approximately 8 mm as shown in the following figure. The default setting is 000 (center of the paper.)

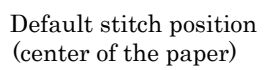

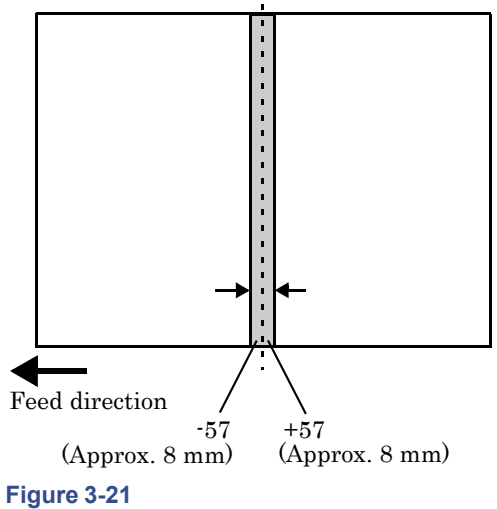

**3-45**

Press the  $\triangle$  or  $\nabla$  key repeatedly until Paper Handling > appears.

Paper Handling >

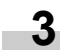

Press the  $\triangleright$  key.

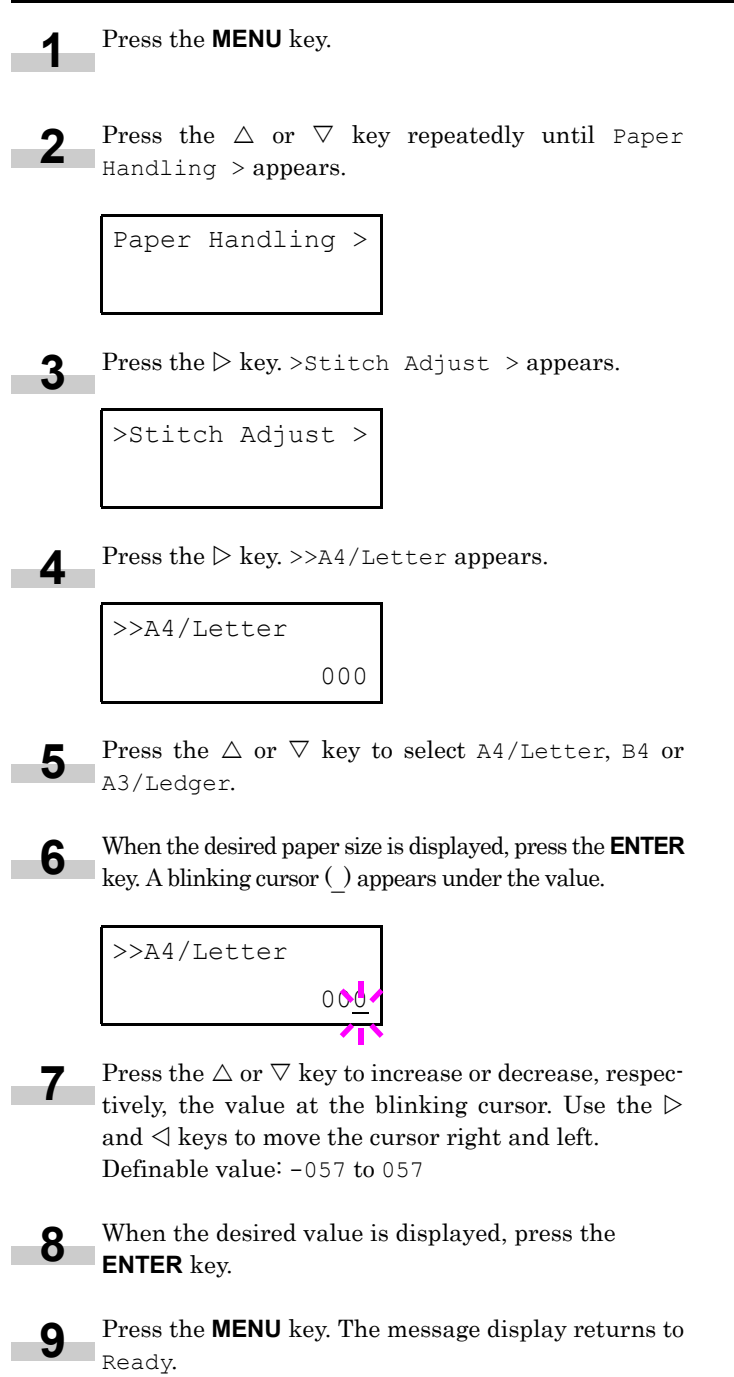

### **Overriding A4 and Letter Size Difference**

This selects whether to enable or disable the difference between A4 size and Letter size. Under the default setting of Off, the paper size of the paper source is matched to the paper size formatting the jobs. If these differ, a corresponding error message is displayed. When this is set to On, printing is performed even if the actual paper size differs from the paper size formatting the jobs.

**1**

Press the **MENU** key.

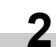

Press the  $\triangle$  or  $\nabla$  key repeatedly until Paper Handling > appears.

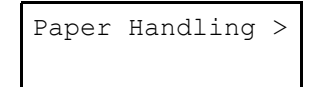

Press the  $\triangleright$  key. **3**

Press the  $\triangle$  or  $\nabla$  key repeatedly until >Override A4/LT appears. **4**

>Override A4/LT  $Off$ 

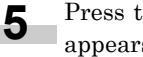

Press the **ENTER** key. A blinking question mark (?) appears.

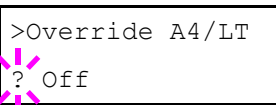

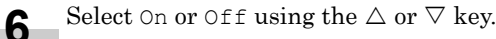

Press the **ENTER** key. **7**

**8**

Press the **MENU** key. The message display returns to Ready.

#### <span id="page-66-0"></span>**Customizing Paper Type**

The following describes the procedure used to set a user-defined paper type for the printer. Eight custom user settings may be registered. After having been set, any of these may be called up when setting the paper type for a paper source.

The paper weight and duplex path can be set (see *[Setting the](#page-67-0)* [Paper Weight on page](#page-67-0) 3-47, and [Setting the Duplex Path on](#page-67-1) *[page](#page-67-1) 3-47*) after selecting the paper type to be customized as follows. For how to reset the customized settings, see [Resetting the Type Adjust on page](#page-67-2) 3-47.

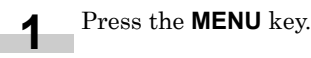

Press the  $\triangle$  or  $\nabla$  key repeatedly until Paper Handling > appears. **2**

Paper Handling >

Press the  $\triangleright$  key. **3**

Press the  $\triangle$  or  $\nabla$  key repeatedly until >Type Adjust > appears. **4**

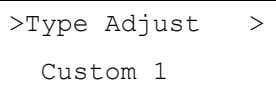

Press the **ENTER** key. A blinking question mark (?) appears.

```
>Type Adjust >
  Custom<sub>1</sub>
```
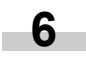

**5**

Press the  $\triangle$  or  $\nabla$  key to display the desired paper type. The display changes as shown below.

- Custom (1 to 8) Plain Transparency Preprinted Labels Bond Recycled Vellum Rough Letterhead Color Prepunched Envelope Cardstock Thick High quality
- **7**

**8**

When the paper type to be customized is displayed, press the **ENTER** key.

Press the  $\triangleright$  key and proceed to *[Setting the Paper](#page-67-0)*  $\blacksquare$  [Weight](#page-67-0) on the following page.

### <span id="page-67-0"></span>**Setting the Paper Weight**

You can set the paper thickness for your custom paper type to be customized.

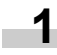

Display the custom paper type (see *[Customizing](#page-66-0)* [Paper Type on page](#page-66-0) 3-46) and press the  $\triangleright$  key.

Press the  $\triangle$  or  $\nabla$  key repeatedly until >>Paper Weight appears. **2**

> >>Paper Weight Normal 1

Press the **ENTER** key. A blinking question mark (?) appears. **3**

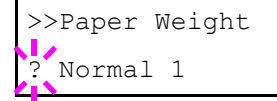

- Press the  $\triangle$  or  $\nabla$  key to display the desired paper thickness. The display changes as shown below. For details of the default setting for each paper type, see [Paper Type on page](#page-17-0) 2-5. **4**
	- Light Normal 1 Normal 2 Normal 3 Heavy 1 Heavy 2 Heavy 3
	- Extra Heavy

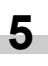

When the desired paper thickness displayed, press the **ENTER** key.

**6**

Press the **MENU** Key. The message display returns to Ready.

#### <span id="page-67-1"></span>**Setting the Duplex Path**

If the paper type is set to Custom, you can set whether or not to enable duplex printing as follows. The default setting is Enable.

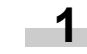

**3**

- Display the custom paper type (see *[Customizing](#page-66-0) [Paper Type on page](#page-66-0) 3-46*) and press the  $\triangleright$  key.
- Press the  $\triangle$  or  $\nabla$  key repeatedly until >>Duplex Path appears. **2**

>>Duplex Path Enable

Press the **ENTER** key. A blinking question mark (?) appears.

>>Duplex Path **Enable** 

- Select Enable or Disable using the  $\triangle$  or  $\nabla$  key. For details of the default setting for each paper type, see *[Paper Type on page](#page-17-0) 2-5*. **4**
- Press the **ENTER** key. **5**

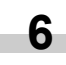

Press the **MENU** key. The message display returns to Ready.

### <span id="page-67-2"></span>**Resetting the Type Adjust**

Resets the custom setting that are set in [Customizing Paper](#page-66-0) [Type on page](#page-66-0) 3-46.

Press the **MENU** key. **1**

Press the  $\triangle$  or  $\nabla$  key repeatedly until Paper handling > appears. **2**

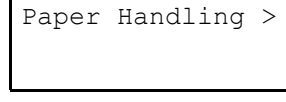

Press the  $\triangleright$  key.

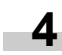

**3**

Press the  $\triangle$  or  $\nabla$  key repeatedly until >Reset Type Adjust appears.

>Reset Type Adjust

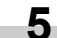

**6**

Press the **ENTER** key. A question mark (?) appears.

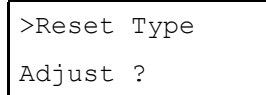

Press the **ENTER** key. All the customized paper weight and duplex path settings will be reset to the default. The message display returns to Ready.

#### **Verifying the Total Printed Pages and Resetting the Toner Counter**

You can display the total number of pages printed by your printer for confirmation whenever necessary. The total number of printed pages can also be checked on the status page. Moreover, for proper maintenance scheduling, it will be necessary to reset the toner counter using this menu each time a new toner container is installed.

#### **Verifying the Total Printed Pages**

This procedure only displays the total number of printed pages. The number cannot be changed.

Press the **MENU** key. **1**

**2**

Press the  $\triangle$  or  $\nabla$  key repeatedly until Life Counters > appears.

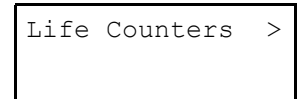

Press the  $\triangleright$  key. **3**

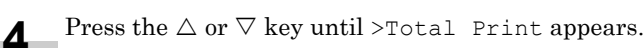

>Total Print 0123456

Press the **MENU** key. The message display returns to Ready. **5**

#### **Resetting the Remaining Toner Counter**

If the toner container was replaced when Replace toner Clean Printer was not displayed, reset the toner counter as follows so that an accurate toner gauge measurement is indicated on the status page. Note that if this operation is performed when the toner container is not replaced, the toner gauge measurement will not be indicated correctly. Also refer to the Installation Guide supplied with the toner kit when replacing the toner container.

Press the **MENU** key. **1**

**2**

**4**

Press the  $\triangle$  or  $\nabla$  key repeatedly until Life Counters > appears.

Life Counters >

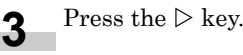

Press the  $\triangle$  or  $\nabla$  key repeatedly until >New Toner

>New Toner Installed

Installed appears

Press the **ENTER** key. A question mark (?) appears. **5**

> >New Toner Installed ?

**6**

**7**

Press the **ENTER** key. The toner counter is reset.

Press the **MENU** key. The message display returns to Ready.

#### **2.2.13 Other Modes**

The modes described in the following pages can be accessed in the Others submenu. To enter the Others submenu, press the  $\triangleright$  key while Others  $\triangleright$  is displayed.

The following submenus can be displayed by pressing the  $\triangleright$ key and then the  $\triangle$  or  $\nabla$  key.

- Message Language Selecting
- Automatic Form Feed Timeout Setting
- Sleep Timer Setting
- Received Data Dumping
- Printer Resetting
- Resource Setting
- Alarm (Buzzer) Setting
- Auto Continue Setting
- Finishing
- Service Menu (for service personnel)

#### **Message Language Selection**

You can select the language of the messages on the message display by following the procedure given below.

**1**

**2**

Press the **MENU** key.

Press the  $\triangle$  or  $\nabla$  key repeatedly until Others  $\geq$  appears.

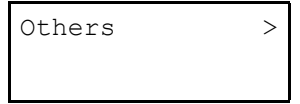

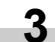

Press the  $\triangleright$  key.

Press the  $\triangle$  or  $\nabla$  key repeatedly until >MSG Language appears. The default message language is English. **4**

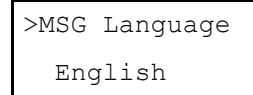

To change the language, press the **ENTER** key. A blinking question mark (?) appears. **5**

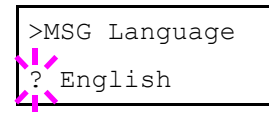

Press the  $\triangle$  key. The display cycles through the available selections in the following order (The  $\nabla$ key cycles in the reverse order): **6**

English Francais Deutsch Italiano Nederlands Espanol Portugues

Press the **ENTER** key. **7**

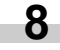

Press the **MENU** key. The message display returns to Ready.

### **Automatic Form Feed Timeout Setting**

When the printer receives no data for a certain time, it times out and releases the current interface: it prints whatever data it has in its buffer and feeds out the page. You can adjust the time-out time as follows:

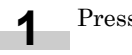

Press the **MENU** key.

Press the  $\triangle$  or  $\nabla$  key repeatedly until Others  $>$ appears. **2**

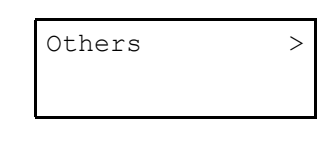

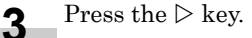

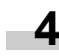

Press the  $\triangle$  or  $\nabla$  key repeatedly until >Form Feed Time Out appears. The default setting is 30 seconds.

>Form Feed Time Out 030sec.

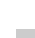

**5**

Press the **ENTER** key. A blinking cursor ( $\theta$ ) appears.

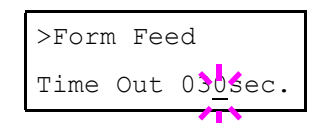

Press the  $\triangle$  or  $\nabla$  key to increase or decrease the value of the figure where the cursor is blinking and set the desired time. The time can be set between 0 and 495 seconds, in 5-second increments. (The printer does not timeout with the value set to 0.) You can use the  $\triangleright$  and  $\triangleleft$  keys to move the cursor right and left. **6**

Display the desired time and press the **ENTER** key. **7**

Press the **MENU** key. The message display returns to Ready.

# **Sleep Timer Setting**

The printer has a sleep timer to conserve power when the printer is not printing, processing, or receiving data. You can adjust the timer value, the length of time the printer waits before entering sleeping mode in the absence of data.

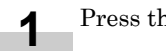

Press the **MENU** key.

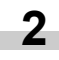

**3**

**8**

Press the  $\triangle$  or  $\nabla$  key repeatedly until Others  $>$  appears.

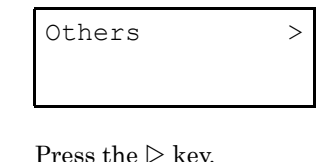

Press the  $\triangle$  or  $\nabla$  key repeatedly until >Sleep Timer > appears. The default setting is 015 min. **4**

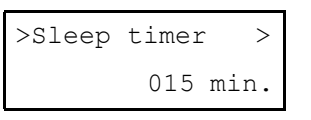

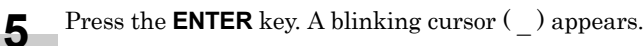

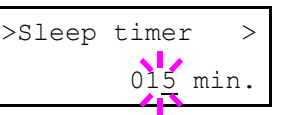

Press the  $\triangle$  or  $\nabla$  key to increase or decrease the value of the figure where the cursor is blinking and set the desired time. The timer can be set between 5 and 240 min, in 5-minute increments. You can use the  $\triangleright$ and  $\triangleleft$  keys to move the cursor right and left. **6**

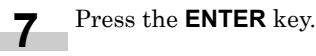

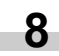

Press the **MENU** key. The message display returns to Ready.

### **Turning Off the Sleep Timer**

You can turn off the sleep timer function by following the procedure given below.

Press the **MENU** key. **1**

Press the  $\triangle$  or  $\nabla$  key repeatedly until Others > appears. **2**

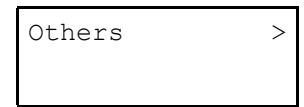

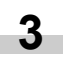

Press the  $\triangleright$  key.

Press the  $\triangle$  or  $\nabla$  key repeatedly until >Sleep Timer >appears. **4**

> >Sleep timer > 015 min.

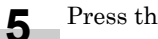

Press the  $\triangleright$  key and display  $\triangleright$ Sleep Mode.

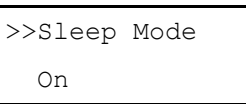

Press the **ENTER** key. A blinking question mark (?) appears.

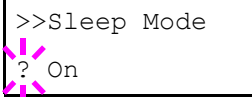

Select Off using the  $\triangle$  or  $\nabla$  key.

```
>>Sleep Mode
  ? Off
```
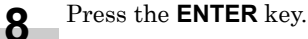

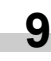

**7**

Press the **MENU** key. The message display returns to Ready.

### **Received Data Dumping**

It is possible to print data received by the printer as hexadecimal code for the purposes of debugging programs and files.

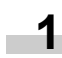

- Press the **MENU** key.
- **2**
- Press the  $\triangle$  or  $\nabla$  key repeatedly until Others > appears.

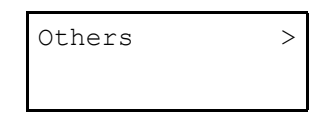

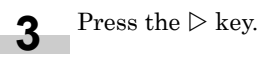

- 
- Press the  $\triangle$  or  $\nabla$  key repeatedly until >Print HEX-DUMP appears.

>Print HEX-DUMP

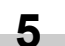

**4**

Press the **ENTER** key. A question mark (?) appears.

>Print HEX-DUMP?

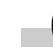

Press the **ENTER** key again. Processing appears **6** Press the **ENTER** key again. Procession for a second, and then Waiting appears.

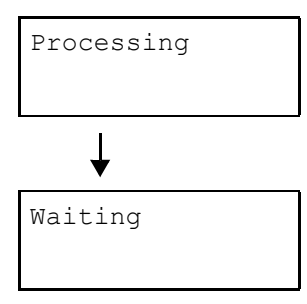

**6**

**Resource Protection**

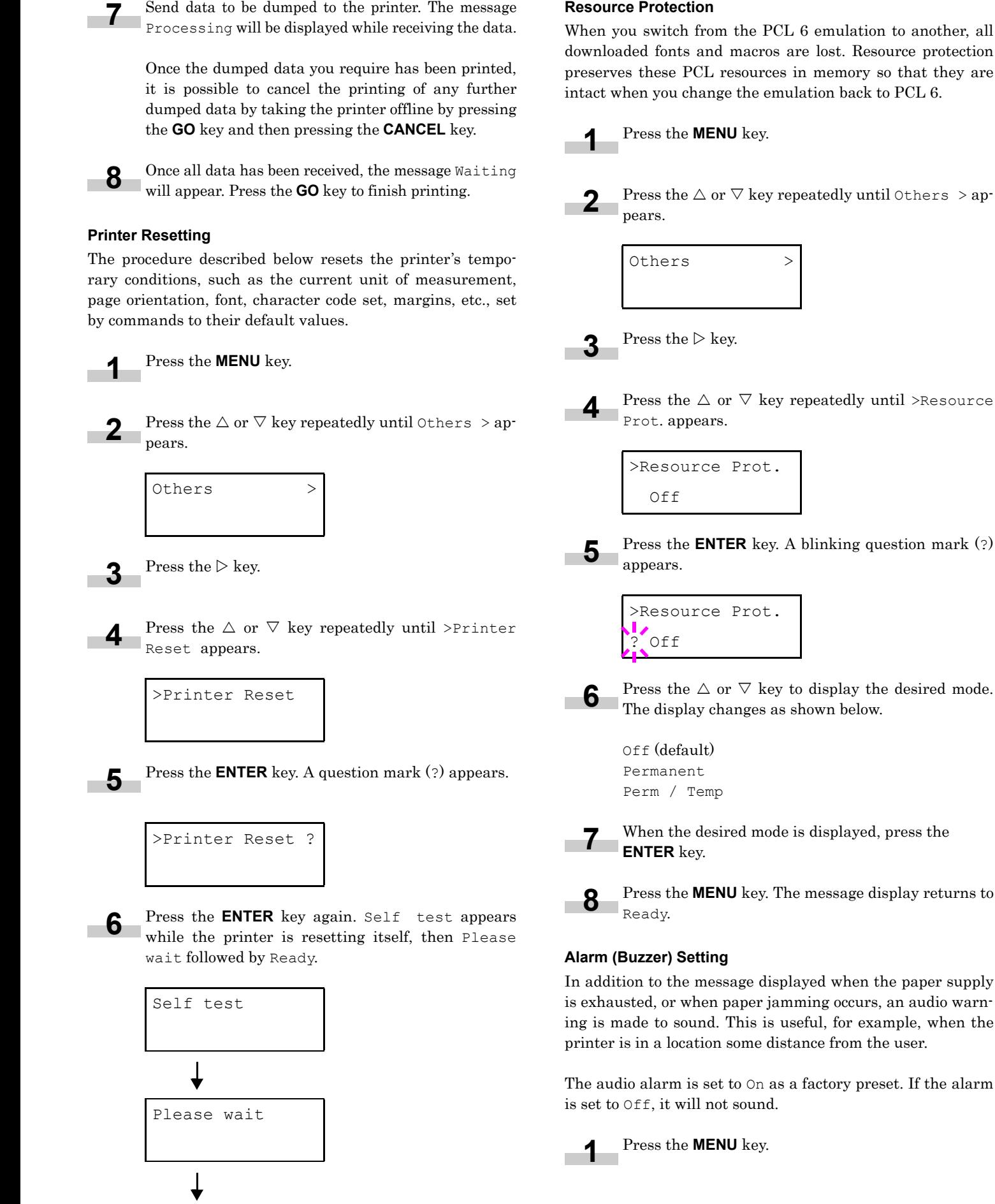

Send data to be dumped to the printer. The message

Ready
#### **Chapter 3 Using the Operator Panel**

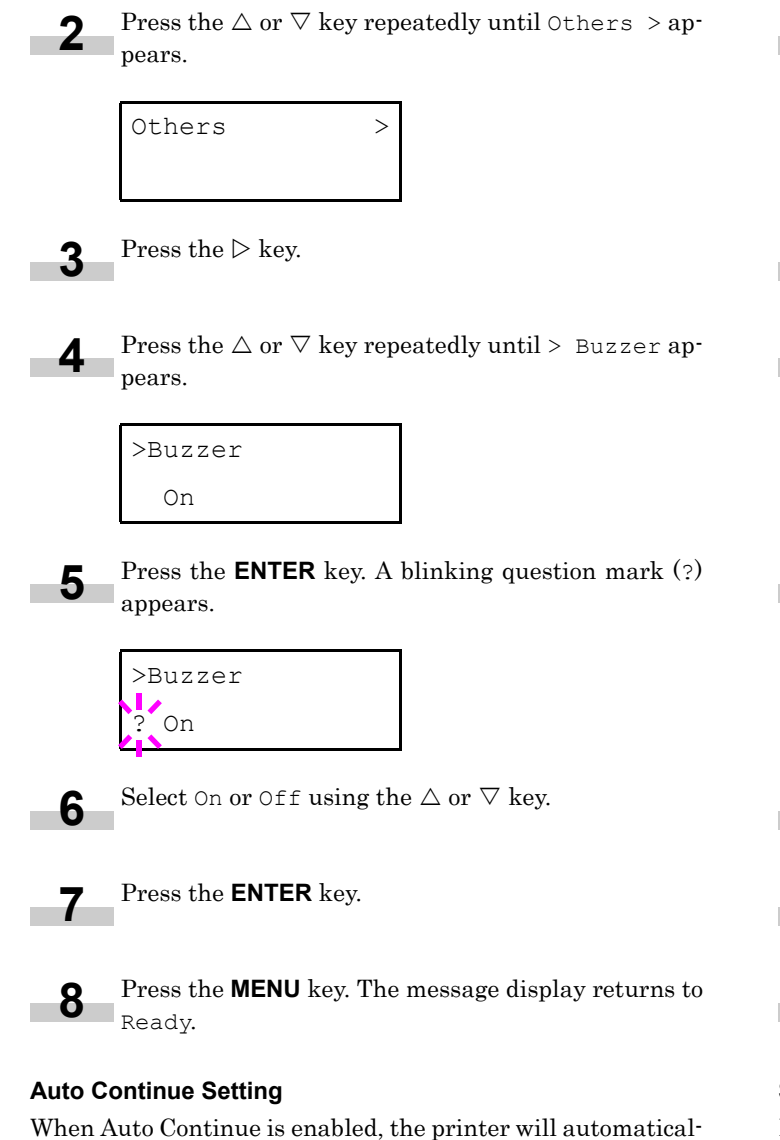

<span id="page-72-0"></span>

ly print the next received data following a preset amount of time passes after any one of the following errors occurs:

Memory overflow Press GO Print overrun Press GO KPDL error Press GO File not found Press GO RAM disk error Press GO MemoryCard err Press GO Hard disk err Press GO Duplex disabled Press GO Add Staple Press GO Chad box full Press GO

If one of the above errors is caused by someone on a network where the printer is being shared, for example, data sent from another person will be printed after a preset amount of time.

For setting the auto continue recovery time, see the next section.

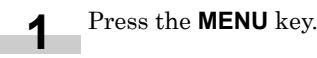

Press the  $\triangle$  or  $\nabla$  key repeatedly until Others > appears. **2**

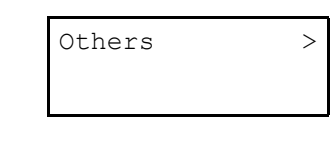

Press the  $\triangleright$  key. **3**

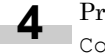

Press the  $\triangle$  or  $\nabla$  key repeatedly until Auto Continue > appears.

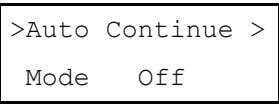

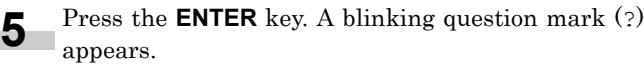

>Auto Continue Mode ? Off

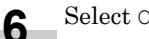

Select On or Off using the  $\triangle$  or  $\nabla$  key.

- Press the **ENTER** key. **7**
- Press the **MENU** key. The message display returns to 8 Press t<sub>Ready.</sub>

#### **Setting the Auto Continue Recovery Time**

Follow the procedure given below to change the recovery time for Auto Continue.

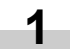

- Press the **MENU** key.
- Press the  $\triangle$  or  $\nabla$  key repeatedly until Others > ap-2 Press<sub>pears.</sub>

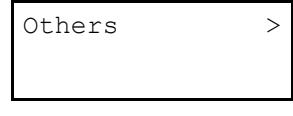

Press the  $\triangleright$  key. **3**

Press the  $\triangle$  or  $\nabla$  key repeatedly until Auto **4** Press the  $\triangle$  or  $\nabla$  key r continue Mode > appears.

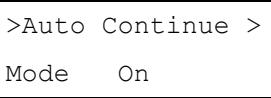

Press the  $\triangleright$  key and display >>Auto Continue  $5$   $\frac{Press}{Timer}$ 

#### **Chapter 3 Using the Operator Panel**

Press the **ENTER** key. A blinking cursor () appears. **6**

>>Auto Continue Timer 0306ec.

Press the  $\triangle$  or  $\nabla$  key to increase or decrease the value of the figure where the cursor is blinking and set the desired time. The time must be set between 000 and 495 seconds, in 5-second increments. If set to 000, printing will be continued immediately without allowing any time interval. You can use the  $\triangleright$  and  $\triangleleft$ keys to move the cursor right and left. **7**

**8**

Display the desired time and press the **ENTER** key.

Press the **MENU** key. The message display returns to Ready. **9**

#### **Finishing**

These settings are possible only when the optional finisher is installed on the printer.

#### **Duplex Printing Error Detection Setting**

This setting controls whether or not the message Duplex disabled Press **GO** appears when label or some other type of paper that is not supported for duplex printing is specified as the paper type when duplex printing is being performed.

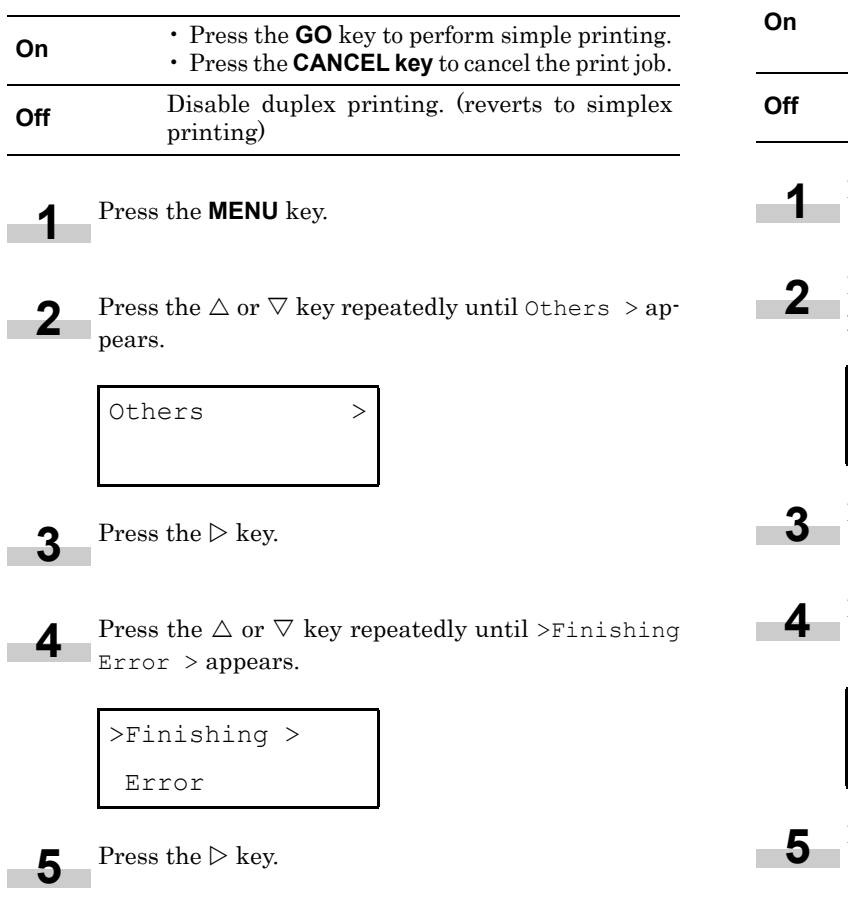

Press the  $\triangle$  or  $\nabla$  key repeatedly until >>Duplex appears. **6**

>>Duplex OFF

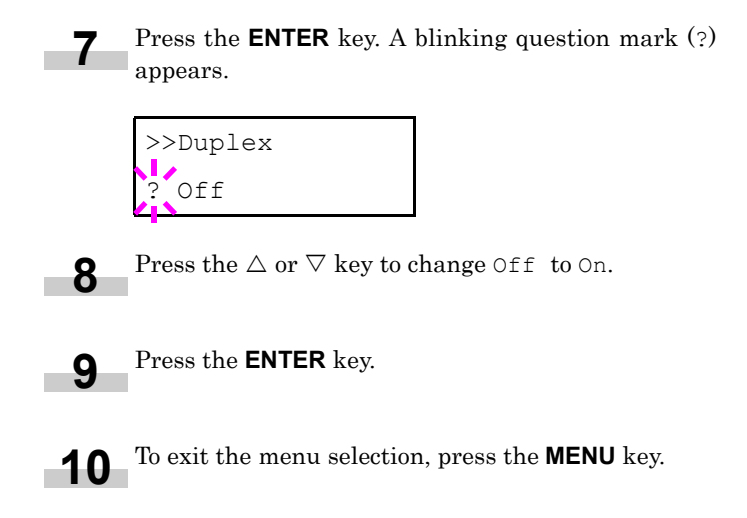

#### **Staple Error Detection Setting**

This setting controls whether or not message Add staples appears when the finisher units runs out of staples during output of a stabled job.

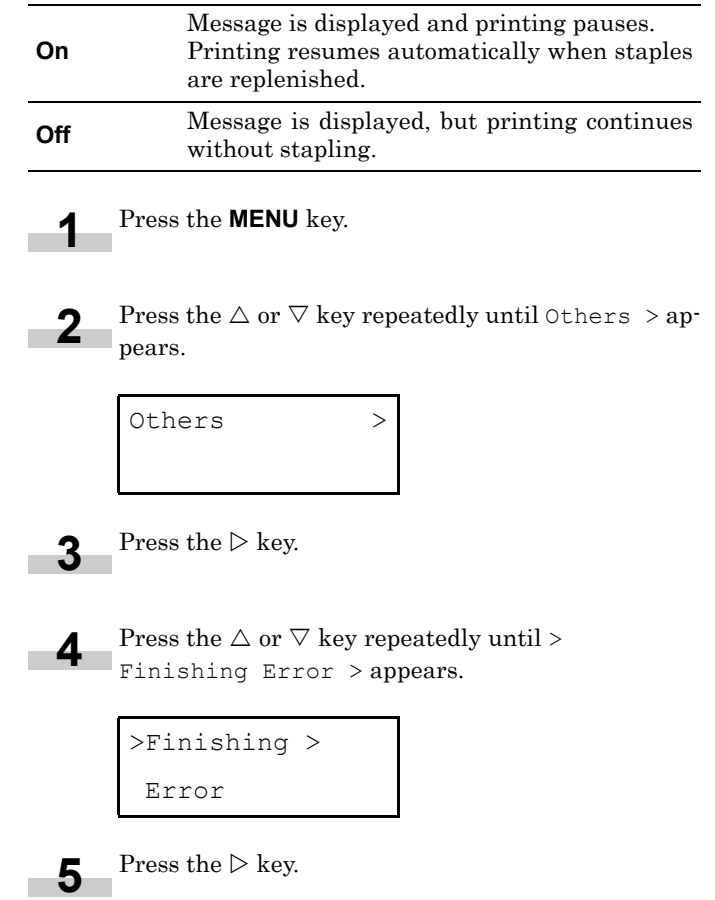

#### **Chapter 3 Using the Operator Panel**

Press the  $\triangle$  or  $\nabla$  key repeatedly until >>Staple appears. Press the **ENTER** key. A blinking question mark (?) appears. Press the  $\triangle$  or  $\overline{\vee}$  key to change Off to On. Press the **ENTER** key. To exit the menu selection, press the **MENU** key. >>Staple OFF >>Staple ? Off **6 7 8 9 10**

#### **Punch Error Detection Setting**

This setting is possible only when the Punch Unit is installed on the optional finisher unit. This setting controls whether or not the message Chad box full appears when the chad box on the punch unit becomes full.

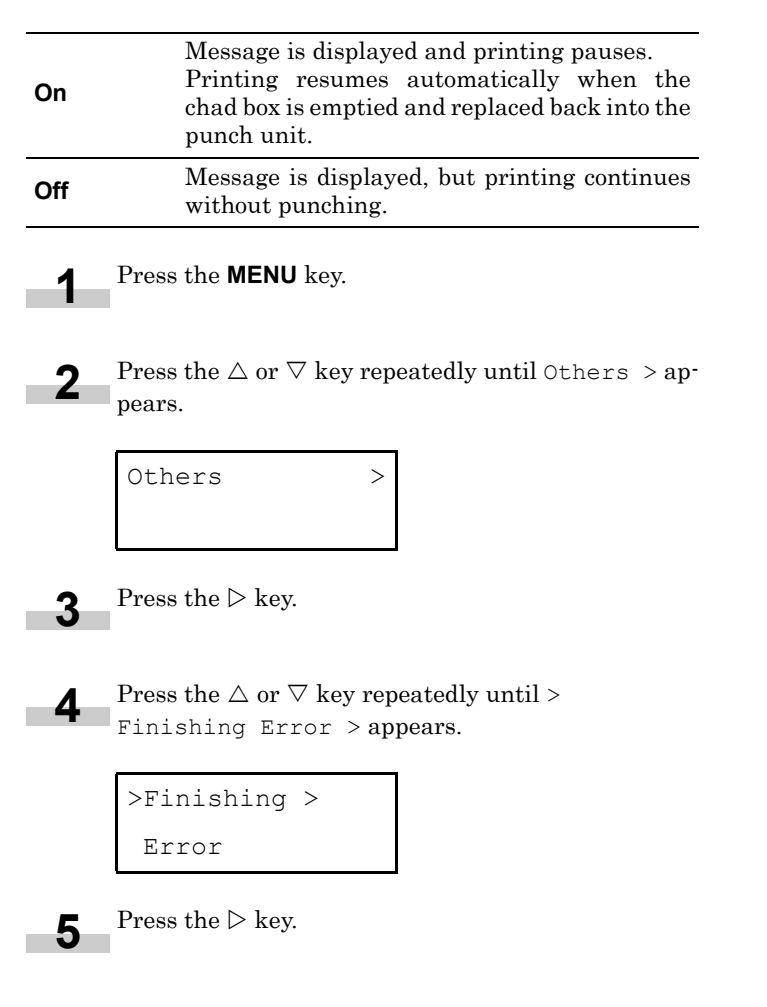

Press the  $\triangle$  or  $\nabla$  key repeatedly until >>Punch appears.

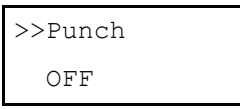

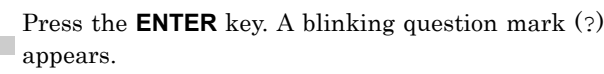

>>Punch Off

Press the  $\triangle$  or  $\nabla$  key to change Off to On.

Press the **ENTER** key. **9**

To exit the menu selection, press the **MENU** key. **10**

#### **Service Menu**

**6**

**7**

**8**

The service menu contains maintenance operations to be performed by service personnel. The Print Status Page, Developer, and Drum menus appear; however, in general, you will only need to use the Print Status Page menus.

#### **Printing the Service Status Page**

The service status page contains printer settings information that is more detailed than the standard status page and is therefore for mostly service purposes. To print a service status page, proceed as follows;

- Press the **MENU** key. **1**
- Press the  $\triangle$  or  $\nabla$  key repeatedly until Others  $>$ appears. **2**

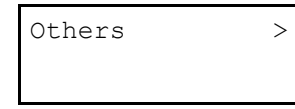

Press the  $\triangleright$  key. **3**

Press the  $\triangle$  or  $\nabla$  key repeatedly until >Service > appears. **4**

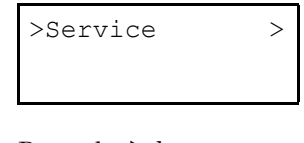

Press the  $\triangleright$  key. **5**

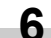

Press the  $\triangle$  or  $\nabla$  key repeatedly until >>Print **6** Press the  $\triangle$  or  $\nabla$  key status Page appears.

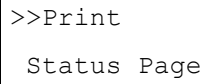

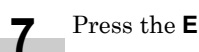

Press the **ENTER** key. A question mark (?) appears.

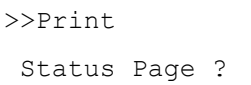

i.

Press the **ENTER** key. The message display indicates **8** Press the **ENTER** key. The message Processing and printing starts.

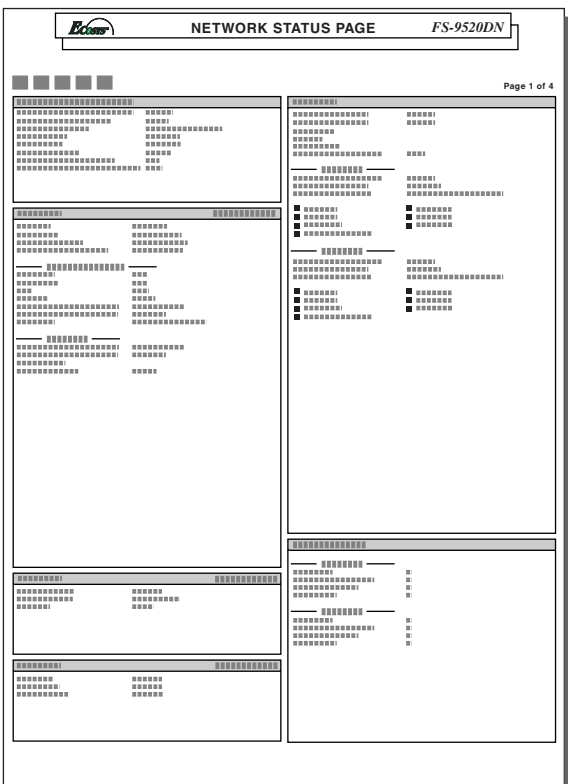

**Figure 3-22**

#### **NOTE**

The network interface status page will be printed after the printer service status page.

# **Chapter 4 Troubleshooting**

This chapter explains how to handle printer problems that may occur. If a problem cannot be corrected, contact your Kyocera Mita dealer.

This chapter explains the following topics:

- General Guide
- Print Quality Problems
- Indicators and Messages
- Correcting a Paper Jam

# **1. General Guide**

If some kind of problem should occur, check the following before concluding the printer is broken;

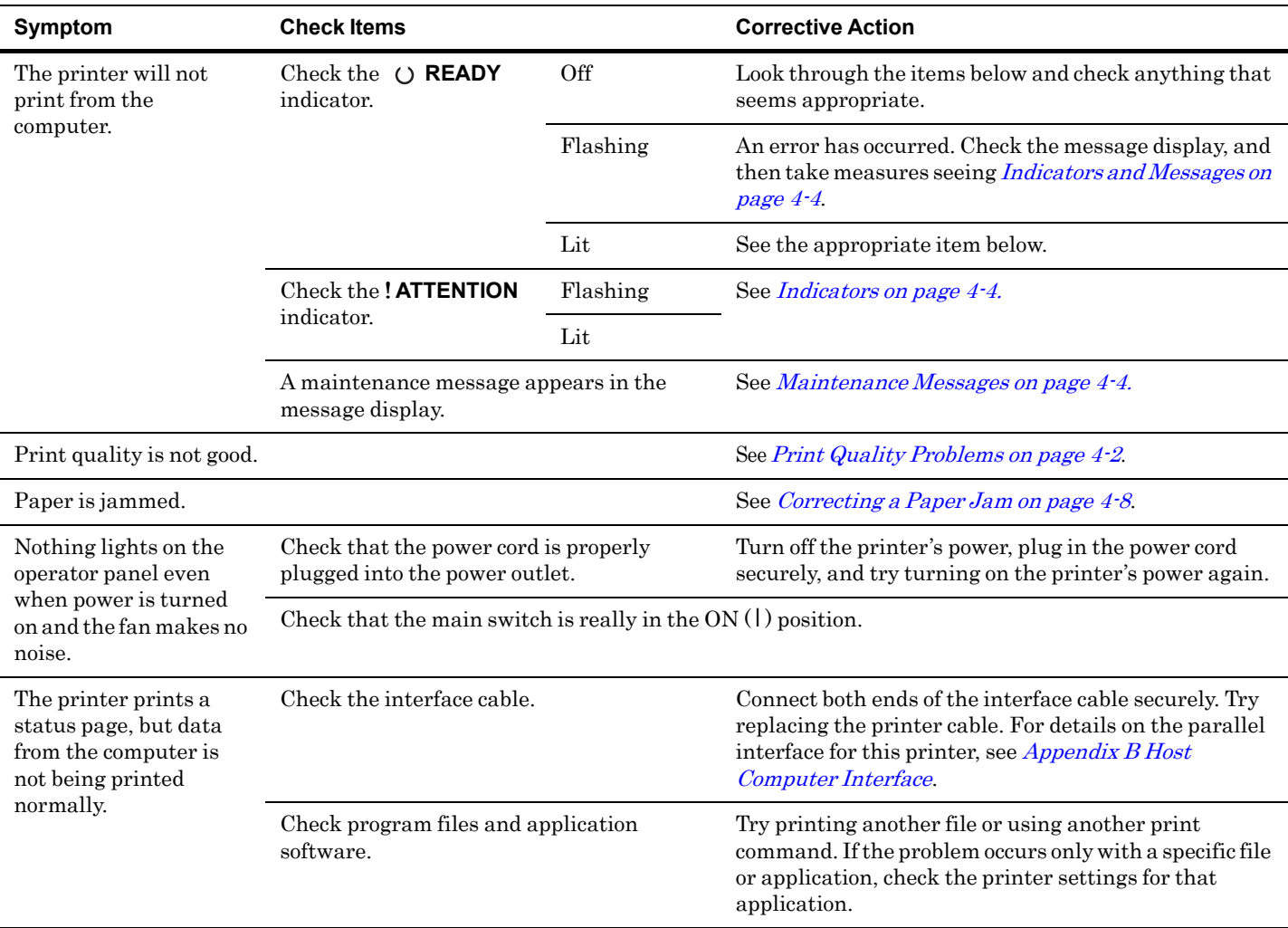

#### **Table 4-1**

If you still cannot correct a printer problem even after checking the above, please contact your Kyocera Mita dealer.

# <span id="page-77-0"></span>**2. Print Quality Problems**

As the following table shows, there are many possible causes of print quality problems, such as blank output. The troubleshooting procedure for each type of problem is explained below. If you still cannot solve the problem, contact your Kyocera Mita dealer.

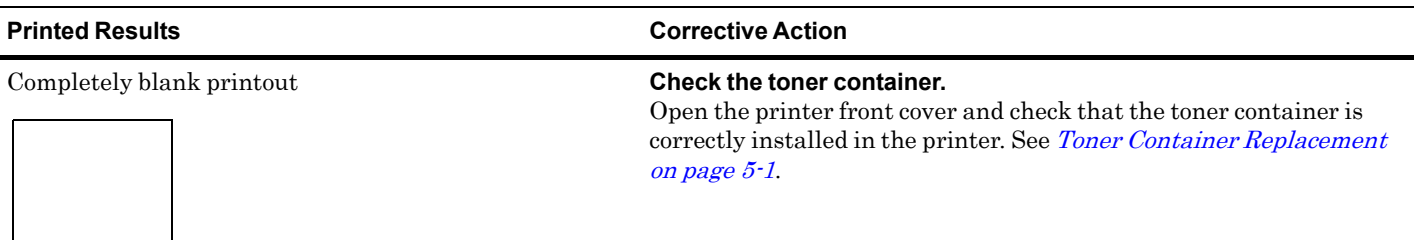

#### All-black printout **Check the main charger unit.**

Open the printer front cover and check that the main charger unit is correctly installed.

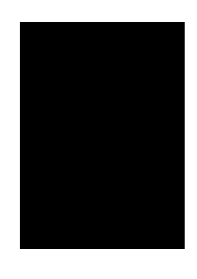

ABC

123

Dropouts, horizontal streaks, stray dots **Clean the charger wire.**

 $23$ 

Open the printer front cover. Pull the cleaning knob slowly in and out a few times. See [Toner Container Replacement on page](#page-88-0) 5-1.

#### **Refresh drum.**

**ABC** 

123

See the following procedures in the operator panel and try cleaning the drum surface using the printer's built-in cleaning system. 1. Press the **MENU** key, and then press the  $\triangle$  or  $\nabla$  key to display

- >Others.
- 2. Press the  $\triangleright$  key, and then press the  $\triangle$  or  $\nabla$  key to display >Service >.
- 3. Press the  $\triangleright$  key, and then press the  $\triangle$  or  $\nabla$  key to display >>Drum. And then press the **ENTER** key twice.
- 4. The message display shows Please wait, and then the drum starts turning and stops after approx.3 minutes. The printer reverts to Ready.

#### **Clean the separator.**

[Replacement on page](#page-88-0) 5-1. **Clean the charger wire.**

Open the printer left cover 1 and clean the separator with a cleaning brush. See [Toner Container Replacement on page](#page-88-0) 5-1.

Open the printer front cover. Pull the cleaning knob slowly in and out

If the Toner low message is displayed and the **! ATTENTION** indicator is flashing, install a new toner kit. See [Toner Container](#page-88-0) 

a few times. See [Toner Container Replacement on page](#page-88-0) 5-1.

Black or white vertical streaks **Check the operator panel.**

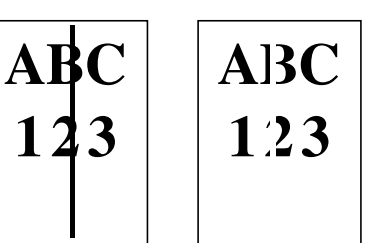

**Table 4-2**

(Continued on next page)

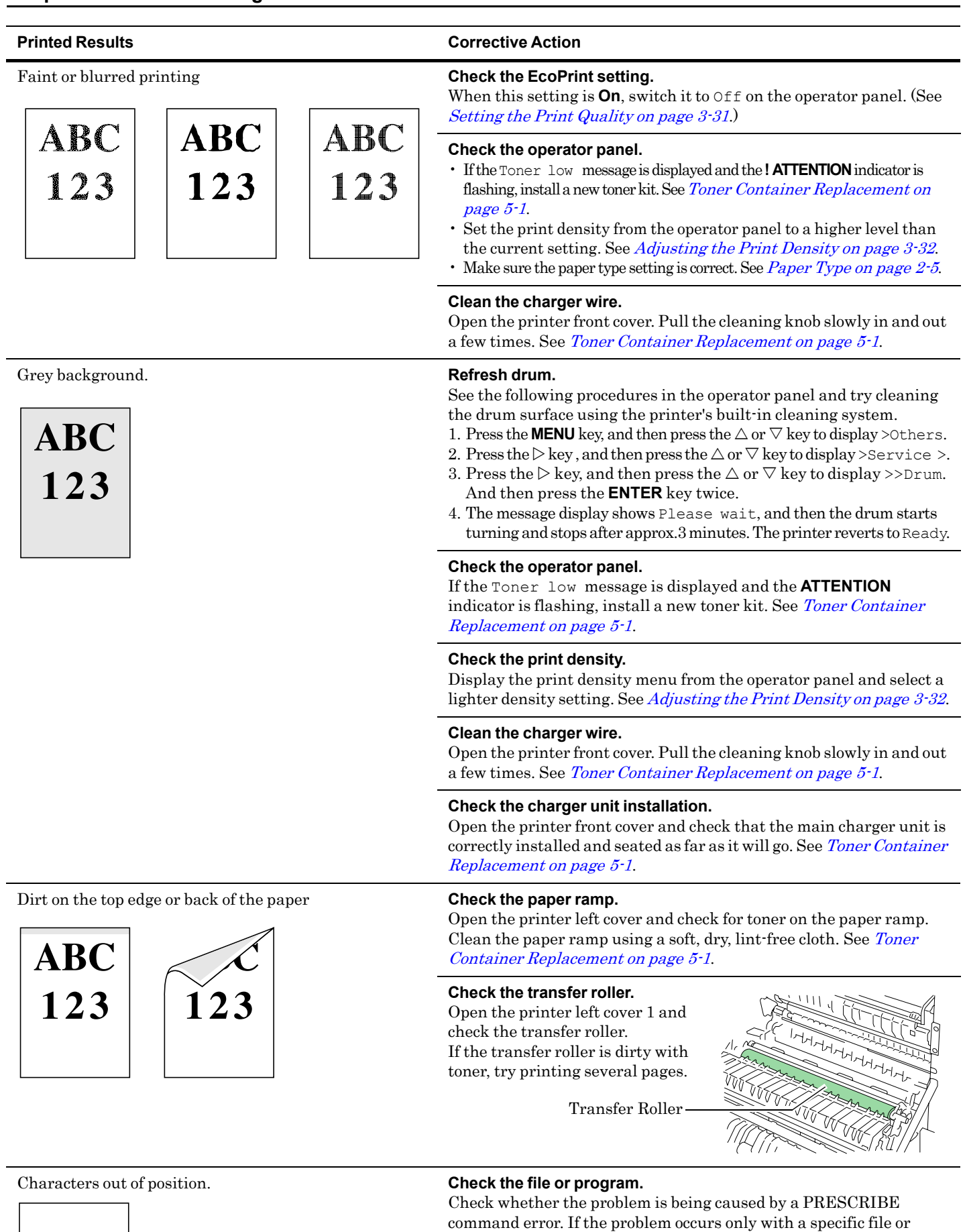

 $1 2 2$ **4-3 Table 4-2 (Continued)**

**ABC** 

command or command syntax.

program, the most likely cause is an error in a parameter to a

# <span id="page-79-0"></span>**3. Indicators and Messages**

The tables on the following pages indicate how to respond to problems indicated by the operator panel indicators and messages.

### <span id="page-79-1"></span>**3.1 Indicators**

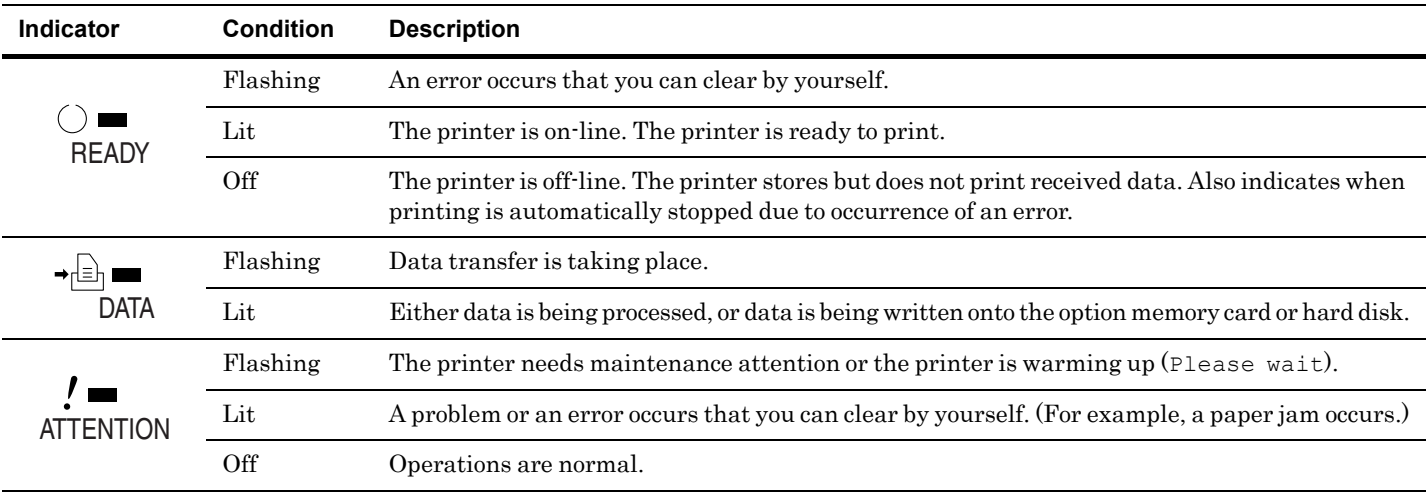

**Table 4-3**

# <span id="page-79-2"></span>**3.2 Maintenance Messages**

The following table lists maintenance messages that you can deal with by yourself. If Call service person appears, turn off the printer, disconnect the power cord, and contact your Kyocera Mita dealer.

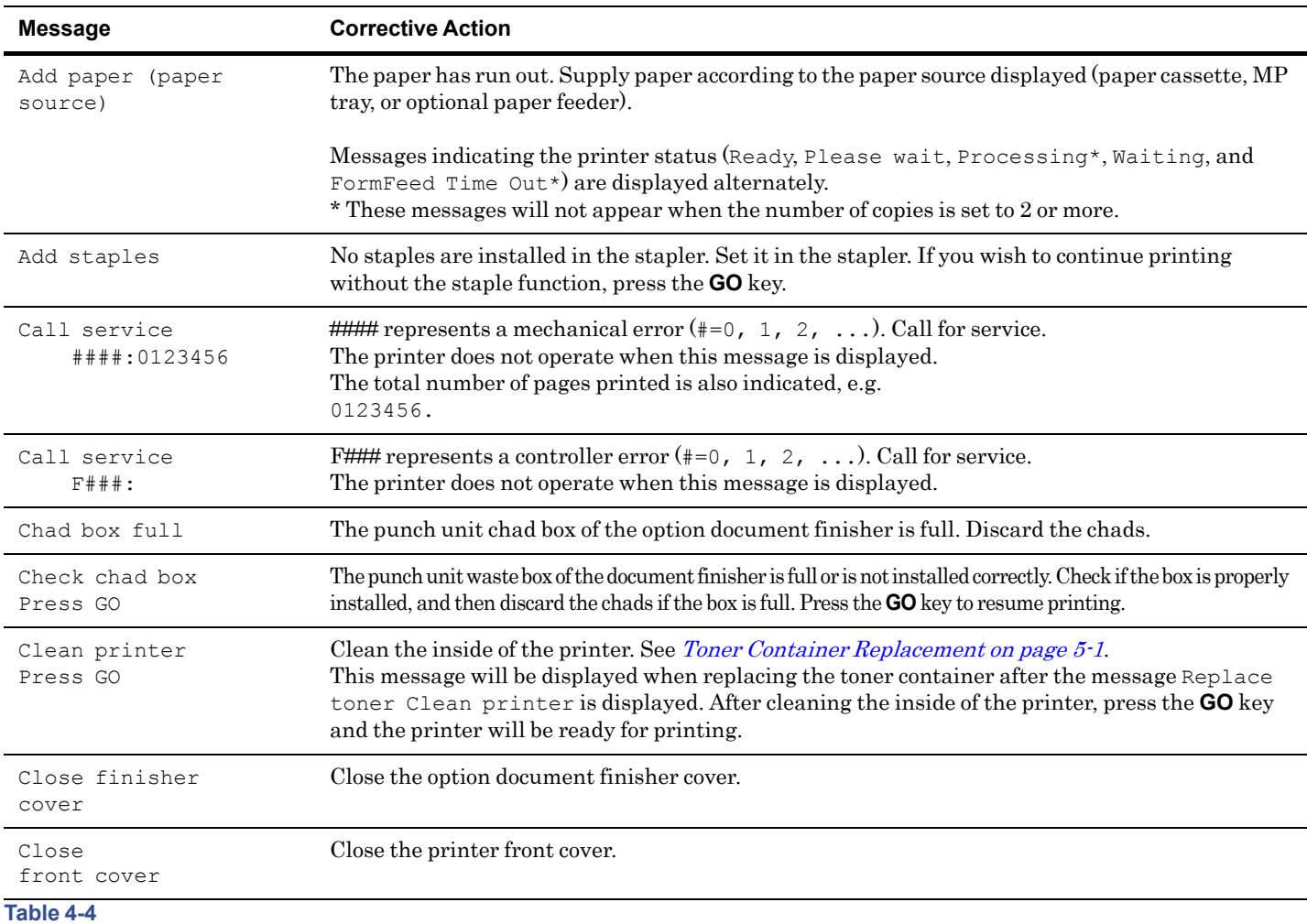

#### Close left cover  $1(-3)$ Close the printer left cover. If left cover of the option paper feeder is open, 2 or 3 is displayed. Close reverse adapter Close the reverse adapter cover of the option document finisher. Duplex disabled Press GO Duplex printing cannot be performed due to paper size or type. Press the **GO** key and the printer will print on one side only. Finisher tray 1(2) paper full The finisher tray is full. When removing the paper, printing will be resumed, "1" indicates the upper tray, while "2" indicates the lower tray. Finisher path error The option document finisher is not installed correctly. Install it correctly. Incorrect slot Please reinstall The hard disk or the network interface card has been installed in the wrong slot. Turn off the printer and reinstalled in the correct slot. Install MK The maintenance kit (MK-702 for FS-9120DN, MK-703 for FS-9520DN) needs to be replaced. Replace the maintenance kit since the total number of printed pages has reached 500,000. Call for service. The maintenance kit includes a drum unit, developer unit and so on. Load Cassette 1(to4) (paper size)/(paper type)\* \*(paper size) and (paper type) are displayed flashing alternately. There is data for printing that matches with a paper cassette setting (paper size, paper type), but there is no paper in the paper cassette. Set paper into the paper source as displayed on the operator panel, and press the **GO** key to restart printing. However, the paper source numbers  $(3 \text{ to } 4)$  are only displayed when there is an option paper feeder installed. Or, if you want to print from a different paper source press the  $\triangle$  or  $\nabla$  key to display Use alternative? and you can change the source for paper feeding. After selecting a paper source and pressing the **MENU** key, Paper Handling > appears. By pressing the  $\triangleright$  key, the paper type settings menu appears. After setting the correct paper type, press the **ENTER** key and printing starts. Load MP tray (paper size)/(paper type) \*(paper size) and (paper type) are displayed flashing alternately. There is no paper cassette set (paper size, paper type) that matches with the data for printing, so printing is done from the MP tray. Set paper into the MP tray that matches the paper size and type shown on the display and press the **GO** key to restart printing. Or, if you want to print from a different paper source press the  $\triangle$  or  $\triangledown$  key to display Use alternative? and you can change the source for paper feeding. After selecting a paper source and pressing the **MENU** key, Paper Handling > appears. By pressing the  $\triangle$  key, the paper type settings menu appears. After setting the correct paper type, press the **ENTER** key and printing starts. Missing chad box The punch unit chad box of the document finisher is not installed correctly. Install it correctly. Missing toner container Install the toner container. See [Toner Container Replacement on page](#page-88-0) 5-1. The printer does not operate when this message is displayed. Missing stapler unit The stapler unit is not installed correctly in the document finisher. Install it correctly. Missing waste toner box Install the waste toner box. See [Toner Container Replacement on page](#page-88-0) 5-1. The printer does not operate when this message is displayed. Paper jam ############### Open the front cover or left cover and correct the paper jam (or paper mis-feeding in the paper cassette). The location of the paper jam is also indicated in place of the #'s. Online help messages which are useful for correcting the paper jam will be displayed by pressing the **2** key. (See  $\leq$  *Correcting a Paper Jam on page 4-8.*) [Correcting a Paper Jam on page](#page-83-0) 4-8.) Remove paper Press GO The document finisher tray is full. Remove the paper and press the **GO** key to resume printing. (Only when the document finisher DF-73 is equipped) **Message Corrective Action**  $\blacktriangleleft$ ;Ò

<sup>2</sup>/ Alarm buzzer sounds when an error occurs. Press the **CANCEL** key to stop the alarm buzzer.

(Continued on next page)

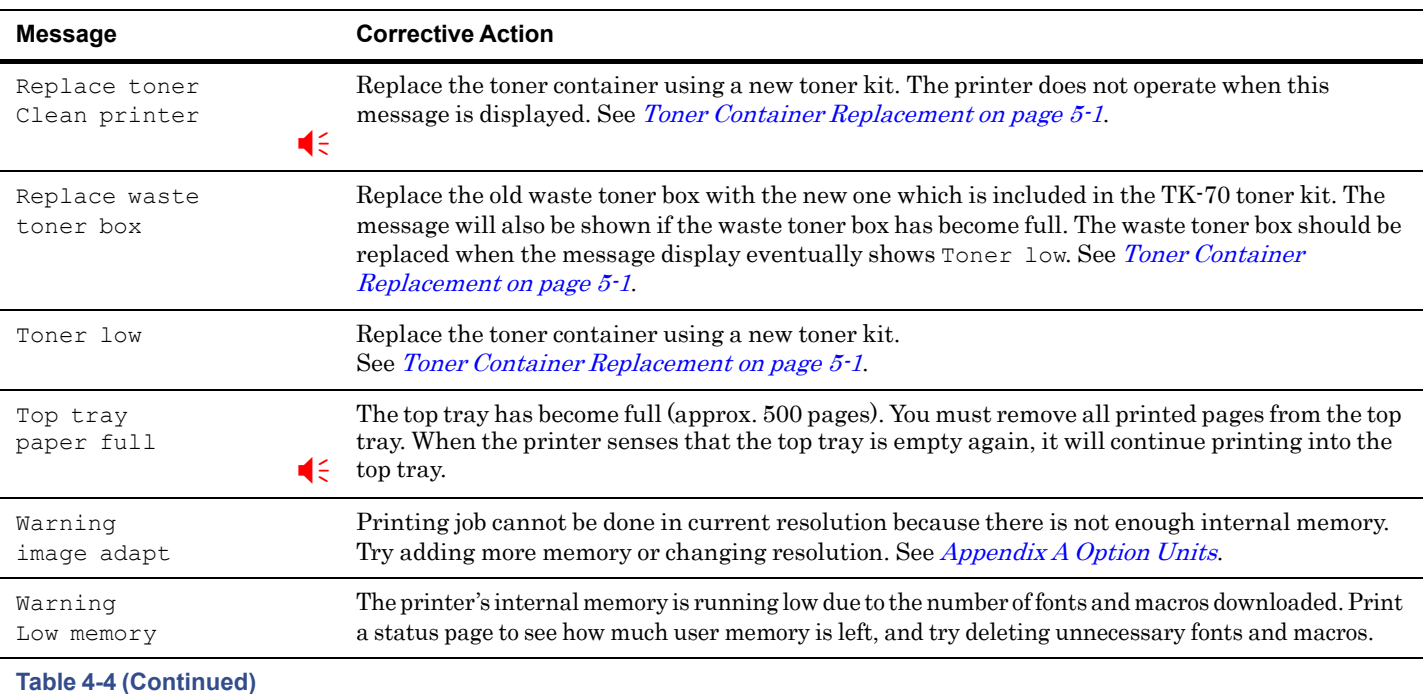

# **3.3 Error Messages**

The following table lists error messages that can be dealt with by the user.

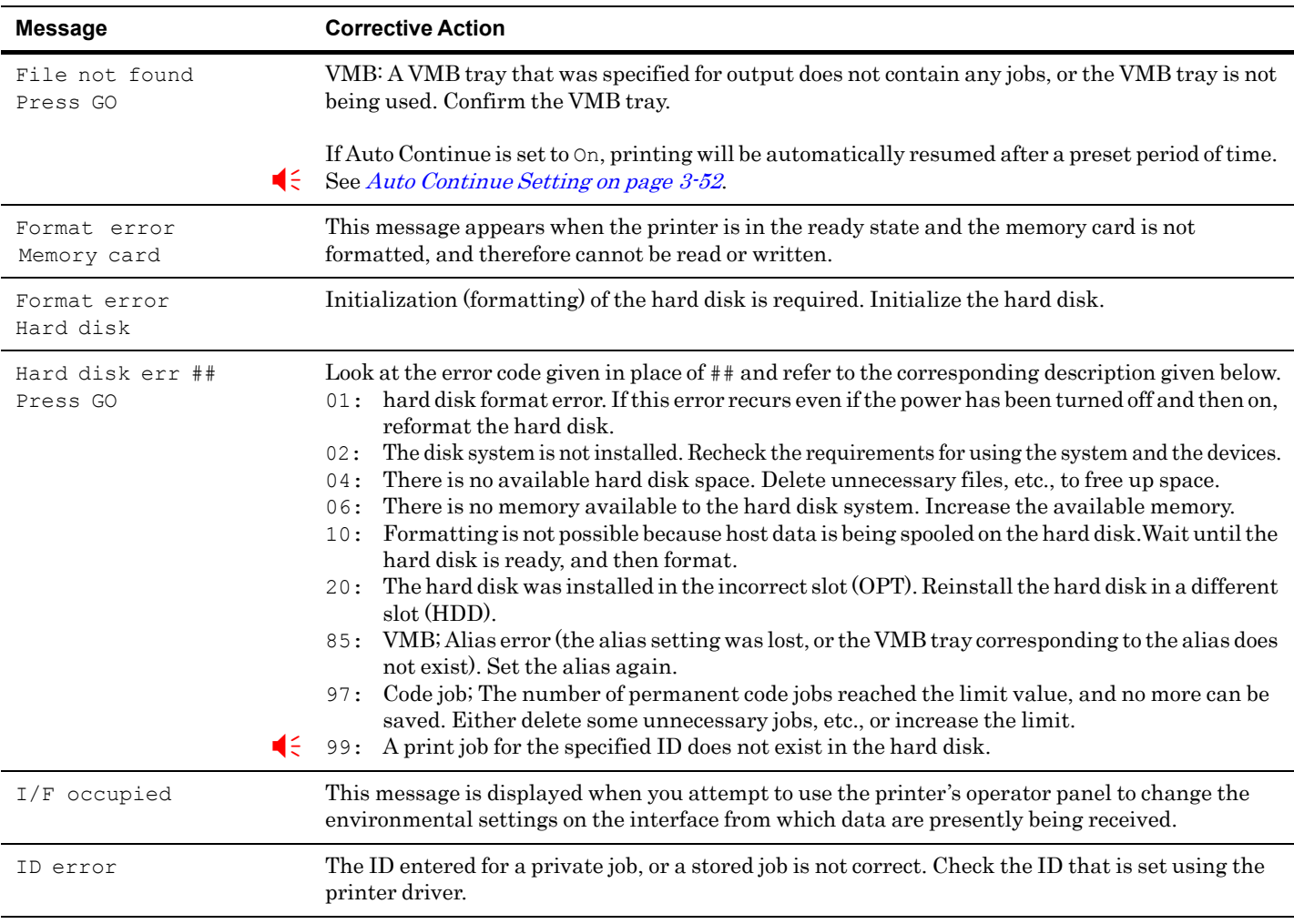

# **Chapter 4 Troubleshooting**

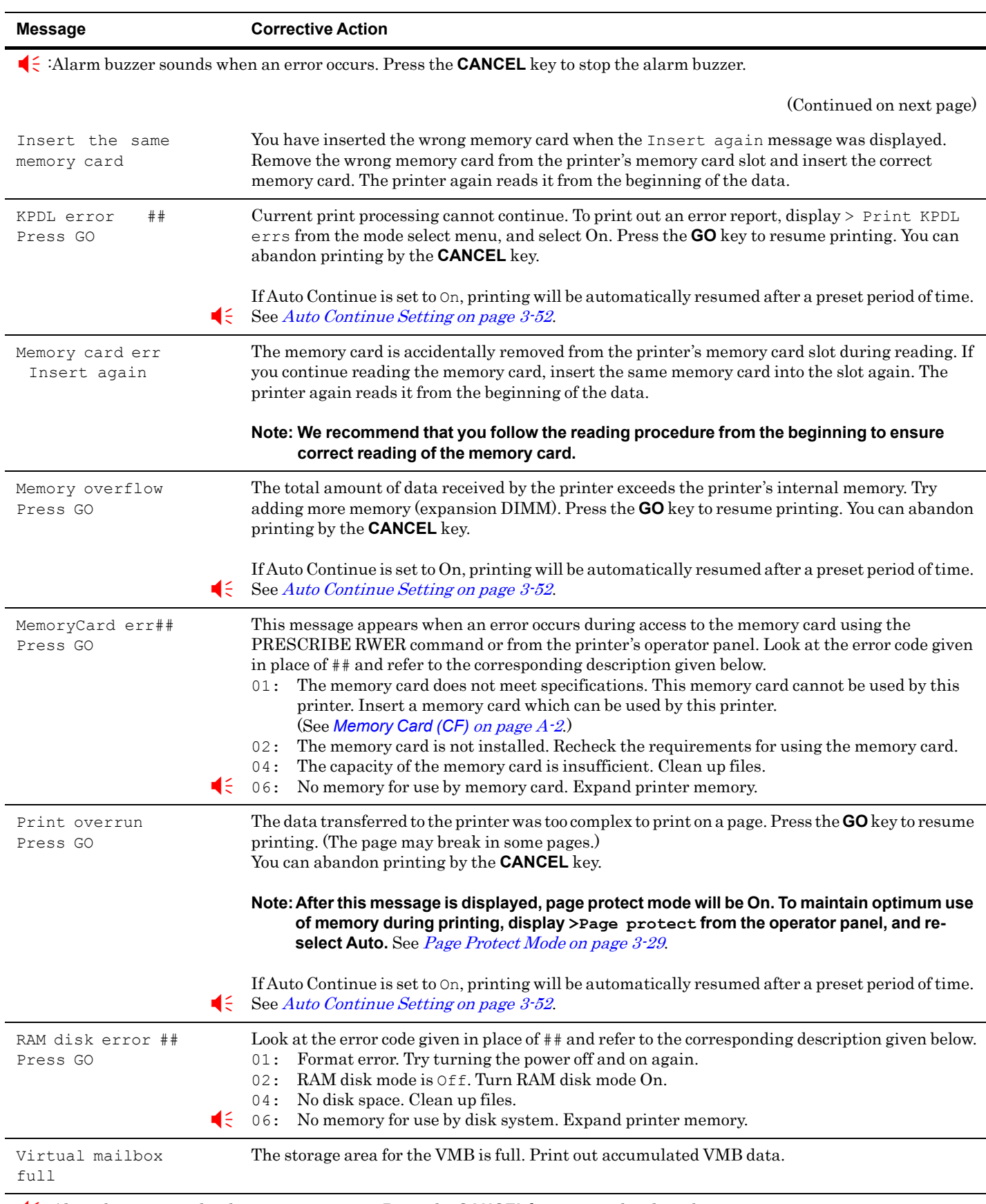

<sup>2</sup>/ Alarm buzzer sounds when an error occurs. Press the **CANCEL** key to stop the alarm buzzer.

# <span id="page-83-0"></span>**4. Correcting a Paper Jam**

The Paper jam message is displayed on the message display when paper becomes stuck in the paper transport system, the paper feed timing is incorrect, or paper fails to feed at all. The jam can be corrected by removing the paper.

The printer goes off-line when the Paper jam message is displayed.

When a paper jam occurs, a paper jam message and the paper jam location are indicated on the message display. Details of the messages and paper jam locations are as follows:

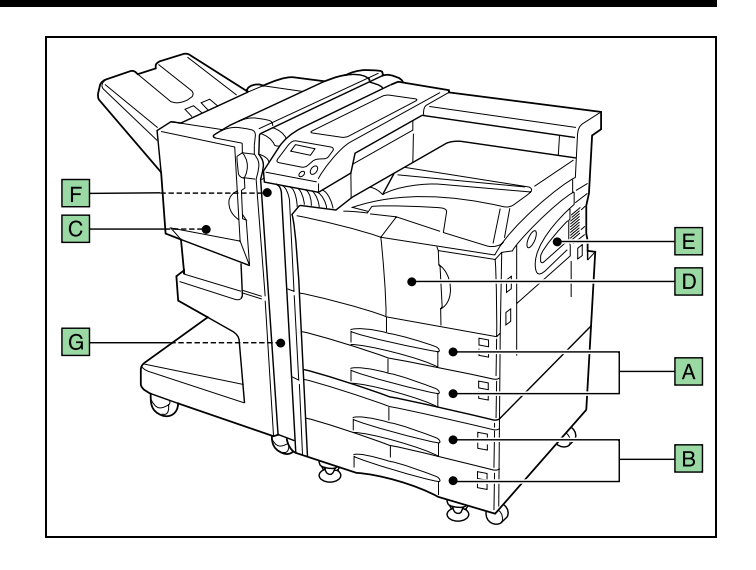

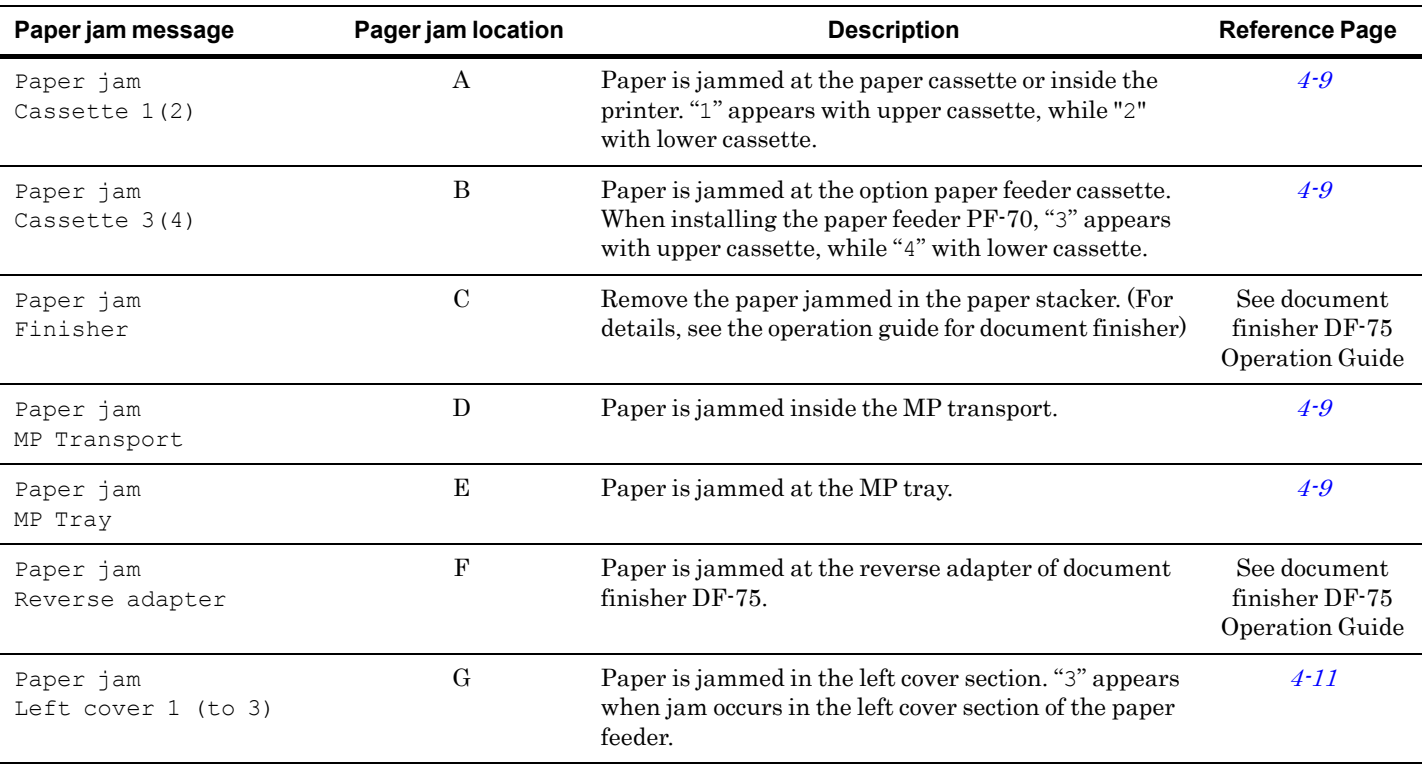

When the jammed paper has been removed, open and close the printer's front cover. Then the printer automatically warms up, goes on-line, and continues printing. Depending on the point at which the jam occurred, the printer may or may not print the jammed page.

If paper jams occur frequently, try using a different type of paper, replace with paper from another ream, turn the stack of paper over, or turn the paper the other way around. Also, look for tiny pieces of paper that may have been torn off and overlooked when the jammed paper was removed.

If you cannot solve the problem by changing the paper, there may be a problem with the printer. Contact your service representative.

#### **NOTE**

When removing jammed paper, pull it out carefully so as not to tear it. Torn pieces of paper are difficult to remove and may be hand to find. Be sure to remove them all.

#### **Online help messages**

With the online help message function, this printer can display the procedure to correct a paper jam on the message display. When a paper jam message is displayed, press the  $\blacksquare$  key.

Pressing the  $\nabla$  key at the online help message display shows the next step; pressing the  $\triangle$  key shows the previous step. To exit the online help message display, press the  $\blacksquare$  key. The previously shown paper jam message appears.

**1**

## <span id="page-84-0"></span>**4.1 Jam in Paper Cassette**

The following procedure also applies to the optional paper feeder.

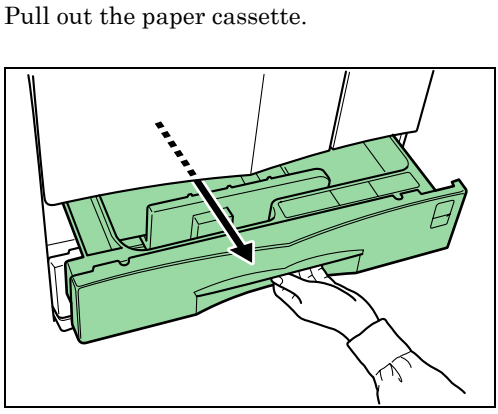

**Figure 4-1**

Remove the jammed paper while taking care not to tear it. If the paper has been torn, remove all the scraps from the inside the printer. **2**

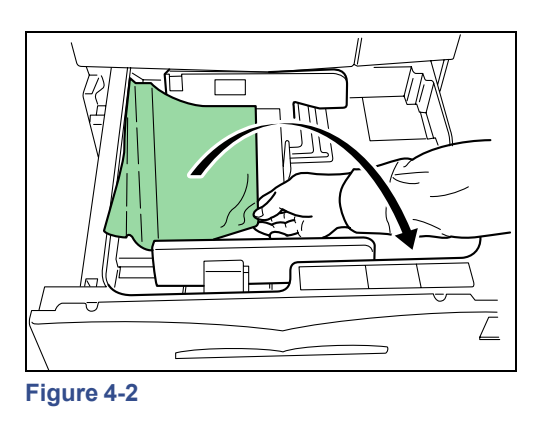

Close the paper cassette.

### <span id="page-84-1"></span>**4.2 Jam at the MP Tray**

Paper is jammed at the MP tray. Remove the jammed paper using the procedure given below.

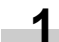

**3**

Remove the paper jammed at the MP tray.

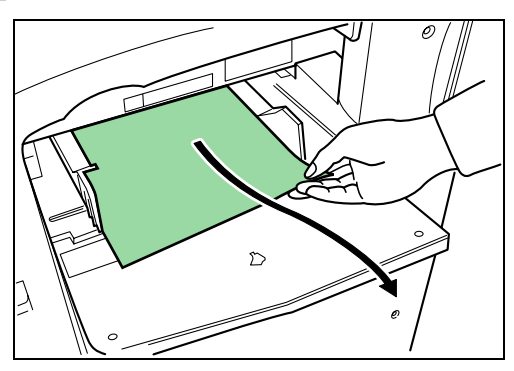

**Figure 4-3**

- If the jammed paper remains at the MP tray, pull up the lever and remove the jammed paper. **2**
	- \*If the mised paper cannot be removed, go to the next step.

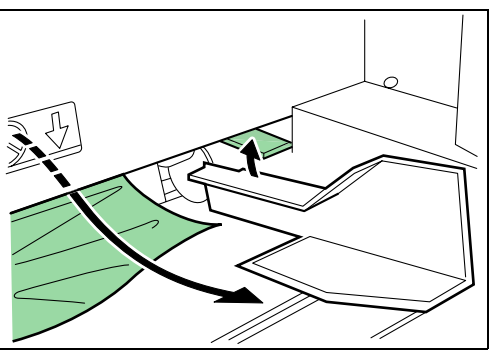

**Figure 4-4**

#### **4.3 Jam inside the MP transport**

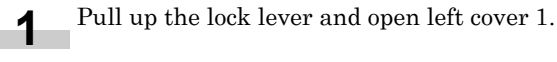

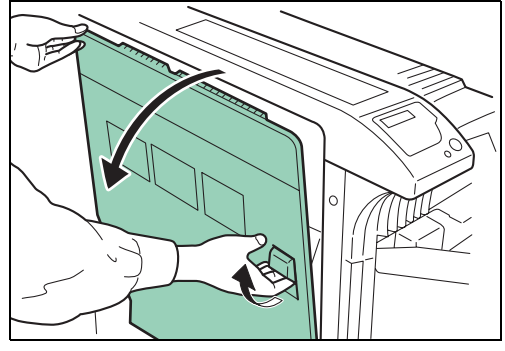

**Figure 4-5**

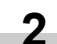

Remove the jammed paper.

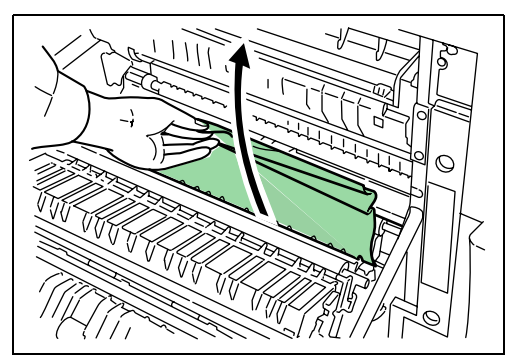

**Figure 4-6**

### **CHAPTER 4 TROUBLESHOOTING**

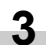

**4**

Push the lever (gray colored) to raise the duplex unit and remove the jammed paper.

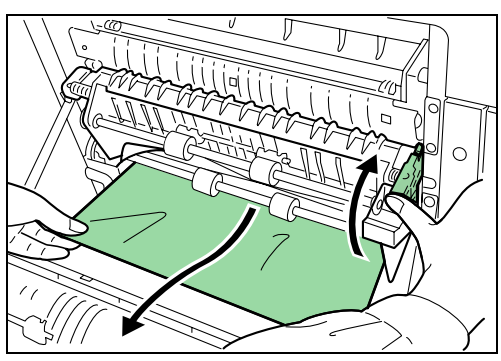

**Figure 4-7**

Open the front cover.

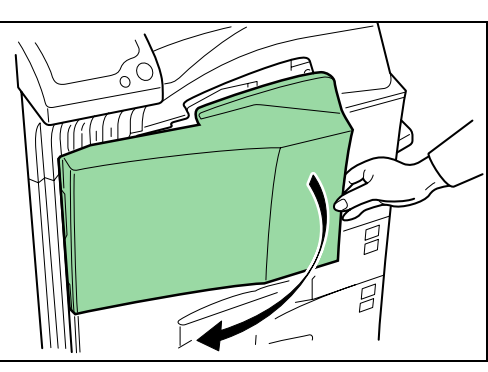

**Figure 4-8**

**5**

Turn the knob clockwise to release the jammed paper from the MP transport tray section.

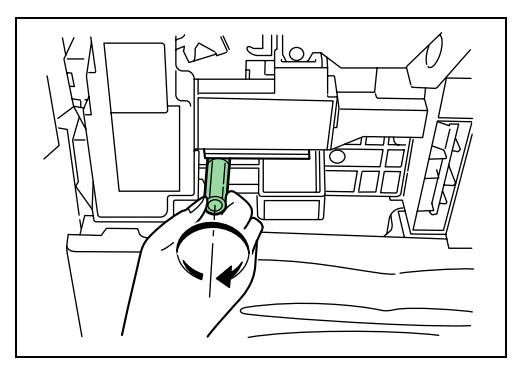

**Figure 4-9**

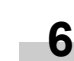

Open left cover 1 to remove paper jammed in the MP transport tray.

### **NOTE**

When removing jammed paper, be careful not to touch the printer drum. This can cause printer malfunction.

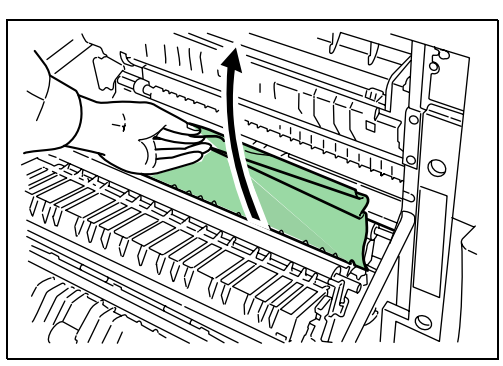

#### **Figure 4-10**

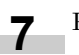

Pull out the MP transport tray as far as it will go.

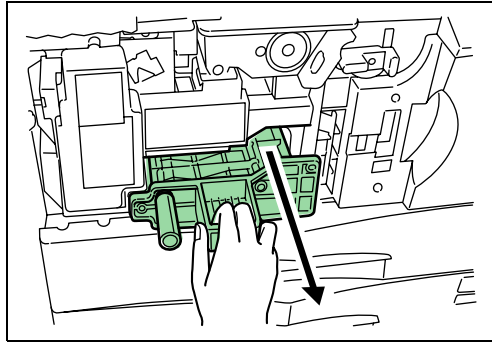

**Figure 4-11**

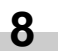

Open the MP transport tray cover and remove any jammed paper.

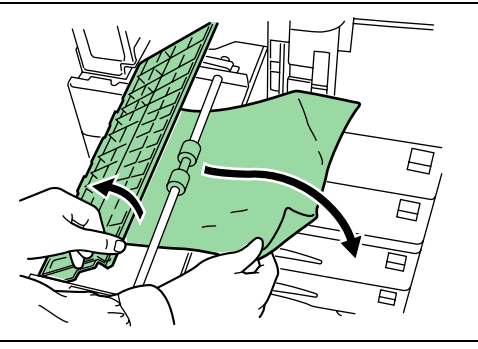

**Figure 4-12**

#### **Chapter 4 Troubleshooting**

- **9**
- If the paper has been torn, remove the MP transport tray.

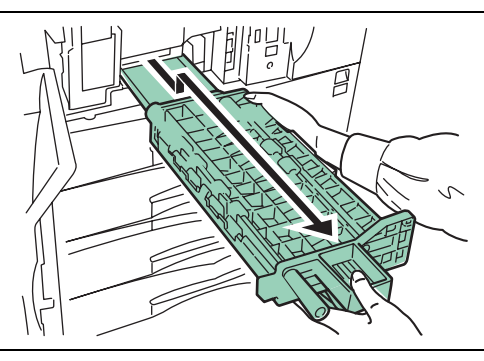

#### **Figure 4-13**

Remove the jammed paper. **10**

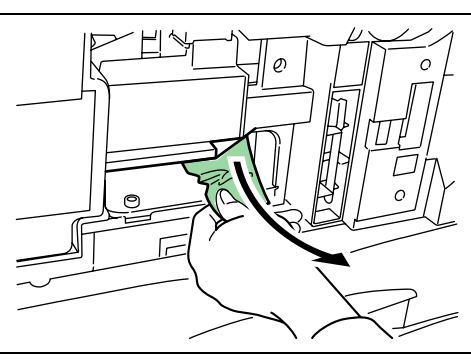

#### **Figure 4-14**

Replace the MP transport tray in its original position, then close the front cover. **11**

# <span id="page-86-0"></span>**4.4 Jam in Left Cover 1**

#### **A**CAUTION

- •Take care not to leave any small pieces of paper in the printer when removing paper jams as this may result in fire.
- •The printer's fixing unit is extremely hot. Take sufficient care when working in this area, as there is a danger of getting burned.
- **1**

Pull up the lock lever and open left cover 1.

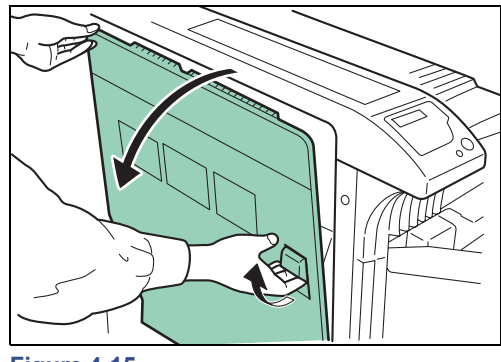

**Figure 4-15**

Remove the jammed paper.

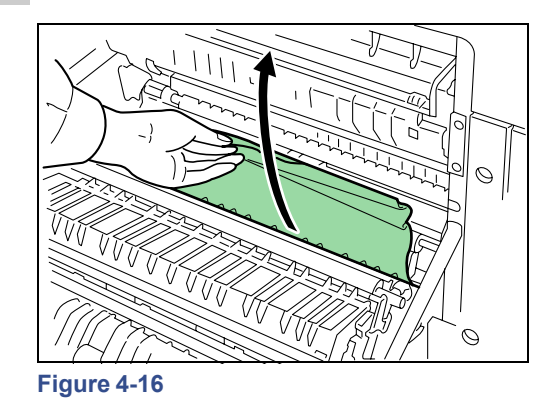

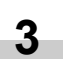

**2**

Push the lever (gray colored) to raise the duplex unit and remove the jammed paper.

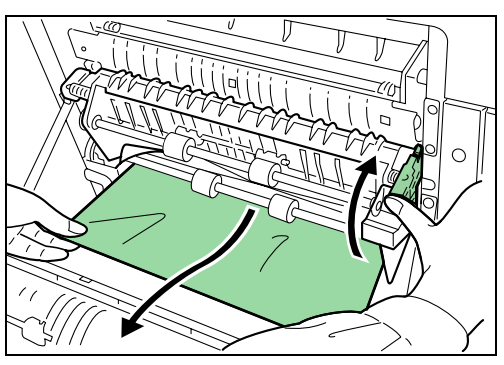

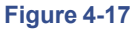

If there is jammed paper in the output section, remove it. **4**

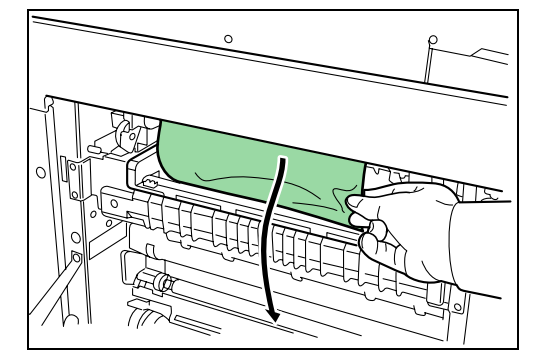

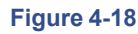

Close left cover 1. **5**

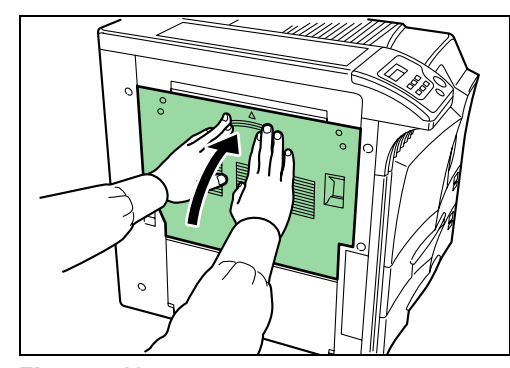

**Figure 4-19**

# **4.5 Jam in Left Cover 2**

Open left cover 2. **1**

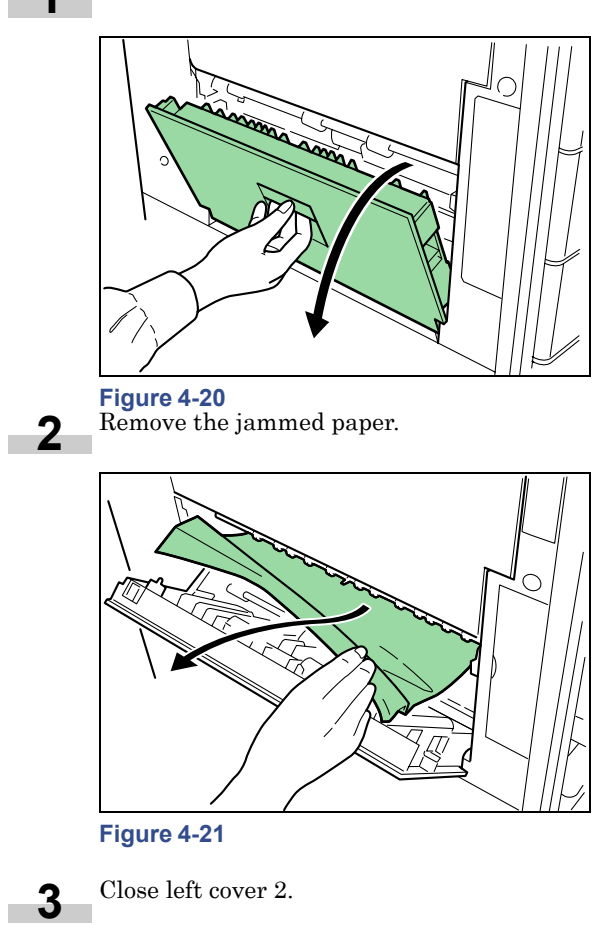

# **4.6 Paper Jam at the Option Document Finisher**

Paper is jammed at the option document finisher. Remove jammed paper referring to the Document Finisher Operation Guide.

# **Chapter 5 Maintenance**

This chapter explains how to replace the toner container and the waste toner box and how to clean the internal parts of the printer. When you replace the toner container, make sure to clean the internal parts of the printer.

# <span id="page-88-0"></span>**1. Toner Container Replacement**

The toner container in the printer should be replaced as soon as the message display shows Toner low or soon after. If you continue to use the printer, eventually the toner supply will be exhausted at which point the printer will stop printing and the Replace toner Clean printer message will be shown instructing you to install a new toner kit.

### **1.1 Toner Container Replacement Interval**

Assuming an average toner coverage of 5 % and Ecoprint mode turned off, the toner container will need replacing approximately once every 40,000 pages.\*

\*For a new printer with a toner kit installed for the first time, the number of copies that can be printed will be approximately 20,000.

Toner Kits to be Used Name: TK-70 (40,000 pages) Contents: Toner container Waste toner box Wiper cloth Grid cleaner 2 plastic bags (for disposal of the old toner container and waste toner box) Installation Guide

#### **NOTE**

- Be sure to distance items such as floppy disks during toner container replacement.
- Be sure to clean the inside of the printer when replacing the toner container.
- Use of original Kyocera Mita toner kits is highly recommended to prevent printer trouble and ensure the long life of the printer.

# **1.2 Replenishing Toner**

Replace the toner container using the following procedures.

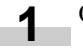

Open the printer front cover all the way.

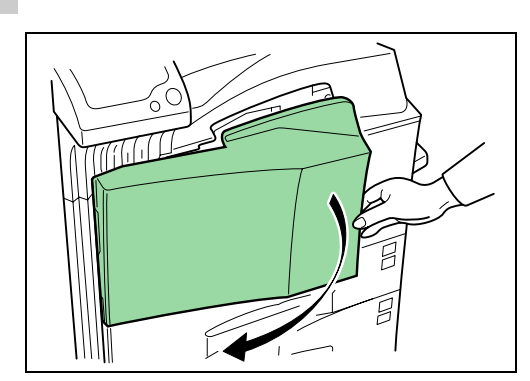

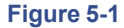

**2**

Push the lock lever (blue colored) up and gently remove the toner container until its handle appears.

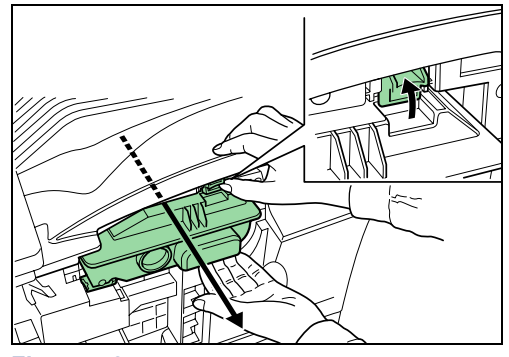

**Figure 5-2**

#### **NOTE**

Do not pull the toner container all the way as it can fall off and the toner spots the floor.

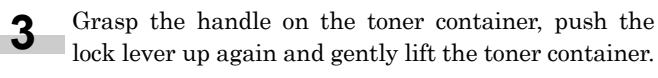

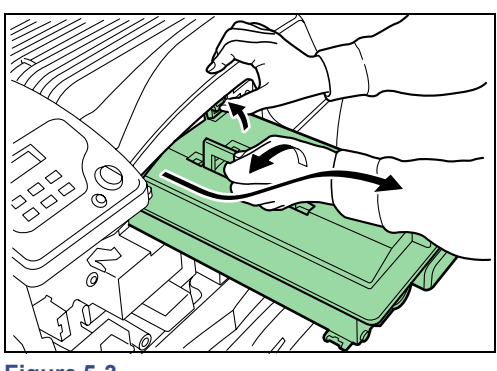

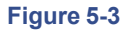

**4**

Seal up the old toner container with the supplied plastic bag and dispose of it.

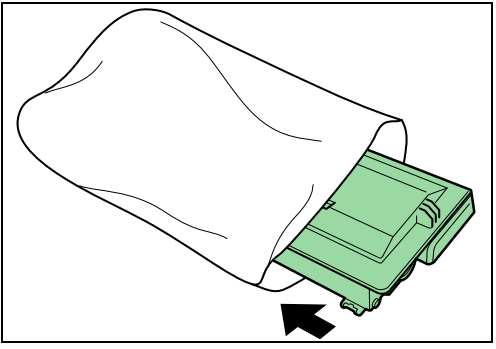

**Figure 5-4**

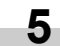

**6**

Lightly tap the new toner on the top 5 to 6 times.

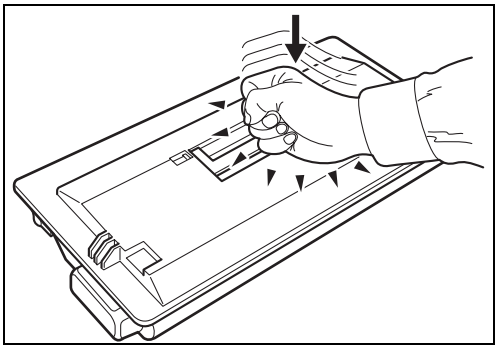

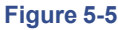

Thoroughly shake the toner container (in the direction of the arrow) ten times or more to loosen and mix the toner inside.

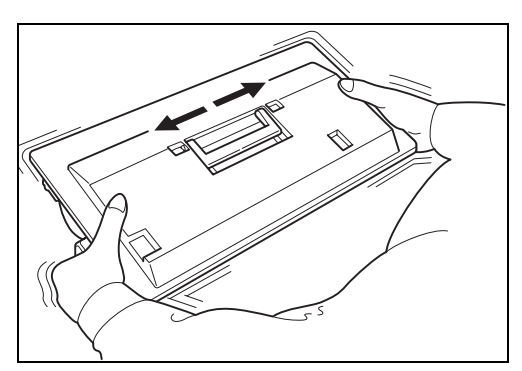

**Figure 5-6**

Grasp the handle on the toner container and insert the toner container along the rail of the printer. **7**

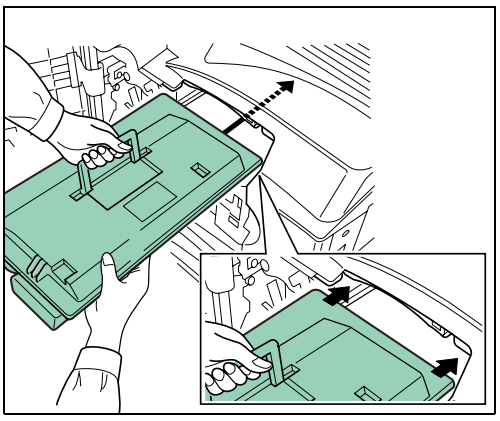

#### **Figure 5-7**

When inserting, be sure that the gear side of the toner container faces the printer. Leave the front cover open to allow insertion of the waste toner box.

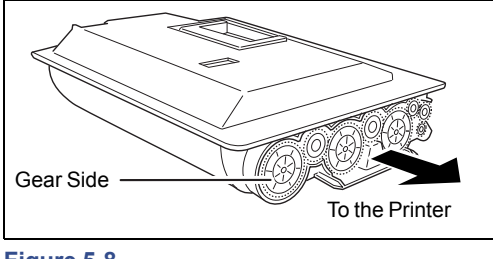

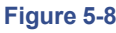

- **8**
- Hold the toner container using both hands and fully insert it into the printer.

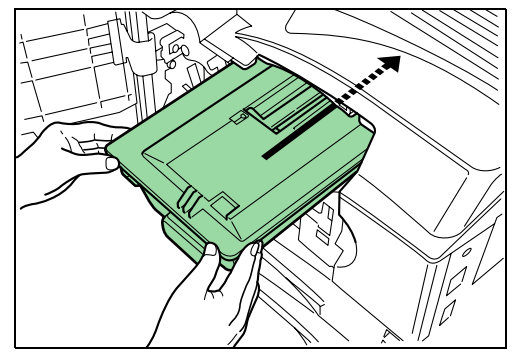

**Figure 5-9**

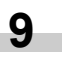

Remove the old waste toner box as shown in the figure.

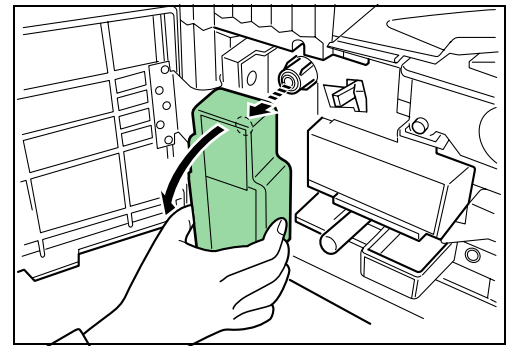

**Figure 5-10**

Download from Www.Somanuals.com. All Manuals Search And Download.

#### **Chapter 5 Maintenance**

Remove the seal from the rear of the old waste toner box, and then close the opening of the box with the seal. Seal up the old waste toner box with the supplied plastic bag and dispose of it. **10**

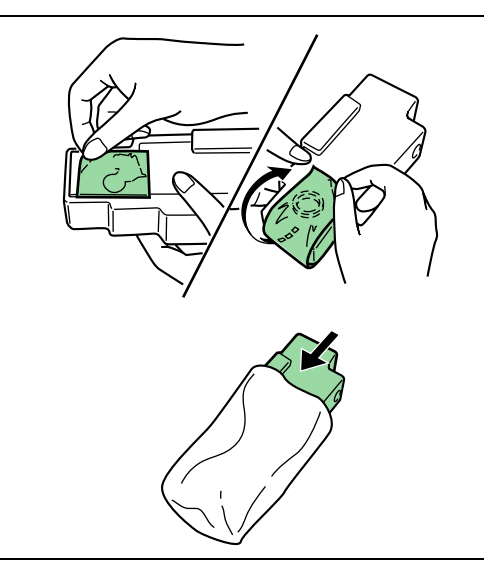

#### **Figure 5-11**

**11**

Gently pull the cleaning knob as far as it will go, push and pull it several times, and then push it back in.

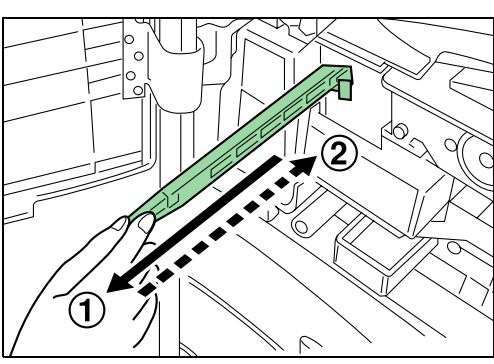

#### **Figure 5-12**

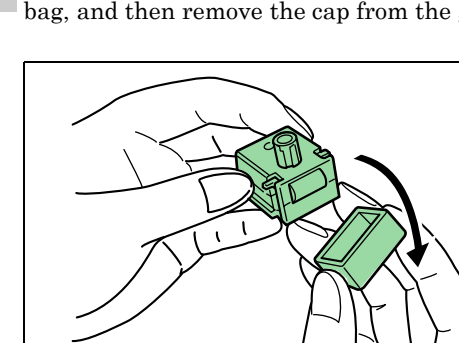

Take out the new grid cleaner from the protective bag, and then remove the cap from the grid cleaner. **12**

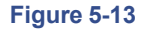

Pull the main charger approximately 5 cm (2 inches) out. **13**

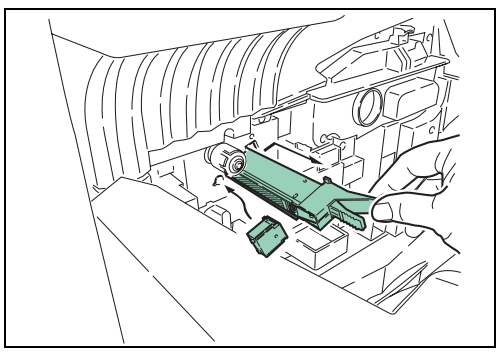

#### **Figure 5-14**

While avoiding the main charger roller (A) to be in contact with the grid cleaner pad, push and pull the main charger several times. (Do not push the main charger all the way in. Otherwise, water from the pad will cause the main charger unit to become we and this may affect printing.) **14**

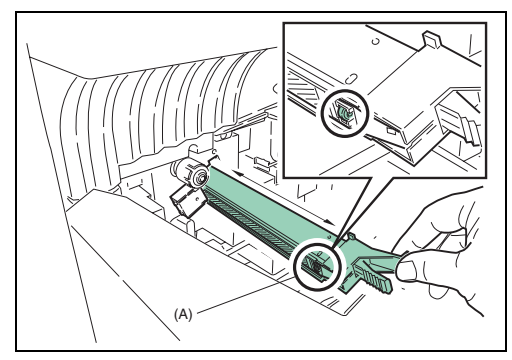

**Figure 5-15**

When the grid is clean, remove the grid cleaner from the printer and dispose of it. The grid cleaner is not re-usable.

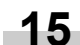

Fit the new waste toner box to the printer.

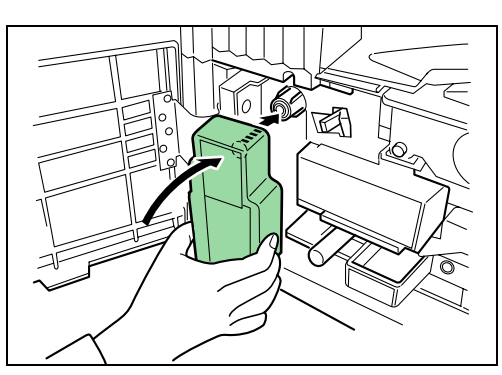

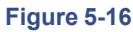

Remove the blue colored cleaning brush. **16**

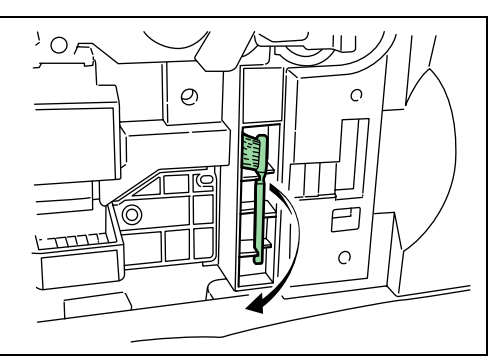

**Figure 5-17**

**17**

Pull up the lock lever on the left side of the printer, and open the left cover 1.

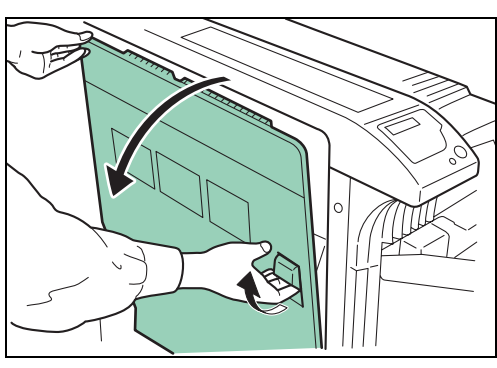

**Figure 5-18**

Clean the separator by moving the cleaning brush from left to right along with the separator. **18**

### **NOTE**

When removing jammed paper, be careful not to touch the printer drum. This can cause printer malfunction.

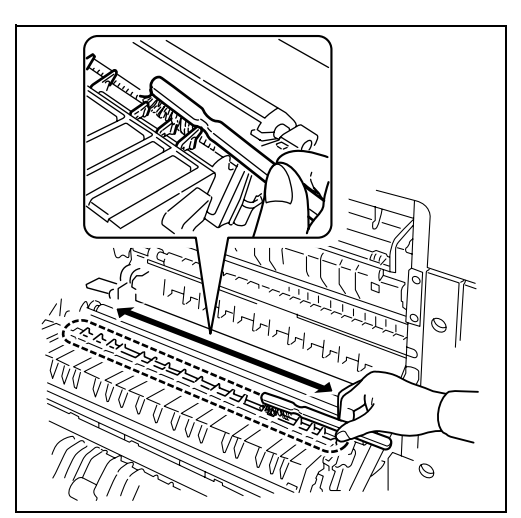

**Figure 5-19**

**19**

Replacing of toner and cleaning of the internal parts of the printer are completed. Close the front cover and the left cover 1.

Allow approximately five minutes before using the printer until the main charger unit has dried up.

# **Chapter 6 Fonts**

This appendix explains the types of fonts you can use with the printer. A font is a set of characters of a particular design. The design is referred to as a typeface. Several characteristics identify a font. These include the code set (For details on the code sets, read the PRESCRIBE Commands Technical Reference on the supplied Kyocera Mita Document Library CD-ROM), spacing, pitch, height, style, stroke weight, and typeface family.

# **List of Fonts**

This section contains a full list of the printer's internal fonts. The printer has 80 PCL fonts and 136 PostScript Level 3 compatible fonts. You can print the font list from the printer by using the printer's operator panel key. To print a list of fonts, refer to [Printing](#page-47-0) [a List of Fonts on page](#page-47-0) 3-27. Font may be downloaded to the printer's memory from a option memory card or hard disk.

#### ■ **PCL (Scalable and Bitmap) Fonts**

AlbertusMd ABCDE abcde?\*'012345' AlbertusExtBo ABCDEabcde?\*'012345' **AntiqueOlive** ABCDEabcde?\*'012345' AntiqueOlive-Bo ABCDEabcde?\*'012345' AntiqueOlive-ABCDEabcde?\*'012345' ABCDEabcde?\*'012345' Arial-Bo ABCDEabcde?\*'012345' Arial-It ABCDEabcde?\*'012345' Arial-Bdl ABCDEabcde?\*'012345' ABCDE abcde?\*'012345' CGOmega-Bd ABCDEabcde?\*'012345' CGOmega-It ABCDEabcde?\*'012345' CGOmega-Bdlt ABCDEabcde?\*'012345' CGTime ABCDEabcde?\*'012345' CGTimes-Bd ABCDEabcde?\*'012345' CGTimes-It ABCDEabcde?\*'012345' CGTimes-Bdlt ABCDEabcde?\*'012345' Clarendon-Cd ABCDEabcde?\*'012345' Courier ABCDEabcde?\*'012345' Courier-Bo ABCDEabcde?\*'012345' Courier-It ABCDEabcde?\*'012345' Courier-Bdlt ABCDEabcde?\*'012345' CourierPS ABCDEabcde?\*'012345' CourierPS-Bd ABCDEabcde?\*'012345' CourierPS-Ob ABCDEabcde?\*'012345' CourierPS-BdOb ABCDEabcde?\*'012345' Coronet ........<br>ABCD Eabcde?\*\*012345 GaramondAntiqua ABCDEabcde?\*'012345' Garamond-Hib ABCDEabcde?\*'012345' Garamond-Krsy ABCDEabcde?\*'012345' Garamond-HibKrsy ABCDEabcde?\*'012345' Helvetica ABCDEabcde?\*'012345' Helvetica-Bo ABCDEabcde?\*'012345' Helvetica-Ob ABCDEabcde?\*'012345' Helvetica-BdOl ABCDEabcde?\*'012345' ABCDEabcde?\*'012345' Helvetica-NrBd ABCDEabcde?\*'012345' Helvetica-NrOb ABCDEabcde?\*'012345' Helvetica-NrBdOb ABCDEabcde?\*'012345' ITCAvantGardeGothic-Bk ABCDEabcde?\*'012345 **ITCAvantGardeGothic-Dn** ABCDEabcde?\*'012345'

ITCAvantGardeGothic-BkOb<br>ABCDEabcde?\*`012345' **ITCAvantGardeGothic-DmOt** ABCDEabcde?\*'012345' ITCBookman-Lt ABCDEabcde?\*'012345' **ITCBookman-Dm** ABCDEabcde?\*'012345' **ITCBookman-Ltlt** ABCDEabcde?\*'012345' ITCBookman-Dmlt ABCDEabcde?\*'012345' ITCZapfChancery-Mdlt ABCDEabcde?\*'012345' **ITCZapfDingbats ☆⊹⊹⊹∻⊹◎◎☀**☀☀↑● ◎∞⊷√× LetterGothic ABCDE abcde?\*'012345' LetterGothic-Bd ABCDE abcde?\*'012345' LetterGothic-It ABCDEabcde?\*' 012345' Marigold ABCDEabcde?\*'012345' NewCenturySchoolbook-Rom ABCDEabcde?\*'012345' NewCenturySchoolbook-Bd ABCDEabcde?\*'012345' NewCenturySchoolbook-It  $\small\textit{ABCDE}$ abcde?\*'012345' NewCenturySchoolbook-Bdlt  $\overline{ABCDE}$ abcde?\*'012345' Palatino ABCDEabcde?\*'012345' Palatino-Bo ABCDEabcde?\*'012345' Palatino-l ABCDEabcde?\*'012345' Palatino-Bdlt ABCDEabcde?\*'012345' Symbol ABXΔΕαβχδε?\*012345 SymbolPS  $ABX\Delta E\alpha\beta\chi\delta\varepsilon$ ?\*012345 TimesNewRomar ABCDEabcde?\*'012345' TimesNewRoman-Bd ABCDEabcde?\*'012345' TimesNewRoman-It ABCDEabcde?\*'012345' TimesNewRoman-Bdlt ABCDEabcde?\*'012345' Times-Ron ABCDEabcde?\*'012345' Times-Bd ABCDEabcde?\*'012345' Times-I ABCDEabcde?\*'012345' **Times-Bdlt** ABCDEabcde?\*'012345' ABCDEabcde?\*'012345' Univers-Bo ABCDEabcde?\*'012345' Univers-Mdh ABCDEabcde?\*'012345' Univers-Bdlt ABCDEabcde?\*'012345' Univers-MdCc ABCDEabcde?\*'012345' Univers-BdCd ABCDEabcde?\*'012345' Univers-MdCdlt ABCDEabcde?\*'012345' Univers-BdCdIt ABCDEabcde?\*'012345' Windings ∛♨♦°♥⊙?∭≏≈⊠❶□උ≣▤ LinePrinterBM8 5-Roman (Bitmap font) ABCDEabcde?\*'012345'

#### **Chapter 6 Fonts**

#### ■ **KPDL Fonts (1)**

**AlbertusMT** ABCDEabcde?\*'012345' AlbertusMT-Italic ABCDEabcde?\*'012345' AlbertusMT-Light ABCDE abcde?\*'012345' AntiqueOlive-Bold **ABCDEabcde? \* '012345'** AntiqueOlive-Compact ABCDEabcde?\*'012345' AntiqueOlive-Italic ABCDEabcde?\*'012345' AntiqueOlive-Roman ABCDEabcde?\*'012345' Apple-Chancery ABCDEabcde?\*'012345' Arial-BoldItalicMT ABCDEabcde?\*'012345' Arial-BoldM1 ABCDEabcde?\*'012345' Arial-ItalicMT ABCDEabcde?\*'012345' ArialMT ABCDEabcde?\*'012345' AvantGarde-Book ABCDEabcde?\*'012345' AvantGarde-BookOblique ABCDEabcde?\*'012345' AvantGarde-Demi ABCDEabcde?\*'012345' AvantGarde-DemiOblique ABCDEabcde?\* '012345' Bodon ABCDEabcde?\*'012345' Bodoni-Bold ABCDEabcde?\*'012345' Bodoni-BoldItalic ABCDEabcde?\*'012345' Bodoni-Italic  $ABCDEabcde$ ?\*'012345' Bodoni-Poster **ABCDEabede?\*\*012345'** Bodoni-PosterCompressed ABCDEabcde?\*'012345' Bookman-Dem ABCDEabcde?\*'012345' Bookman-Demiltalic ABCDEabcde?\*'012345' Bookman-Light ABCDEabcde?\*'012345' Bookman-LightItalic ABCDEabcde?\*'012345' Candid **☀↓ 山▲☆"4●△★□■←012345** Chica ABCDE abcde?\*'012345' Clarendon ABCDEabcde?\*'012345' Clarendon-Bold ABCDEabcde?\*'012345' Clarendon-Light ABCDEabcde?\*'012345' CooperBlack ABCDEabcde?\*'012345' CooperBlack-Italic **ABCDEabcde?**\*'012345' Copperplate-ThirtyThreeBC ABCDEABCDE?\*'012345' Copperplate-ThirtyTwoBC ABCDEABCDE?\*'012345' Coronet-Regular  $\mathcal{A} \mathcal{B} \mathcal{C} \mathcal{D} \check{\mathcal{E}}$ abcde?" 012345 Courier ABCDEabcde?\*'012345' Courier-Bold ABCDEabcde?\*'012345'

Courier-BoldOblique ABCDEabcde?\*'012345' Courier-Oblique ABCDEabcde?\*'012345' Eurostile ABCDEabcde?\*'012345' Furostile-Bold ABCDE abcde? \* '012345' Eurostile-BoldExtendedTwo ABCDabcde?\*'0123' Eurostile-ExtendedTwo ABCDabcde?\*'0123' Genev ABCDE abcde?\*'012345' GillSans ABCDEabcde?\*'012345' GillSans-Bold ABCDEabcde?\*'012345' GillSans-BoldCondensed ABCDEabcde?\*'012345' GillSans-BoldItalic ABCDEabcde?\*'012345' GillSans-Condensed ABCDE abcde?\*'012345' GillSans-ExtraBold ABCDEabcde?\*'012345' GillSans-Italic ABCDEabcde?\*'012345' GillSans-Light ABCDEabcde?\*'012345' GillSans-LightItalic ABCDE abcde?\*'012345' Goudy ABCDEabcde?\*'012345' Goudy-Bold ABCDEabcde?\*'012345' Goudy-BoldItalic ABCDEabcde?\*'012345' Goudy-ExtraBold ABCDEabcde?\*'012345' Goudy-Italic ABCDEabcde?\*'012345' Helvetica ABCDEabcde?\*'012345' Helvetica-Bold ABCDEabcde?\*'012345' Helvetica-BoldOblique ABCDEabcde?\*'012345' Helvetica-Condensed ABCDEabcde?\*'012345' Helvetica-Condensed-Bold ABCDEabcde?\*'012345' Helvetica-Condensed-BoldObl ABCDEabcde?\*' 012345' Helvetica-CondensedOblique ABCDEabcde?\*'012345' Helvetica-Narrow ABCDEabcde?\*'012345' Helvetica-Narrow-Bold ABCDEabcde?\*'012345' Helvetica-Narrow-BoldOblique ABCDEabcde?'012345' Helvetica-Narrow-Oblique ABCDEabcde?\*'012345' Helvetica-Oblique ABCDEabcde?\*'012345' HoeflerText-Black ABCDEabcde?\*'012345' HoeflerText-BlackItalic ABCDEabcde?\*'012345' HoeflerText-Italic ABCDEabcde?\*'012345' HoeflerText-Ornaments HoefferText-Regular  $-$  ,  $-$  ,  $-$  ,  $-$  ,  $-$  ,  $-$  ,  $-$  ,  $-$  ,  $-$  ,  $-$  ,  $-$  ,  $-$  ,  $-$  ,  $-$  ,  $-$  ,  $-$  ,  $-$  ,  $-$  ,  $-$  ,  $-$  ,  $-$  ,  $-$  ,  $-$  ,  $-$  ,  $-$  ,  $-$  ,  $-$  ,  $-$  ,  $-$  ,  $-$  ,  $-$  ,  $-$  ,  $-$  ,  $-$  ,  $-$  ,  $-$  ,  $-$  , ABCDEabcde?\*'012345'

Download from Www.Somanuals.com. All Manuals Search And Download.

#### ■ **KPDL Fonts (2)**

JoannaMT ABCDEabcde?\*'012345' JoannaMT-Bold ABCDEabcde?\*'012345' JoannaMT-BoldItalic ABCDEabcde?\*'012345' JoannaMT-Italic ABCDEabcde?\*'012345' LetterGothic ABCDE abcde?\*'012345' LetterGothic-Bold ABCDE abcde?\*'012345' LetterGothic-BoldSlanted ABCDEabcde?\*\* 012345' LetterGothic-Slanted ABCDE abcde?\*'012345' LubalinGraph-Book ABCDEabcde?\*'012345' LubalinGraph-BookOblique ABCDEabcde?\*'012345' LubalinGraph-Demi ABCDEabcde?\*'012345' LubalinGraph-DemiOblique ABCDEabcde?\*'012345' Marigold ABCDEabcde?\*'012345' MonaLisa-Recut ABCDEabcde?\*'012345' Monacc ABCDEabcde?\*'012345' NewCenturySchlbk-Bold ABCDEabcde?\*'012345' NewCenturySchlbk-BoldItalic ABCDEabcde?\*'012345' NewCenturySchlbk-Italic<br>ABCDEabcde?\*\*012345' NewCenturySchlbk-Roman ABCDEabcde?\*'012345' New Yor ABCDEabcde?\*'012345' Optima ABCDEabcde?\*'012345' Optima-Bold ABCDEabcde?\*'012345' Optima-BoldItalic ABCDEabcde?\*/012345/ Optima-Italic ABCDEabcde?\*'012345' Oxford ABCDEakcde?\*'012345' Palatino-Bold ABCDEabcde?\*'012345' Palatino-BoldItalic ABCDEabcde?\*'012345' Palatino-Italic ABCDEabcde?\*'012345' Palatino-Roman ABCDEabcde?\*'012345' StempelGaramond-Bold ABCDEabcde?\*'012345' StempelGaramond-BoldItalic ABCDEabcde?\*'012345' StempelGaramond-Italic ABCDEabcde?\*'012345' StempelGaramond-Roman ABCDEabcde?\*'012345' Symbol ΑΒΧΔΕαβχδε?\*012345 Taffy ABCDEabcde?\*'012345' Times-Bold ABCDEabcde?\*'012345' Times-BoldItalic ABCDEabcde?'012345' Times-Italic ABCDEabcde?\*'012345'

Times-Roman ABCDEabcde?\*'012345' TimesNewRomanPS-BoldItalicMT ABCDEabcde?\*'012345' TimesNewRomanPS-BoldMT ABCDEabcde?\*'012345' TimesNewRomanPS-ItalicMT ABCDEabcde?\*'012345' TimesNewRomanPSMT ABCDEabcde?\*'012345' Univer ABCDEabcde?\*'012345' **Univers Bold** ABCDEabcde?\*'012345' Univers-BoldExt ABCDEabcde?\*'012345' Univers-BoldExtObl ABCDEabcde?\*'012345' Univers-BoldOblique ABCDEabcde?\*'012345' Univers-Condensed ABCDEabcde?\*'012345' **Univers-Condensed-Bold** ABCDEabcde?\*'012345' Univers-CondensedBoldOblique ABCDEabcde?\*'012345' Univers-CondensedOblique ABCDEabcde?\*'012345' Univers-Extended ABCDE abcde?\*'012345' Univers-ExtendedObl ABCDEabcde?\* 012345' Univers-Light ABCDEabcde?\*'012345' Univers-LightOblique ABCDEabcde?\*012345' Univers-Oblique ABCDEabcde?\*'012345' ABCDEabcde?\*'012345' ZapfDingbats **☆⊹⊹∻☆◎◇\*\*\*†● ⊘∞⊷//**X

**6-4**

# <span id="page-96-1"></span><span id="page-96-0"></span>**Appendix A Option Units**

This appendix explains how to install each option unit. Also refer to the manuals of the respective option units. Also this appendix explains how to remove the main circuit board and then how to install a DIMM (Dual In-line Memory Module) on the main circuit board. Expanded printer memory enables you to print more complex pages, download more fonts, and define more macros.

# **1. Available Options**

The printer has the following options available. For instructions on installing individual options, refer to the documentation included with the option.

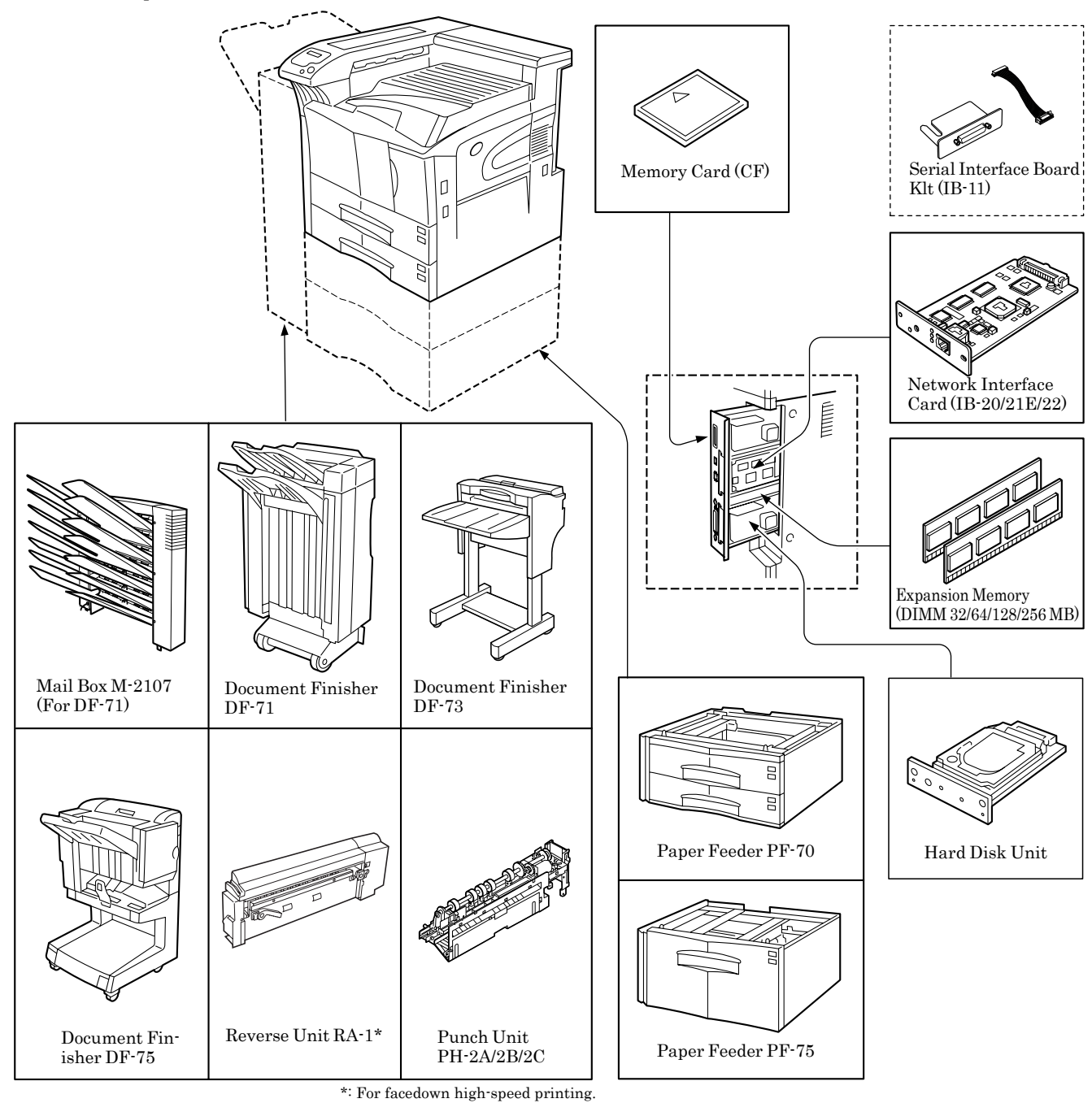

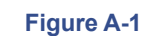

#### **PF-70 Paper Feeder**

Holds approximately 500 sheets of A5 to A3 ( $11 \times 17"$  in Ledger) size paper. Up to two paper feeders can be attached to the bottom of the printer.

#### **PF-75 Paper Feeder**

Holds approximately 3000 sheets of A4, B5 or Letter size  $(8.5 \times 11)$  paper. Only one paper feeder can be attached to the bottom of the printer.

#### **IB-20/21E/22 Network Interface Card**

Is used to communicate using the network protocols such as NetWare, TCP/IP or EtherTalk.

#### **IB-20/IB-21E/IB-22 Network Interface Cards**

Along with the standard for the network interface on the printer, the network interface card supports TCP/IP, IPX/ SPX, NetBEUI and EtherTalk protocols, so that the printer can be used on network environments including Windows, Macintosh, UNIX, NetWare, etc.

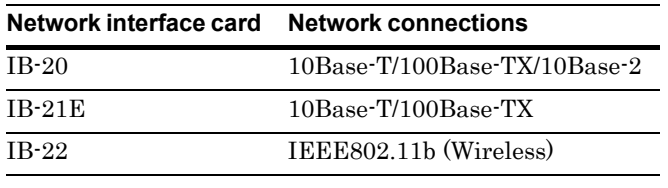

**Table A-1**

#### **DF-71 Document Finisher**

Provide finishing with about 3,000 sheets at a time with highspeed and large-capacity processes. Also provides a punch function. They are installed to the left side of the printer.

#### **DF-73 Document Finisher**

Provides finishing with about 1000 sheets at a time. Also provides staple and off set functions. It is installed to the left side of the printer.

#### **DF-75 Document Finisher**

Provides the staple, punch (option), offset and stitch functions. It is installed to the left side of the printer.

#### **Other Options**

#### •**Hard Disk Unit**

Enables the electronic sorting and job retention functions. To be inserted into the slot OPT1/HDD designed for it on the main circuit board of the printer.

#### <span id="page-97-0"></span>•**Memory Card (CF)**

This is a microchip card that may contain option fonts, macros, and forms. Insert the memory card into the memory card slot located on the right of the printer. See your dealer for purchasing information regarding the memory Cards that are best suited for use with this printer.

#### •**Memory DIMM**

See your dealer for purchasing information of the DIMM that are best suited for use with this printer. See *[Appendix](#page-96-1)* [A Option Units](#page-96-1) for the installation procedure.

# **2. Installing Option Units**

# **2.1 PF-70/75 Paper Feeders**

PF-70 or PF-75 Paper Feeder can be installed below the printer.

PF-70 Paper Feeder holds approximately 500 sheets of A4 to A3  $(11 \times 17"$  in Ledger) size paper.

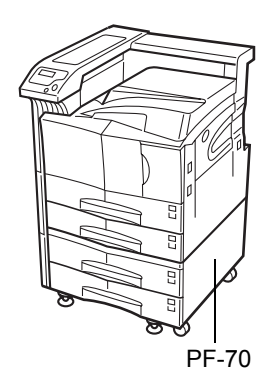

#### **Figure A-2**

PF-75 Paper Feeder holds approximately 3000 sheets of A4, B5 or Letter size  $(8.5 \times 11)$  paper.

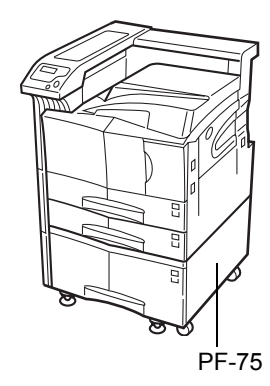

#### **Figure A-3**

For details of installing the optional paper feeder in the printer, see the PF-70/75 Installation Guide.

# **2.2 DF-71/73/75 Document Finishers**

DF-71/73/75 Document Finisher can be installed to the printer.

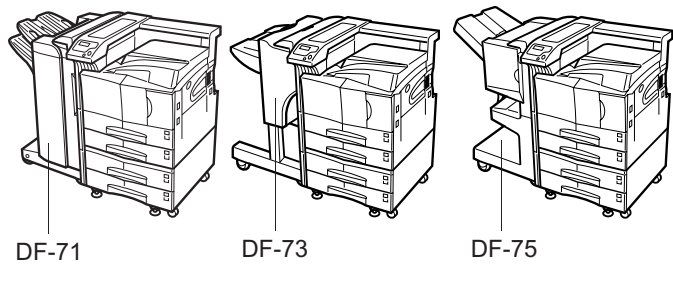

**Figure A-4**

For details of installing the optional finisher in the printer, see the DF-71/73/75 Installation Guide.

# **2.3 Network Interface**

The FS-9120DN/FS-9520DN have the standard Network interface. This printer supports the TCP/IP, IPX/SPX, Net-BEUI, and EtherTalk protocols, so the network printing under various platforms such as Windows, Macintosh, UNIX, and NetWare is available.

An option network interface card can be added by the following procedure.

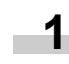

Turn off the printer and disconnect the power cord and printer cable.

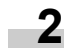

Remove the two screws from the option interface slot cover (OPT).

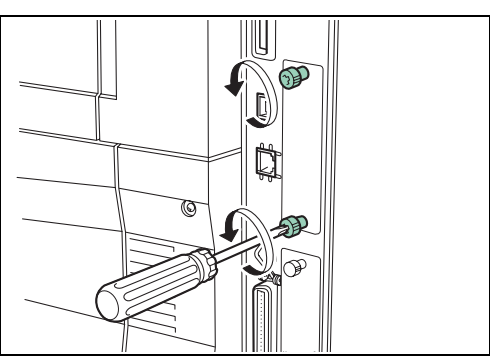

#### **Figure A-5**

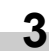

Insert the network interface card and secure it with the screws removed in step 2.

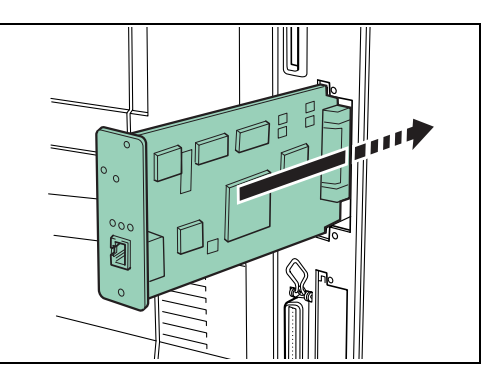

#### **Figure A-6**

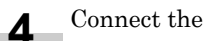

Connect the network cable.

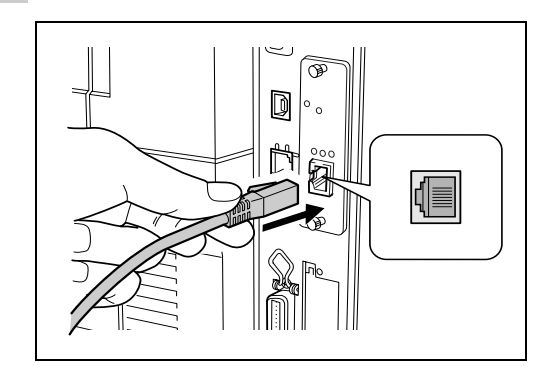

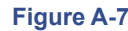

Set the network address from the printer operator panel (for details about the modes, see *[Changing](#page-40-0)* [Network Interface Parameters on page](#page-40-0) 3-20). **5**

# **2.4 Hard Disk**

Insert the hard disk into its slot on the main circuit board of the printer. If a hard disk unit is installed in the printer, received data can be rasterized and stored on this hard disk. This enables high-speed printing of multiple copies using an electric sort function. Also, you can use the e-MPS functions. For details, see *[e-MPS on page](#page-32-0) 3-12*.

For details on available hard disks, see your dealer.

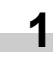

Turn off the printer and disconnect the power cord and printer cable.

**2**

Remove the two screws and remove the slot cover (HDD).

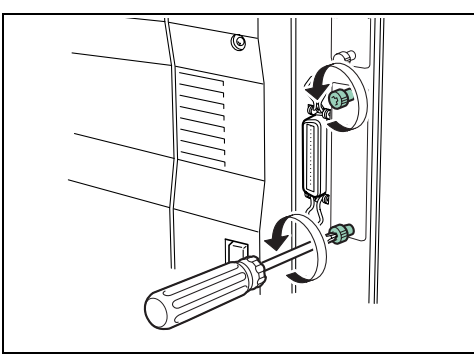

**Figure A-8**

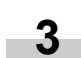

Insert the optional hard disk unit into the slot.

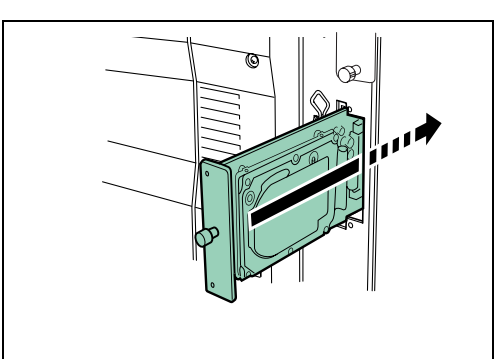

**Figure A-9**

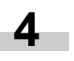

Tighten the two screws to secure the hard disk unit to the main circuit board.

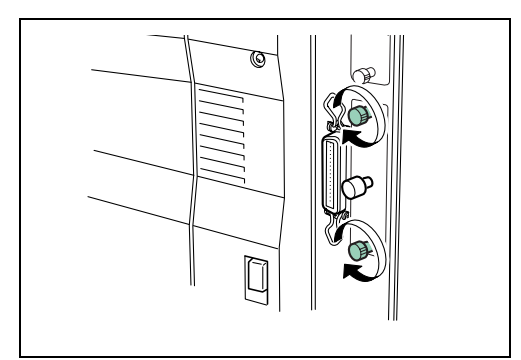

**Figure A-10**

#### **2.5 Memory Card**

Insert the memory card into the memory card slot located on the right side of the printer. A memory card is a microchip card that may contain option fonts, macros, forms, etc. The printer reads the contents of the card into its internal memory when printer is turned on.

For details of available memory cards, see your dealer.

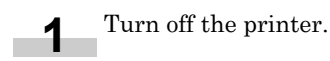

#### **NOTE**

Do not insert or remove a memory card while the power is on. If the memory card is removed while the printer is on, damage could result in the printer's electronics or the memory card.

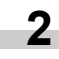

Insert the memory card in the slot. Insert it with its label surface facing toward the outside, connector end first. Push it in all the way.

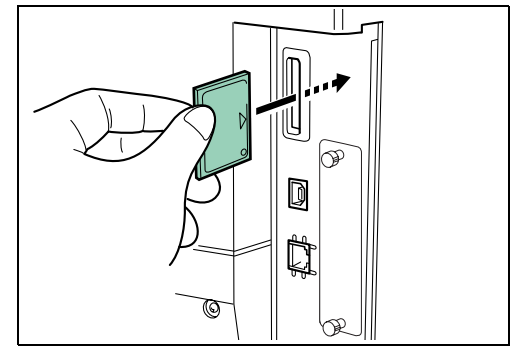

**Figure A-11**

# **3. Removing the Main Circuit Board**

The main circuit board of the printer is equipped with two sockets for memory expansion. Expansion memory is available in the form of DIMMs.

#### **NOTE**

The expansion memory should be installed only by a Kyocera Mita authorized dealer or Kyocera Mita certified technician. Kyocera Mita shall not be liable for damage due to improper installation of the expansion memory.

The following instructions are intended for the technician only.

#### **3.1 Notes on Handling the Main Circuit Board and DIMM**

Protect the electronics by taking these precautions:

- •Before touching the main circuit board and DIMM, touch a water pipe or other large metal object to discharge yourself of static electricity. While doing the work, it is recommended that you wear an antistatic wrist strap.
- •Touch the main circuit board and DIMM only at the edges.

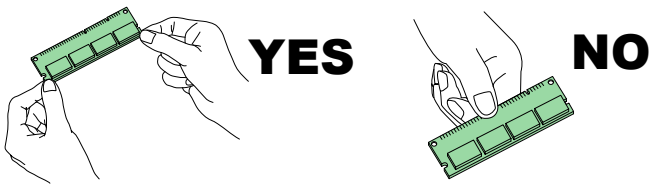

**Figure A-12**

#### <span id="page-100-0"></span>**3.2 Removing the Main Circuit Board from the Printer**

Remove the main circuit board completely from the printer as follows:

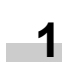

Turn off the printer and disconnect the power cord and printer cable.

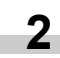

Remove the two screws from the printer.

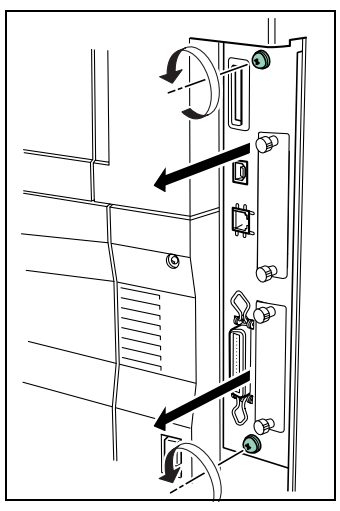

**Figure A-13**

**3**

Pull the main circuit board all the way out of the printer.

#### **NOTE**

Before pulling the main circuit board out, clear away the area, behind the printer. Foreign objects, accidentally sticking to the back of the main circuit board, can cause serious damage to the printer.

# **4. Installing DIMMs**

#### ■ **DIMMs** to be used

See your Kyocera Mita dealer for purchasing information of the DIMMs that are best suited for use with this printer. 32 MB, 64 MB, 128 MB and 256 MB DIMMs can be used for memory expansion.

Insert the DIMM into the socket as shown below.

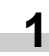

Remove the DIMM from its package.

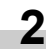

Open the clips on both ends of the DIMM socket.

Insert the DIMM into the socket, so that the notches on the DIMM align with the corresponding protrusions in the socket. **3**

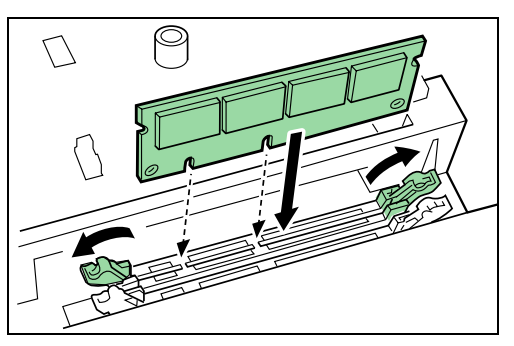

**Figure A-14**

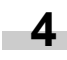

**5**

Close the clips of the DIMM socket to secure the DIMM.

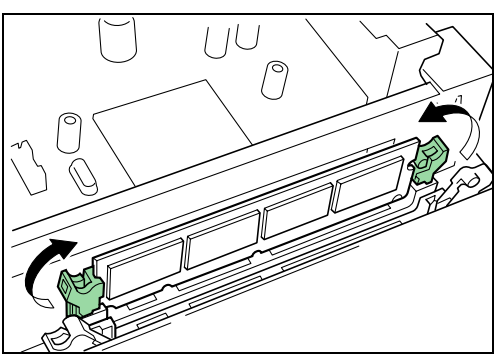

**Figure A-15**

When you finish installing the DIMM, reinsert the main circuit board into the printer by reversing the removal procedure.

#### **4.1 Removing DIMM**

To remove a DIMM, carefully pull the end clips outwards, then pull the DIMM out of the socket.

Return the main circuit board to the printer by reversing the procedure explained in [Removing the Main Circuit Board](#page-100-0) [from the Printer on page](#page-100-0) A-5.

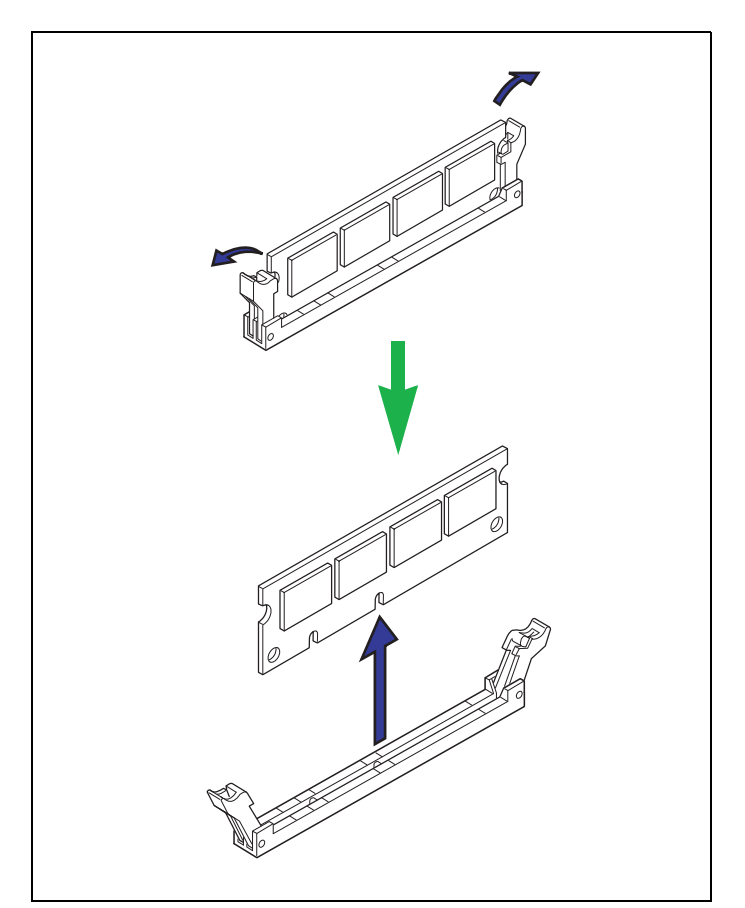

#### **Figure A-16**

#### **4.2 Testing the Expansion Memory**

After you finish installing DIMMs in the printer, test the printer to see if the installation was successful. To test the expansion memory, proceed as follows:

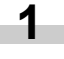

Make sure the printer is turned off. Plug the power cord into the printer and turn the printer on.

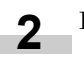

Press the **MENU** key on the operator panel.

Press the  $\triangle$  or  $\nabla$  key repeatedly until Print Status Page appears. **3**

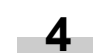

Press the **ENTER** key twice.

If the installation was successful, the amount of memory shown on the status page will correspond with the amount of expanded memory. (The factory installed memory size is 32 MB for FS-9120DN, 64 MB for FS-9520DN.) **5**

# <span id="page-102-0"></span>**Appendix B Host Computer Interface**

This appendix explains the signals used in the printer's parallel, USB, and serial (option) interfaces. It also lists pin assignments, signal functions, timings, connector specifications, and voltage levels. For details on the network interface, refer to the IB-21E/IB-22 User's Manual contained on the CD-ROM that is supplied with the printer.

This appendix explains the following topics:

- Parallel Interface
- USB Interface
- Serial Interface (option)

# **1. Parallel Interface**

#### **1.1 Parallel Interface Communication Modes**

The printer features fast data transmission with the parallel interface. The parallel interface mode can be activated from the operator panel.

See [Changing Parallel Interface Modes on page](#page-39-0) 3-19.

#### **NOTE**

Use a parallel printer cable that complies with the IEEE1284 standard.

#### **Nibble (high) [default]**

High speed data communication is used in compliance with the IEEE1284 standard. Ordinarily, you should leave this setting unchanged.

#### **Auto**

The printer automatically changes its communication mode to the one the host computer is currently using.

#### **Normal**

The printer uses the standard communication method prescribed for Centronics interfaces.

#### **High-speed**

This mode enables faster data transmission between the printer and the host computer. (Select this mode if printing problems occur when the printer is connected to a workstation.)

**1.2 Interface Signals**

The pins of the parallel interface connector carry the signals listed in the table in *Parallel Connector Pin Assignment*. As-

terisks in the table indicate signals that are low active. The table also indicates whether each signal is incoming or outgoing with respect to the printer.

#### **Parallel Connector Pin Assignment**

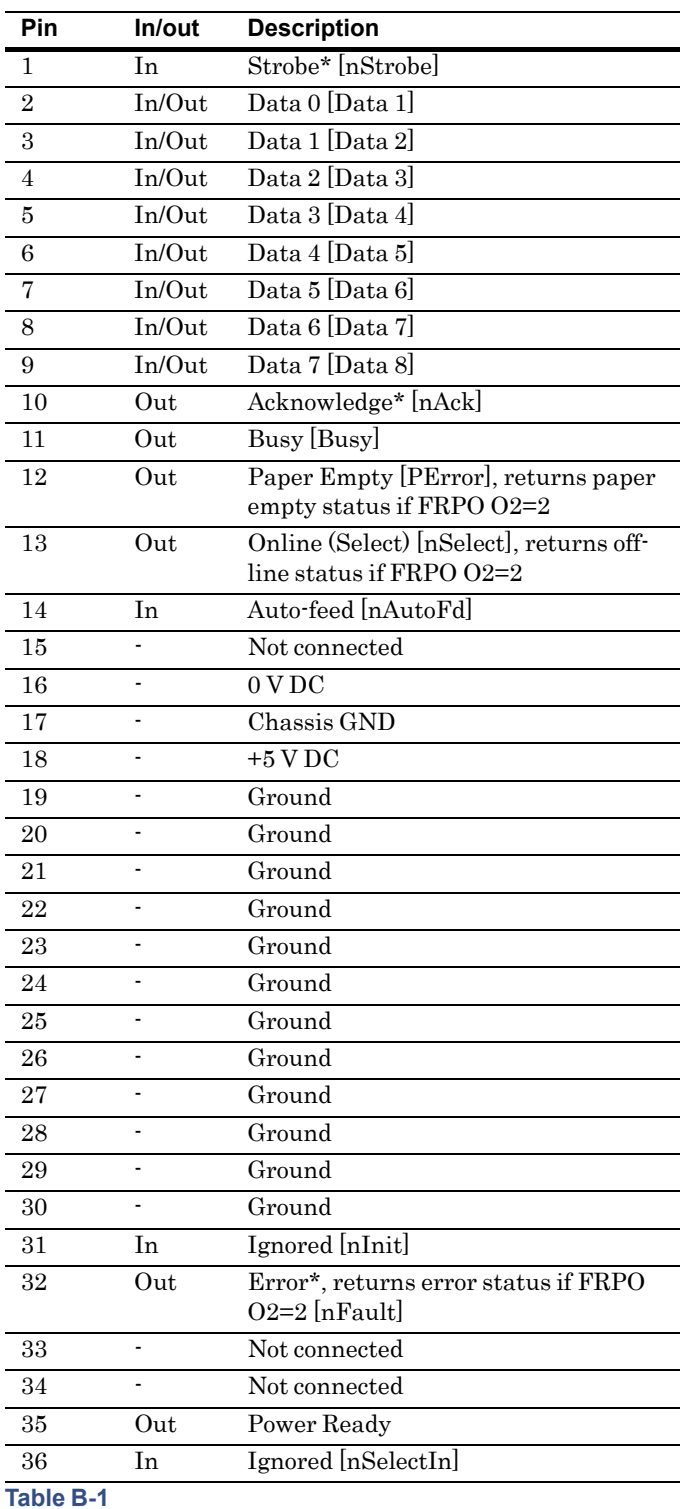

[ ]: Signal names in the Auto mode and Nibble (high) mode (IEEE1284). In the Auto mode and Nibble (high) mode, these signals are bidirectional.

Detailed descriptions of the signals follow.

#### **Strobe\* [nStrobe] (Pin 1)**

A negative-going Strobe\* pulse causes the printer to read and latch the data on the Data 0 [1] to Data 7 [8] signal lines.

#### **Data 0 [1] to Data 7 [8] (Pins 2 to 9)**

These eight signals form the data byte sent from the host computer to the printer. Data 7 [8] is the most significant bit.

#### **Acknowledge\* [nAck] (Pin 10)**

This negative-going pulse acknowledges the previous character received by the printer.

#### **Busy [Busy] (Pin 11)**

This signal is high when the printer is busy and low when it is able to accept more data.

#### **Paper Empty [PError] (Pin 12)**

This signal goes high when the printer has received a print job and run out of paper.

#### **Online [Select] (Pin 13)**

This signal is high when the printer is online and low when the printer is offline. It goes low when the **GO** key is pressed to set the printer offline.

#### **+5 V DC (Pin 18)**

This line is connected to the printer's +5 V DC line (+5 V  $\pm 0.5$ V, maximum 400 mA [Serial and Parallel total], fused).

#### **Error\* [nFault] (Pin 32)**

When the high-speed parallel line control is on (FRPO O2=2), this line returns error status.

#### **Power Ready (Pin 35)**

This signal is high when the printer is turned on.

#### **NOTE**

The Paper Empty, Online, and Error signals are not used unless enabled by the FRPO command (O2 parameter).

# **2. USB Interface**

This printer supports the Hi-Speed USB 2.0. USB (Universal Serial Bus) interface specifications and interface signals are as follows.

#### **2.1 Specifications**

#### **Basic specification**

Complies with the Hi-Speed USB 2.0.

#### **Connectors**

Printer: B-type receptacle (female) with upstream port Cable: B-type plug (male)

#### **Cable**

Use a shielded cable that complies with USB 2.0 and not longer than 5 meters (16 feet).

#### **Transfer Mode**

Full speed (max. 480 Mbps)

#### **Power Control**

Self-power device

#### **2.2 Interface Signals**

#### **USB Connector Pin Assignment**

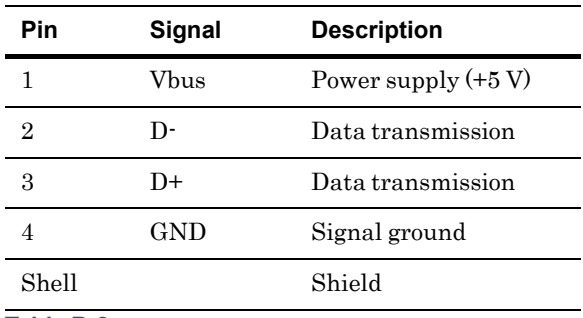

**Table B-2**

# **3. Serial Interface (Option)**

### **3.1 RS-232C Interface**

The pins of the printer's RS-232C interface connector carry the signals listed in the table below. The table also indicates whether each signal is incoming or outgoing with respect to the printer.

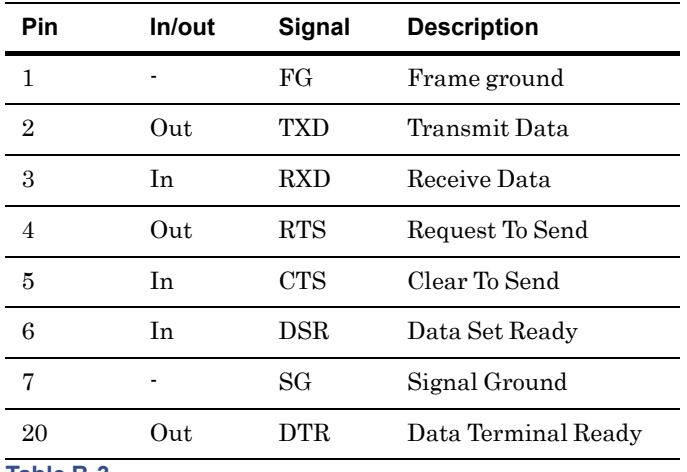

#### **Table B-3**

Brief descriptions of the signals follow.

#### **FG - Frame Ground - (Pin 1)**

This pin is connected directly to the printer frame.

#### **TXD - Transmit Data - (Pin 2)**

This output carries asynchronous data sent by the printer to the computer. It is used mainly in handshaking protocols.

#### **RXD - Receive Data - (Pin 3)**

This input carries serial asynchronous data sent by the computer to the printer.

#### **RTS - Request To Send - (Pin 4)**

This output is always held high (above 3 volts).

#### **CTS - Clear To Send - (Pin 5)**

**DSR - Data Set Ready - (Pin 6)** Unused.

#### **SG - Signal Ground - (Pin 7)**

All signals can transmit between the printer and the host computer to send each signal with a signal ground.

#### **DTR - Data Terminal Ready - (Pin 20)**

This output is used as a buffer nearly-full handshake line. It is held high (above 3 volts) when the buffer can accept more data.

#### **RS-232C Interface Voltage Levels**

The voltage levels of the interface signals conform to EIA RS-232C specifications. SPACE is from 3 volts to 15 volts. MARK is from –3 volts to –15 volts. Voltages between –3 volts and 3 volts are undefined.

# **4. RS-232C Protocol**

A protocol is a set of rules the computer follows in sending data to the printer. They are indicated on the status page. Parameters can be changed from the operator panel. See [Changing Serial Interface Modes on page](#page-39-1) 3-19. The parameters and their identification codes are given below.

#### **H1: Baud rate**

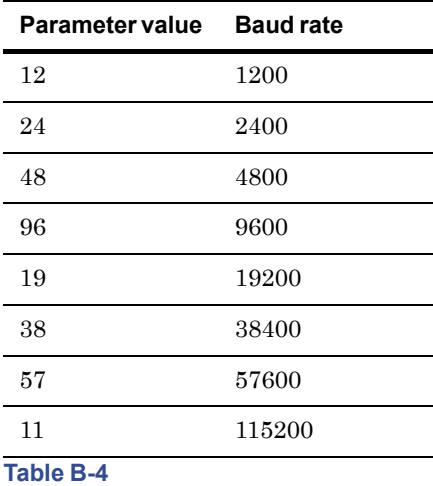

The factory default setting is 9600 baud.

#### **H2: Data bits**

7 or 8; the factory default setting is 8.

#### **H3: Stop bits**

1 or 2; the factory default setting is 1.

#### **H4: Parity**

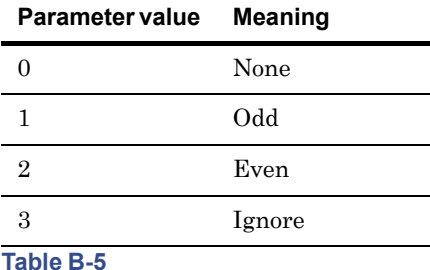

The factory default setting is None (0 on the status printout).

#### **H5: Protocol logic**

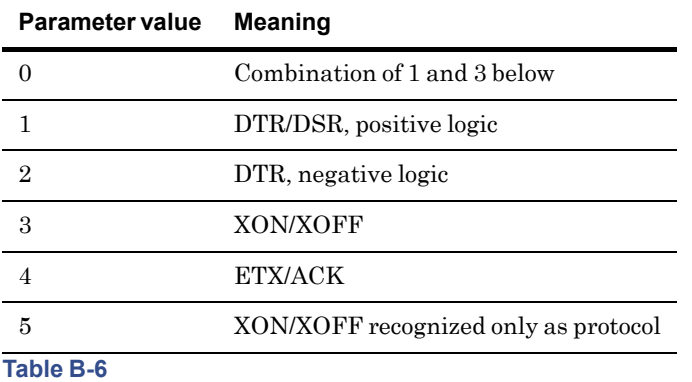

The factory default setting is 0.

#### **H6: Buffer nearly-full threshold**

This is a percentage from 0 to 99. The factory default setting is 90.

#### **H7: Buffer nearly-empty threshold**

This is a percentage from 0 to 99. The factory setting is 70. The factory default settings of the buffer nearly-full and nearly-empty thresholds (H6 and H7) are subject to change without notification.

The gap between the nearly-full and nearly-empty thresholds allows the computer to send a fairly large amount of data in a continuous stream.

#### **H8: Received-data buffer size**

This is the size of the input buffer, specified in units of 10 Kbytes. The factory-set value is 6, meaning 60 Kbytes.

# **4.1 PRESCRIBE FRPO D0 command**

The PRESCRIBE FRPO D0 command provides control over XON/XOFF operation when an error occurs on the serial interface. The following table summarizes the error status corresponding to different D0 values.

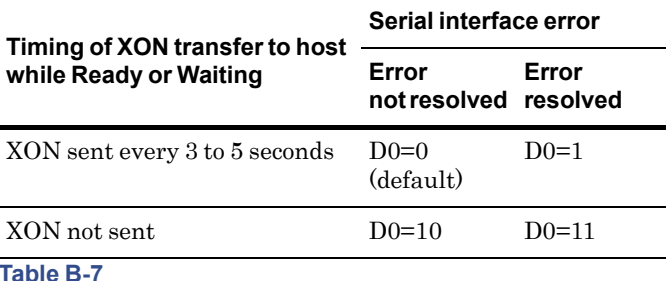

**Table B-7**

# **5. RS-232C Cable Connection**

### **5.1 Obtain a Suitable RS-232C Cable**

Make sure that the RS-232C cable is wired correctly. The cable must be a null modem cable; that is, one in which pin 2 on either end of the cable is connected to pin 3 on the other end. You cannot use a straight cable such as IBM communication adapter cable type 1502067 unless you purchase a null modem adapter.

Remove the plastic cover from the printer end of the cable.

Next to each of the wires inside the cable is a bare shield wire. Solder all these shield wires together into a single bundle. **2**

Using a section of flat wire about 3 mm wide and 15 mm long, connect the bundle of shield wires to the metal facing of the connector. Check that the solder connections are secure. **3**

Desolder wires 2 and 3, then resolder them in crossed configuration. Solder wire 2 to pin 3 and wire 3 to pin 2. Cover the solder joints with thermofit tube. **4**

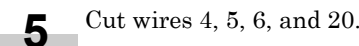

Solder wires 5 and 6 together and connect them to pin 20. Cover the solder joints with a thermofit tube. Leave wire 4 unconnected. **6**

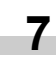

**1**

Tape all remaining loose ends, or seal them with a thermofit tube.

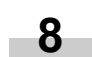

Attach the plastic cover back on.

# **5.2 Connecting the Printer to the Computer**

Check that the power of both the printer and the computer is switched off.

- Discharge yourself of static electricity by touching a metal object such as a doorknob. **1**
- Remove the plastie cap from the printer's RS-232C interface connector. **2**
- Plug the printer end of the RS-232C interface cable into the printer's RS-232C connector and screw it in place. **3**
- Plug the other end of the cable into the computer's RS-232C interface connector. **4**

Switch on the printer's power.

**5**

#### **Appendix B Host Computer Interface**

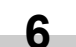

The printer's RS-232C parameters are factory-set to the following values:

Baud rate=9600 bps, data bits (character length)=8 bits, stop bits=1, parity=none

The two RS-232C protocols are XON/XOFF and DTR. The printer performs both of them simultaneously, using positive logic for DTR.

If you are uncertain as to the printer's current parameter settings, you can reset them to the values listed above.

Set the computer to the same parameters as the printer. On many computers this can be done by setting DIP switches before the power is turned on. Another method is as follows: **7**

#### **5.3 Setting the RS-232C Parameters**

#### **Windows XP, proceed as follows:**

- Click on the **Start** button in the Windows XP task bar and align the cursor with **Settings**, then click on **Control Panel** from among the items displayed. **1**
- The **Control Panel** window opens. Double click on **System**. **2**
- **System Properties** window opens. Click on the Hardware tab, then click on the **Device Manager** button, and double click on **Ports (COM & LPT)**. **3**

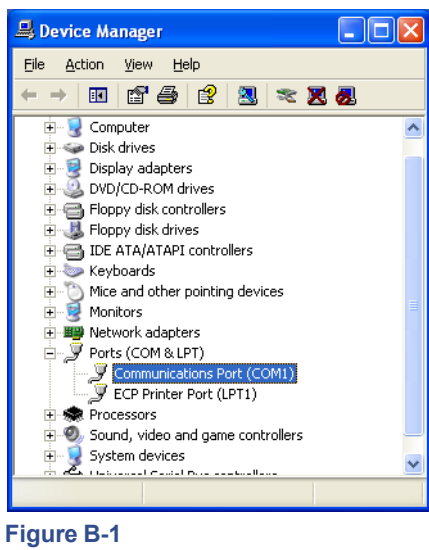

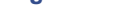

Double click on **Communications Port**.

The **Communications Port Properties** dialog is displayed for the selected COM port. Click on the **Port Settings** tab and set the port properties. **5**

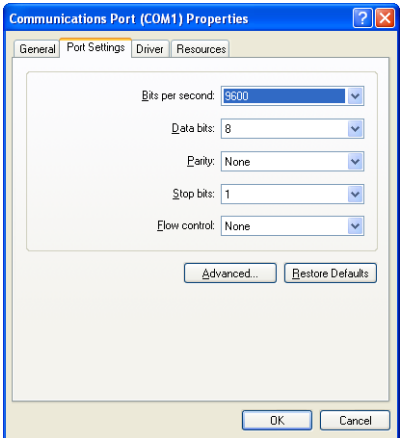

#### **Figure B-2**

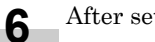

After setting the properties, click the **OK** button.

#### **Windows 95/98/ME**

**3**

Click on the **Start** button in the Windows 95/98/ME task bar and align the cursor with **Settings**, then click on **Control Panel** from among the items displayed. **1**

The control panel folder opens. Double click on **System**. **2**

**System Properties** opens. Click on the **Device Manager** tab, then click on the **COM** port to be used.

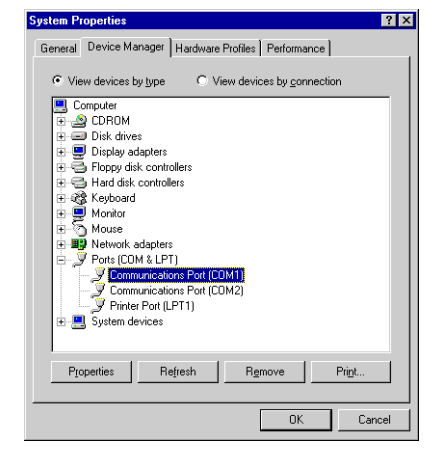

#### **Figure B-3**

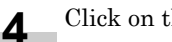

Click on the **Properties** button.

**4**

The Properties sheet is displayed for the selected **5** The Properties sheet is displayed for the selected **COM** port. Click on the **Port Settings** tab and set the port properties.

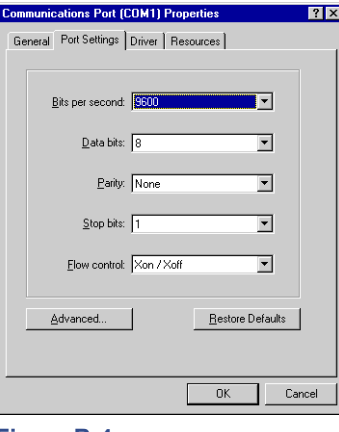

#### **Figure B-4**

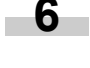

After setting the properties, click the **OK** button.

#### ■ **DOS**

```
Enter the following commands:
  1
       C:\>MODE COM1:96,N,8,1,P
      C:\>MODE LPT1:=COM1
      To test the interface, enter the following:
 2
п
       CTRL P
```
C:\>DIR CTRL P

The software settings made using the above procedures are temporary. On most computers, permanent settings must be made with DIP switches.
# <span id="page-108-2"></span>**Appendix C Specifications**

## **Specifications**

### **Specifications**

<span id="page-108-1"></span>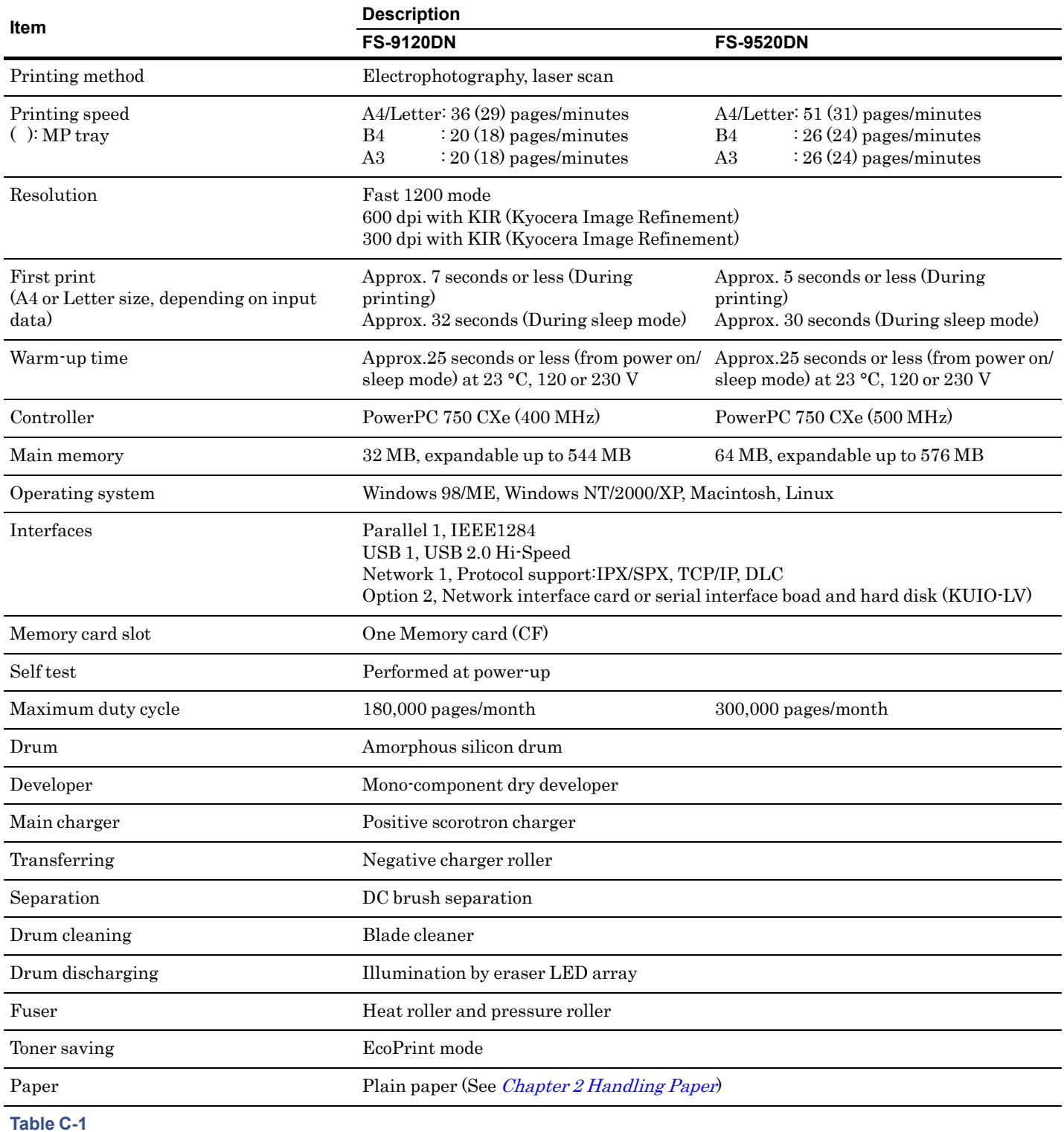

<span id="page-108-0"></span>**C-1**

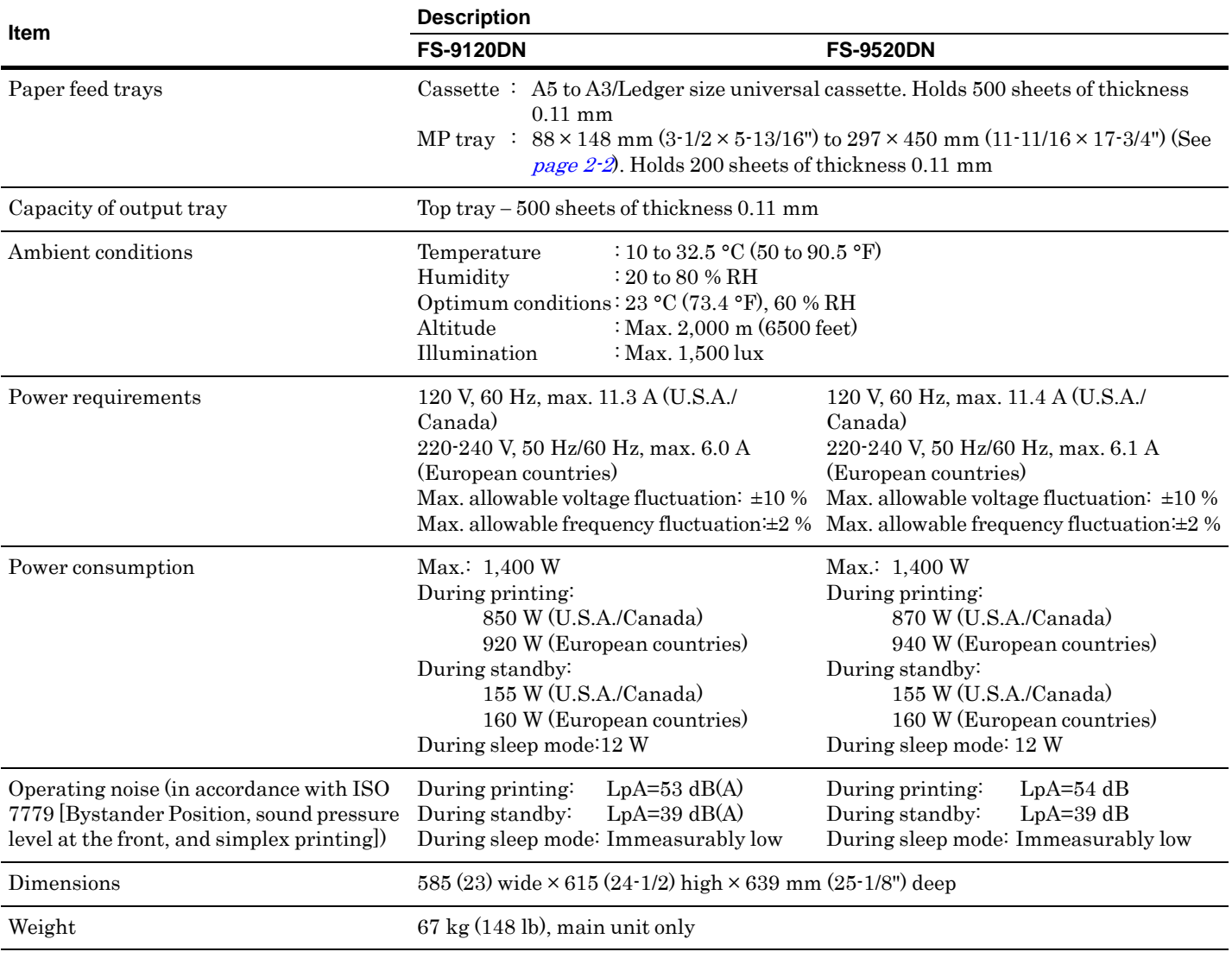

**Table C-1 (Continued)**

## **Glossary**

### <span id="page-110-5"></span>**Cassette mode**

This is an operation mode for the MP tray. When this mode is used, approximately 200 sheets of plain paper can be fed continuously, the same as for the cassette. Cassette mode is specified as the factory setting, but you can change this setting from the printer's operator panel.

### **dpi (dots per inch)**

This indicates the number of dots printed per inch, and is the unit of printer resolution.

### <span id="page-110-0"></span>**EcoPrint**

This is a printing mode that controls toner consumption. Pages printed in the Ecoprint mode are lighter than pages printed in the normal mode. The default setting is Off.

### <span id="page-110-1"></span>**Emulation**

This refers to emulation of manufacturers' printers. The printer emulates the operation of the following printers: PCL 6, KC-GL, Line printer, IBM Proprinter, DIABLO 630, EPSON LQ-850, and KPDL.

### <span id="page-110-2"></span>**Expansion memory**

This option is used to increase printer memory. The printer has two expansion sockets, into both of which you can install a 32 MB, 64 MB, 128 MB, and 256 MB DIMM (Dual Inline Memory Module). See your Kyocera Mita dealer to purchase the DIMM that is best suited for use with this printer.

### <span id="page-110-6"></span>**First mode**

This is an operation mode for the MP tray. If there is paper inserted in the MP tray, the first paper will always feed from there even if another paper source is selected.

### **IEEE1284**

This is a standard used when connecting a printer to a computer, and was established by the Institute of Electrical and Electronic Engineers in 1994.

### <span id="page-110-3"></span>**KIR (Kyocera Image Refinement)**

This is Kyocera Mita's original smoothing function. It uses software to enhance the printer's resolution and produce high-quality printing. The default setting is On.

### <span id="page-110-4"></span>**KM-NET VIEWER**

This is a network management tool that can be used with the Kyocera Mita FS series. You can view information for printers connected to the network using SNMP commands. KM-NET VIEWER is contained on the Kyocera Mita Software Library CD-ROM supplied with the printer.

### **MB (mega byte)**

This unit is used to express data quantities and memory capacities. 1 MB is equivalent to 1024 kB, or 1,048,576 bytes.

### **MP tray**

This is an abbreviation for Multi-Purpose tray. The MP tray is used instead of the cassette when printing on envelopes, postcards, transparency sheets, and labels.

### **Offline**

The printer can receive data, but cannot print. Turn the printer online if you want to print.

### **Online**

The printer can output received data.

### <span id="page-110-7"></span>**Operator panel**

This is located on the top of the printer. The panel consists of the message display, three indicators and eight keys. The message display shows the printer's status. Press the keys when you want to switch the printer between online and offline status, or to cancel printing.

### **Outline font**

With outline fonts, characters' outlines are represented by numerical expressions, and fonts can be enlarged, reduced, or painted in different ways by changing the numeric values of those expressions. Printing remains clear even if you enlarge fonts, since the letters are defined by an outline. You can specify font size in steps of 0.25 points up to 999.75 points.

### <span id="page-110-8"></span>**Parallel Interface**

With this interface, data transfer between the printer and the computer takes place on 8-bit chunks. The printer can perform IEEE1284 compatible bi-directional communications.

### **Glossary**

### <span id="page-111-0"></span>**Printer driver**

The printer driver makes it possible for you to print data created using application software. The printer driver for the printer is on the Kyocera Mita Software Library CD-ROM supplied with the printer. Install the printer driver on the computer connected to the printer.

### <span id="page-111-1"></span>**RAM disk**

This is a virtual disk drive that uses part of the printer's memory. With RAM disk you can set any memory size arbitrarily, and use electronic sorting (to reduce print time).

#### <span id="page-111-2"></span>**Simple Network Management Protocol (SNMP)**

This is a protocol for the management of networks that use TCP/IP (Transmission Control Protocol/Internet Protocol).

#### <span id="page-111-3"></span>**Sleep mode**

This mode is activated after a specified amount of time elapses. The printer goes into economy mode and a minimum amount of power is consumed. You can change the amount of time before the printer goes into sleep mode from the printer's operator panel. The default setting is 30 minutes.

#### <span id="page-111-4"></span>**Status page**

This lists printer conditions, such as the printer's memory, the total number of copies printed, and paper source settings.

## **Index**

## **A**

[Access code 3-14](#page-34-0) [Adhesive label 2-4](#page-16-0) [Alarm \(buzzer\) setting 3-51](#page-71-0) [Amorphous silicon drum C-1](#page-108-0) [Auto continue 3-52](#page-72-0) [Automatic manual feeding 3-41](#page-61-0)

## **B**

[Binding 3-44](#page-64-0)

## **C**

[Cassette paper size 3-42](#page-62-0) [Charger unit 1-2,](#page-12-0) [4-2,](#page-77-0) [5-3](#page-90-0) [Cleaning brush 1-2,](#page-12-1) [5-4](#page-91-0) [Cleaning knob 1-2,](#page-12-2) [5-3](#page-90-1) [Code job 3-15](#page-35-0) [Permanent code jobs 3-18](#page-38-0) [Temporary code jobs 3-17](#page-37-0)

## **D**

[DIMM A-5](#page-100-0) [Document finisher 3-45,](#page-65-0) [A-3](#page-98-0) [Drum 4-2,](#page-77-1) [4-3](#page-78-0) [Refresh drum 4-2,](#page-77-2) [4-3](#page-78-1) [Duplex 2-5,](#page-17-0) [3-44,](#page-64-1) [3-47](#page-67-0) [Binding 3-44](#page-64-0)

## **E**

[EcoPrint 3-31,](#page-51-0) [Glossary-1](#page-110-0) [e-MPS 3-12,](#page-32-0) [3-16](#page-36-0) [Code jobs 3-15](#page-35-0) [Private job 3-14](#page-34-1) [Proof-and-hold 3-14](#page-34-2) [Quick copy 3-13](#page-33-0) [Virtual mailbox 3-16](#page-36-1) [Emulation 3-22,](#page-42-0) [Glossary-1](#page-110-1) [Envelopes 2-5,](#page-17-1) [2-8](#page-20-0) [Error messages 4-6](#page-81-0) [Expansion memory A-1,](#page-96-0) [Glossary-1](#page-110-2)

## **F**

[Font 3-24,](#page-44-0) [6-1](#page-92-0) [Font list 3-27,](#page-47-0) [6-1](#page-92-1) [Front cover 1-2](#page-12-3)

## **G**

[Grid cleaner 5-1,](#page-88-0) [5-3](#page-90-2)

## **H**

[Handles for transport 1-2](#page-12-4) [Hard disk 3-32,](#page-52-0) [A-4](#page-99-0)

## **I**

[Indicators 3-2,](#page-22-0) [3-3,](#page-23-0) [4-4](#page-79-0) [Interface 3-2,](#page-22-1) [3-19,](#page-39-0) [B-1](#page-102-0) [Internal fonts 3-25,](#page-45-0) [6-1](#page-92-2)

## **J**

[Job retention 3-12](#page-32-1) [Job storage 3-13](#page-33-1)

### **K**

[Keys 3-1,](#page-21-0) [3-4](#page-24-0) [KIR 3-31,](#page-51-1) [Glossary-1](#page-110-3) [KM-NET VIEWER Glossary-1](#page-110-4) [KPDL 3-23,](#page-43-0) [6-3,](#page-94-0) [6-4](#page-95-0)

### **L**

[Left cover 1 1-2,](#page-12-5) [4-11](#page-86-0) [Lock lever 1-2,](#page-12-6) [4-11,](#page-86-1) [5-4](#page-91-1)

### **M**

[Main charger unit 1-2,](#page-12-7) [4-2](#page-77-3) [Main circuit board A-4,](#page-99-1) [A-5](#page-100-1) [Main switch 1-2](#page-12-8) [Maintenance 5-1](#page-88-1) [Charger wire 4-2,](#page-77-4) [4-3](#page-78-2) [Grid cleaner 5-3](#page-90-2) [Separator 5-4](#page-91-2) [Maintenance messages 4-4](#page-79-1) [Memory card 3-37,](#page-57-0) [A-4](#page-99-2) [Memory expansion A-5](#page-100-2)

[Menu map 3-11](#page-31-0) [Menu selection system 3-5,](#page-25-0) [3-11](#page-31-1) [Message display 3-1,](#page-21-1) [3-2](#page-22-2) [Message language 3-49](#page-69-0) [MP \(multi-purpose\) tray 1-2,](#page-12-9) [2-2,](#page-14-0) [2-5,](#page-17-2) [2-7,](#page-19-0) [4-9](#page-84-0) [Cassette mode 3-41,](#page-61-1) [Glossary-1](#page-110-5) [First mode 3-41,](#page-61-2) [Glossary-1](#page-110-6) [Paper guide 2-6](#page-18-0) [MP transport 4-8](#page-83-0)

### **N**

[Network 3-12,](#page-32-2) [A-3](#page-98-1) [Network interface 1-2,](#page-12-10) [3-2,](#page-22-3) [3-21,](#page-41-0) [A-3](#page-98-2)

## **O**

[Online help messages 3-4,](#page-24-1) [4-5,](#page-80-0) [4-8](#page-83-1) [Operator panel 1-2,](#page-12-11) [3-1,](#page-21-2) [3-5,](#page-25-1) [Glossary-1](#page-110-7) [Operator panel indicators 4-4](#page-79-2) [Option units A-3](#page-98-3) [Orientation 3-29,](#page-49-0) [3-44](#page-64-2)

## **P**

[Paper cassette 1-2,](#page-12-12) [2-6,](#page-18-1) [4-9](#page-84-1) [Paper feeder 4-8,](#page-83-2) [A-2,](#page-97-0) [A-3](#page-98-4) [Paper grain 2-3](#page-15-0) [Paper size 2-2,](#page-14-1) [3-3,](#page-23-1) [3-42](#page-62-1) [Paper size indicator 3-1,](#page-21-3) [3-3](#page-23-2) [Paper size plate 2-7](#page-19-1) [Paper specifications 2-1](#page-13-1) [Paper stopper 1-2,](#page-12-13) [2-6](#page-18-2) [Paper type 2-5,](#page-17-3) [3-3,](#page-23-3) [3-46](#page-66-0) [Paper type indicator 3-1,](#page-21-4) [3-3](#page-23-3) [Paper weight 2-2,](#page-14-2) [3-47](#page-67-1) [Parallel interface 3-19,](#page-39-1) [B-1,](#page-102-1) [Glossary-1](#page-110-8) [Partition 3-33,](#page-53-0) [3-34,](#page-54-0) [3-36,](#page-56-0) [3-39,](#page-59-0) [3-41](#page-61-3) [PCL fonts 6-1](#page-92-3) [Plastic bag 5-1,](#page-88-2) [5-2](#page-89-0) [Preprinted paper 2-4,](#page-16-1) [2-5](#page-17-4) [PRESCRIBE 4-3,](#page-78-3) [B-4](#page-105-0) [Print density 3-32,](#page-52-1) [4-3](#page-78-4) [Print quality 3-31,](#page-51-2) [4-2](#page-77-5) [Printer driver 3-12,](#page-32-3) [Glossary-2](#page-111-0) [Protocol 3-20,](#page-40-0) [B-3](#page-104-0) [Punch unit 4-4](#page-79-3)

### **R**

[RAM disk 3-35,](#page-55-0) [4-7,](#page-82-0) [Glossary-2](#page-111-1) [Recycled paper 2-5](#page-17-5) [Reduced print 3-28](#page-48-0) [Resolution 3-32,](#page-52-2) [C-1](#page-108-1)

[Resource protection 3-51](#page-71-1) [RS-232C 3-2,](#page-22-4) [B-3,](#page-104-1) [B-4](#page-105-1) [RS-232C Cable B-4](#page-105-2)

## **S**

[Separator 5-4](#page-91-2) [Serial interface 3-2,](#page-22-5) [3-19,](#page-39-2) [B-2](#page-103-0) [Service status page 3-55](#page-75-0) [Simple Network Management Protocol \(SNMP\)](#page-111-2)  Glossary-2 [Sleep mode 3-2,](#page-22-6) [3-50,](#page-70-0) [Glossary-2](#page-111-3) [Sleep timer 3-2,](#page-22-7) [3-49,](#page-69-1) [3-50](#page-70-1) [Special paper 2-4,](#page-16-2) [2-7](#page-19-2) [Specifications 2-1,](#page-13-2) [C-1](#page-108-2) [Status page 3-11,](#page-31-2) [3-21,](#page-41-1) [3-54,](#page-74-0) [Glossary-2](#page-111-4) [Stitch position 3-45](#page-65-1)

## **T**

[TK-70 5-1](#page-88-3) [Toner container 1-2,](#page-12-14) [3-12,](#page-32-4) [5-1](#page-88-4) [Toner kit 5-1](#page-88-5) [Top tray 1-2,](#page-12-15) [3-45](#page-65-2) [Transfer roller 4-3](#page-78-5) [Troubleshooting 4-1](#page-76-0) [Interface 4-1](#page-76-1)

## **U**

[USB Interface B-2](#page-103-0)

### **V**

[Virtual mailbox \(VMB\) 3-13,](#page-33-2) [3-16,](#page-36-1) [3-18](#page-38-1)

### **W**

[Waste toner box 1-2,](#page-12-16) [5-1](#page-88-6) [Wiper cloth 5-1](#page-88-7)

Download from Www.Somanuals.com. All Manuals Search And Download.

Free Manuals Download Website [http://myh66.com](http://myh66.com/) [http://usermanuals.us](http://usermanuals.us/) [http://www.somanuals.com](http://www.somanuals.com/) [http://www.4manuals.cc](http://www.4manuals.cc/) [http://www.manual-lib.com](http://www.manual-lib.com/) [http://www.404manual.com](http://www.404manual.com/) [http://www.luxmanual.com](http://www.luxmanual.com/) [http://aubethermostatmanual.com](http://aubethermostatmanual.com/) Golf course search by state [http://golfingnear.com](http://www.golfingnear.com/)

Email search by domain

[http://emailbydomain.com](http://emailbydomain.com/) Auto manuals search

[http://auto.somanuals.com](http://auto.somanuals.com/) TV manuals search

[http://tv.somanuals.com](http://tv.somanuals.com/)